### **Oracle Integrated Lights Out Manager (ILOM) 3.0**

Supplement for the Sun Datacenter InfiniBand Switch 36 Firmware Version 2.0

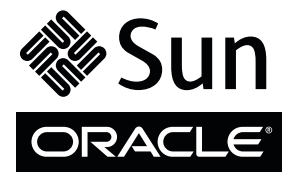

Part No.: E26432-01 November 2011, Revision A Copyright © 2011, Oracle and/or its affiliates. All rights reserved.

This software and related documentation are provided under a license agreement containing restrictions on use and disclosure and are protected by intellectual property laws. Except as expressly permitted in your license agreement or allowed by law, you may not use, copy, reproduce, translate,<br>broadcast, modify, license, transmit, distribute, exhibit, perform, publis

The information contained herein is subject to change without notice and is not warranted to be error-free. If you find any errors, please report them to us in writing.

If this is software or related software documentation that is delivered to the U.S. Government or anyone licensing it on behalf of the U.S. Government, the following notice is applicable:

U.S. GOVERNMENT RIGHTS Programs, software, databases, and related documentation and technical data delivered to U.S. Government customers are "commercial computer software" or "commercial technical data" pursuant to the applicable Federal Acquisition Regulation and agency-specific<br>supplemental regulations. As such, the use, duplication, disclosure, modification, 52.227-19, Commercial Computer Software License (December 2007). Oracle America, Inc., 500 Oracle Parkway, Redwood City, CA 94065.

This software or hardware is developed for general use in a variety of information management applications. It is not developed or intended for use in any<br>inherently dangerous applications, including applications which may applications, then you shall be responsible to take all appropriate fail-safe, backup, redundancy, and other measures to ensure its safe use. Oracle Corporation and its affiliates disclaim any liability for any damages caused by use of this software or hardware in dangerous applications.

Oracle and Java are registered trademarks of Oracle and/or its affiliates. Other names may be trademarks of their respective owners.

AMD, Opteron, the AMD logo, and the AMD Opteron logo are trademarks or registered trademarks of Advanced Micro Devices. Intel and Intel Xeon are<br>trademarks or registered trademarks of Intel Corporation. All SPARC trademark SPARC International, Inc. UNIX is a registered trademark licensed through X/Open Company, Ltd.

This software or hardware and documentation may provide access to or information on content, products, and services from third parties. Oracle Corporation and its affiliates are not responsible for and expressly disclaim all warranties of any kind with respect to third-party content, products, and services. Oracle Corporation and its affiliates will not be responsible for any loss, costs, or damages incurred due to your access to or use of third-party content, products, or services.

#### Copyright © 2011, Oracle et/ou ses affiliés. Tous droits réservés.

Ce logiciel et la documentation qui l'accompagne sont protégés par les lois sur la propriété intellectuelle. Ils sont concédés sous licence et soumis à des<br>restrictions d'utilisation et de divulgation. Sauf disposition de

Les informations fournies dans ce document sont susceptibles de modification sans préavis. Par ailleurs, Oracle Corporation ne garantit pas qu'elles soient exemptes d'erreurs et vous invite, le cas échéant, à lui en faire

Si ce logiciel, ou la documentation qui l'accompagne, est concédé sous licence au Gouvernement des Etats-Unis, ou à toute entité qui délivre la licence de ce logiciel ou l'utilise pour le compte du Gouvernement des Etats-Unis, la notice suivante s'applique :

U.S. GOVERNMENT RIGHTS. Programs, software, databases, and related documentation and technical data delivered to U.S. Government customers are "commercial computer software" or "commercial technical data" pursuant to the applicable Federal Acquisition Regulation and agency-specific supplemental regulations. As such, the use, duplication, disclosure, modification, and adaptation shall be subject to the restrictions and license terms set forth in the applicable Government contract, and, to the extent applicable by the terms of the Government contract, the additional rights set forth in FAR<br>52.227-19, Commercial Computer Software License (December 2007). Or

Ce logiciel ou matériel a été développé pour un usage général dans le cadre d'applications de gestion des informations. Ce logiciel ou matériel n'est pas<br>conçu ni n'est destiné à être utilisé dans des applications à risque utilisez ce logiciel ou matériel dans le cadre d'applications dangereuses, il est de votre responsabilité de prendre toutes les mesures de secours, de<br>sauvegarde, de redondance et autres mesures nécessaires à son utilisati déclinent toute responsabilité quant aux dommages causés par l'utilisation de ce logiciel ou matériel pour ce type d'applications.

Oracle et Java sont des marques déposées d'Oracle Corporation et/ou de ses affiliés.Tout autre nom mentionné peut correspondre à des marques appartenant à d'autres propriétaires qu'Oracle.

AMD, Opteron, le logo AMD et le logo AMD Opteron sont des marques ou des marques déposées d'Advanced Micro Devices. Intel et Intel Xeon sont des<br>marques ou des marques déposées d'Intel Corporation. Toutes les marques SPARC

Ce logiciel ou matériel et la documentation qui l'accompagne peuvent fournir des informations ou des liens donnant accès à des contenus, des produits et des services émanant de tiers. Oracle Corporation et ses affiliés déclinent toute responsabilité ou garantie expresse quant aux contenus, produits ou services émanant de tiers. En aucun cas, Oracle Corporation et ses affiliés ne sauraient être tenus pour responsables des pertes subies, des coûts occasionnés ou des dommages causés par l'accès à des contenus, produits ou services tiers, ou à leur utilisation.

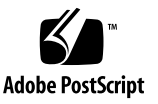

### Contents

#### **[Using This Documentation x](#page-16-0)vii**

**[Understanding Oracle ILOM on the Switch 1](#page-18-0)** [Oracle ILOM Overview](#page-18-1) 1 [Supported Features](#page-19-0) 2 [Understanding Oracle ILOM Targets](#page-21-0) 4 [Oracle ILOM Target Overview](#page-21-1) 4 [Oracle ILOM Targets and Descriptions](#page-22-0) 5 [Oracle ILOM General System Targets and Properties](#page-25-0) 8 [Oracle ILOM Fan Targets and Properties](#page-28-0) 11 [Oracle ILOM Indicator Targets and Properties 1](#page-29-0)2 [Oracle ILOM Power Supply Targets and Properties](#page-30-0) 13 [Oracle ILOM Temperature Targets and Properties 1](#page-31-0)4 [Oracle ILOM Voltage Targets and Properties](#page-33-0) 16 [Oracle ILOM General Targets and Properties 2](#page-36-0)0 [Oracle ILOM Service Targets and Properties 2](#page-39-0)3 [Oracle ILOM User and Session Targets and Properties](#page-40-0) 25

#### **[Installing the Oracle ILOM Firmware](#page-44-0) 27**

[Firmware Delivery](#page-44-1) 27

- ▼ [Acquire the Oracle ILOM Firmware Version 1.1.3 2](#page-45-0)8
- [Install the Oracle ILOM Firmware Version 1.1.3 3](#page-47-0)0

### **[Administering Oracle ILOM \(CLI\)](#page-50-0) 33**

[CLI Overview](#page-50-1) 33

[Accessing Oracle ILOM From the CLI](#page-51-0) 34

- [Access the Oracle ILOM Shell From the CLI \(NET MGT Port\)](#page-51-1) 34
- ▼ [Access the Oracle ILOM Shell From the CLI \(USB Management Port\)](#page-52-0) 35

[Switching Between the Oracle ILOM Shell and the Linux Shell 3](#page-53-0)6

[/SYS/Switch\\_Diag](#page-54-0) and /SYS/Fabric\_Mgmt Linux Shells 37

- ▼ [Switch From the Oracle ILOM Shell to the Linux Shell](#page-56-0) 40
- [Switch From the Linux Shell to the Oracle ILOM Shell](#page-58-0) 41

[Monitoring Oracle ILOM Targets \(CLI\)](#page-58-1) 41

[Performing Daily Tasks \(CLI\) 4](#page-59-0)2

- ▼ [Display the Date \(CLI\)](#page-59-1) 42
- ▼ [Display Switch Status LEDs States \(CLI\)](#page-60-0) 43
- ▼ [Display the Aggregate Sensors State \(CLI\) 4](#page-61-0)4

[Aggregate Sensor States 4](#page-61-1)5

- [Display Power Supply Status \(CLI\)](#page-62-0) 46
- [Display Board-Level Voltages \(CLI\) 4](#page-63-0)7

[Board Level Voltages](#page-65-0) 48

[Display Internal Temperatures \(CLI\)](#page-65-1) 49

[Internal Temperature Sensors 5](#page-67-0)0

- ▼ [Display Fan Status \(CLI\)](#page-67-1) 50
- [Display the Oracle ILOM Sessions \(CLI\) 5](#page-68-0)2
- Display the Oracle ILOM Event Log  $(CLI)$  53

[Checking the Status of Services \(CLI\)](#page-70-0) 54

- ▼ [Display the HTTP Service Status \(CLI\)](#page-71-0) 54
- ▼ [Display the HTTPS Service Status \(CLI\) 5](#page-71-1)5
- [Display the SSL Certificates \(CLI\)](#page-72-0) 55
- ▼ [Display the SNMP Service Status \(CLI\) 5](#page-72-1)6
- ▼ [Display the SNMP User Accounts \(CLI\)](#page-73-0) 56
- [Display the SNMP Service Communities \(CLI\) 5](#page-74-0)7
- ▼ [Display the IPMI Service Status \(CLI\)](#page-74-1) 58
- [Display the DNS Client Status \(CLI\)](#page-75-0) 58
- ▼ [Display the SMTP Client Status \(CLI\) 5](#page-75-1)9
- ▼ [Display the NTP Servers \(CLI\)](#page-76-0) 59

[Verifying Other Aspects With Oracle ILOM \(CLI\) 6](#page-77-0)0

- ▼ [Get Help on an Oracle ILOM Command \(CLI\)](#page-78-0) 61
- ▼ [Get Help on an Oracle ILOM Target Property \(CLI\) 6](#page-78-1)2
- ▼ [Display the Alert Properties \(CLI\)](#page-79-0) 62
- ▼ [Display the Oracle ILOM User Accounts \(CLI\)](#page-80-0) 63
- ▼ [Display the Remote Log Hosts \(CLI\)](#page-81-0) 64
- ▼ [Display the Network Management Configuration \(CLI\) 6](#page-81-1)5
- ▼ [Display the CLI Session Timeout \(CLI\)](#page-82-0) 66
- ▼ [Display Switch FRU ID \(CLI\)](#page-83-0) 66
- ▼ [Display Power Supply FRU ID \(CLI\)](#page-83-1) 67
- ▼ [Display the Firmware Version \(CLI\) 6](#page-84-0)8
- ▼ [Display System Identification Properties \(CLI\)](#page-85-0) 68

[Controlling Oracle ILOM Targets \(CLI\)](#page-86-0) 69

[Performing General Tasks on Oracle ILOM Targets \(CLI\)](#page-86-1) 69

- ▼ [Restart the Management Controller \(CLI\) 7](#page-87-0)0
- ▼ [Set the Date and Time \(CLI\)](#page-87-1) 71
- ▼ [Enable the Locator LED \(CLI\)](#page-89-0) 72
- [Disable the Locator LED \(CLI\)](#page-90-0)  $73$
- ▼ [Clear the Oracle ILOM Event Log \(CLI\) 7](#page-90-1)3
- ▼ [Set the Remote Log Hosts \(CLI\) 7](#page-91-0)4
- ▼ [Configure the DNS Client \(CLI\)](#page-91-1) 75
- ▼ [Configure the SMTP Client \(CLI\)](#page-92-0) 76

Back Up the Configuration (CLI)  $77$ 

[Switch Configuration Information Backed Up 7](#page-94-0)8

- [Restore the Configuration \(CLI\)](#page-95-0) 78
- [Create a Snapshot of the Switch State \(CLI\) 7](#page-96-0)9

[Snapshot Dataset Information \(CLI\) 8](#page-98-0)1

- [Set the Network Management Parameters \(CLI\)](#page-99-0) 82
- [Set the System Identification Properties \(CLI\) 8](#page-101-0)4

[Performing Oracle ILOM User Tasks \(CLI\)](#page-102-0) 85

- ▼ [Add an Oracle ILOM User Account \(CLI\) 8](#page-103-0)6
- ▼ [Change an Oracle ILOM User's Password and or Role \(CLI\) 8](#page-103-1)6
- ▼ [Delete an Oracle ILOM User Account \(CLI\)](#page-104-0) 87

[Managing HTTP Services \(CLI\)](#page-105-0) 88

- ▼ [Enable the HTTP Service \(CLI\) 8](#page-105-1)8
- [Disable the HTTP Service \(CLI\) 8](#page-106-0)9

[Managing HTTPS Services \(CLI\) 9](#page-107-0)0

- ▼ [Enable the HTTPS Service \(CLI\)](#page-107-1) 90
- ▼ [Install a Custom SSL Certificate \(CLI\)](#page-108-0) 91
- ▼ [Remove the Custom SSL Certificate \(CLI\) 9](#page-108-1)1
- ▼ [Disable the HTTPS Service \(CLI\)](#page-109-0) 92

[Managing SNMP Services \(CLI\) 9](#page-110-0)3

- ▼ [Enable the SNMP Service \(CLI\)](#page-110-1) 93
- [Configure the SNMP Service \(CLI\) 9](#page-111-0)4
- ▼ [Add SNMP Service User Accounts \(CLI\)](#page-112-0) 95
- [Modify SNMP Service User Accounts \(CLI\) 9](#page-113-0)6
- [Delete SNMP Service User Accounts \(CLI\)](#page-114-0) 97
- ▼ [Add SNMP Service Communities \(CLI\) 9](#page-114-1)7
- ▼ [Modify SNMP Service Communities \(CLI\) 9](#page-115-0)8
- ▼ [Delete SNMP Service Communities \(CLI\)](#page-115-1) 98
- ▼ [Download SNMP Service MIBs \(CLI\) 9](#page-116-0)9
- ▼ [Disable the SNMP Service \(CLI\) 1](#page-117-0)00

[Managing IPMI Services \(CLI\) 1](#page-117-1)00

- ▼ [Enable the IPMI Service \(CLI\) 1](#page-118-0)01
- ▼ [Disable the IPMI Service \(CLI\) 1](#page-118-1)01

[Managing Other Aspects With Oracle ILOM \(CLI\)](#page-119-0) 102

- ▼ [Enable Alerts to Send SNMP Traps \(CLI\) 1](#page-119-1)02
- ▼ [Enable Alerts to Send PETs \(CLI\) 1](#page-121-0)04
- ▼ [Enable Alerts to Send Email Alerts \(CLI\)](#page-122-0) 105
- ▼ [Disable Alerts \(CLI\) 1](#page-123-0)06
- ▼ [Set the Oracle ILOM CLI Session Timeout \(CLI\) 1](#page-124-0)07

[Upgrading the Switch Firmware Through Oracle ILOM \(CLI\)](#page-124-1) 107

[Firmware Overview 1](#page-125-0)08

- ▼ [Verify Firmware Integrity \(CLI\) 1](#page-125-1)08
- [Acquire the Switch Firmware Package \(CLI\)](#page-126-0) 109
- Upgrade the Switch Firmware  $(CLI)$  111

### **[Administering Oracle ILOM \(Web\) 1](#page-134-0)17**

[Web Interface Overview 1](#page-134-1)17

▼ [Access Oracle ILOM From the Web Interface](#page-137-0) 120

[Monitoring Oracle ILOM Targets \(Web\)](#page-138-0) 121

[Performing Daily Tasks \(Web\) 1](#page-138-1)21

- ▼ [Display the Date \(Web\)](#page-139-0) 122
- ▼ [Display the Switch Status LEDs States \(Web\)](#page-139-1) 122
- ▼ [Display the Aggregate Sensors State \(Web\) 1](#page-139-2)22
- ▼ [Display Power Supply Status \(Web\) 1](#page-140-0)23
- ▼ [Display Board-Level Voltages \(Web\)](#page-141-0) 124
- ▼ [Display Internal Temperatures \(Web\) 1](#page-141-1)24
- ▼ [Display Fan Status \(Web\)](#page-142-0) 125
- [Display the Oracle ILOM Sessions \(Web\)](#page-142-1) 125
- ▼ [Display the Oracle ILOM Event Log \(Web\) 1](#page-143-0)26

[Checking the Status of Services \(Web\)](#page-143-1) 126

- [Display the HTTP Service Status \(Web\)](#page-144-0) 127
- [Display the HTTPS Service Status \(Web\)](#page-144-1) 127
- ▼ [Display the SSL Certificates \(Web\)](#page-144-2) 127
- ▼ [Display the SNMP Service Status \(Web\)](#page-145-0) 128
- ▼ [Display the SNMP Service User Accounts \(Web\) 1](#page-145-1)28
- [Display the SNMP Service Communities \(Web\)](#page-146-0) 129
- ▼ [Display the IPMI Service Status \(Web\) 1](#page-146-1)29
- ▼ [Display the DNS Client Status \(Web\) 1](#page-146-2)29
- ▼ [Display the SMTP Client Status \(Web\)](#page-147-0) 130
- ▼ [Display the Network Time Protocol Servers \(Web\)](#page-147-1) 130

[Verifying Other Aspects With Oracle ILOM \(Web\)](#page-148-0) 131

- ▼ [Display the Alert Properties \(Web\) 1](#page-148-1)31
- ▼ [Display the Oracle ILOM User Accounts \(Web\) 1](#page-149-0)32
- ▼ [Display the Remote Log Hosts \(Web\) 1](#page-149-1)32
- ▼ [Display the Network Management Configuration \(Web\)](#page-150-0) 133
- [Display the CLI Session Timeout \(Web\) 1](#page-150-1)33
- ▼ [Display System Component FRU ID \(Web\)](#page-151-0) 134
- ▼ [Display the Firmware Version \(Web\)](#page-151-1) 134
- ▼ [Display System Identification Properties \(Web\)](#page-152-0) 135

[Controlling Oracle ILOM Targets \(Web\) 1](#page-152-1)35

[Performing General Tasks on Oracle ILOM Targets \(Web\) 1](#page-153-0)36

- ▼ [Restart the Management Controller \(Web\) 1](#page-153-1)36
- ▼ [Set the Date and Time \(Web\)](#page-154-0) 137
- ▼ [Set the Time Zone \(Web\)](#page-155-0) 138
- ▼ [Enable the Locator LED \(Web\) 1](#page-155-1)38
- ▼ [Disable the Locator LED \(Web\)](#page-156-0) 139
- ▼ [Clear the Oracle ILOM Event Log \(Web\)](#page-156-1) 139
- ▼ [Set the Remote Log Hosts \(Web\) 1](#page-157-0)40
- [Configure the DNS Client \(Web\)](#page-157-1) 140
- ▼ [Configure the SMTP Client \(Web\) 1](#page-158-0)41
- ▼ [Back Up the Configuration \(Web\) 1](#page-159-0)42
- ▼ [Restore the Configuration \(Web\) 1](#page-160-0)43
- ▼ [Create a Snapshot of the Switch State \(Web\)](#page-161-0) 144

[Snapshot Dataset Information \(Web\) 1](#page-161-1)44

- [Set the Network Management Parameters \(Web\)](#page-162-0) 145
- ▼ [Set the System Identification Properties \(Web\)](#page-163-0) 146

[Performing Oracle ILOM User Tasks \(Web\)](#page-163-1) 146

- ▼ [Add an Oracle ILOM User Account \(Web\) 1](#page-164-0)47
- ▼ [Change an Oracle ILOM User's Password and or Role \(Web\) 1](#page-164-1)48
- ▼ [Delete an Oracle ILOM User Account \(Web\)](#page-165-0) 148

[Managing HTTP Services \(Web\) 1](#page-166-0)49

- ▼ [Enable the HTTP Service \(Web\) 1](#page-166-1)49
- ▼ [Disable the HTTP Service \(Web\)](#page-167-0) 150

[Managing HTTPS Services \(Web\)](#page-167-1) 151

- ▼ [Enable the HTTPS Service \(Web\)](#page-168-0) 151
- ▼ [Install a Custom SSL Certificate \(Web\) 1](#page-168-1)52
- ▼ [Remove the Custom SSL Certificate \(Web\)](#page-169-0) 152
- ▼ [Disable the HTTPS Service \(Web\)](#page-170-0) 153

[Managing SNMP Services \(Web\)](#page-170-1) 153

- ▼ [Enable the SNMP Service \(Web\)](#page-171-0) 154
- ▼ [Configure the SNMP Service \(Web\)](#page-171-1) 154
- ▼ [Add SNMP Service User Accounts \(Web\) 1](#page-172-0)55
- ▼ [Modify SNMP Service User Accounts \(Web\) 1](#page-173-0)56
- ▼ [Delete SNMP Service User Accounts \(Web\) 1](#page-174-0)57
- ▼ [Add SNMP Service Communities \(Web\) 1](#page-174-1)57
- ▼ [Modify SNMP Service Communities \(Web\) 1](#page-175-0)58
- [Delete SNMP Service Communities \(Web\)](#page-175-1) 159
- ▼ [Download SNMP Service MIBs \(Web\)](#page-176-0) 159
- ▼ [Disable the SNMP Service \(Web\) 1](#page-177-0)60

[Managing IPMI Services \(Web\) 1](#page-177-1)60

- ▼ [Enable the IPMI Service \(Web\)](#page-178-0) 161
- ▼ [Disable the IPMI Service \(Web\)](#page-178-1) 161

[Managing Other Aspects With Oracle ILOM \(Web\)](#page-179-0) 162

- ▼ [Enable Alerts to Send SNMP Traps \(Web\)](#page-179-1) 162
- ▼ [Enable Alerts to Send PETs \(Web\)](#page-180-0) 163
- ▼ [Enable Alerts to Send Email Alerts \(Web\) 1](#page-180-1)64
- ▼ [Disable Alerts \(Web\)](#page-181-0) 164
- ▼ [Set the CLI Session Timeout \(Web\)](#page-182-0) 165
- ▼ [Upgrade the Switch Firmware \(Web\) 1](#page-183-0)66

#### **[Using the Fabric Monitor 1](#page-188-0)71**

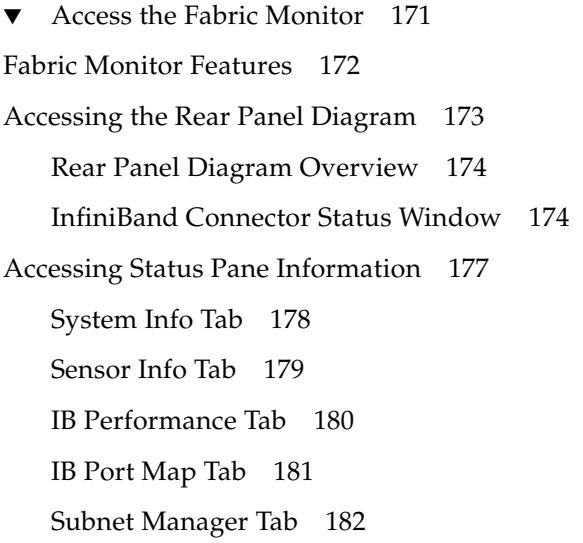

[Control Panel Function 1](#page-200-0)83 [Monitoring Parameters and Status 1](#page-201-0)84 [Chassis Parameters and Status](#page-202-0) 185 [InfiniBand Connector Parameters and Status 1](#page-204-0)87 [I4 Switch Chip Port Parameters and Status](#page-206-0) 189

### **[Administering Oracle ILOM \(SNMP\) 1](#page-208-0)91**

[SNMP Overview](#page-208-1) 191

[Understanding SNMP Commands 1](#page-209-0)92

[SNMP Commands 1](#page-209-1)92

[V1 and V2c Protocol Command Format](#page-210-0) 193

[V3 Protocol Command Format 1](#page-211-0)94

[Monitoring Oracle ILOM Targets \(SNMP\)](#page-212-0) 195

[Performing Daily Tasks \(SNMP\) 1](#page-213-0)96

- ▼ [Display the Date and Time \(SNMP\)](#page-213-1) 196
- ▼ [Display the Time Zone \(SNMP\)](#page-214-0) 197
- ▼ [Display the Aggregate Sensors State \(SNMP\) 1](#page-214-1)97
- ▼ [Display Power Supply Status \(SNMP\)](#page-215-0) 198
- ▼ [Display Board-Level Voltages \(SNMP\)](#page-217-0) 200
- ▼ [Display Internal Temperatures \(SNMP\)](#page-221-0) 204
- ▼ [Display Fan Status \(SNMP\)](#page-224-0) 207
- ▼ [Display the Sensor Alarm State \(SNMP\)](#page-227-0) 210
- ▼ [Display the Entity Numbers 2](#page-228-0)11
- ▼ [Display Oracle ILOM Sessions \(SNMP\) 2](#page-231-0)14
- ▼ [Display the Oracle ILOM Event Log \(SNMP\)](#page-232-0) 215

[Checking the Status of Services \(SNMP\)](#page-234-0) 217

- ▼ [Display the HTTP Service Status \(SNMP\)](#page-234-1) 217
- ▼ [Display the HTTPS Service Status \(SNMP\) 2](#page-235-0)18
- ▼ [Display the DNS Client Status \(SNMP\) 2](#page-235-1)18
- [Display the SMTP Client Status \(SNMP\) 2](#page-236-0)19
- ▼ [Display the NTP State \(SNMP\) 2](#page-236-1)19
- ▼ [Display the NTP Servers \(SNMP\)](#page-237-0) 220

[Verifying Other Aspects With Oracle ILOM \(SNMP\)](#page-237-1) 220

- ▼ [Display the Alert Properties \(SNMP\)](#page-238-0) 221
- ▼ [Display Oracle ILOM User Accounts \(SNMP\) 2](#page-239-0)22
- ▼ [Display the Remote Log Hosts \(SNMP\) 2](#page-240-0)23
- ▼ [Display the Network Management Configuration \(SNMP\)](#page-240-1) 223
- [Display Switch FRU ID \(SNMP\)](#page-241-0) 224
- ▼ [Display Power Supply FRU ID \(SNMP\) 2](#page-243-0)26
- ▼ [Display the System Components \(SNMP\)](#page-245-0) 228
- ▼ [Display the Additional System Component Information](#page-247-0) [\(SNMP\)](#page-247-0) 230
- [Display the Firmware Version \(SNMP\) 2](#page-248-0)31
- [Display System Identification Properties \(SNMP\)](#page-248-1) 231

[Controlling Oracle ILOM Targets \(SNMP\)](#page-249-0) 232

[Performing General Tasks \(SNMP\)](#page-249-1) 232

- ▼ [Set the Date and Time \(SNMP\)](#page-250-0) 233
- ▼ [Set the Time Zone \(SNMP\)](#page-250-1) 233
- ▼ [Set the Network Time Protocol State \(SNMP\)](#page-251-0) 234
- ▼ [Set the Network Time Protocol Servers \(SNMP\) 2](#page-251-1)34
- ▼ [Clear the Oracle ILOM Event Log \(SNMP\) 2](#page-252-0)35
- ▼ [Set the Remote Log Hosts \(SNMP\)](#page-252-1) 235
- ▼ [Configure the DNS Client \(SNMP\)](#page-253-0) 236
- ▼ [Configure the SMTP Client \(SNMP\)](#page-254-0) 237
- ▼ [Set the Network Parameters \(SNMP\) 2](#page-255-0)38
- ▼ [Set the System Identification Properties \(SNMP\) 2](#page-257-0)40

[Performing User Tasks \(SNMP\) 2](#page-257-1)40

[Add an Oracle ILOM User Account \(SNMP\)](#page-258-0) 241

▼ [Delete an Oracle ILOM User Account \(SNMP\)](#page-259-0) 242

[Managing Other Aspects With Oracle ILOM \(SNMP\) 2](#page-259-1)42

- ▼ [Set the HTTP Service State \(SNMP\)](#page-260-0) 243
- [Set the HTTPS Service State \(SNMP\) 2](#page-260-1)43
- ▼ [Enable Alerts to Send SNMP Traps \(SNMP\)](#page-261-0) 244
- ▼ [Enable Alerts to Send PETs \(SNMP\) 2](#page-262-0)45
- ▼ [Enable Alerts to Send Email Alerts \(SNMP\) 2](#page-263-0)46
- ▼ [Modify Alert SNMP Version \(SNMP\)](#page-264-0) 247
- ▼ [Disable Alerts \(SNMP\)](#page-265-0) 248

### **[Administering Hardware \(IPMI\) 2](#page-266-0)49**

[ipmitool](#page-266-1) Overview 249

- ▼ [Display the Sensor States \(IPMI\)](#page-267-0) 250
- ▼ [Display the Sensor Information \(IPMI\)](#page-268-0) 251
- ▼ [Display the System Event Log \(IPMI\)](#page-270-0) 253
- ▼ [Display FRU ID Information \(IPMI\) 2](#page-271-0)54
- ▼ [Display Switch Status LED States \(IPMI\)](#page-272-0) 255
- ▼ [Enable the Locator LED \(IPMI\)](#page-273-0) 256
- ▼ [Disable the Locator LED \(IPMI\)](#page-273-1) 256

### **[Understanding Oracle ILOM Commands 2](#page-274-0)57**

[cd](#page-275-0) Command 258 [Syntax](#page-275-1) 258 [Description](#page-275-2) 258 [Example](#page-276-0) 258 [create](#page-276-1) Command 259 [Syntax](#page-276-2) 259 [Description](#page-277-0) 260 [Example](#page-277-1) 260

[delete](#page-277-2) Command 260 [Syntax 2](#page-277-3)60 [Description 2](#page-278-0)61 [Example 2](#page-278-1)61 [dump](#page-278-2) Command 261 [Syntax 2](#page-278-3)61 [Description 2](#page-279-0)62 [Example 2](#page-279-1)62 [exit](#page-279-2) Command (ILOM) 262 [Syntax 2](#page-279-3)62 [Description 2](#page-279-4)62 [Example 2](#page-280-0)63 [help](#page-280-1) Command (ILOM) 263 [Syntax 2](#page-280-2)63 [Description 2](#page-280-3)63 [Example 2](#page-281-0)64 [load](#page-281-1) Command 264 [Syntax 2](#page-281-2)64 [Description 2](#page-281-3)64 [Options](#page-282-0) 265 [Example 2](#page-282-1)65 [reset](#page-282-2) Command 265 [Syntax 2](#page-282-3)65 [Description 2](#page-283-0)66 [Example 2](#page-283-1)66 [set](#page-283-2) Command 266 [Syntax 2](#page-283-3)66 [Description 2](#page-284-0)67

[Example](#page-284-1) 267 [show](#page-284-2) Command 267 [Syntax](#page-284-3) 267 [Description](#page-285-0) 268 [Options 2](#page-285-1)68 [Example](#page-285-2) 268 [version](#page-286-0) Command (ILOM) 269 [Syntax](#page-286-1) 269 [Description](#page-286-2) 269 [Example](#page-286-3) 269

### **[Index](#page-288-0) 271**

# <span id="page-16-0"></span>Using This Documentation

This supplement provides detailed information regarding the installation, administration, and reference of Oracle Integrated Lights Out Manager (ILOM) 3.0 firmware for the Sun Datacenter InfiniBand Switch 36 from Oracle. This document is written for system administrators and authorized service providers who have experience with the Oracle ILOM firmware.

- ["Product Notes" on page xvii](#page-16-1)
- ["Related Documentation" on page xviii](#page-17-0)
- ["Feedback" on page xviii](#page-17-1)
- ["Support and Accessibility" on page xviii](#page-17-2)

## <span id="page-16-1"></span>Product Notes

For late-breaking information an known issues about this product, refer to the product notes at:

[http://www.oracle.com/pls/topic/lookup?ctx=E26698-01](http://www.oracle.com/pls/topic/lookup?ctx=E26705-01)

## <span id="page-17-3"></span>Related Documentation

<span id="page-17-0"></span>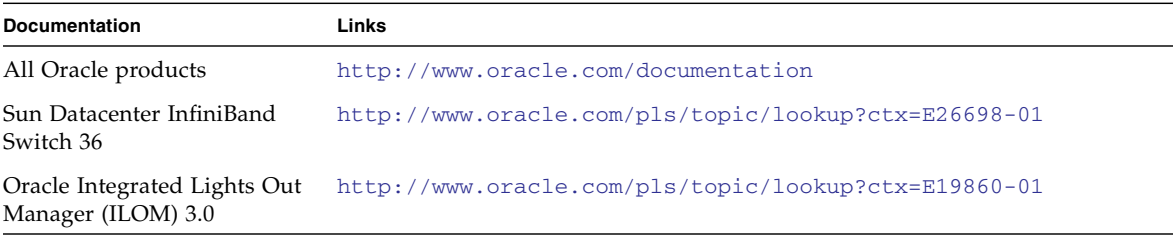

## <span id="page-17-1"></span>Feedback

Provide feedback on this documentation at:

<http://www.oracle.com/goto/docfeedback>

# Support and Accessibility

<span id="page-17-2"></span>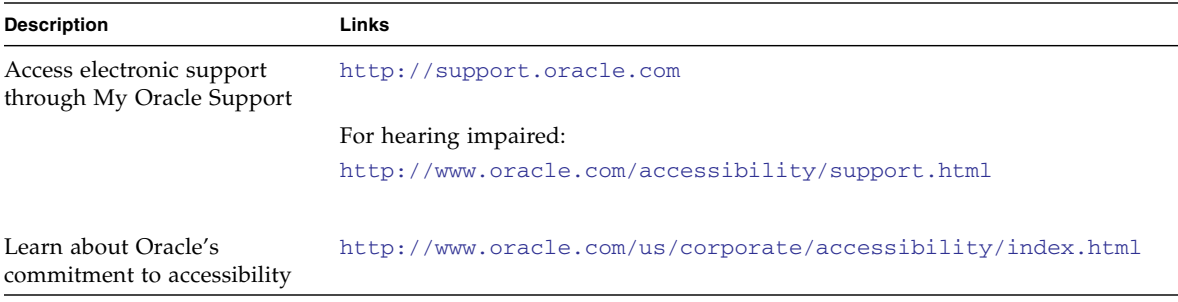

## <span id="page-18-0"></span>Understanding Oracle ILOM on the Switch

These topics provide an overview of Oracle ILOM and its implementation on the switch.

- ["Oracle ILOM Overview" on page 1](#page-18-1)
- ["Supported Features" on page 2](#page-19-0)
- ["Understanding Oracle ILOM Targets" on page 4](#page-21-0)

#### **Related Information**

- ["Administering Oracle ILOM \(CLI\)" on page 33](#page-50-2)
- ["Administering Oracle ILOM \(Web\)" on page 117](#page-134-2)
- ["Using the Fabric Monitor" on page 171](#page-188-2)
- ["Administering Oracle ILOM \(SNMP\)" on page 191](#page-208-2)
- ["Administering Hardware \(IPMI\)" on page 249](#page-266-2)
- ["Understanding Oracle ILOM Commands" on page 257](#page-274-1)

## <span id="page-18-1"></span>Oracle ILOM Overview

This document provides basic Oracle ILOM 3.0 information as it pertains to the switch. See ["Related Documentation" on page xviii](#page-17-3).

Oracle ILOM is a means of remotely managing a hardware device through a SP. For the switch, the SP is the Komtron management controller within the switch. Oracle ILOM enables monitoring and controlling of users, hardware, services, protocols, and configuration. You can use Oracle ILOM to perform tasks that could otherwise be accomplished with the hardware commands.

Oracle ILOM has two primary interfaces, a command line and a web interface. The Oracle ILOM web interface enables point-and-click administration of the Oracle ILOM components and services. You access these interfaces using the default ilom-admin or ilom-operator user accounts. The ilom-admin account is for Oracle ILOM system administration. This account is fully privileged to add, delete, create, enable, disable, and so on, the Oracle ILOM targets, components, and services. The ilom-operator account is for users to only monitor the many aspects of Oracle ILOM.

Additionally, the Oracle ILOM implementation supports industry-standard SNMP and IPMI interfaces.

When you upgrade the management controller firmware to version 1.1.2 or higher, Oracle ILOM 3.0 support is installed. An additional benefit of Oracle ILOM is that future management controller and I4 firmware upgrades are greatly simplified.

### **Related Information**

- ["Understanding Oracle ILOM Commands" on page 257](#page-274-1)
- ["Web Interface Overview" on page 117](#page-134-3)
- ["Accessing Oracle ILOM From the CLI" on page 34](#page-51-2)
- ["Access Oracle ILOM From the Web Interface" on page 120](#page-137-1)
- ["Upgrading the Switch Firmware Through Oracle ILOM \(CLI\)" on page 107](#page-124-2)

# <span id="page-19-0"></span>Supported Features

For the implementation of Oracle ILOM 3.0 on the management controller, these features are supported:

- **Interfaces** These interfaces are supported:
	- **CLI** Succinct and human-readable administration interface.
	- **BI** Browser interface or web interface. User-friendly administration interface.
	- **SNMP** Advanced user interface for those experienced with SNMP.
	- **IPMI** An interface between hardware devices.
- **Event and fault monitoring** These events are logged:
	- **Oracle ILOM events**
	- **Switch-specific events** Non-Oracle ILOM events are also logged into the Oracle ILOM event log.
- **Firmware upgrade** I4 switch chip and management controller firmware upgrade from a single repository file.
- **Fabric Monitor** Browser interface to monitor switch configuration, status, and activity.
- **Oracle ILOM support** These features are supported for this implementation of Oracle ILOM:
	- **User management** ilom-admin, ilom-operator, and user-created Oracle ILOM accounts.
	- **Network management** IP address, netmask, switch, and other parameters.
	- **Session monitoring** Monitor active user sessions.
	- **Service management** HTTP, HTTPS, SNMP, and others.
	- **Alert management** Manage propagation of SNMP alerts, IPMI PETs, and Email alerts.
	- **DNS** Domain name services are provided.
	- **SMTP management** Configure SMTP client setting to support email alerts.
	- **Snapshot feature** Take a *snapshot* of the state of Oracle ILOM.
	- **Event management** Manage the local Oracle ILOM event log.
	- **Remote syslog** Forward the Syslog to a remote server.
	- **Service Tag** Support for the Service Tag program.
	- **Back up and restore Oracle ILOM configuration** Save and restore the state of Oracle ILOM.
	- **Modification of back up and restore** Switch-specific configuration information can be selectively backed up or restored.
	- **NTP management** Automatically set time with NTP servers.
	- **Timezone management** Configure the correct timezone for the management controller.
- **Start OS shell from Oracle ILOM CLI** Toggle between the Oracle ILOM CLI and the Linux OS.
- **Sensors** 
	- **Aggregate sensor** Reports general health of switch, power redundancy, cooling redundancy status, etc.
	- **Fan sensors** Return the speed of the fans.
	- **Power supply sensors** Report the state of the power supplies.
	- **Voltage sensors** Return the various voltages on the main board.
	- **Temperature sensors** Report the temperatures within the switch.
- **Indicators**
- **FRU ID** FRU identification information display.

### **Related Information**

- ["Administering Oracle ILOM \(CLI\)" on page 33](#page-50-2)
- ["Administering Oracle ILOM \(Web\)" on page 117](#page-134-2)

## <span id="page-21-0"></span>Understanding Oracle ILOM Targets

These topics describe the Oracle ILOM targets and their properties.

- ["Oracle ILOM Target Overview" on page 4](#page-21-1)
- ["Oracle ILOM Targets and Descriptions" on page 5](#page-22-0)
- ["Oracle ILOM General System Targets and Properties" on page 8](#page-25-0)
- ["Oracle ILOM Fan Targets and Properties" on page 11](#page-28-0)
- ["Oracle ILOM Indicator Targets and Properties" on page 12](#page-29-0)
- ["Oracle ILOM Power Supply Targets and Properties" on page 13](#page-30-0)
- ["Oracle ILOM Temperature Targets and Properties" on page 14](#page-31-0)
- ["Oracle ILOM Voltage Targets and Properties" on page 16](#page-33-0)
- ["Oracle ILOM General Targets and Properties" on page 20](#page-36-0)
- ["Oracle ILOM Service Targets and Properties" on page 23](#page-39-0)
- ["Oracle ILOM User and Session Targets and Properties" on page 25](#page-40-0)

### **Related Information**

■ ["Understanding Oracle ILOM Commands" on page 257](#page-274-1)

### <span id="page-21-1"></span>Oracle ILOM Target Overview

Oracle ILOM targets represent all software and hardware components and services managed by Oracle ILOM. Targets are identified by a hierarchal path very similar to the directories and files of a file system. Each target has properties and commands that can affect it.

Target properties are of two types:

■ **Read and write** – Display the value of these properties with the show command. Change the properties with the set command. A typical read and write property would be an IP address.

■ **Write only** – You cannot display the value of these properties with the show command. The value is typically displayed as (Cannot show property). When you set the property value with the set command, it initiates a one-time action. For example, when the commitpending property is set to true, it copies the pending network properties into the standard network properties.

Target commands are specific to the permissions of the user that wants to affect the target. For example, the ilom-admin user can use the show or set command to affect an IP address property, but the ilom-operator user can only use the show command.

### **Related Information**

- "show [Command" on page 267](#page-284-4)
- "set [Command" on page 266](#page-283-4)
- ["Oracle ILOM Targets and Descriptions" on page 5](#page-22-0)
- ["Oracle ILOM General System Targets and Properties" on page 8](#page-25-0)
- ["Oracle ILOM Fan Targets and Properties" on page 11](#page-28-0)
- ["Oracle ILOM Indicator Targets and Properties" on page 12](#page-29-0)
- ["Oracle ILOM Power Supply Targets and Properties" on page 13](#page-30-0)
- ["Oracle ILOM Temperature Targets and Properties" on page 14](#page-31-0)
- ["Oracle ILOM Voltage Targets and Properties" on page 16](#page-33-0)
- ["Oracle ILOM General Targets and Properties" on page 20](#page-36-0)
- ["Oracle ILOM Service Targets and Properties" on page 23](#page-39-0)
- ["Oracle ILOM User and Session Targets and Properties" on page 25](#page-40-0)

### Oracle ILOM Targets and Descriptions

This table lists the Oracle ILOM targets supported in the switch and provides a short description of the target.

<span id="page-22-0"></span>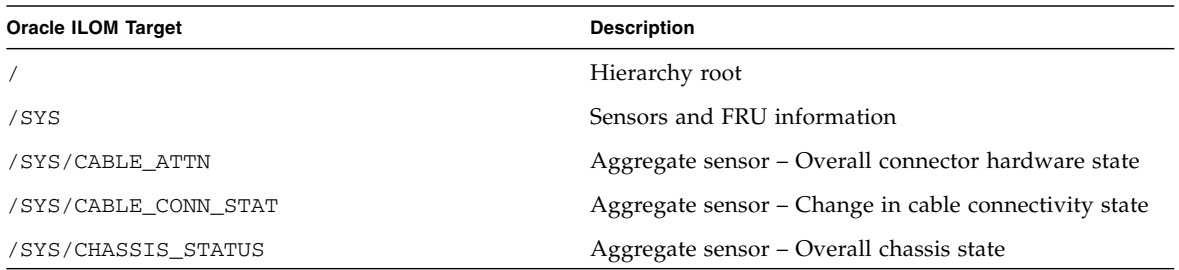

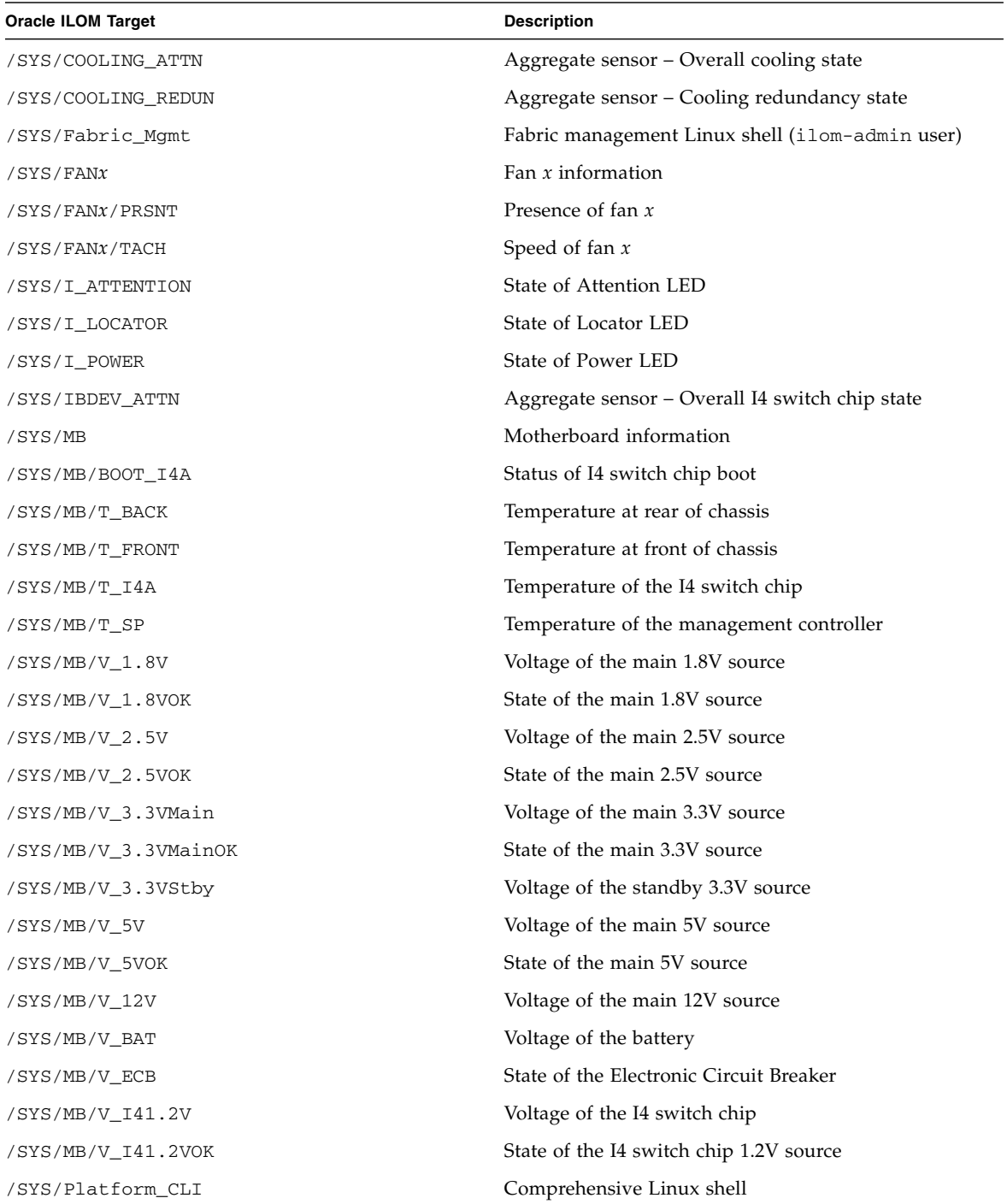

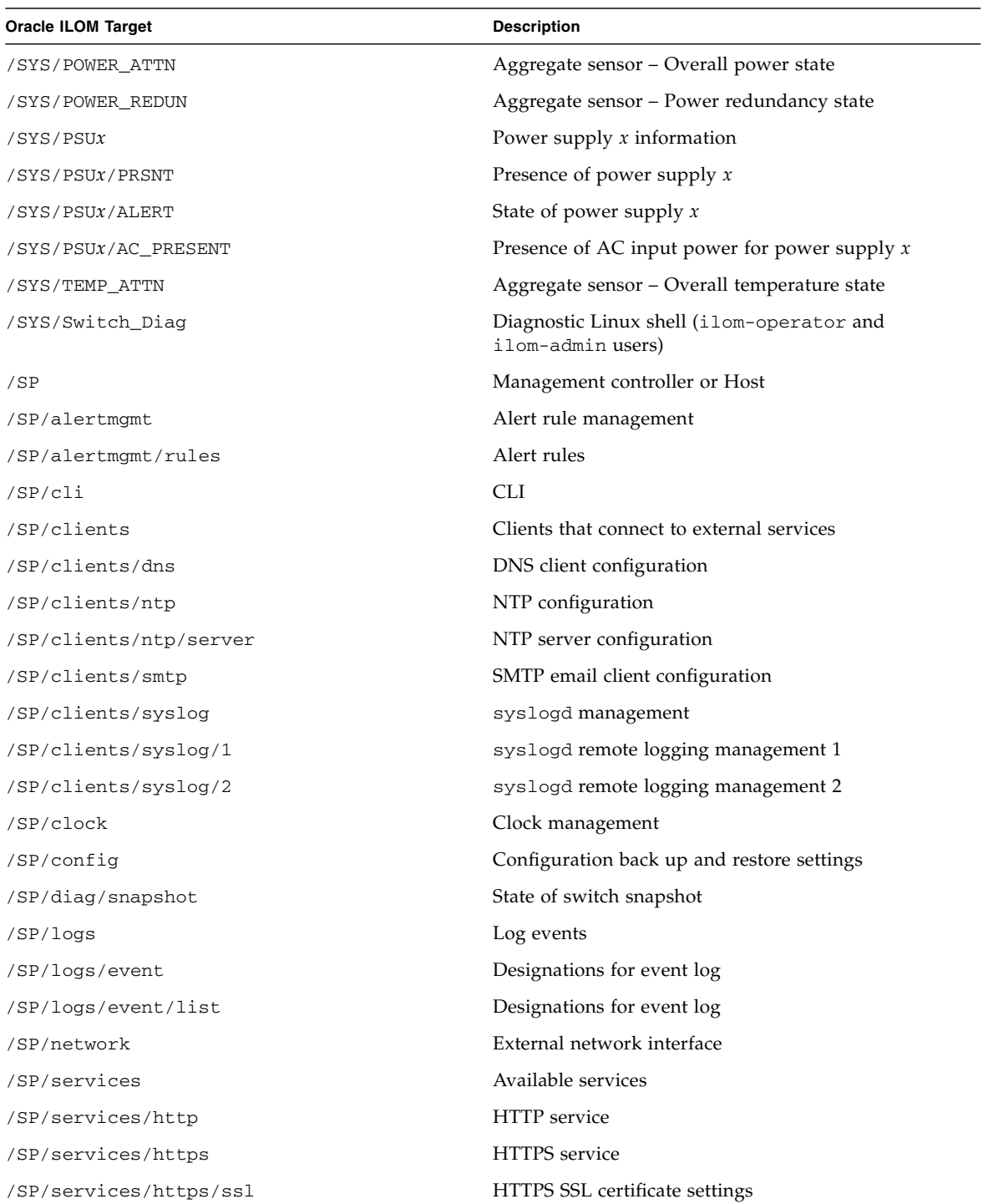

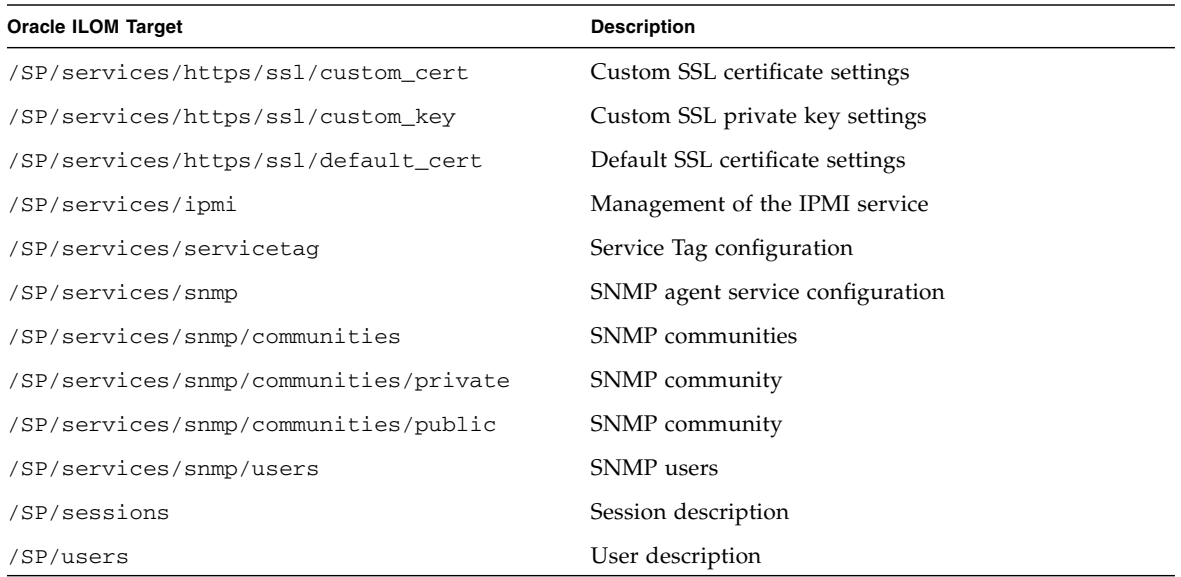

### **Related Information**

- ["Oracle ILOM Target Overview" on page 4](#page-21-1)
- ["Oracle ILOM General System Targets and Properties" on page 8](#page-25-0)
- ["Oracle ILOM Fan Targets and Properties" on page 11](#page-28-0)
- ["Oracle ILOM Indicator Targets and Properties" on page 12](#page-29-0)
- ["Oracle ILOM Power Supply Targets and Properties" on page 13](#page-30-0)
- ["Oracle ILOM Temperature Targets and Properties" on page 14](#page-31-0)
- ["Oracle ILOM Voltage Targets and Properties" on page 16](#page-33-0)
- ["Oracle ILOM General Targets and Properties" on page 20](#page-36-0)
- ["Oracle ILOM Service Targets and Properties" on page 23](#page-39-0)
- ["Oracle ILOM User and Session Targets and Properties" on page 25](#page-40-0)

### <span id="page-25-0"></span>Oracle ILOM General System Targets and Properties

This table lists the Oracle ILOM /SYS targets and their properties. Targets without properties are not listed.

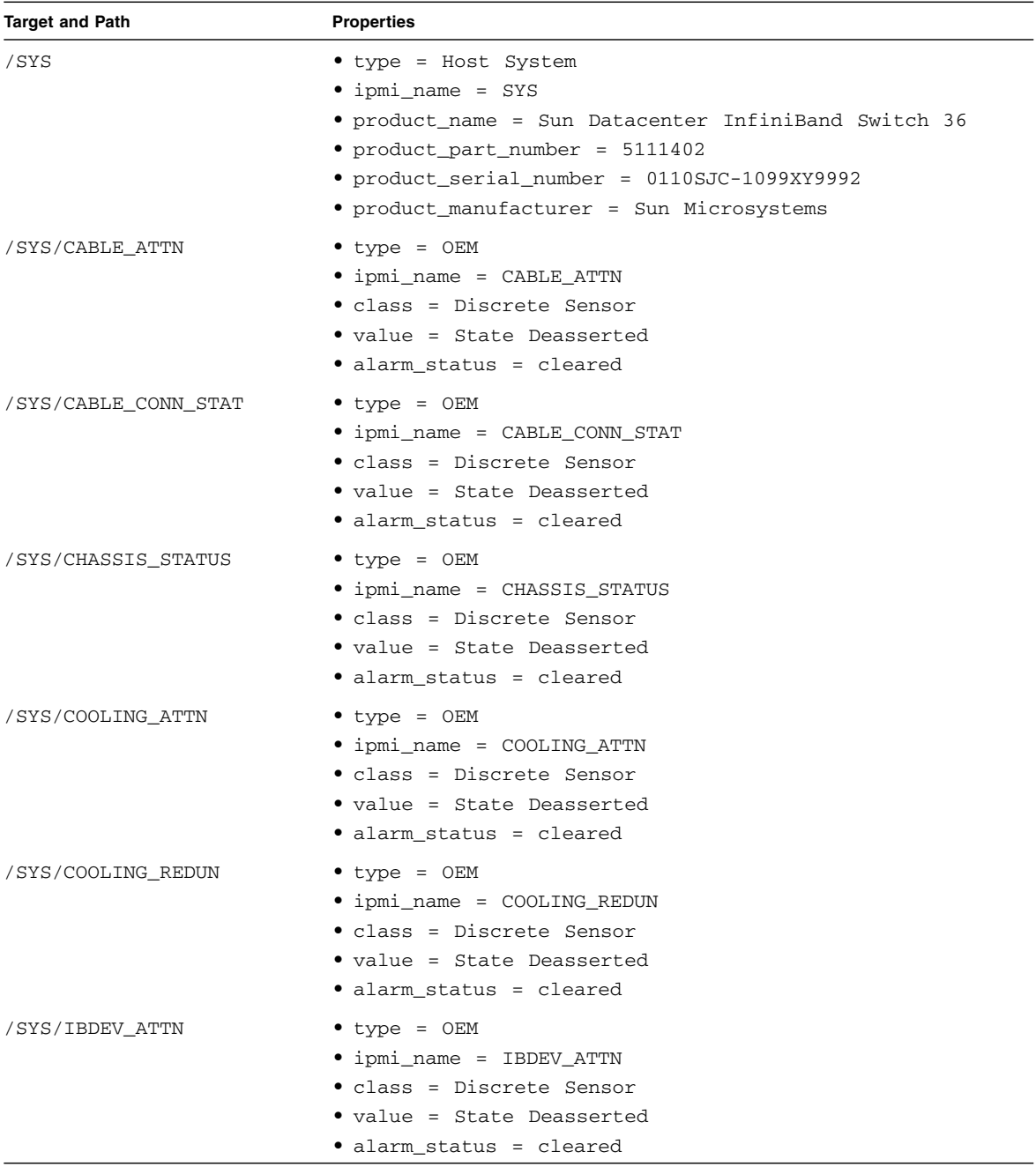

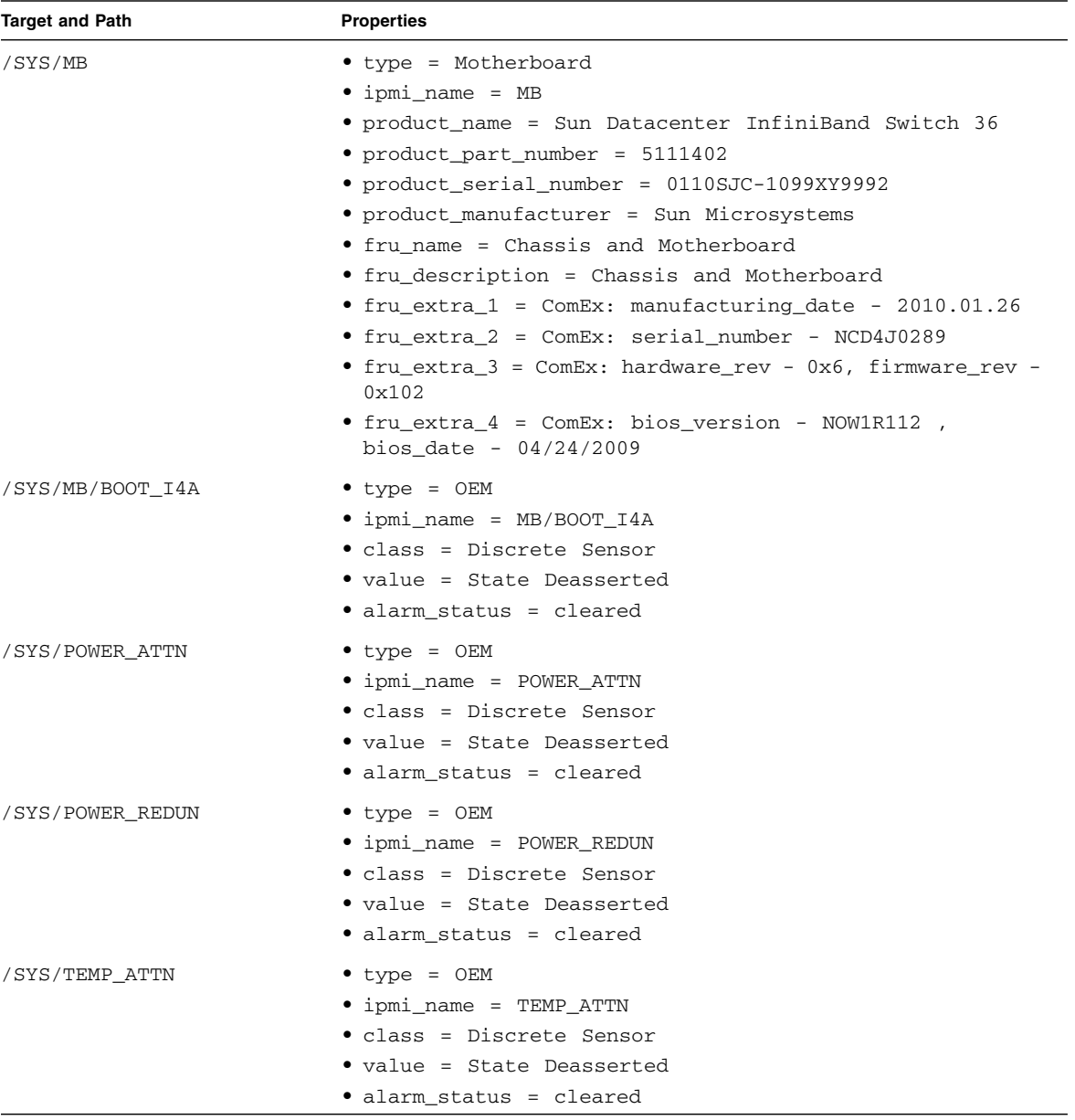

### **Related Information**

- ["Oracle ILOM Target Overview" on page 4](#page-21-1)
- ["Oracle ILOM Targets and Descriptions" on page 5](#page-22-0)
- ["Oracle ILOM Fan Targets and Properties" on page 11](#page-28-0)
- ["Oracle ILOM Indicator Targets and Properties" on page 12](#page-29-0)
- ["Oracle ILOM Power Supply Targets and Properties" on page 13](#page-30-0)
- ["Oracle ILOM Temperature Targets and Properties" on page 14](#page-31-0)
- ["Oracle ILOM Voltage Targets and Properties" on page 16](#page-33-0)
- ["Oracle ILOM General Targets and Properties" on page 20](#page-36-0)
- ["Oracle ILOM Service Targets and Properties" on page 23](#page-39-0)
- ["Oracle ILOM User and Session Targets and Properties" on page 25](#page-40-0)

### <span id="page-28-0"></span>Oracle ILOM Fan Targets and Properties

This table lists the Oracle ILOM /SYS/FAN*x* targets and their properties. Targets without properties are not listed.

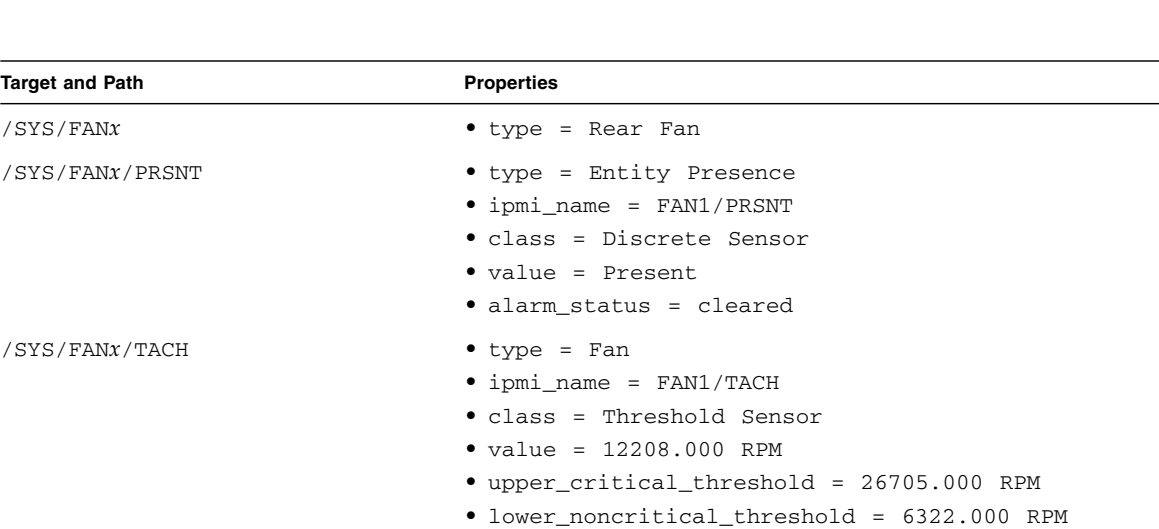

**Note –** The /SYS/FAN*x* target is only available for currently present fans.

### **Related Information**

- ["Oracle ILOM Target Overview" on page 4](#page-21-1)
- ["Oracle ILOM Targets and Descriptions" on page 5](#page-22-0)
- ["Oracle ILOM General System Targets and Properties" on page 8](#page-25-0)

• alarm\_status = cleared

■ ["Oracle ILOM Indicator Targets and Properties" on page 12](#page-29-0)

- ["Oracle ILOM Power Supply Targets and Properties" on page 13](#page-30-0)
- ["Oracle ILOM Temperature Targets and Properties" on page 14](#page-31-0)
- ["Oracle ILOM Voltage Targets and Properties" on page 16](#page-33-0)
- ["Oracle ILOM General Targets and Properties" on page 20](#page-36-0)
- ["Oracle ILOM Service Targets and Properties" on page 23](#page-39-0)
- ["Oracle ILOM User and Session Targets and Properties" on page 25](#page-40-0)

### Oracle ILOM Indicator Targets and Properties

This table lists the Oracle ILOM /SYS/I\_*indicator* indicator targets and their properties. Targets without properties are not listed.

<span id="page-29-0"></span>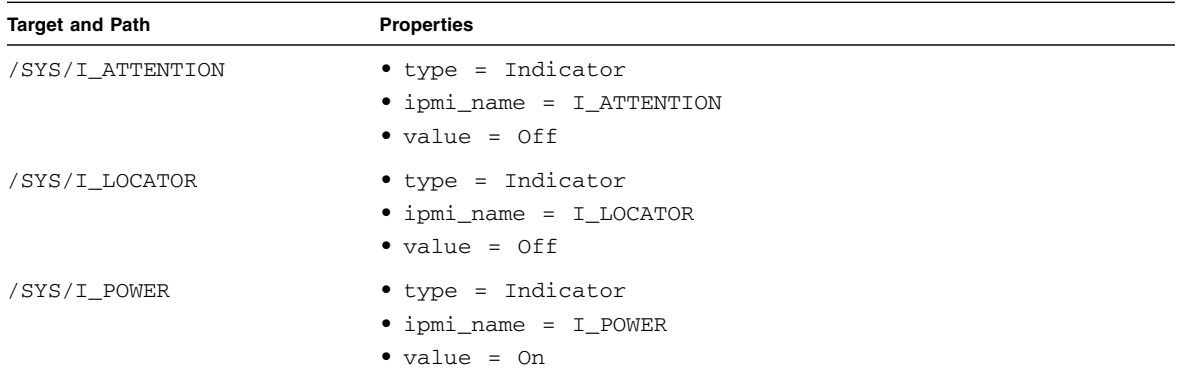

#### **Related Information**

- ["Oracle ILOM Target Overview" on page 4](#page-21-1)
- ["Oracle ILOM Targets and Descriptions" on page 5](#page-22-0)
- ["Oracle ILOM General System Targets and Properties" on page 8](#page-25-0)
- ["Oracle ILOM Fan Targets and Properties" on page 11](#page-28-0)
- ["Oracle ILOM Power Supply Targets and Properties" on page 13](#page-30-0)
- ["Oracle ILOM Temperature Targets and Properties" on page 14](#page-31-0)
- ["Oracle ILOM Voltage Targets and Properties" on page 16](#page-33-0)
- ["Oracle ILOM General Targets and Properties" on page 20](#page-36-0)
- ["Oracle ILOM Service Targets and Properties" on page 23](#page-39-0)
- ["Oracle ILOM User and Session Targets and Properties" on page 25](#page-40-0)

## <span id="page-30-0"></span>Oracle ILOM Power Supply Targets and Properties

This table lists the Oracle ILOM /SYS/PSU*x* targets and their properties. Targets without properties are not listed.

**Note –** The /SYS/PSU*x* target is only available for currently present power supplies.

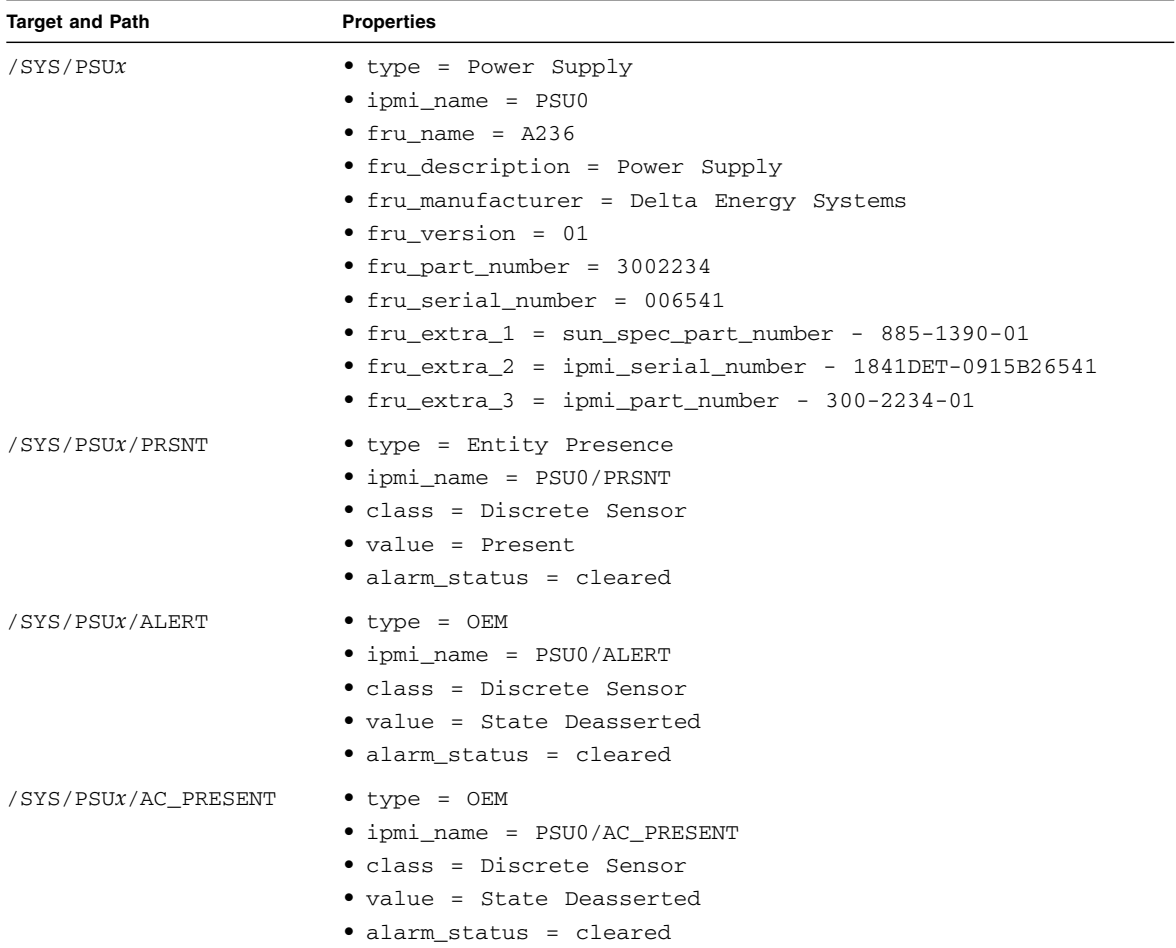

#### **Related Information**

■ ["Oracle ILOM Target Overview" on page 4](#page-21-1)

- ["Oracle ILOM Targets and Descriptions" on page 5](#page-22-0)
- ["Oracle ILOM General System Targets and Properties" on page 8](#page-25-0)
- ["Oracle ILOM Fan Targets and Properties" on page 11](#page-28-0)
- ["Oracle ILOM Indicator Targets and Properties" on page 12](#page-29-0)
- ["Oracle ILOM Temperature Targets and Properties" on page 14](#page-31-0)
- ["Oracle ILOM Voltage Targets and Properties" on page 16](#page-33-0)
- ["Oracle ILOM General Targets and Properties" on page 20](#page-36-0)
- ["Oracle ILOM Service Targets and Properties" on page 23](#page-39-0)
- ["Oracle ILOM User and Session Targets and Properties" on page 25](#page-40-0)

### Oracle ILOM Temperature Targets and Properties

This table lists the Oracle ILOM /SYS/MB temperature parameter targets and their properties. Targets without properties are not listed.

<span id="page-31-0"></span>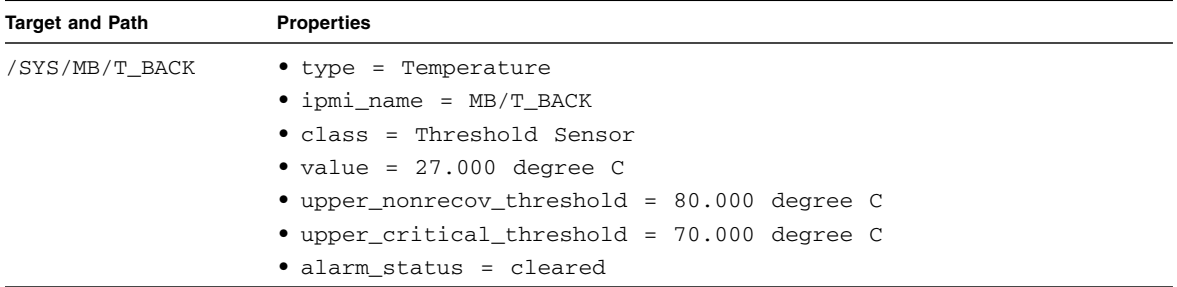

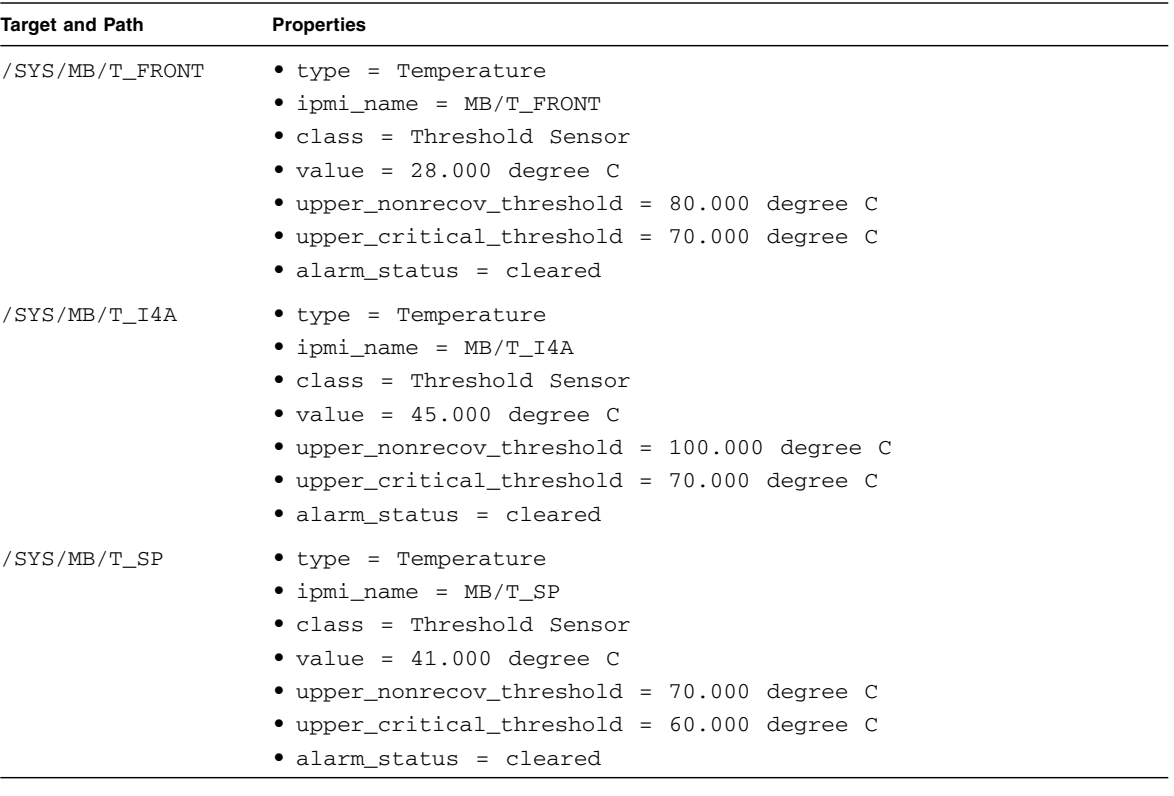

### **Related Information**

- ["Oracle ILOM Target Overview" on page 4](#page-21-1)
- ["Oracle ILOM Targets and Descriptions" on page 5](#page-22-0)
- ["Oracle ILOM General System Targets and Properties" on page 8](#page-25-0)
- ["Oracle ILOM Fan Targets and Properties" on page 11](#page-28-0)
- ["Oracle ILOM Indicator Targets and Properties" on page 12](#page-29-0)
- ["Oracle ILOM Power Supply Targets and Properties" on page 13](#page-30-0)
- ["Oracle ILOM Voltage Targets and Properties" on page 16](#page-33-0)
- ["Oracle ILOM General Targets and Properties" on page 20](#page-36-0)
- ["Oracle ILOM Service Targets and Properties" on page 23](#page-39-0)
- ["Oracle ILOM User and Session Targets and Properties" on page 25](#page-40-0)

## Oracle ILOM Voltage Targets and Properties

This table lists the Oracle ILOM /SYS/MB voltage parameter and state targets, and their properties. Targets without properties are not listed.

<span id="page-33-0"></span>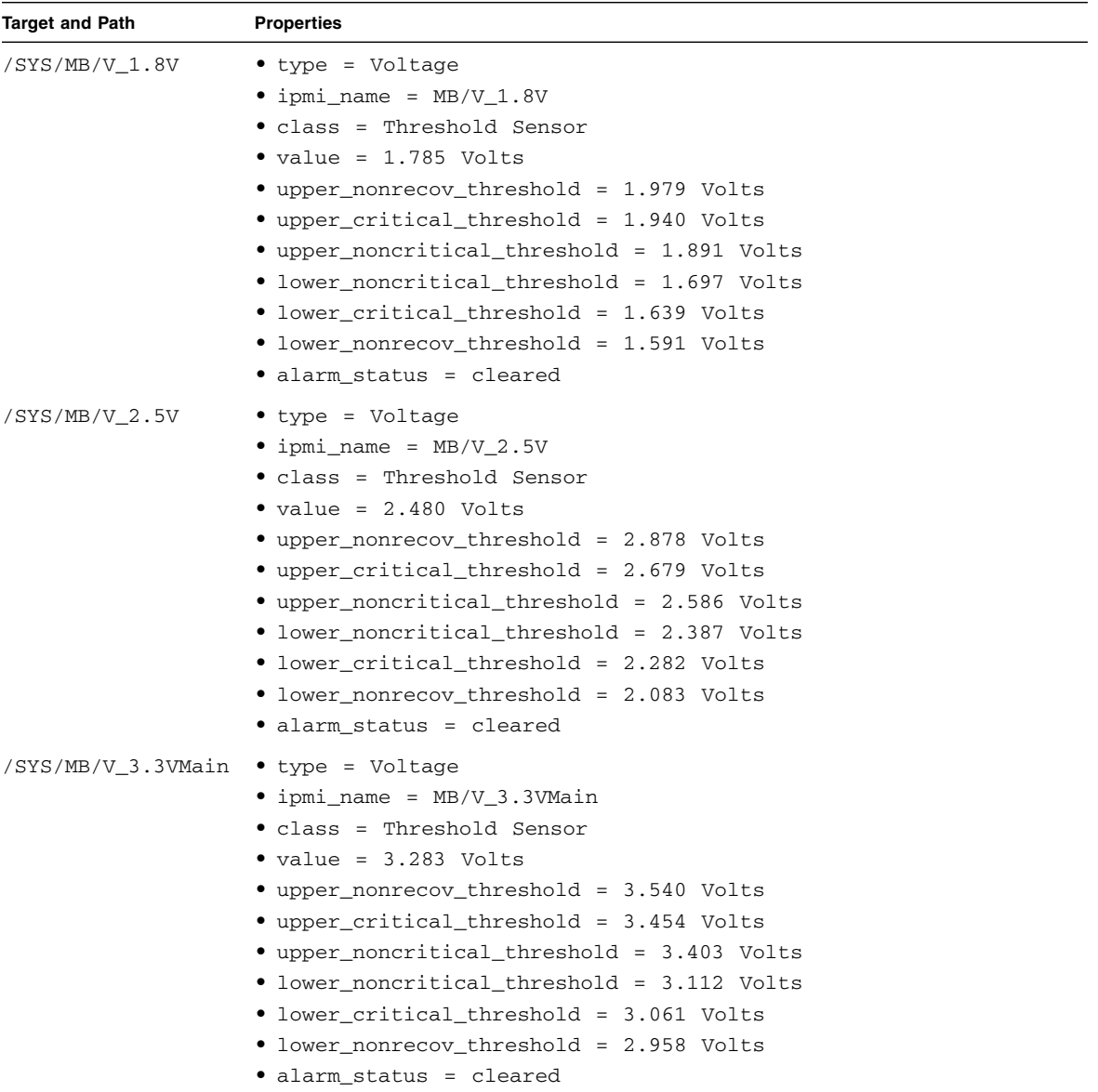

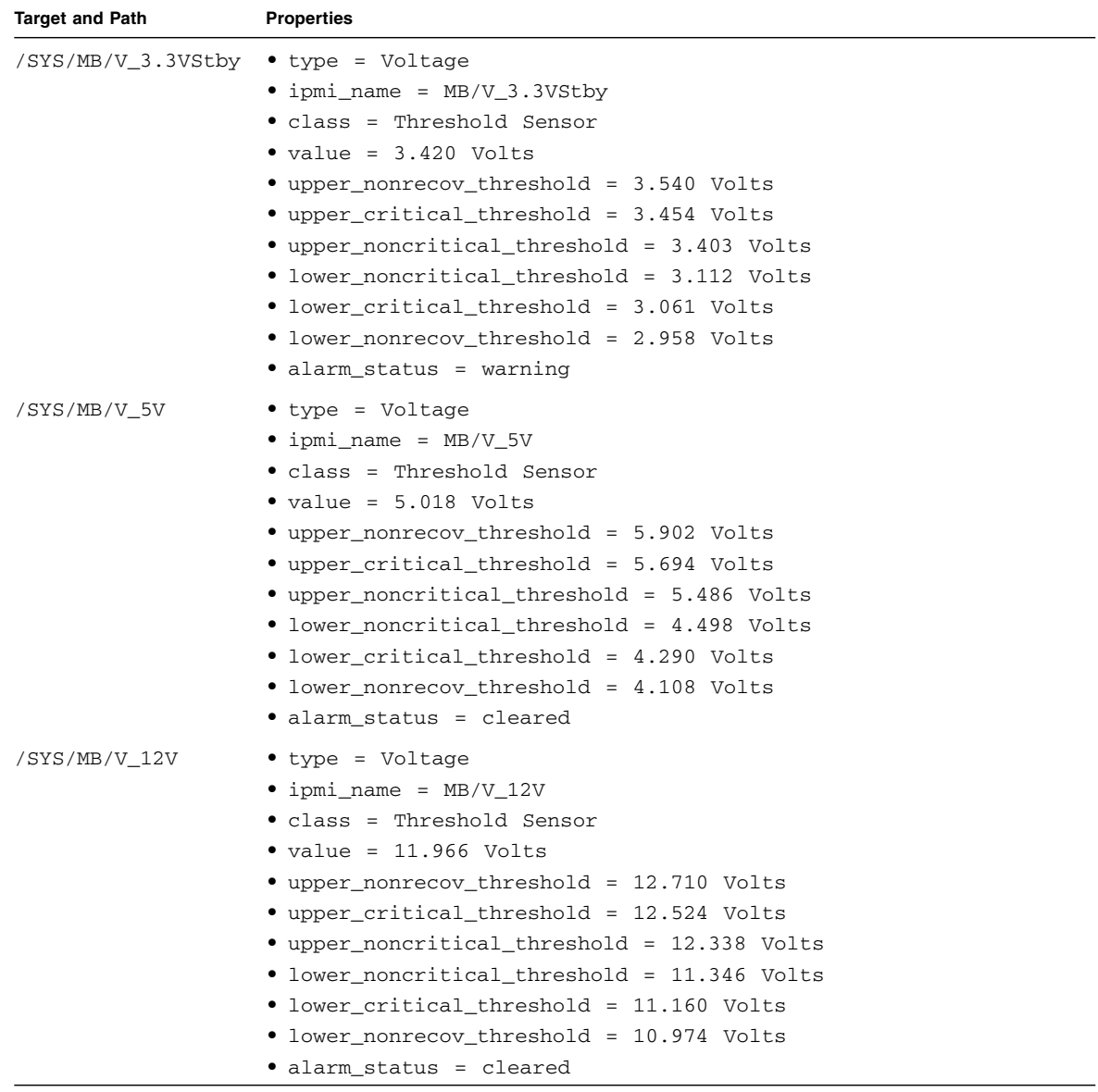

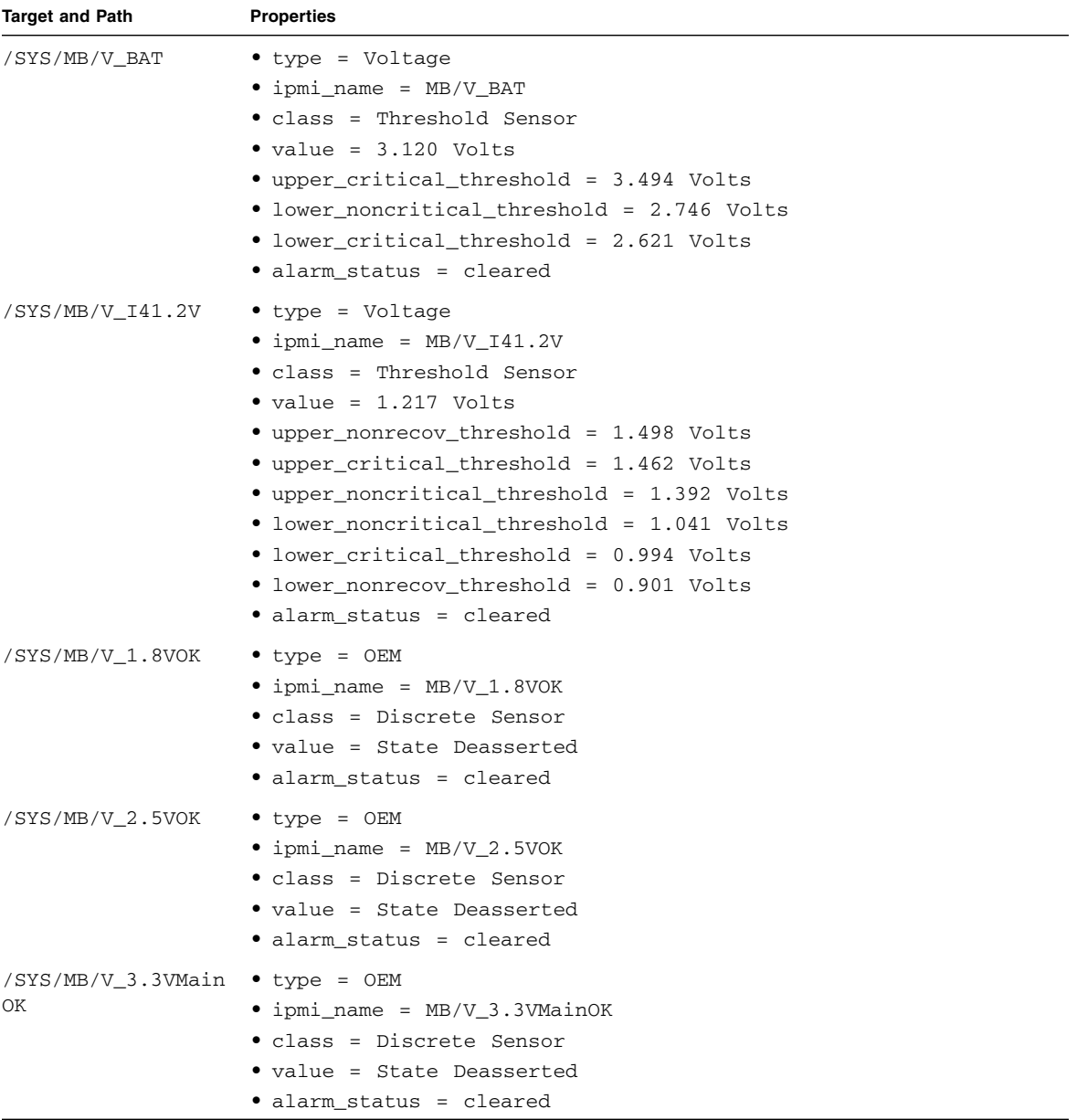
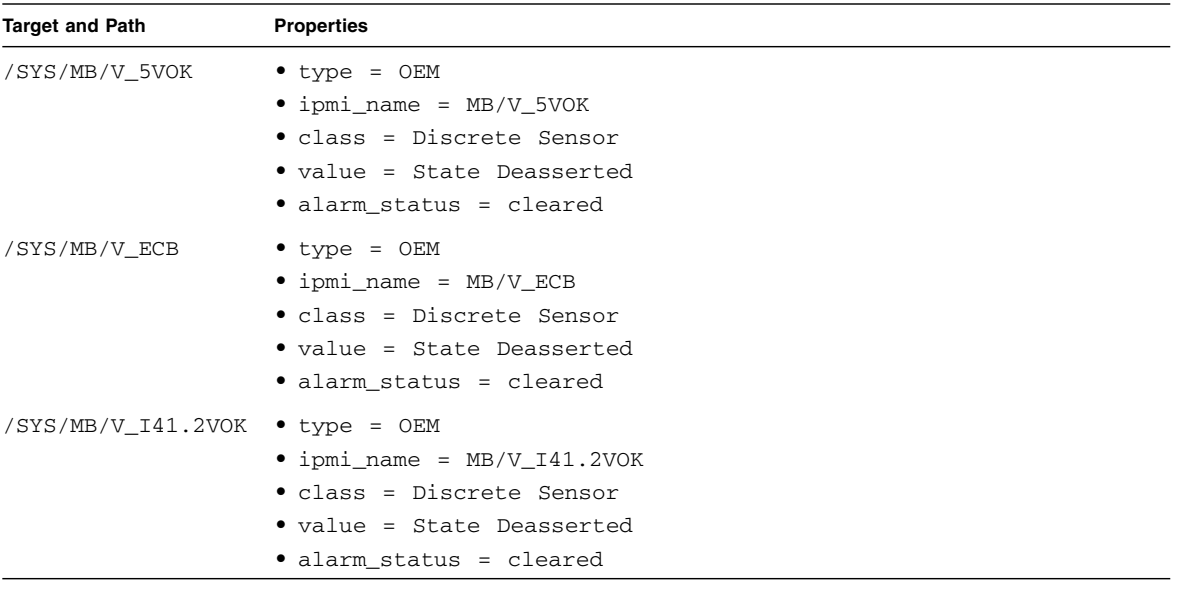

#### **Related Information**

- ["Oracle ILOM Target Overview" on page 4](#page-21-0)
- ["Oracle ILOM Targets and Descriptions" on page 5](#page-22-0)
- ["Oracle ILOM General System Targets and Properties" on page 8](#page-25-0)
- ["Oracle ILOM Fan Targets and Properties" on page 11](#page-28-0)
- ["Oracle ILOM Indicator Targets and Properties" on page 12](#page-29-0)
- ["Oracle ILOM Power Supply Targets and Properties" on page 13](#page-30-0)
- ["Oracle ILOM Temperature Targets and Properties" on page 14](#page-31-0)
- ["Oracle ILOM General Targets and Properties" on page 20](#page-36-0)
- ["Oracle ILOM Service Targets and Properties" on page 23](#page-39-0)
- ["Oracle ILOM User and Session Targets and Properties" on page 25](#page-40-0)

## <span id="page-36-0"></span>Oracle ILOM General Targets and Properties

This table lists general Oracle ILOM /SP targets and their properties. Targets without properties are not listed.

**Note –** Only the /SP/alertmgmt/rules/1 target is listed, because there are 15 rules targets with identical default properties.

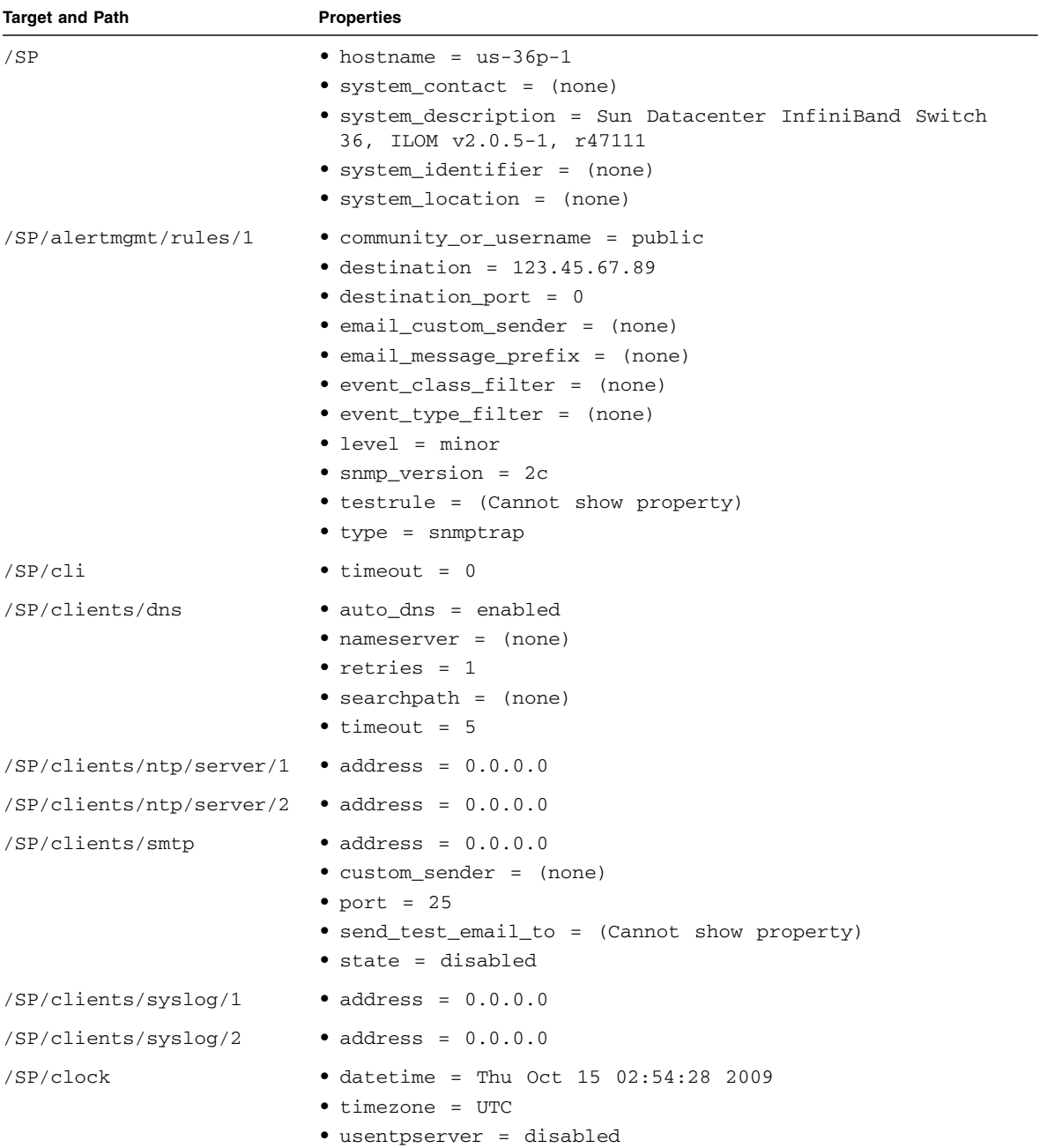

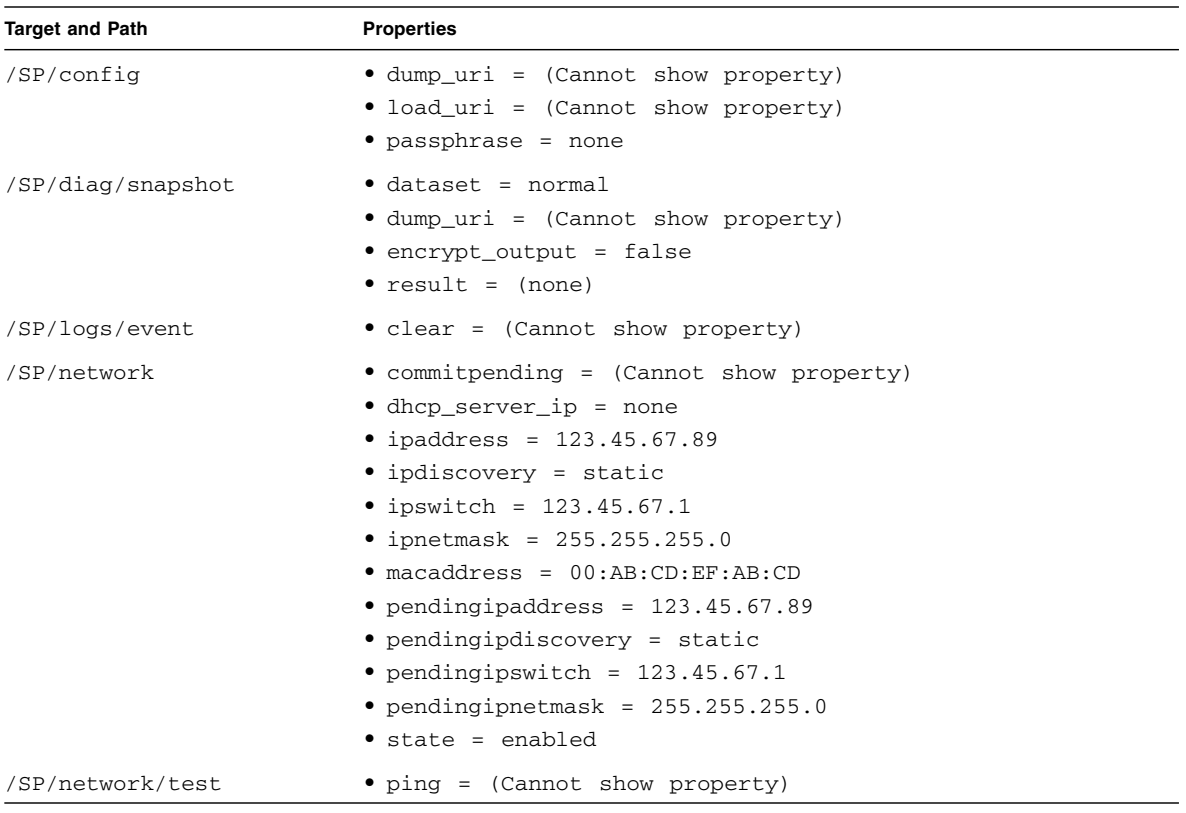

- ["Oracle ILOM Target Overview" on page 4](#page-21-0)
- ["Oracle ILOM Targets and Descriptions" on page 5](#page-22-0)
- ["Oracle ILOM General System Targets and Properties" on page 8](#page-25-0)
- ["Oracle ILOM Fan Targets and Properties" on page 11](#page-28-0)
- ["Oracle ILOM Indicator Targets and Properties" on page 12](#page-29-0)
- ["Oracle ILOM Power Supply Targets and Properties" on page 13](#page-30-0)
- ["Oracle ILOM Temperature Targets and Properties" on page 14](#page-31-0)
- ["Oracle ILOM Voltage Targets and Properties" on page 16](#page-33-0)
- ["Oracle ILOM Service Targets and Properties" on page 23](#page-39-0)
- ["Oracle ILOM User and Session Targets and Properties" on page 25](#page-40-0)

# <span id="page-39-0"></span>Oracle ILOM Service Targets and Properties

This table lists the Oracle ILOM /SP/services targets and their properties. Targets without properties are not listed.

**Note –** The /SP/services/snmp/users/snmpuser target was created for this table so that the default SNMP user properties could be displayed.

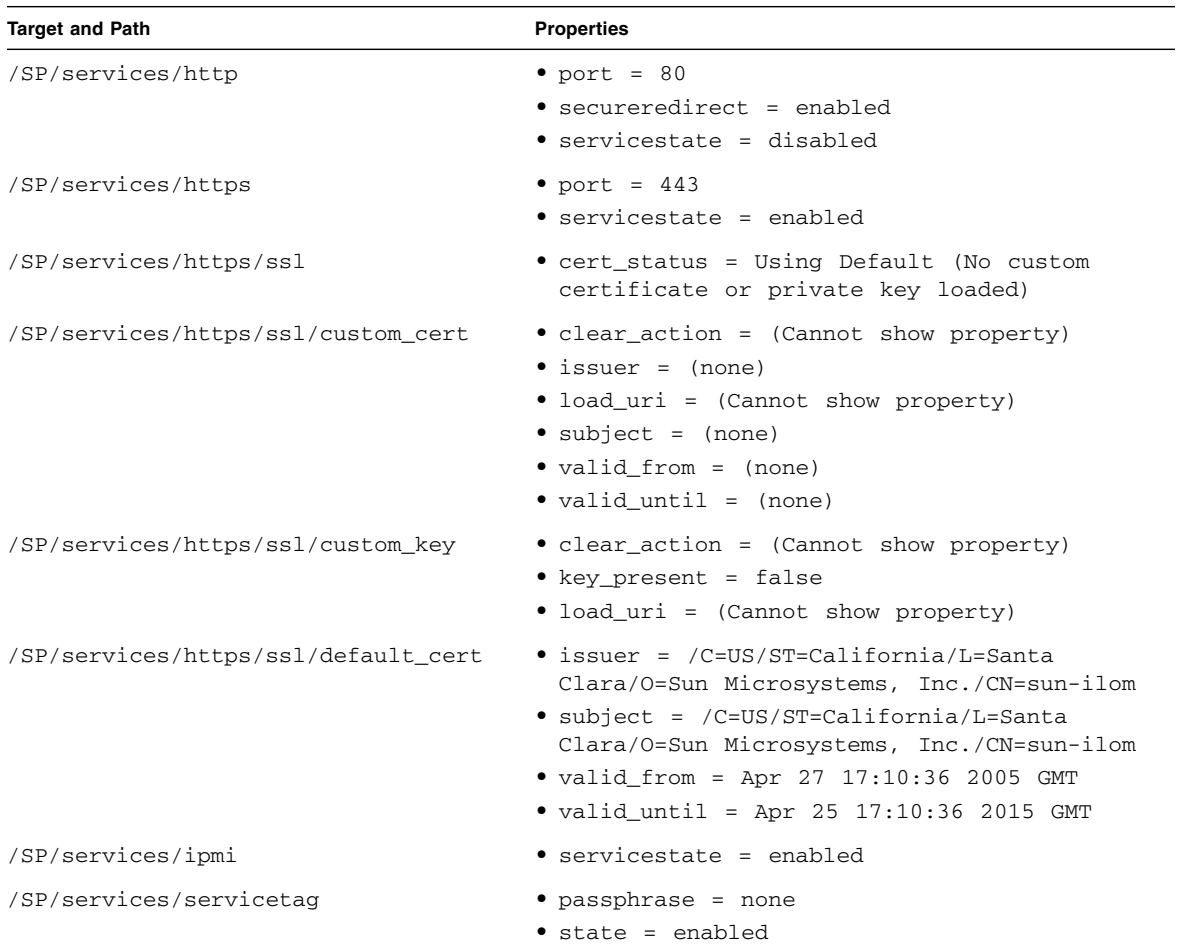

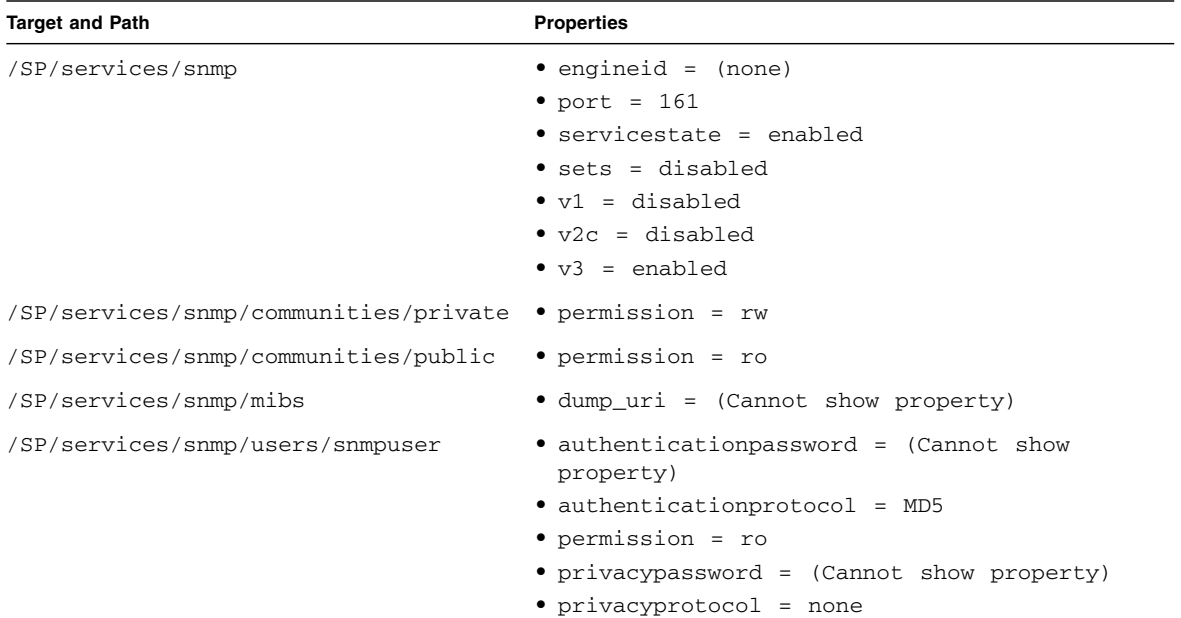

#### **Related Information**

- ["Oracle ILOM Target Overview" on page 4](#page-21-0)
- ["Oracle ILOM Targets and Descriptions" on page 5](#page-22-0)
- ["Oracle ILOM General System Targets and Properties" on page 8](#page-25-0)
- ["Oracle ILOM Fan Targets and Properties" on page 11](#page-28-0)
- ["Oracle ILOM Indicator Targets and Properties" on page 12](#page-29-0)
- ["Oracle ILOM Power Supply Targets and Properties" on page 13](#page-30-0)
- ["Oracle ILOM Temperature Targets and Properties" on page 14](#page-31-0)
- ["Oracle ILOM Voltage Targets and Properties" on page 16](#page-33-0)
- ["Oracle ILOM General Targets and Properties" on page 20](#page-36-0)
- ["Oracle ILOM User and Session Targets and Properties" on page 25](#page-40-0)

## <span id="page-40-0"></span>Oracle ILOM User and Session Targets and Properties

This table lists the Oracle ILOM /SP/users targets and their properties. Targets without properties are not listed.

**Note –** The /SP/sessions/1 target is included in this table because it is created when a user logs in.

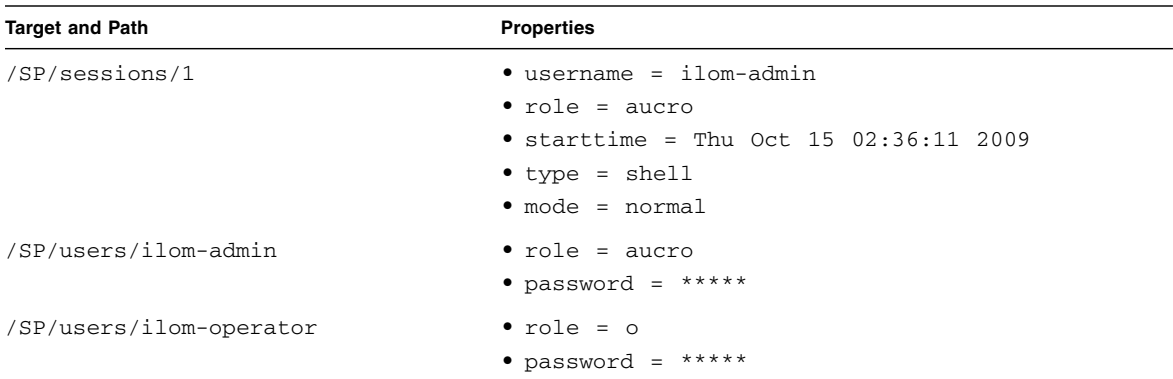

- ["Oracle ILOM Target Overview" on page 4](#page-21-0)
- ["Oracle ILOM Targets and Descriptions" on page 5](#page-22-0)
- ["Oracle ILOM General System Targets and Properties" on page 8](#page-25-0)
- ["Oracle ILOM Fan Targets and Properties" on page 11](#page-28-0)
- ["Oracle ILOM Indicator Targets and Properties" on page 12](#page-29-0)
- ["Oracle ILOM Power Supply Targets and Properties" on page 13](#page-30-0)
- ["Oracle ILOM Temperature Targets and Properties" on page 14](#page-31-0)
- ["Oracle ILOM Voltage Targets and Properties" on page 16](#page-33-0)
- ["Oracle ILOM General Targets and Properties" on page 20](#page-36-0)
- ["Oracle ILOM Service Targets and Properties" on page 23](#page-39-0)

# Installing the Oracle ILOM Firmware

Firmware version 1.1.3 enabled Oracle ILOM 3.0 support on the switch. If your firmware version is less than 1.1.3, you must first install the 1.1.3 firmware, and then upgrade to the latest firmware using the procedure described in ["Upgrading the](#page-124-0) [Switch Firmware Through Oracle ILOM \(CLI\)" on page 107](#page-124-0).

If the management controller firmware has not been upgraded to Oracle ILOM support, the following topics assist you with upgrading the management controller firmware to version 1.1.3:

- ["Firmware Delivery" on page 27](#page-44-0)
- ["Acquire the Oracle ILOM Firmware Version 1.1.3" on page 28](#page-45-0)
- ["Install the Oracle ILOM Firmware Version 1.1.3" on page 30](#page-47-0)

#### **Related Information**

■ ["Upgrading the Switch Firmware Through Oracle ILOM \(CLI\)" on page 107](#page-124-0)

# <span id="page-44-0"></span>Firmware Delivery

The firmware upgrade is performed by a script running on the management controller. The script accesses a web server hosting a directory that contains the firmware upgrade. The firmware is provided as a compressed .tar file. The file name contains the version number and is in the format of:

SUN\_DCS\_36p\_*version*.tar.gz

where *version* is the version of the firmware.

For example, SUN\_DCS\_36p\_1.1.3.tar.gz.

Within the . tar file are the upgrade script and necessary . rpm packages in a smaller .tar file.

#### **Related Information**

- ["Acquire the Oracle ILOM Firmware Version 1.1.3" on page 28](#page-45-0)
- ["Install the Oracle ILOM Firmware Version 1.1.3" on page 30](#page-47-0)

# <span id="page-45-0"></span>Acquire the Oracle ILOM Firmware Version 1.1.3

**Note –** Perform this task only if your firmware version number is earlier than 1.1.3.

- **1. Open a web browser on a host that is on the same Ethernet network as the management controller to receive the firmware update.**
- **2. Go to this URL:**

<http://support.oracle.com>

Oracle's My Oracle Support page is displayed.

**3. Sign in if you already have an account.**

The dashboard page is displayed.

**Note –** If you do not have an account, you must register.

**4. Click the Patches & Updates tab.**

The Patches and Downloads page is displayed.

- **5. In the Patch Search for Oracle....window, click the Advanced Search tab.** The Patch Search for Oracle... window updates.
- **6. In the Product is drop-down menu, select Sun Datacenter InfiniBand Switch 36.**
- **7. In the Release is drop-down menu, select Sun Datacenter InfiniBand Switch 36 1.1.3.**
- **8. Click Search.**

The Patch Search window expands with the search results.

**9. In the Patch Name column, click the patch** 10364281 **link.** The Patch Search window reformats.

**10. Click the** p10364281\_113\_Generic.zip **link to initiate the download.**

#### **11. Indicate where the file should be saved.**

The file is downloaded and saved.

**12. In the File Download window, click Close.**

#### **13. In your receiving directory, decompress the** .zip **file.**

The firmware is in the SUN DCS  $36p\,1.1.3.$ tar.gz file. The readme file contains the latest information about the firmware release.

**14. Unpack the** .gz **file:**

# **gunzip SUN\_DCS\_36p\_1.1.3.tar.gz**

#### **15. Untar the file:**

#

# **tar xvf SUN\_DCS\_36p\_1.1.3.tar**

The extracted files are displayed.

- **16. Read the README files for information about installing the firmware.**
- **17. Securely copy the upgrade script to the** /tmp **directory of the management controller file system.**

\$ **scp spfw\_upgrade\_1.1.3.sh root@***nm2name***:/tmp**

where *nm2name* is the host name of the management controller.

**Note –** You might need to provide the root password. The default root password is changeme.

#### **18. Install the Oracle ILOM firmware.**

See ["Install the Oracle ILOM Firmware Version 1.1.3" on page 30.](#page-47-0)

- ["Firmware Delivery" on page 27](#page-44-0)
- ["Install the Oracle ILOM Firmware Version 1.1.3" on page 30](#page-47-0)

# <span id="page-47-0"></span>▼ Install the Oracle ILOM Firmware Version 1.1.3

**Note –** Perform this task only if your firmware version number is earlier than 1.1.3.

**Note –** This procedure brings the management controller offline until after the upgrade is completed.

**1. (Optional) Back up any files on the management controller that you want to keep.**

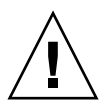

**Caution –** The firmware upgrade completely erases the management controller's file system.

**2. If the Subnet Manager is running on the management controller, disable it with the** disablesm **command.**

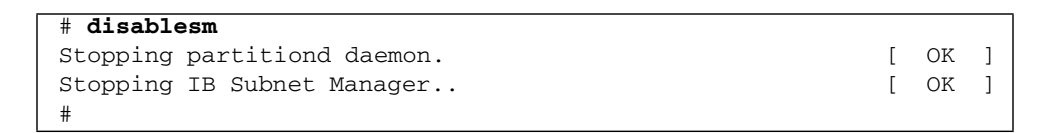

**3. On the management controller, change to the** /tmp **directory and run the upgrade script:**

```
# cd /tmp
# sh spfw_upgrade_1.1.3.sh http://URL_to_directory
#
```
where *URL\_to\_directory* is a URL that points to the directory on the web server that contains the unpacked .rpm files from the SUN\_DCS\_36p\_1.1.3.tar file.

The upgrade begins.

**4. If the upgrade script requests a restart, reboot the switch:**

# **reboot**

**5. After reboot, verify the firmware upgrade:**

```
# version
SUN DCS 36p version: 1.1.3
Build time: Mar 25 2010 10:00:23
SP board info:
Manufacturing Date: 2009.02.19
Serial Number: "NCD2S0133"
Hardware Revision: 0x0100
Firmware Revision: 0x0102
BIOS version: NOW1R112
BIOS date: 04/24/2009
#
```
**6. If previously disabled, enable the Subnet Manager.**

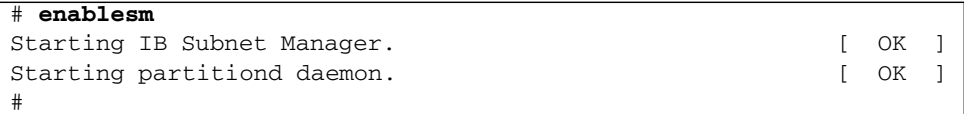

**7. After installing the firmware with Oracle ILOM support, you can now upgrade the firmware through the Oracle ILOM interface.**

See ["Upgrading the Switch Firmware Through Oracle ILOM \(CLI\)" on page 107](#page-124-0) or ["Upgrade the Switch Firmware \(Web\)" on page 166](#page-183-0).

- ["Firmware Delivery" on page 27](#page-44-0)
- ["Acquire the Oracle ILOM Firmware Version 1.1.3" on page 28](#page-45-0)

# Administering Oracle ILOM (CLI)

These topics describe how to administer Oracle ILOM from the CLI.

- ["CLI Overview" on page 33](#page-50-0)
- ["Accessing Oracle ILOM From the CLI" on page 34](#page-51-0)
- ["Switching Between the Oracle ILOM Shell and the Linux Shell" on page 36](#page-53-0)
- ["Monitoring Oracle ILOM Targets \(CLI\)" on page 41](#page-58-0)
- ["Controlling Oracle ILOM Targets \(CLI\)" on page 69](#page-86-0)
- ["Upgrading the Switch Firmware Through Oracle ILOM \(CLI\)" on page 107](#page-124-1)

#### **Related Information**

- ["Administering Oracle ILOM \(Web\)" on page 117](#page-134-0)
- ["Using the Fabric Monitor" on page 171](#page-188-0)
- ["Administering Oracle ILOM \(SNMP\)" on page 191](#page-208-0)
- ["Administering Hardware \(IPMI\)" on page 249](#page-266-0)
- ["Understanding Oracle ILOM Commands" on page 257](#page-274-0)

# <span id="page-50-0"></span>CLI Overview

The Oracle ILOM CLI interface uses a set of commands that affect targets. The commands act like verbs, and the targets are analogous to nouns. The command line is like a rudimentary sentence. For example, to *display* the *event log*, the command line is:

-> **show /SP/logs/event/list**

where:

- show is the command (or verb).
- /SP/logs/event/list is the target (or noun).

For a list of the basic commands in the Oracle ILOM CLI, see ["Understanding Oracle](#page-274-0) [ILOM Commands" on page 257.](#page-274-0)

#### **Related Information**

- ["Understanding Oracle ILOM Targets" on page 4](#page-21-1)
- ["Access Oracle ILOM From the Web Interface" on page 120](#page-137-0)
- ["Switching Between the Oracle ILOM Shell and the Linux Shell" on page 36](#page-53-0)
- ["Monitoring Oracle ILOM Targets \(CLI\)" on page 41](#page-58-0)
- ["Controlling Oracle ILOM Targets \(CLI\)" on page 69](#page-86-0)

# <span id="page-51-0"></span>Accessing Oracle ILOM From the CLI

You use the same method to access the Oracle ILOM shell as you would the management controller. Specifying the user name determines the shell (Linux or Oracle ILOM) that is presented.

- ["Access the Oracle ILOM Shell From the CLI \(NET MGT Port\)" on page 34](#page-51-1)
- ["Access the Oracle ILOM Shell From the CLI \(USB Management Port\)" on page 35](#page-52-0)

#### **Related Information**

- *Switch Installation,* accessing the management controller
- ["Access Oracle ILOM From the Web Interface" on page 120](#page-137-0)
- ["Monitoring Oracle ILOM Targets \(CLI\)" on page 41](#page-58-0)
- ["Controlling Oracle ILOM Targets \(CLI\)" on page 69](#page-86-0)
- ["Switching Between the Oracle ILOM Shell and the Linux Shell" on page 36](#page-53-0)

## <span id="page-51-1"></span>▼ Access the Oracle ILOM Shell From the CLI (NET MGT Port)

**1. If you have not already done so, configure the DHCP server with the MAC address and new host name of the management controller inside of the switch.**

The MAC address is printed on the customer information (yellow) sheet on the outside of the switch shipping carton and on the pull-out tab on the left side front of the switch, adjacent to power supply 0.

#### **2. Open an SSH session and connect to the management controller by specifying the controller's host name.**

For example:

```
% ssh -l ilom-admin nm2name
ilom-admin@nm2name's password: password
->
```
where *nm2name* is the host name of the management controller. Initially, the password is ilom-admin.

**Note –** You can change the *password* at a later time. See ["Change an Oracle ILOM](#page-103-0) [User's Password and or Role \(CLI\)" on page 86](#page-103-0) for instructions on how to change Oracle ILOM user passwords.

The Oracle ILOM shell prompt (->) is displayed.

**Note –** You can also log in as the ilom-operator user with the password ilom-operator. The ilom-operator user has only read permissions.

#### **Related Information**

■ ["Access the Oracle ILOM Shell From the CLI \(USB Management Port\)" on page 35](#page-52-0)

# <span id="page-52-0"></span>▼ Access the Oracle ILOM Shell From the CLI (USB Management Port)

- **1. If you have not already done so, connect a USB-to-serial adapter to the USB port of the switch.**
- **2. Connect a serial terminal, terminal server, or workstation with a TIP connection to the USB-to-serial adapter.**

Configure the terminal or terminal emulator with these settings:

- 115200 baud
- 8 bits
- No parity
- 1 Stop bit
- No handshaking

**3. Press the Return or Enter key on the serial device several times to synchronize the connection.**

You might see text similar to this.

```
CentOS release 5.2 (Final)
Kernel 2.6.27.13-nm2 on an i686
```

```
nm2name login:
```
where *nm2name* is the host name of the management controller.

**4. Type** ilom-admin **for the login name followed by the** ilom-admin **password.**

**Note –** You can also log in as the ilom-operator user with the password ilom-operator. The ilom-operator user has only read permissions.

```
nm2name login: ilom-admin
Password: password
\rightarrow
```
**Note –** As shipped, the ilom-admin user password is ilom-admin. See ["Change](#page-103-0)" [an Oracle ILOM User's Password and or Role \(CLI\)" on page 86](#page-103-0) for instructions on how to change Oracle ILOM user passwords.

The Oracle ILOM shell prompt  $(-)$  is displayed.

#### **Related Information**

■ ["Access the Oracle ILOM Shell From the CLI \(NET MGT Port\)" on page 34](#page-51-1)

# <span id="page-53-0"></span>Switching Between the Oracle ILOM Shell and the Linux Shell

If you accessed the management controller as the root user within the Linux shell, you can switch to the Oracle ILOM shell with the spsh command. Similarly, if you accessed the management controller as an Oracle ILOM user within the Oracle ILOM shell, you can switch to the Linux shell through the /SYS/Switch\_Diag or /SYS/Fabric\_Mgmt target.

These tasks enable you to switch back and forth between the Oracle ILOM shell and Linux shell.

- "/SYS/Switch\_Diag and /SYS/Fabric\_Mgmt [Linux Shells" on page 37](#page-54-0)
- ["Switch From the Oracle ILOM Shell to the Linux Shell" on page 40](#page-56-0)
- ["Switch From the Linux Shell to the Oracle ILOM Shell" on page 41](#page-58-1)

#### **Related Information**

■ ["Accessing Oracle ILOM From the CLI" on page 34](#page-51-0)

## <span id="page-54-0"></span>/SYS/Switch\_Diag and /SYS/Fabric\_Mgmt Linux Shells

The preferred method of accessing the Linux shell is through the /SYS/Switch\_Diag and /SYS/Fabric\_Mgmt Linux shell targets of the Oracle ILOM CLI interface.

Using the show command on the /SYS/Switch\_Diag target opens a restricted Linux shell that enables the ilom-admin user, ilom-operator user, and users with similar permissions, to run diagnostic commands.

Using the show command on the /SYS/Fabric\_Mgmt target opens an other restricted Linux shell that enables the ilom-admin user, and users with similar permissions, to run diagnostic, switch, and fabric management commands.

**Note –** The ilom-operator user cannot access the Linux shell from the /SYS/Fabric\_Mgmt target.

This table lists the Linux shell commands and their availability from the respective Linux shell targets. Typing the help all command from within the restricted shells lists the commands available to that shell.

**Note –** Linux shell commands that are not listed are unavailable from the /SYS/Switch\_Diag or /SYS/Fabric\_Mgmt targets.

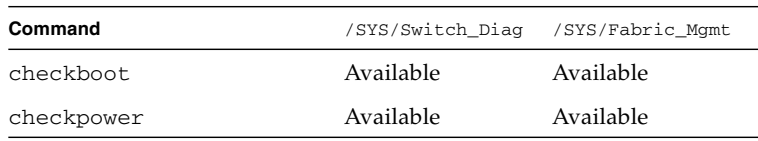

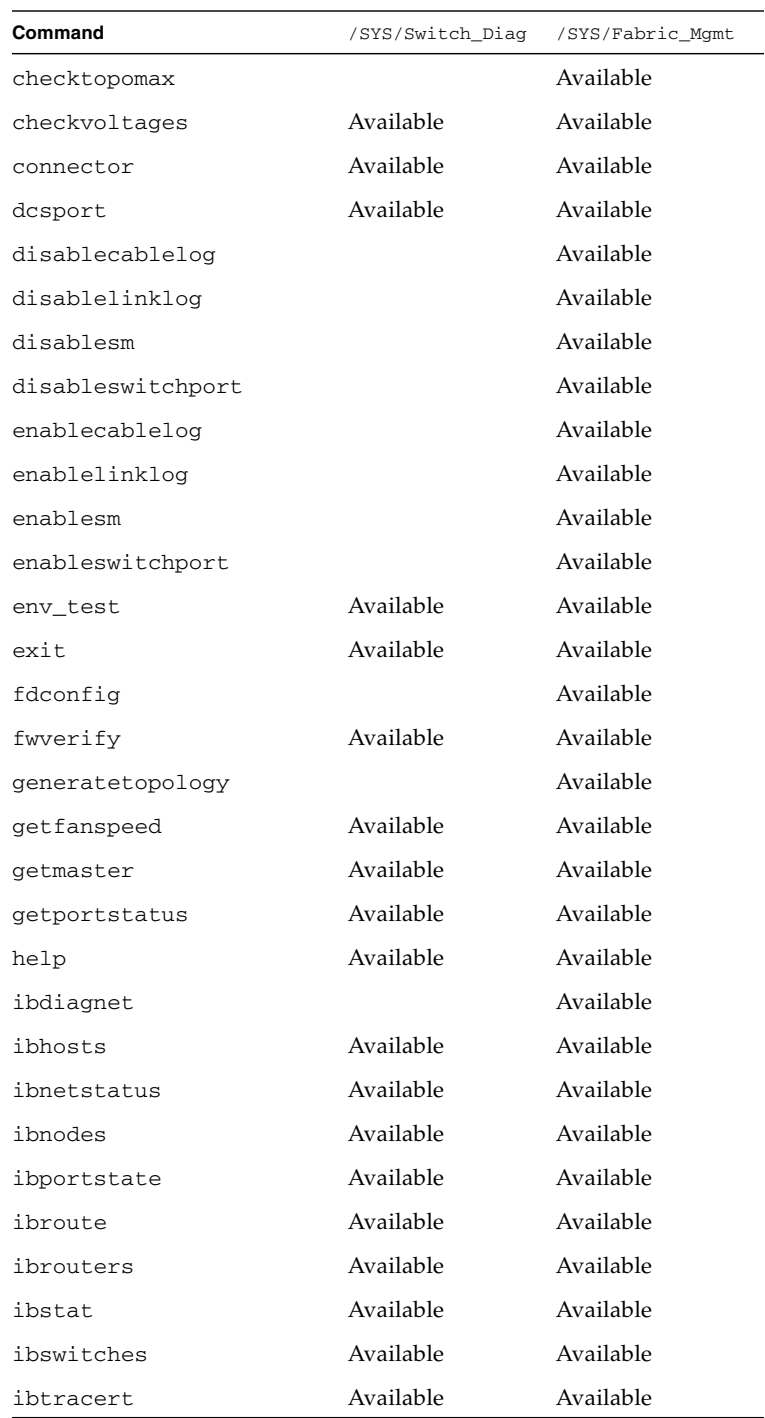

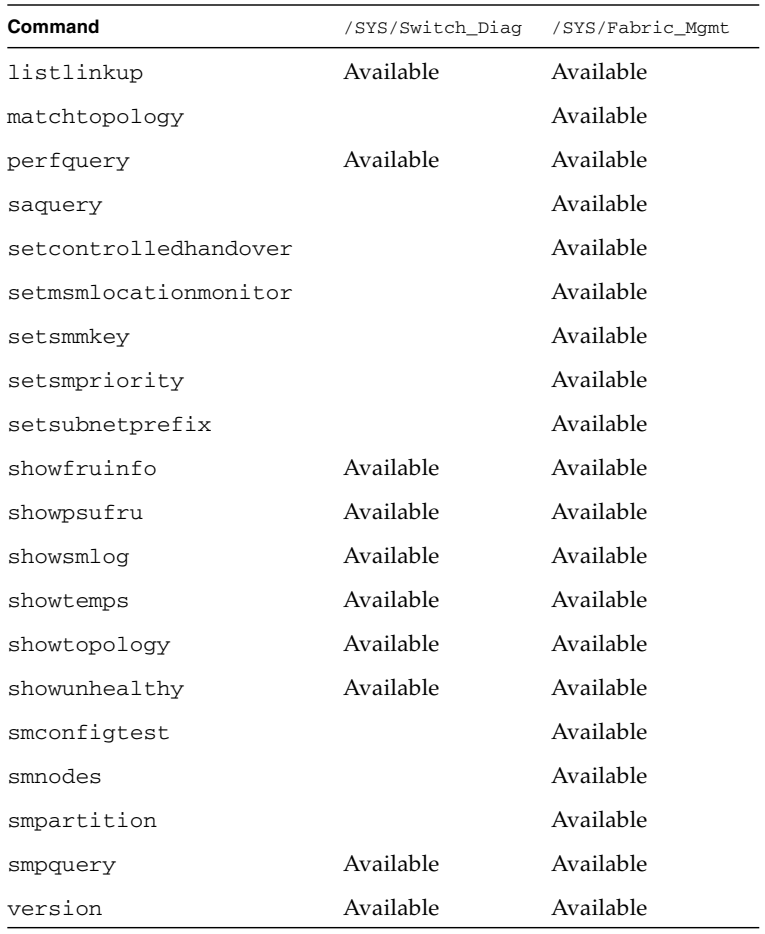

#### **Related Information**

- "show [Command" on page 267](#page-284-0)
- ["Switch From the Oracle ILOM Shell to the Linux Shell" on page 40](#page-56-0)
- ["Switch From the Linux Shell to the Oracle ILOM Shell" on page 41](#page-58-1)

## <span id="page-56-0"></span>▼ Switch From the Oracle ILOM Shell to the Linux Shell

#### **1. Access the Oracle ILOM CLI.**

See ["Accessing Oracle ILOM From the CLI" on page 34](#page-51-0).

#### **2. Switch to the Linux shell.**

```
-> show /SYS/Switch_Diag
NOTE: show on Switch_Diag will launch a restricted Linux shell.
     User can execute switch diagnosis and IB monitoring commands
     in the shell. To view the list of commands, use "help" at
     rsh prompt.
     Use exit command at rsh prompt to revert back to
     ILOM shell.
Diag@hostname->
```
Or.

```
-> show /SYS/Fabric_Mgmt
NOTE: show on Fabric_Mgmt will launch a restricted Linux shell.
     User can execute switch diagnosis, SM Configuration and IB
     monitoring commands in the shell. To view the list of commands,
```
use "help" at rsh prompt.

```
Use exit command at rsh prompt to revert back to
ILOM shell.
```
FabMan@*hostname*->

where *hostname* is the host name of the management controller.

You are now in the Linux shell.

You can use the exit command to return to the Oracle ILOM shell.

If you try to switch to the /SYS/Fabric\_Mgmt Linux shell as the ilom-operator user, this message is displayed.

```
-> show /SYS/Fabric_Mgmt
show: User role does not allow this action to be performed
->
```
- "show [Command" on page 267](#page-284-0)
- "exit [Command \(ILOM\)" on page 262](#page-279-0)
- "/SYS/Switch\_Diag and /SYS/Fabric\_Mgmt [Linux Shells" on page 37](#page-54-0)
- ["Switch From the Linux Shell to the Oracle ILOM Shell" on page 41](#page-58-1)

# <span id="page-58-1"></span>▼ Switch From the Linux Shell to the Oracle ILOM Shell

#### **1. Access the management controller.**

See *Switch Administration*, accessing the managment controller.

**2. Switch to the Oracle ILOM shell.**

```
# spsh
Oracle(R) Integrated Lights Out Manager
Version ILOM 3.0 r47111
Copyright (c) 2010, Oracle and/or its affiliates. All rights reserved.
->
```
You are now in the Oracle ILOM shell.

You can use the exit command to return to the Linux shell.

#### **Related Information**

- "exit [Command \(ILOM\)" on page 262](#page-279-0)
- "/SYS/Switch\_Diag and /SYS/Fabric\_Mgmt [Linux Shells" on page 37](#page-54-0)
- ["Switch From the Oracle ILOM Shell to the Linux Shell" on page 40](#page-56-0)

# <span id="page-58-0"></span>Monitoring Oracle ILOM Targets (CLI)

These topics enable you to display the status of many Oracle ILOM targets.

- ["Performing Daily Tasks \(CLI\)" on page 42](#page-59-0)
- ["Checking the Status of Services \(CLI\)" on page 54](#page-70-0)
- ["Verifying Other Aspects With Oracle ILOM \(CLI\)" on page 60](#page-77-0)

- ["Accessing Oracle ILOM From the CLI" on page 34](#page-51-0)
- ["Controlling Oracle ILOM Targets \(CLI\)" on page 69](#page-86-0)
- ["Monitoring Oracle ILOM Targets \(Web\)" on page 121](#page-138-0)
- ["Upgrading the Switch Firmware Through Oracle ILOM \(CLI\)" on page 107](#page-124-1)
- ["Understanding Oracle ILOM Targets" on page 4](#page-21-1)

## <span id="page-59-0"></span>Performing Daily Tasks (CLI)

These tasks help you see the status of Oracle ILOM targets that are continually changing.

- ["Display the Date \(CLI\)" on page 42](#page-59-1)
- ["Display Switch Status LEDs States \(CLI\)" on page 43](#page-60-0)
- ["Display the Aggregate Sensors State \(CLI\)" on page 44](#page-61-0)
- ["Aggregate Sensor States" on page 45](#page-61-1)
- ["Display Power Supply Status \(CLI\)" on page 46](#page-62-0)
- ["Display Board-Level Voltages \(CLI\)" on page 47](#page-63-0)
- ["Board Level Voltages" on page 48](#page-65-0)
- ["Display Internal Temperatures \(CLI\)" on page 49](#page-65-1)
- ["Internal Temperature Sensors" on page 50](#page-67-0)
- ["Display Fan Status \(CLI\)" on page 50](#page-67-1)
- ["Display the Oracle ILOM Sessions \(CLI\)" on page 52](#page-68-0)
- ["Display the Oracle ILOM Event Log \(CLI\)" on page 53](#page-69-0)

#### **Related Information**

- ["Performing Daily Tasks \(Web\)" on page 121](#page-138-1)
- ["Checking the Status of Services \(CLI\)" on page 54](#page-70-0)
- ["Verifying Other Aspects With Oracle ILOM \(CLI\)" on page 60](#page-77-0)

### <span id="page-59-1"></span>▼ Display the Date (CLI)

#### **1. Access the Oracle ILOM CLI.**

See ["Accessing Oracle ILOM From the CLI" on page 34.](#page-51-0)

#### **2. Display the date.**

-> **show /SP/clock datetime timezone**

For example:

```
-> show /SP/clock datetime timezone
 /SP/clock
 Properties:
```

```
datetime = Sat Oct 22 07:57:19 2011
      timezone = CEST (Europe/Oslo)
\rightarrow
```
#### **Related Information**

- "show [Command" on page 267](#page-284-0)
- ["Display the Date \(Web\)" on page 122](#page-139-1)
- ["Display the Date and Time \(SNMP\)" on page 196](#page-213-0)

### <span id="page-60-0"></span>▼ Display Switch Status LEDs States (CLI)

**1. Access the Oracle ILOM CLI.**

See ["Accessing Oracle ILOM From the CLI" on page 34](#page-51-0).

**2. Display the status of the Power LED.**

```
-> show /SYS/I_POWER value
 /SYS/I_POWER
 Properties:
     value = On
\rightarrow
```
**3. Display the status of the Attention LED.**

```
-> show /SYS/I_ATTENTION value
 /SYS/I_ATTENTION
 Properties:
    value = Off
\rightarrow
```
**4. Display the status of the Locator LED.**

```
-> show /SYS/I_LOCATOR value
 /SYS/I_LOCATOR
 Properties:
     value = Off
->
```
- "show [Command" on page 267](#page-284-0)
- ["Display the Switch Status LEDs States \(Web\)" on page 122](#page-139-0)
- ["Display Switch Status LED States \(IPMI\)" on page 255](#page-272-0)
- ["Enable the Locator LED \(CLI\)" on page 72](#page-89-0)
- ["Disable the Locator LED \(CLI\)" on page 73](#page-90-0)

### <span id="page-61-0"></span>▼ Display the Aggregate Sensors State (CLI)

#### **1. Access the Oracle ILOM CLI.**

See ["Accessing Oracle ILOM From the CLI" on page 34.](#page-51-0)

**2. Display the aggregate sensor state.**

-> **show** *aggregate\_sensor\_target* **value alarm\_status**

where *aggregate\_sensor\_target* is from the table in ["Aggregate Sensor States" on](#page-61-1) [page 45.](#page-61-1)

For example, to display the overall switch state:

```
-> show /SYS/CHASSIS_STATUS value alarm_status
 /SYS/CHASSIS_STATUS
 Properties:
     value = State Deasserted
     alarm_status = cleared
->
```
The value = State Deasserted and alarm\_status = cleared means there are no faults.

#### **Related Information**

- "show [Command" on page 267](#page-284-0)
- ["Display the Aggregate Sensors State \(Web\)" on page 122](#page-139-2)
- ["Display the Aggregate Sensors State \(SNMP\)" on page 197](#page-214-0)
- ["Display the Sensor States \(IPMI\)" on page 250](#page-267-0)
- ["Aggregate Sensor States" on page 45](#page-61-1)

### <span id="page-61-1"></span>Aggregate Sensor States

Nine aggregate sensors provide an overall status of particular aspects of the switch. Each aggregate sensor is the logical and summation of many binary sensor checks.

When all of the checks are true, the respective aggregate sensor's value property is set to State Deasserted, and the alarm\_status property is set to cleared. This situation means all binary sensors indicate that there are no faults.

When one of the binary sensor checks is false, a fault occurs, the value property becomes State Asserted, and the alarm\_status property is set to major. That aspect of the switch is in an unhealthy state.

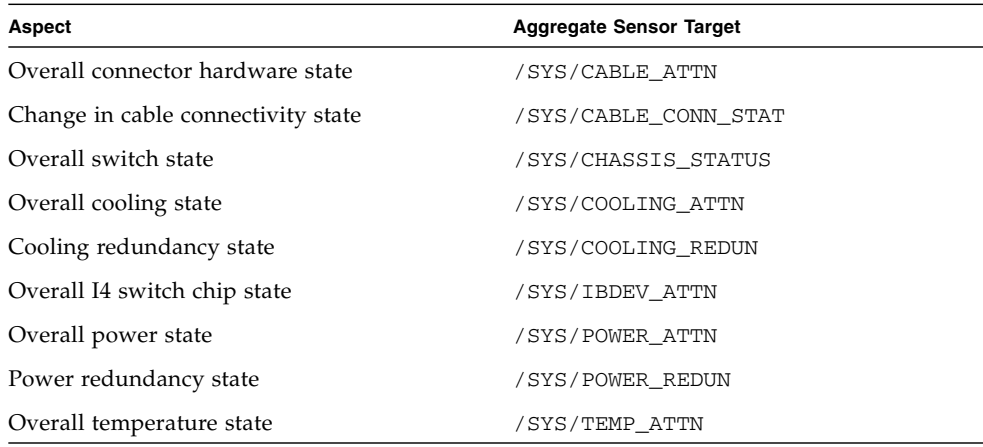

#### **Related Information**

- ["Display the Aggregate Sensors State \(CLI\)" on page 44](#page-61-0)
- ["Display the Aggregate Sensors State \(Web\)" on page 122](#page-139-2)
- ["Display the Entity Numbers" on page 211](#page-228-0)

### <span id="page-62-0"></span>▼ Display Power Supply Status (CLI)

#### **1. Access the Oracle ILOM CLI.**

See ["Accessing Oracle ILOM From the CLI" on page 34](#page-51-0).

**2. Check for the presence of the power supply.**

#### -> **show /SYS/PSU***x***/PRSNT value**

where  $x$  is either 0 (left power supply) or 1 (right power supply). For example:

```
-> show /SYS/PSU0/PRSNT value
 /SYS/PSU0/PRSNT
 Properties:
    value = Present
->
```
**Note –** The /SYS/PSU*x* target is available only for currently installed power supplies.

#### **3. Check for the presence of input power.**

```
-> show /SYS/PSUx/AC_PRESENT value alarm_status
  /SYS/PSU0/AC_PRESENT
 Properties:
    value = State Deasserted
     alarm_status = cleared
->
```
The value = State Deasserted and alarm\_status = cleared means that there is no error, and input power is present.

**4. Check for an alert.**

```
-> show /SYS/PSUx/ALERT value alarm_status
 /SYS/PSU0/ALERT
 Properties:
    value = State Deasserted
     alarm_status = cleared
->
```
The value = State Deasserted and alarm\_status = cleared means that there is no alert.

#### **Related Information**

- "show [Command" on page 267](#page-284-0)
- ["Display Power Supply Status \(Web\)" on page 123](#page-140-0)
- ["Display Power Supply Status \(SNMP\)" on page 198](#page-215-0)

<span id="page-63-0"></span>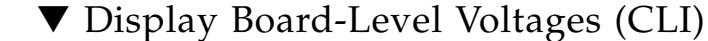

There are sensor targets that enable you to display the voltage levels on the motherboard.

#### **1. Access the Oracle ILOM CLI.**

See ["Accessing Oracle ILOM From the CLI" on page 34.](#page-51-0)

**2. Display the board-level voltage data.**

```
-> show voltage_sensor_target value
```
where *voltage* sensor *target* is from the table in ["Board Level Voltages" on page 48.](#page-65-0) For example, to display the voltage of the main 1.8V source:

```
-> show /SYS/MB/V_1.8V value
  /SYS/MB/V_1.8V
 Properties:
     value = 1.785 Volts
->
```
#### **3. For more sensor information, type.**

-> **show -d properties** *voltage\_sensor\_target*

where *voltage\_sensor\_target* is from the table in ["Board Level Voltages" on page 48.](#page-65-0) For example, to display the properties of the main 1.8V source:

```
-> show -d properties /SYS/MB/V_1.8V
 /SYS/MB/V_1.8V
 Properties:
    type = Voltage
    ipmi_name = MB/V_1.8Vclass = Threshold Sensor
    value = 1.785 Volts
    upper_nonrecov_threshold = 1.979 Volts
    upper_critical_threshold = 1.940 Volts
    upper_noncritical_threshold = 1.891 Volts
     lower_noncritical_threshold = 1.697 Volts
     lower_critical_threshold = 1.639 Volts
     lower_nonrecov_threshold = 1.591 Volts
     alarm_status = cleared
->
```
- "show [Command" on page 267](#page-284-0)
- ["Display Board-Level Voltages \(Web\)" on page 124](#page-141-0)
- ["Display Board-Level Voltages \(SNMP\)" on page 200](#page-217-0)
- ["Board Level Voltages" on page 48](#page-65-0)

## <span id="page-65-0"></span>Board Level Voltages

This table lists board voltages and their respective sensor targets, which enable you to check the voltage levels and alarm states.

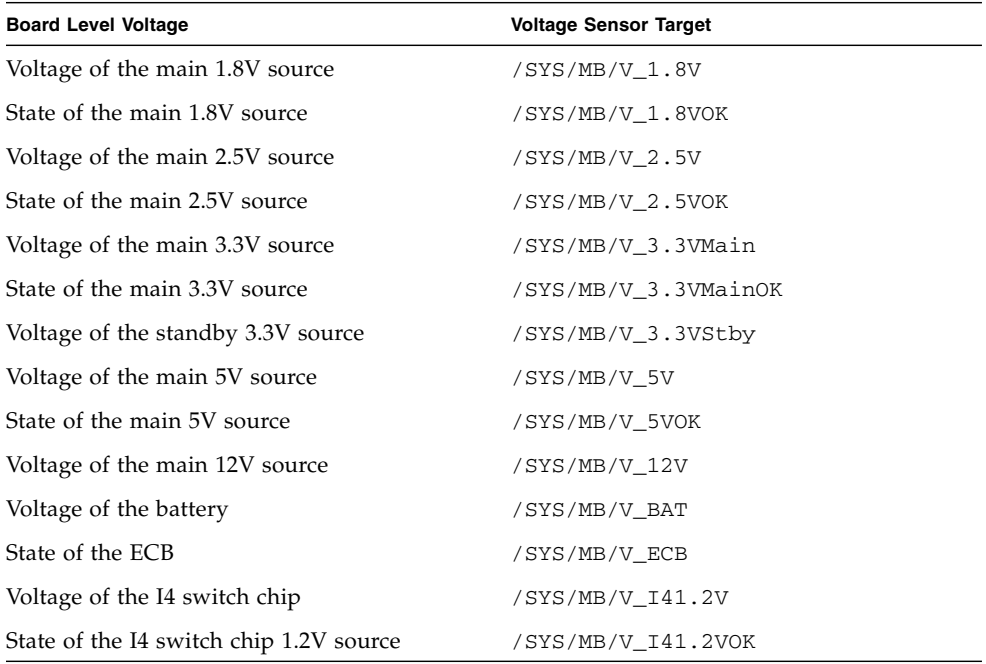

#### **Related Information**

- ["Display Board-Level Voltages \(CLI\)" on page 47](#page-63-0)
- ["Display Board-Level Voltages \(Web\)" on page 124](#page-141-0)
- ["Display the Entity Numbers" on page 211](#page-228-0)

### <span id="page-65-1"></span>▼ Display Internal Temperatures (CLI)

#### **1. Access the Oracle ILOM CLI.**

See ["Accessing Oracle ILOM From the CLI" on page 34.](#page-51-0)

#### **2. Display the internal temperatures.**

-> **show** *temperature\_sensor\_target* **value**

where *temperature* sensor target is from the table in ["Internal Temperature Sensors"](#page-67-0) [on page 50](#page-67-0).

For example, to display the temperature at the front of the switch:

```
-> show /SYS/MB/T_FRONT value
 /SYS/MB/T_FRONT
 Properties:
     value = 27.000 degree C
->
```
#### **3. For more sensor information, type.**

-> **show -d properties** *temperature\_sensor\_target*

where *temperature\_sensor\_target* is from the table in ["Internal Temperature Sensors"](#page-67-0) [on page 50](#page-67-0).

For example, to display the properties of the front temperature sensor:

```
-> show -d properties /SYS/MB/T_FRONT
 /SYS/MB/T_FRONT
 Properties:
    type = Temperature
     ipmi_name = MB/T_FRONT
     class = Threshold Sensor
     value = 33.000 degree C
     upper_nonrecov_threshold = 80.000 degree C
     upper critical threshold = 70.000 degree C
     upper_noncritical_threshold = N/A
     lower_noncritical_threshold = N/A
     lower_critical_threshold = N/A
     lower_nonrecov_threshold = N/A
     alarm_status = cleared
->
```
- "show [Command" on page 267](#page-284-0)
- ["Display Internal Temperatures \(Web\)" on page 124](#page-141-1)
- ["Display Internal Temperatures \(SNMP\)" on page 204](#page-221-0)
- ["Internal Temperature Sensors" on page 50](#page-67-0)

### <span id="page-67-0"></span>Internal Temperature Sensors

This table provides the temperature sensor locations and their respective sensor targets.

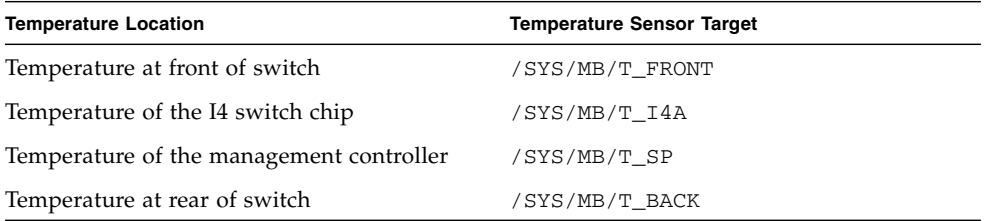

#### **Related Information**

- ["Display Internal Temperatures \(CLI\)" on page 49](#page-65-1)
- ["Display Internal Temperatures \(Web\)" on page 124](#page-141-1)
- ["Display the Entity Numbers" on page 211](#page-228-0)

### <span id="page-67-1"></span>▼ Display Fan Status (CLI)

**1. Access the Oracle ILOM CLI.**

See ["Accessing Oracle ILOM From the CLI" on page 34.](#page-51-0)

**2. Check for the presence of the fan module.**

-> **show /SYS/FAN***x***/PRSNT value**

where  $x$  is either 0 (far left) to 4 (far right). For example:

```
-> show /SYS/FAN1/PRSNT value
 /SYS/FAN1/PRSNT
 Properties:
    value = Present
->
```
**Note –** The /SYS/FAN*x* target is available only for currently installed fans.

#### **3. Display the fan speed.**

```
-> show /SYS/FAN1/TACH value
  /SYS/FAN1/TACH
 Properties:
     value = 12208.000 RPM
\rightarrow
```
#### **4. For more sensor information, type.**

```
-> show -d properties /SYS/FAN1/TACH
 /SYS/FAN1/TACH
 Properties:
     type = Fan
     ipmi_name = FAN1/TACH
     class = Threshold Sensor
     value = 12208.000 RPM
     upper_nonrecov_threshold = N/A
     upper_critical_threshold = 26705.000 RPM
     upper_noncritical_threshold = N/A
     lower_noncritical_threshold = 6322.000 RPM
     lower_critical_threshold = N/A
     lower_nonrecov_threshold = N/A
     alarm_status = cleared
->
```
#### **Related Information**

- "show [Command" on page 267](#page-284-0)
- ["Display Fan Status \(Web\)" on page 125](#page-142-0)
- ["Display Fan Status \(SNMP\)" on page 207](#page-224-0)

### <span id="page-68-0"></span>▼ Display the Oracle ILOM Sessions (CLI)

**1. Access the Oracle ILOM CLI.**

See ["Accessing Oracle ILOM From the CLI" on page 34](#page-51-0).

**2. Display the active Oracle ILOM sessions.**

-> **show -d properties -l 2 /SP/sessions**

For example:

**Note –** The type property indicates whether the user is using the CLI (shell) or web (web) interface.

```
-> show -d properties -l 2 /SP/sessions
 /SP/sessions
 Properties:
 /SP/sessions/23
    username = ilom-admin
     role = aucro
     starttime = Sat Oct 10 01:38:36 2009
     type = shell
     mode = normal
 /SP/sessions/24
 Properties:
    username = ilom-operator
     role = o
     starttime = Sat Oct 10 03:12:48 2009
     type = web
     mode = normal
->
```
#### **Related Information**

- "show [Command" on page 267](#page-284-0)
- ["Display the Oracle ILOM Sessions \(Web\)" on page 125](#page-142-1)
- ["Display Oracle ILOM Sessions \(SNMP\)" on page 214](#page-231-0)

### <span id="page-69-0"></span>▼ Display the Oracle ILOM Event Log (CLI)

The Oracle ILOM event message log contains Oracle ILOM events that happened to or were initiated by the management controller. Example events include user login, sensor state change, configuring of syslog servers, and so on. You can view these events using the Oracle ILOM show command for the /SP/logs/event/list target.

**1. Access the Oracle ILOM CLI.**

See ["Accessing Oracle ILOM From the CLI" on page 34.](#page-51-0)

**2. Display the Oracle ILOM event log.**

#### -> **show /SP/logs/event/list**

For example:

**Note –** The output in the example is a portion of the full output.

```
-> show /SP/logs/event/list
/SP/logs/event/list
 Targets:
 Properties:
 Commands:
    cd
    show
ID Date/Time Class Type Severity
----- ------------------------ -------- -------- --------
94 Fri Oct 9 01:15:13 2009 Audit Log minor
 root : Open Session : object = /session/type : value = shell : success
93 Fri Oct 9 01:13:51 2009 Audit Log minor
 test : Close Session : object = /session/type : value = www : success
92 Fri Oct 9 00:59:44 2009 Audit Log minor
.
.
.
->
```
#### **Related Information**

- "show [Command" on page 267](#page-284-0)
- ["Display the Oracle ILOM Event Log \(Web\)" on page 126](#page-143-0)
- ["Display the Oracle ILOM Event Log \(SNMP\)" on page 215](#page-232-0)
- ["Display the System Event Log \(IPMI\)" on page 253](#page-270-0)

## <span id="page-70-0"></span>Checking the Status of Services (CLI)

These topics enable you to display the status of the services supported by ILOM.

- ["Display the HTTP Service Status \(CLI\)" on page 54](#page-71-0)
- ["Display the HTTPS Service Status \(CLI\)" on page 55](#page-71-1)
- ["Display the SSL Certificates \(CLI\)" on page 55](#page-72-0)
- ["Display the SNMP Service Status \(CLI\)" on page 56](#page-72-1)
- ["Display the SNMP User Accounts \(CLI\)" on page 56](#page-73-0)
- ["Display the SNMP Service Communities \(CLI\)" on page 57](#page-74-0)
- ["Display the IPMI Service Status \(CLI\)" on page 58](#page-74-1)
- ["Display the DNS Client Status \(CLI\)" on page 58](#page-75-0)
- ["Display the SMTP Client Status \(CLI\)" on page 59](#page-75-1)

■ ["Display the NTP Servers \(CLI\)" on page 59](#page-76-0)

#### **Related Information**

- ["Checking the Status of Services \(Web\)" on page 126](#page-143-1)
- ["Performing Daily Tasks \(CLI\)" on page 42](#page-59-0)
- ["Verifying Other Aspects With Oracle ILOM \(CLI\)" on page 60](#page-77-0)

### <span id="page-71-0"></span>▼ Display the HTTP Service Status (CLI)

#### **1. Access the Oracle ILOM CLI.**

See ["Accessing Oracle ILOM From the CLI" on page 34.](#page-51-0)

**2. Display the HTTP status.**

```
-> show -d properties /SP/services/http
 /SP/services/http
 Properties:
    port = 80secureredirect = enabled
    servicestate = disabled
->
```
#### **Related Information**

- "show [Command" on page 267](#page-284-0)
- ["Display the HTTP Service Status \(Web\)" on page 127](#page-144-0)
- ["Display the HTTP Service Status \(SNMP\)" on page 217](#page-234-0)

<span id="page-71-1"></span>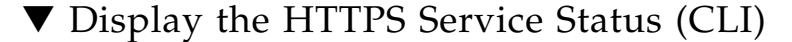

**1. Access the Oracle ILOM CLI.**

See ["Accessing Oracle ILOM From the CLI" on page 34.](#page-51-0)

**2. Display the HTTPS status.**

```
-> show -d properties /SP/services/https
 /SP/services/https
Properties:
   port = 443
    servicestate = enabled
->
```
#### **Related Information**

- "show [Command" on page 267](#page-284-0)
- ["Display the HTTPS Service Status \(Web\)" on page 127](#page-144-0)
- ["Display the HTTPS Service Status \(SNMP\)" on page 218](#page-235-0)

### ▼ Display the SSL Certificates (CLI)

#### **1. Access the Oracle ILOM CLI.**

See ["Accessing Oracle ILOM From the CLI" on page 34](#page-51-0).

**2. Display the SSL status.**

```
-> show -d properties /SP/services/https/ssl
  /SP/services/https/ssl
 Properties:
     cert_status = Using Default (No custom certificate or private key loaded)
->
```
**3. Display the properties of the** default\_cert **certificate.**

```
-> show -d properties /SP/services/https/ssl/default_cert
  /SP/services/https/ssl/default_cert
 Properties:
     issuer = /C=US/ST=California/L=Santa Clara/O=Sun Microsystems, Inc./CN=
sun-ilom
     subject = /C=US/ST=California/L=Santa Clara/O=Sun Microsystems, Inc./CN=
sun-ilom
     valid_from = Apr 27 17:10:36 2005 GMT
     valid_until = Apr 25 17:10:36 2015 GMT
->
```
#### **Related Information**

- "show [Command" on page 267](#page-284-0)
- ["Display the SSL Certificates \(Web\)" on page 127](#page-144-1)

### ▼ Display the SNMP Service Status (CLI)

#### **1. Access the Oracle ILOM CLI.**

**2. Display the SNMP status.**

```
-> show -d properties /SP/services/snmp
  /SP/services/snmp
 Properties:
 engineid = (none)
port = 161 servicestate = enabled
 sets = disabled
 v1 = disabled
 v2c = disabled
 v3 = enabled
->
```
#### **Related Information**

- "show [Command" on page 267](#page-284-0)
- ["Display the SNMP Service Status \(Web\)" on page 128](#page-145-0)

### ▼ Display the SNMP User Accounts (CLI)

**1. Access the Oracle ILOM CLI.**

See ["Accessing Oracle ILOM From the CLI" on page 34.](#page-51-0)

**2. Display the SNMP users.**

```
-> show -d targets /SP/services/snmp/users
```
For example:

```
-> show -d targets /SP/services/snmp/users
 /SP/services/snmp/users
 Targets:
     snmpuser
->
```
**3. Display the** snmpuser **user properties.**

```
-> show -d properties /SP/services/snmp/users/snmpuser
 /SP/services/snmp/users/snmpuser
 Properties:
     authenticationpassword = (Cannot show property)
     authenticationprotocol = MD5
     permission = ro
```

```
privacypassword = (Cannot show property)
     privacyprotocol = none
\rightarrow
```
#### **Related Information**

- "show [Command" on page 267](#page-284-0)
- ["Display the SNMP Service User Accounts \(Web\)" on page 128](#page-145-1)

# ▼ Display the SNMP Service Communities (CLI)

**1. Access the Oracle ILOM CLI.**

See ["Accessing Oracle ILOM From the CLI" on page 34](#page-51-0).

**2. Display the SNMP communities.**

```
-> show -d targets /SP/services/snmp/communities
  /SP/services/snmp/communities
 Targets:
     private
     public
->
```
**3. Display the** private **community properties.**

```
-> show -d properties /SP/services/snmp/communities/private
  /SP/services/snmp/communities/private
 Properties:
     permission = rw
->
```
#### **Related Information**

- "show [Command" on page 267](#page-284-0)
- ["Display the SNMP Service Communities \(Web\)" on page 129](#page-146-0)

### ▼ Display the IPMI Service Status (CLI)

#### **1. Access the Oracle ILOM CLI.**

**2. Display the IPMI status.**

```
-> show -d properties /SP/services/ipmi
 /SP/services/ipmi
 Properties:
     servicestate = enabled
\rightarrow
```
#### **Related Information**

- "show [Command" on page 267](#page-284-0)
- ["Display the IPMI Service Status \(Web\)" on page 129](#page-146-1)

### <span id="page-75-0"></span>▼ Display the DNS Client Status (CLI)

**1. Access the Oracle ILOM CLI.**

See ["Accessing Oracle ILOM From the CLI" on page 34.](#page-51-0)

**2. Display the DNS status.**

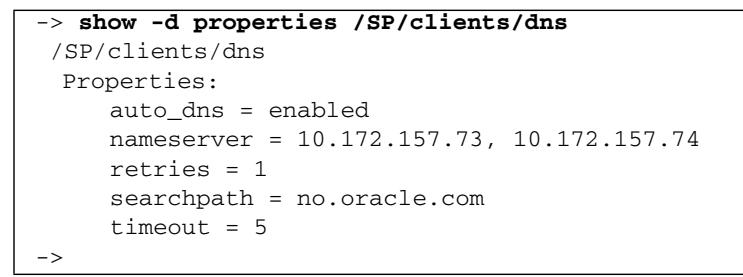

#### **Related Information**

- "show [Command" on page 267](#page-284-0)
- ["Display the DNS Client Status \(Web\)" on page 129](#page-146-2)
- ["Display the DNS Client Status \(SNMP\)" on page 218](#page-235-1)
- ["Configure the DNS Client \(CLI\)" on page 75](#page-91-0)

### <span id="page-75-1"></span>▼ Display the SMTP Client Status (CLI)

**1. Access the Oracle ILOM CLI.**

See ["Accessing Oracle ILOM From the CLI" on page 34.](#page-51-0)

**2. Display the SMTP client status.**

**Note –** This example shows that the SMTP client is not enabled

```
-> show -d properties /SP/clients/smtp
 /SP/clients/smtp
 Properties:
     address = 0.0.0.0custom_sender = (none)
     port = 25send_test_email_to = (Cannot show property)
     state = disabled
->
```
#### **Related Information**

- "show [Command" on page 267](#page-284-0)
- ["Display the SMTP Client Status \(Web\)" on page 130](#page-147-0)
- ["Display the SMTP Client Status \(SNMP\)" on page 219](#page-236-0)
- ["Configure the SMTP Client \(CLI\)" on page 76](#page-92-0)

### ▼ Display the NTP Servers (CLI)

**1. Access the Oracle ILOM CLI.**

See ["Accessing Oracle ILOM From the CLI" on page 34](#page-51-0).

**2. Display the IP addresses of the NTP servers.**

```
-> show /SP/clients/ntp/server/1 address
 /SP/clients/ntp/server/1
 Properties:
 address = 123.45.67.89
-> show /SP/clients/ntp/server/2 address
  /SP/clients/ntp/server/2
 Properties:
address = 0.0.0.0->
```
In the output, the IP address of NTP server 1 is 123.45.67.89. The IP address of 0.0.0.0 for NTP server 2 means the server is not configured.

**3. Display the NTP server status.**

```
-> show /SP/clock usentpserver
 /SP/clock
 Properties:
     usentpserver = disabled
\rightarrow
```
The value of the usentpserver property determines if the management controller synchronizes time with the configured NTP servers. The value is either enabled or disabled.

#### **Related Information**

- "show [Command" on page 267](#page-284-0)
- ["Display the Network Time Protocol Servers \(Web\)" on page 130](#page-147-1)
- ["Display the NTP State \(SNMP\)" on page 219](#page-236-1)
- ["Display the NTP Servers \(SNMP\)" on page 220](#page-237-0)
- ["Set the Date and Time \(CLI\)" on page 71](#page-87-0)

# Verifying Other Aspects With Oracle ILOM (CLI)

These tasks display the status of aspects of Oracle ILOM not included in ["Performing](#page-59-0) [Daily Tasks \(CLI\)" on page 42](#page-59-0) or ["Checking the Status of Services \(CLI\)" on page 54.](#page-70-0)

- ["Get Help on an Oracle ILOM Command \(CLI\)" on page 61](#page-78-0)
- ["Get Help on an Oracle ILOM Target Property \(CLI\)" on page 62](#page-78-1)
- ["Display the Alert Properties \(CLI\)" on page 62](#page-79-0)
- ["Display the Oracle ILOM User Accounts \(CLI\)" on page 63](#page-80-0)
- ["Display the Remote Log Hosts \(CLI\)" on page 64](#page-81-0)
- ["Display the Network Management Configuration \(CLI\)" on page 65](#page-81-1)
- ["Display the CLI Session Timeout \(CLI\)" on page 66](#page-82-0)
- ["Display Switch FRU ID \(CLI\)" on page 66](#page-83-0)
- ["Display Power Supply FRU ID \(CLI\)" on page 67](#page-83-1)
- ["Display the Firmware Version \(CLI\)" on page 68](#page-84-0)
- ["Display System Identification Properties \(CLI\)" on page 68](#page-85-0)

#### **Related Information**

■ ["Verifying Other Aspects With Oracle ILOM \(Web\)" on page 131](#page-148-0)

- ["Performing Daily Tasks \(CLI\)" on page 42](#page-59-0)
- ["Checking the Status of Services \(CLI\)" on page 54](#page-70-0)

# <span id="page-78-0"></span>▼ Get Help on an Oracle ILOM Command (CLI)

#### **1. Access the Oracle ILOM CLI.**

See ["Accessing Oracle ILOM From the CLI" on page 34](#page-51-0).

**2. Get help on a command.**

-> **help -o verbose** *command*

where *command* is the Oracle ILOM command for which you need help. For example, to get help on the exit command:

```
-> help -o verbose exit
The exit command is used to terminate a session.
Usage: exit
Example:
  -> exit
  Connection to nyc-sp closed.
->
```
#### **Related Information**

- "help [Command \(ILOM\)" on page 263](#page-280-0)
- ["Get Help on an Oracle ILOM Target Property \(CLI\)" on page 62](#page-78-1)

<span id="page-78-1"></span>▼ Get Help on an Oracle ILOM Target Property (CLI)

**1. Access the Oracle ILOM CLI.**

See ["Accessing Oracle ILOM From the CLI" on page 34](#page-51-0).

**2. Get help on a target property.**

-> **help** *target property*

where:

■ *target* is the target and path to act upon.

■ *property* is the property of the *target* for which you need help.

For example, to get help about the ilom-operator user's role property:

```
-> help /SP/users/ilom-operator role
 Properties:
     role : Role of ilom-operator
     role : Possible values = Operator, Administrator, a, u, c, r, o, s
     role : User role required for set = u
->
```
#### **Related Information**

- "help [Command \(ILOM\)" on page 263](#page-280-0)
- ["Get Help on an Oracle ILOM Command \(CLI\)" on page 61](#page-78-0)

```
▼ Display the Alert Properties (CLI)
```
Alerts can provide advance notice of a system failure. The Oracle ILOM implementation in the management controller supports 15 alert rules, which configure alert properties. Supported alert types are SNMP traps, IPMI PETs, and email alerts. For SNMP traps and PETs, the alert destination must have the relevant Oracle ILOM MIBs installed and must support SNMP traps.

**1. Access the Oracle ILOM CLI.**

See ["Accessing Oracle ILOM From the CLI" on page 34.](#page-51-0)

**2. Display the alert properties.**

-> **show -d properties /SP/alertmgmt/rules/***alert*

where *alert* is the number of the alert to display.

For example, to display the properties for alert 1:

```
-> show -d properties /SP/alertmgmt/rules/1
 /SP/alertmgmt/rules/1
 Properties:
    community_or_username = public
    destination = 0.0.0.0destination port = 0email custom sender = (none)email_message_prefix = (none)
    event_class_filter = (none)
    event type filter = (none)
    level = disable
    snmp_version = 1
```

```
testrule = (Cannot show property)
     type = snmptrap
->
```
**Note –** In the output, alert 1 is not configured to send any alerts.

#### **Related Information**

- "show [Command" on page 267](#page-284-0)
- ["Display the Alert Properties \(Web\)" on page 131](#page-148-1)
- ["Display the Alert Properties \(SNMP\)" on page 221](#page-238-0)
- ["Enable Alerts to Send SNMP Traps \(CLI\)" on page 102](#page-119-0)
- ["Enable Alerts to Send PETs \(CLI\)" on page 104](#page-121-0)
- ["Enable Alerts to Send Email Alerts \(CLI\)" on page 105](#page-122-0)
- ["Disable Alerts \(CLI\)" on page 106](#page-123-0)

# <span id="page-80-0"></span>▼ Display the Oracle ILOM User Accounts (CLI)

#### **1. Access the Oracle ILOM CLI.**

See ["Accessing Oracle ILOM From the CLI" on page 34](#page-51-0).

**2. Display the Oracle ILOM user accounts.**

```
-> show -d targets /SP/users
  /SP/users
 Targets:
     ilom-admin
     ilom-operator
->
```
**3. Display the** ilom-admin **user's role.**

```
-> show /SP/users/ilom-admin role
 /SP/users/ilom-admin
 Properties:
     role = aucro
->
```
- "show [Command" on page 267](#page-284-0)
- ["Display the Oracle ILOM User Accounts \(Web\)" on page 132](#page-149-0)

■ ["Display Oracle ILOM User Accounts \(SNMP\)" on page 222](#page-239-0)

### <span id="page-81-0"></span>▼ Display the Remote Log Hosts (CLI)

**1. Access the Oracle ILOM CLI.**

See ["Accessing Oracle ILOM From the CLI" on page 34.](#page-51-0)

**2. Display the remote log hosts.**

```
-> show /SP/clients/syslog/number address
```
where *number* is the number of the host, either 1 or 2.

For example, to display the IP address of remote host 1:

```
-> show /SP/clients/syslog/1 address
 /SP/clients/syslog/1
 Properties:
    address = 0.0.0.0->
```
**Note –** The address of 0.0.0.0 or (none) indicates that remote host 1 functionality is not configured.

#### **Related Information**

- "show [Command" on page 267](#page-284-0)
- ["Display the Remote Log Hosts \(Web\)" on page 132](#page-149-1)
- ["Display the Remote Log Hosts \(SNMP\)" on page 223](#page-240-0)
- ["Set the Remote Log Hosts \(CLI\)" on page 74](#page-91-1)

<span id="page-81-1"></span>▼ Display the Network Management Configuration (CLI)

#### **1. Access the Oracle ILOM CLI.**

**2. Display the network management configuration.**

```
-> show -d properties /SP/network
```
For example:

```
-> show -d properties /SP/network
 /SP/network
 Properties:
     commitpending = (Cannot show property)
     dhcp_server_ip = 10.12.235.35
     ipaddress = 10.12.235.70
     ipdiscovery = dhcp
     ipswitch = 10.12.235.254
     ipnetmask = 255.255.255.0
     macaddress = 00:E0:4B:28:00:8Ependingipaddress = 10.12.235.70
     pendingipdiscovery = dhcp
     pendingipswitch = 10.12.235.254
     pendingipnetmask = 255.255.255.0
     state = enabled
->
```
#### **Related Information**

- "show [Command" on page 267](#page-284-0)
- ["Display the Network Management Configuration \(Web\)" on page 133](#page-150-0)
- ["Display the Network Management Configuration \(SNMP\)" on page 223](#page-240-1)

### <span id="page-82-0"></span>▼ Display the CLI Session Timeout (CLI)

#### **1. Access the Oracle ILOM CLI.**

See ["Accessing Oracle ILOM From the CLI" on page 34](#page-51-0).

**2. Display the CLI session timeout.**

```
-> show /SP/cli timeout
 /SP/cli
 Properties:
     timeout = 0
->
```
#### **Related Information**

■ "show [Command" on page 267](#page-284-0)

- ["Display the CLI Session Timeout \(Web\)" on page 133](#page-150-1)
- ["Set the Oracle ILOM CLI Session Timeout \(CLI\)" on page 107](#page-124-0)

### <span id="page-83-0"></span>▼ Display Switch FRU ID (CLI)

**1. Access the Oracle ILOM CLI.**

See ["Accessing Oracle ILOM From the CLI" on page 34.](#page-51-0)

**2. Display the switch FRU information.**

```
-> show -d properties /SYS/MB
```

```
 /SYS/MB
 Properties:
     type = Motherboard
    ipmi_name = MB
    product_name = Sun Datacenter InfiniBand Switch 36
    product_part_number = 5111402
    product_serial_number = 0110SJC-1099XY9992
    product_manufacturer = Sun Microsystems
     fru_name = Chassis and Motherboard
     fru_description = Chassis and Motherboard
     fru_extra_1 = ComEx: manufacturing_date - 2009.02.20
     fru_extra_2 = ComEx: serial_number - NCD3R0527
     fru extra 3 = ComEx: hardware rev - 0x100, firmware rev - 0x102
     fru_extra_4 = ComEx: bios_version - NOW1R112
   , bios_date - 04/24/2009
\rightarrow
```
#### **Related Information**

- "show [Command" on page 267](#page-284-0)
- ["Display System Component FRU ID \(Web\)" on page 134](#page-151-0)
- ["Display Switch FRU ID \(SNMP\)" on page 224](#page-241-0)
- ["Display FRU ID Information \(IPMI\)" on page 254](#page-271-0)

### <span id="page-83-1"></span>▼ Display Power Supply FRU ID (CLI)

**Note –** You can only display FRU ID information for currently present power supplies.

#### **1. Access the Oracle ILOM CLI.**

**2. Display the power supply FRU information.**

```
-> show -d properties /SYS/PSUslot
```
where *slot* is the slot of the power supply (0 or 1).

In the output, the FRU information is listed under Properties.

For example, for power supply 0:

```
-> show -d properties /SYS/PSU0
 /SYS
 Properties:
    type = Power Supply
    ipmi_name = PSU0
    fru name = A247fru_description = Power Supply
     fru_manufacturer = Delta Energy Systems
     fru_version = 02
    fru_part_number = 3002233
     fru_serial_number = 001180
     fru_extra_1 = sun_spec_part_number - 885-1389-02
     fru_extra_2 = ipmi_serial_number - 1841DET-1008B51180
     fru\_extra_3 = ipmi\_part\_number - 300-2233-02->
```
#### **Related Information**

- "show [Command" on page 267](#page-284-0)
- ["Display System Component FRU ID \(Web\)" on page 134](#page-151-0)
- ["Display Power Supply FRU ID \(SNMP\)" on page 226](#page-243-0)
- ["Display FRU ID Information \(IPMI\)" on page 254](#page-271-0)

### <span id="page-84-0"></span>▼ Display the Firmware Version (CLI)

#### **1. Access the Oracle ILOM CLI.**

#### **2. Display the firmware version.**

#### -> **version**

For example:

```
-> version
SP firmware 2.0.5-1
SP firmware build number: 47111
SP firmware date: Sun Oct 16 14:03:22 IST 2011
SP filesystem version: 0.1.22
->
```
#### **Related Information**

- "version [Command \(ILOM\)" on page 269](#page-286-0)
- ["Display the Firmware Version \(Web\)" on page 134](#page-151-1)
- ["Display the Firmware Version \(SNMP\)" on page 231](#page-248-1)

### <span id="page-85-0"></span>▼ Display System Identification Properties (CLI)

**1. Access the Oracle ILOM CLI.**

See ["Accessing Oracle ILOM From the CLI" on page 34.](#page-51-0)

**2. Display the identification properties.**

```
-> show -d properties /SP
 /SP/cli
 Properties:
    hostname = us-36p-1system_contact = (none)
     system_description = Sun Datacenter InfiniBand Switch 36, ILOM v2.0.5-1,
r47111
     system_identifier = (none)
     system_location = (none)
->
```
- ["Display System Identification Properties \(Web\)" on page 135](#page-152-0)
- ["Display System Identification Properties \(SNMP\)" on page 231](#page-248-0)
- ["Set the System Identification Properties \(CLI\)" on page 84](#page-101-0)

# Controlling Oracle ILOM Targets (CLI)

These topics enable you to change the behavior or configuration of many Oracle ILOM targets.

- ["Performing General Tasks on Oracle ILOM Targets \(CLI\)" on page 69](#page-86-0)
- ["Performing Oracle ILOM User Tasks \(CLI\)" on page 85](#page-102-0)
- ["Managing HTTP Services \(CLI\)" on page 88](#page-105-0)
- ["Managing HTTPS Services \(CLI\)" on page 90](#page-107-0)
- ["Managing SNMP Services \(CLI\)" on page 93](#page-110-0)
- ["Managing IPMI Services \(CLI\)" on page 100](#page-117-0)
- ["Managing Other Aspects With Oracle ILOM \(CLI\)" on page 102](#page-119-1)

#### **Related Information**

- ["Accessing Oracle ILOM From the CLI" on page 34](#page-51-0)
- ["Controlling Oracle ILOM Targets \(Web\)" on page 135](#page-152-1)
- ["Monitoring Oracle ILOM Targets \(CLI\)" on page 41](#page-58-0)
- ["Upgrading the Switch Firmware Through Oracle ILOM \(CLI\)" on page 107](#page-124-1)
- ["Understanding Oracle ILOM Targets" on page 4](#page-21-0)

# <span id="page-86-0"></span>Performing General Tasks on Oracle ILOM Targets (CLI)

You can perform these tasks periodically on a few Oracle ILOM targets.

- ["Restart the Management Controller \(CLI\)" on page 70](#page-87-1)
- ["Set the Date and Time \(CLI\)" on page 71](#page-87-0)
- ["Enable the Locator LED \(CLI\)" on page 72](#page-89-0)
- ["Disable the Locator LED \(CLI\)" on page 73](#page-90-0)
- ["Clear the Oracle ILOM Event Log \(CLI\)" on page 73](#page-90-1)
- ["Set the Remote Log Hosts \(CLI\)" on page 74](#page-91-1)
- ["Configure the DNS Client \(CLI\)" on page 75](#page-91-0)
- ["Configure the SMTP Client \(CLI\)" on page 76](#page-92-0)
- ["Back Up the Configuration \(CLI\)" on page 77](#page-93-0)
- ["Switch Configuration Information Backed Up" on page 78](#page-94-0)
- ["Restore the Configuration \(CLI\)" on page 78](#page-95-0)
- ["Create a Snapshot of the Switch State \(CLI\)" on page 79](#page-96-0)
- ["Snapshot Dataset Information \(CLI\)" on page 81](#page-98-0)
- ["Set the Network Management Parameters \(CLI\)" on page 82](#page-99-0)
- ["Set the System Identification Properties \(CLI\)" on page 84](#page-101-0)

#### **Related Information**

- ["Performing General Tasks on Oracle ILOM Targets \(Web\)" on page 136](#page-153-0)
- ["Performing Oracle ILOM User Tasks \(CLI\)" on page 85](#page-102-0)

### <span id="page-87-1"></span>▼ Restart the Management Controller (CLI)

**Note –** Restarting the management controller severs any management console link to the management controller. You must reaccess the management controller to regain administrative control.

#### **1. Access the Oracle ILOM CLI.**

See ["Accessing Oracle ILOM From the CLI" on page 34.](#page-51-0)

**2. Reset the management controller.**

```
-> reset /SP
Are you sure you want to reset /SP (y/n)? y
\rightarrow
```
The management controller is reset and you must reaccess the management controller to regain administrative control.

#### **Related Information**

- "reset [Command" on page 265](#page-282-0)
- *Switch Administration*, restarting the management controller
- ["Restart the Management Controller \(Web\)" on page 136](#page-153-1)

### <span id="page-87-0"></span>▼ Set the Date and Time (CLI)

**1. Access the Oracle ILOM CLI.**

**2. Set the date and time.**

```
-> set /SP/clock datetime=MMDDhhmmYYYY
```
where *MMDDhhmmYYYY* is the month, date, hour, and minute as two digits, and the year as four digits.

For example:

```
-> set /SP/clock datetime=100922352009
Set 'datetime' to '100922352009'
-> show /SP/clock datetime
 /SP/clock
 Properties:
     datetime = Fri Oct 9 22:35:30 2009
\rightarrow
```
**3. Set the time zone.**

```
-> set /SP/clock timezone=XXX
```
where *XXX* is the identifier of the time zone.

For example:

```
-> set /SP/clock timezone=CET
Set 'timezone' to 'CET'
-> show /SP/clock timezone
 /SP/clock
 Properties:
    timezone = CET
->
```
- **4. (Optional) If you want to use a time server, follow these steps:**
	- **a. Set the IP addresses of the time servers.**

-> **set /SP/clients/ntp/server/***number* **address=***IP\_address*

where:

■ *number* is 1 for the first time server and 2 for the second time server.

■ *IP\_address* is the IP address of the time server.

For example, to use the time servers with addresses 123.45.67.89 and 123.45.67.88:

```
-> set /SP/clients/ntp/server/1 address=123.45.67.89
Set 'address' to '123.45.67.89'
-> set /SP/clients/ntp/server/2 address=123.45.67.88
Set 'address' to '123.45.67.88'
->
```
#### **b. Start using the time servers.**

```
-> set /SP/clock usentpserver=enabled
Set 'usentpserver' to 'enabled'
->
```
The management controller is configured to use the time servers.

#### **Related Information**

- "set [Command" on page 266](#page-283-0)
- ["Set the Date and Time \(Web\)" on page 137](#page-154-0)
- ["Set the Date and Time \(SNMP\)" on page 233](#page-250-0)

### <span id="page-89-0"></span>▼ Enable the Locator LED (CLI)

**1. Access the Oracle ILOM CLI.**

See ["Accessing Oracle ILOM From the CLI" on page 34.](#page-51-0)

**2. Enable the Locator LED.**

```
-> set /SYS/I_LOCATOR value=on
Set 'value' to 'on'
->
```
The Locator LED flashes.

- "set [Command" on page 266](#page-283-0)
- ["Enable the Locator LED \(Web\)" on page 138](#page-155-0)
- ["Enable the Locator LED \(IPMI\)" on page 256](#page-273-0)
- ["Disable the Locator LED \(CLI\)" on page 73](#page-90-0)

■ ["Display Switch Status LEDs States \(CLI\)" on page 43](#page-60-0)

### <span id="page-90-0"></span>▼ Disable the Locator LED (CLI)

#### **1. Access the Oracle ILOM CLI.**

See ["Accessing Oracle ILOM From the CLI" on page 34](#page-51-0).

**2. Disable the Locator LED.**

```
-> set /SYS/I_LOCATOR value=off
Set 'value' to 'off'
->
```
The Locator LED is unlit.

#### **Related Information**

- "set [Command" on page 266](#page-283-0)
- ["Disable the Locator LED \(Web\)" on page 139](#page-156-1)
- ["Disable the Locator LED \(IPMI\)" on page 256](#page-273-1)
- ["Enable the Locator LED \(CLI\)" on page 72](#page-89-0)
- ["Display Switch Status LEDs States \(CLI\)" on page 43](#page-60-0)

### <span id="page-90-1"></span>▼ Clear the Oracle ILOM Event Log (CLI)

**1. Access the Oracle ILOM CLI.**

See ["Accessing Oracle ILOM From the CLI" on page 34](#page-51-0).

**2. Clear the Oracle ILOM event log.**

```
-> set /SP/logs/event clear=true
Are you sure you want to clear /SP/logs/event (y/n)? y
Set 'clear' to 'true'
->
```
The Oracle ILOM event log is cleared.

- "set [Command" on page 266](#page-283-0)
- ["Clear the Oracle ILOM Event Log \(Web\)" on page 139](#page-156-0)
- ["Clear the Oracle ILOM Event Log \(SNMP\)" on page 235](#page-252-0)
- ["Display the Oracle ILOM Event Log \(CLI\)" on page 53](#page-69-0)
- ["Set the Remote Log Hosts \(CLI\)" on page 74](#page-91-1)

### <span id="page-91-1"></span>▼ Set the Remote Log Hosts (CLI)

The Oracle ILOM implementation in the management controller provides a protocol for transmitting Oracle ILOM events to a remote log host. The events transmitted are similar to those displayed in the local log.

**1. Access the Oracle ILOM CLI.**

See ["Accessing Oracle ILOM From the CLI" on page 34.](#page-51-0)

**2. Set the remote log host IP address.**

-> **set /SP/clients/syslog/***number* **address=***IP\_address*

where:

->

- *number* is 1 for the first log host and 2 for the second log host.
- *IP\_address* is the IP address of the log host.

For example, to set the IP address of remote host 1 to 123.45.67.89:

```
-> set /SP/clients/syslog/1 address=123.45.67.89
Set 'address' to '123.45.67.89'
```
**Note –** Setting a remote log host IP address to 0.0.0.0 disables that functionality.

#### **Related Information**

- "set [Command" on page 266](#page-283-0)
- ["Set the Remote Log Hosts \(Web\)" on page 140](#page-157-0)
- ["Set the Remote Log Hosts \(SNMP\)" on page 235](#page-252-1)
- ["Display the Remote Log Hosts \(CLI\)" on page 64](#page-81-0)

### <span id="page-91-0"></span>▼ Configure the DNS Client (CLI)

To enable name services within the management controller, Oracle ILOM must be configured as a DNS client.

#### **1. Access the Oracle ILOM CLI.**

See ["Accessing Oracle ILOM From the CLI" on page 34](#page-51-0).

#### **2. Configure the client with the DNS server information.**

#### -> **set /SP/clients/dns auto\_dns=***state* **nameserver=***IP\_addresses* **searchpath=***'domains*'

where:

- *state* is whether to retrieve DNS settings from the DHCP server. A value of enabled means from the DHCP server. A value of disabled means local settings.
- *IP\_addresses* are a comma delimited list of up to three IP addresses of name servers in search order.
- *domains* are a comma delimited list of up to six domains or search suffixes in search order.

For example, to configure for local settings for the DNS client:

```
-> set /SP/clients/dns auto_dns=disabled nameserver=123.45.67.89,123.45.67.90
searchpath='india.sun.com,norway.sun.com'
Set 'auto_dns' to 'disabled'
Set 'nameserver' to '123.45.67.89,123.45.67.90'
Set 'searchpath' to 'india.sun.com,norway.sun.com'
->
```
**Note –** The number of retries and timeout are configurable. The default values of 1 and 5, respectively, provide for optimal performance.

#### **Related Information**

- "set [Command" on page 266](#page-283-0)
- ["Configure the DNS Client \(Web\)" on page 140](#page-157-1)
- ["Configure the DNS Client \(SNMP\)" on page 236](#page-253-0)
- ["Display the DNS Client Status \(CLI\)" on page 58](#page-75-0)

### <span id="page-92-0"></span>▼ Configure the SMTP Client (CLI)

To enable email alerts, Oracle ILOM must be configured as an SMTP client.

#### **1. Access the Oracle ILOM CLI.**

#### **2. Configure the client with the SMTP server information.**

-> **set /SP/clients/smtp address=***IP\_address* **custom\_sender=***email* **state=***state*

where:

- *IP\_address* is the IP address of the SMTP server.
- *email* is the sender, as seen in the From: field. For example: ilom-36pl@*hostname*, where *hostname* is the host name of the management controller.
- *state* is either enabled or disabled.

For example:

```
-> set /SP/clients/smtp address=123.45.67.89 custom_sender=ilom-36pl@hostname
state=enabled
Set 'address' to '123.45.67.89'
Set 'custom_sender' to 'ilom-36pl@hostname'
Set 'state' to 'enabled'
->
```
**3. (Optional) Send a test email to verify SMTP client settings:**

**a. Type.**

```
-> set /SP/clients/smtp send_test_email_to=email_to
```
where *email\_to* is the destination email address.

**b. Verify the email was received.**

#### **Related Information**

- "set [Command" on page 266](#page-283-0)
- ["Configure the SMTP Client \(Web\)" on page 141](#page-158-0)
- ["Configure the SMTP Client \(SNMP\)" on page 237](#page-254-0)
- ["Display the SMTP Client Status \(CLI\)" on page 59](#page-75-1)

### <span id="page-93-0"></span>▼ Back Up the Configuration (CLI)

**Note –** You must use a passphrase to back up sensitive information, such as passwords.

**Note –** See ["Switch Configuration Information Backed Up" on page 78](#page-94-0) for what switch configuration information is backed up.

**1. Access the Oracle ILOM CLI.**

See ["Accessing Oracle ILOM From the CLI" on page 34](#page-51-0).

**2. Set the passphrase for the backup.**

-> **set /SP/config passphrase=***phrase*

where *phrase* is an alphanumeric string. For example:

```
-> set /SP/config passphrase=user1234
Set 'passphrase' to 'user1234'
->
```
**3. Back up the configuration.**

-> **set /SP/config dump\_uri=***URI*

where *URI* is the uniform resource indicator.

For example, to dump the configuration as the  $my$ , config file to the /opt/dump directory on a server with IP address 123.45.67.89 using the SCP protocol:

```
-> set /SP/config dump_uri=scp://root:changeme@123.45.67.89/opt/dump/my.config
Dump successful.
-
```
The configuration is backed up as the my.config XML file.

#### **Related Information**

- "set [Command" on page 266](#page-283-0)
- ["Switch Configuration Information Backed Up" on page 78](#page-94-0)
- ["Back Up the Configuration \(Web\)" on page 142](#page-159-0)
- ["Restore the Configuration \(CLI\)" on page 78](#page-95-0)

### <span id="page-94-0"></span>Switch Configuration Information Backed Up

When you back up the configuration with a passphrase, this switch-specific information is saved into an .xml file:

- DCS configuration
- User Subnet Manager configuration
- Environment daemon configuration
- List of disabled ports
- SNMP InfiniBand configuration

#### **Related Information**

- ["Back Up the Configuration \(CLI\)" on page 77](#page-93-0)
- ["Back Up the Configuration \(Web\)" on page 142](#page-159-0)

### <span id="page-95-0"></span>▼ Restore the Configuration (CLI)

**Note –** You must use the correct passphrase when restoring the configuration that was backed up with a passphrase.

#### **1. Access the Oracle ILOM CLI.**

See ["Accessing Oracle ILOM From the CLI" on page 34.](#page-51-0)

**2. Set the passphrase for the restore.**

-> **set /SP/config passphrase=***phrase*

where *phrase* is an alphanumeric string. For example

```
-> set /SP/config passphrase=user1234
Set 'passphrase' to 'user1234'
->
```
#### **3. Restore the configuration.**

-> **set /SP/config load\_uri=***URI*

where *URI* is the uniform resource indicator.

For example, to load the configuration as the my.config file from the /opt/dump directory on a server with IP address 123.45.67.89 using the SCP protocol:

```
-> set /SP/config load_uri=scp://root:changeme@123.45.67.89/opt/dump/my.config
Load successful.
->
```
The configuration is restored.

#### **Related Information**

- "set [Command" on page 266](#page-283-0)
- ["Restore the Configuration \(Web\)" on page 143](#page-160-0)
- ["Back Up the Configuration \(CLI\)" on page 77](#page-93-0)
- ["Switch Configuration Information Backed Up" on page 78](#page-94-0)

### <span id="page-96-0"></span>▼ Create a Snapshot of the Switch State (CLI)

The snapshot utility collects log files, executes various commands and collects their output, and sends the data collected to a user-defined location. The dataset property of the /SP/diag/snapshot target defines the data that is collected. See ["Snapshot](#page-98-0) [Dataset Information \(CLI\)" on page 81](#page-98-0).

The snapshot describes the state of the switch at a particular moment in time. You can use this information for fault diagnosis.The snapshot utility requires administrator privileges.

#### **1. Access the Oracle ILOM CLI.**

See ["Accessing Oracle ILOM From the CLI" on page 34](#page-51-0).

**2. Create a snapshot of the switch state.**

#### -> **set /SP/diag/snapshot dataset=***value* **dump\_uri=***URI*

where:

■ *value* is the type of dataset, as described in the table in ["Snapshot Dataset](#page-98-0)" [Information \(CLI\)" on page 81](#page-98-0).

■ *URI* is the uniform resource indicator (FTP and SFTP supported)

For example, to take a snapshot of the normal dataset and transfer the snapshot using the FTP protocol to the /tftpboot/normal directory of the host with IP address 123.45.67.89 as the root user:

```
-> set /SP/diag/snapshot dataset=normal dump_uri=
ftp://root:changeme@123.45.67.89//tftpboot/normal
Set 'dataset' to 'normal'
Set 'dump_uri' to 'ftp://root:changeme@123.45.67.89//tftpboot/normal'
->
```
The snapshot process takes several minutes to complete.

**3. (Optional) Check the progress of the snapshot process.**

```
-> show /SP/diag/snapshot result
  /SP/diag/snapshot
 Properties:
     result = Running
\rightarrow
```
This example shows the progress of the snapshot process, after it has finished:

```
-> show /SP/diag/snapshot result
 /SP/diag/snapshot
 Properties:
     result = Collecting data into
ftp://root:*****@123.45.67.89//tftpboot/normal/magnum_123.45.67.89_2011-01-07T
14-43-15.zip
Snapshot Complete
Done.
-
```
- "set [Command" on page 266](#page-283-0)
- "show [Command" on page 267](#page-284-0)
- ["Snapshot Dataset Information \(CLI\)" on page 81](#page-98-0)
- ["Create a Snapshot of the Switch State \(Web\)" on page 144](#page-161-0)

# <span id="page-98-0"></span>Snapshot Dataset Information (CLI)

The dataset property of the /SP/diag/snapshot target determines what data is included in the snapshot. This table provides a listing of the dataset values and the data that is included in the snapshot.

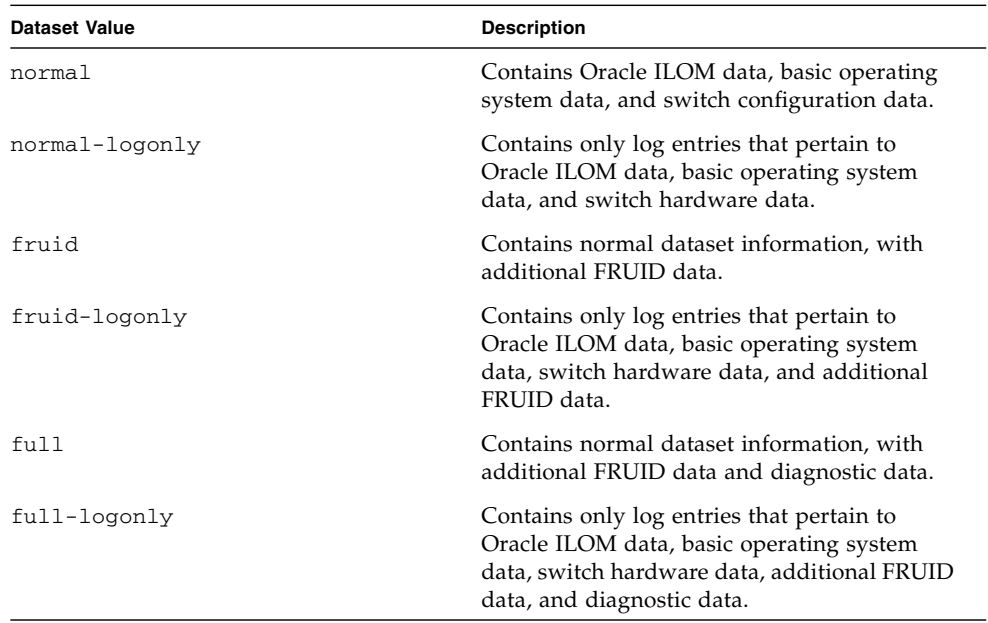

The snapshot is stored as a .zip file with a filename of this format:

*hostname*\_*IP\_address*\_*year*-*month*-*day*T*hour*-*minute*-*second*.zip

for example:

```
magnum_123.45.67.89_2011-01-07T14-43-15.zip
```
**Note –** The normal, fruid, and full datasets of the snapshot utility are currently equivalent and contain the same data in the snapshot.

#### **Related Information**

■ ["Create a Snapshot of the Switch State \(CLI\)" on page 79](#page-96-0)

### <span id="page-99-0"></span>▼ Set the Network Management Parameters (CLI)

This task enables you to configure the NET MGT interface.

**Note –** This procedure makes changes that do not require a reset or reboot.

**1. Access the Oracle ILOM CLI.**

See ["Accessing Oracle ILOM From the CLI" on page 34.](#page-51-0)

**2. Configure the network management parameters.**

-> **set /SP/network** *property***=***value property*=*value* ...

where:

- *property* is the parameter of the network to configure.
- *value* is the value of the *property* to configure.

These properties are supported:

- pendingipaddress The *value* is the IP address of the management controller to be configured.
- pendingipdiscovery The *value* is the method of IP discovery to be configured, either static or dhcp.
- pendingipswitch The *value* is the IP address of the switch to be configured.
- pendingipnetmask The *value* is the netmask to be configured.

**Note –** You can configure one, several, or all properties in one command line.

**3. Commit the changes.**

```
-> set /SP/network commitpending=true
```
For example, to set the IP address of the management controller:

```
-> show /SP/network ipaddress
  /SP/network
 Properties:
     ipaddress = 123.45.67.89
-> set /SP/network pendingipaddress=123.45.67.90
Set 'pendingipaddress' to '123.45.67.90'
-> set /SP/network commitpending=true
Set 'commitpending' to 'true'
```
The IP address has changed to 123.45.67.90.

**Note –** Changing some network management properties terminates the NET MGT connection to the management controller. You must re-establish the connection to continue administering the management controller. See ["Accessing Oracle ILOM](#page-51-0) [From the CLI" on page 34](#page-51-0).

**4. Access the Oracle ILOM CLI using the new IP address.**

See ["Accessing Oracle ILOM From the CLI" on page 34](#page-51-0).

**5. Display the new IP address.**

```
-> show /SP/network ipaddress
  /SP/network
 Properties:
     ipaddress = 123.45.67.90
->
```
- "set [Command" on page 266](#page-283-0)
- "show [Command" on page 267](#page-284-0)
- ["Set the Network Management Parameters \(Web\)" on page 145](#page-162-0)
- ["Set the Network Parameters \(SNMP\)" on page 238](#page-255-0)

### <span id="page-101-0"></span>▼ Set the System Identification Properties (CLI)

**1. Access the Oracle ILOM CLI.**

See ["Accessing Oracle ILOM From the CLI" on page 34.](#page-51-0)

**2. Set the host name property.**

-> **set /SP hostname=***string*

For example:

```
-> set /SP hostname=us-36p-1
Set 'hostname' to 'us-36p-1'
->
```
**3. Set the system contact property.**

```
-> set /SP system_contact=string
```
For example:

```
-> set /SP system_contact='sysadmin'
Set 'system_contact' to 'sysadmin'
\rightarrow
```
**4. Set the system identifier property.**

```
-> set /SP system_identifier=string
```
For example:

```
-> set /SP system_identifier='data center'
Set 'system_identifier' to 'data center'
\rightarrow
```
**5. Set the system location property.**

```
-> set /SP system_location=string
```
For example:

```
-> set /SP system_location='3rd floor'
Set 'system_location' to '3rd floor'
\rightarrow
```
**6. Display the identification properties.**

```
-> show -d properties /SP
  /SP/cli
 Properties:
     hostname = us-36p-1system_contact = sysadmin
     system_description = Sun Datacenter InfiniBand Switch 36, ILOM v2.0.5-1,
r47111
     system_identifier = data center
     system_location = 3rd floor
->
```
#### **Related Information**

- ["Set the System Identification Properties \(Web\)" on page 146](#page-163-1)
- ["Set the System Identification Properties \(SNMP\)" on page 240](#page-257-0)
- ["Display System Identification Properties \(CLI\)" on page 68](#page-85-0)

# <span id="page-102-0"></span>Performing Oracle ILOM User Tasks (CLI)

These tasks enable you to change and configure Oracle ILOM user targets.

- ["Add an Oracle ILOM User Account \(CLI\)" on page 86](#page-103-0)
- ["Change an Oracle ILOM User's Password and or Role \(CLI\)" on page 86](#page-103-1)
- ["Delete an Oracle ILOM User Account \(CLI\)" on page 87](#page-104-0)

- ["Performing Oracle ILOM User Tasks \(Web\)" on page 146](#page-163-0)
- ["Performing General Tasks on Oracle ILOM Targets \(CLI\)" on page 69](#page-86-0)

### <span id="page-103-0"></span>▼ Add an Oracle ILOM User Account (CLI)

**1. Access the Oracle ILOM CLI.**

See ["Accessing Oracle ILOM From the CLI" on page 34.](#page-51-0)

**2. Add an Oracle ILOM user.**

```
-> create /SP/user/username
```
where *username* is the name of the user's account.

For example, to add a user named testuser:

```
-> create /SP/users/testuser
Creating user...
Enter new password: ********
Enter new password again: ********
Created /SP/users/testuser
\rightarrow
```
**Note –** New users are assigned the role of  $\circ$  (operator) or Read only by default.

The Oracle ILOM user testuser is added.

#### **Related Information**

- "create [Command" on page 259](#page-276-0)
- ["Add an Oracle ILOM User Account \(Web\)" on page 147](#page-164-0)
- ["Add an Oracle ILOM User Account \(SNMP\)" on page 241](#page-258-0)
- ["Delete an Oracle ILOM User Account \(CLI\)" on page 87](#page-104-0)

### <span id="page-103-1"></span>▼ Change an Oracle ILOM User's Password and or Role (CLI)

#### **1. Access the Oracle ILOM CLI.**

See ["Accessing Oracle ILOM From the CLI" on page 34.](#page-51-0)

**2. Change the Oracle ILOM user's configuration.**

-> **set /SP/users/***username* **password=***password* **role**=*role*

where:

- *username* is the user account name.
- *password* is the new password.
- *role* is the new role for the user.

For the *role*, you can use the characters of the aucros string to enable the respective abilities:

- a Administrator
- u User management
- c Console
- $r -$  Reset and host control
- o Read only (operator)
- s Service

**Note –** You can change the user password and role independently.

For example, to change the password for the ilom-operator user:

```
-> set /SP/users/ilom-operator password=knockknock
Changing password for user /SP/users/ilom-operator...
Enter new password again: **********
New password was successfully set for user /SP/users/ilom-operator
->
```
The ilom-operator user's password is changed.

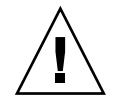

**Caution** – With this procedure, it is also possible for the ilom-admin user to reset the root user password, should it be lost or forgotten. The ilom-admin user must use the USB management port to reset the root user password. See ["Access the](#page-52-0) [Oracle ILOM Shell From the CLI \(USB Management Port\)" on page 35.](#page-52-0)

#### **Related Information**

- "set [Command" on page 266](#page-283-0)
- ["Change an Oracle ILOM User's Password and or Role \(Web\)" on page 148](#page-164-1)

### <span id="page-104-0"></span>▼ Delete an Oracle ILOM User Account (CLI)

#### **1. Access the Oracle ILOM CLI.**

#### **2. Delete the Oracle ILOM user.**

-> **delete /SP/users/***username*

where *username* is the name of the user's account.

For example, to delete the testuser user:

```
-> delete /SP/users/testuser
Are you sure you want to delete /SP/users/testuser (y/n)? y
Deleted /SP/users/testuser
->
```
The Oracle ILOM user testuser is deleted.

#### **Related Information**

- "delete [Command" on page 260](#page-277-0)
- ["Delete an Oracle ILOM User Account \(Web\)" on page 148](#page-165-0)
- ["Delete an Oracle ILOM User Account \(SNMP\)" on page 242](#page-259-0)
- ["Add an Oracle ILOM User Account \(CLI\)" on page 86](#page-103-0)

### <span id="page-105-0"></span>Managing HTTP Services (CLI)

These tasks help you manage the Oracle ILOM HTTP service targets.

- ["Enable the HTTP Service \(CLI\)" on page 88](#page-105-1)
- ["Disable the HTTP Service \(CLI\)" on page 89](#page-106-0)

#### **Related Information**

- ["Managing HTTP Services \(Web\)" on page 149](#page-166-0)
- ["Managing HTTPS Services \(CLI\)" on page 90](#page-107-0)
- ["Managing SNMP Services \(CLI\)" on page 93](#page-110-0)
- ["Managing IPMI Services \(CLI\)" on page 100](#page-117-0)

### <span id="page-105-1"></span>▼ Enable the HTTP Service (CLI)

**Note –** The HTTP service is disabled and the HTTPS service is enabled by default.

#### **1. Access the Oracle ILOM CLI.**

See ["Accessing Oracle ILOM From the CLI" on page 34](#page-51-0).

**2. Enable the HTTP service.**

```
-> set /SP/services/http servicestate=enabled
Set 'servicestate' to 'enabled'
->
```
The HTTP service is enabled.

#### **Related Information**

- "set [Command" on page 266](#page-283-0)
- ["Enable the HTTP Service \(Web\)" on page 149](#page-166-1)
- ["Set the HTTP Service State \(SNMP\)" on page 243](#page-260-0)
- ["Disable the HTTP Service \(CLI\)" on page 89](#page-106-0)

<span id="page-106-0"></span>▼ Disable the HTTP Service (CLI)

**Note –** The HTTP service is disabled by default.

**1. Access the Oracle ILOM CLI.**

See ["Accessing Oracle ILOM From the CLI" on page 34](#page-51-0).

**2. Disable the HTTP service.**

```
-> set /SP/services/http servicestate=disabled
Set 'servicestate' to 'disabled'
->
```
The HTTP service is disabled.

- "set [Command" on page 266](#page-283-0)
- ["Disable the HTTP Service \(Web\)" on page 150](#page-167-0)
- ["Set the HTTP Service State \(SNMP\)" on page 243](#page-260-0)
- ["Enable the HTTP Service \(CLI\)" on page 88](#page-105-1)

# <span id="page-107-0"></span>Managing HTTPS Services (CLI)

These tasks help you manage the Oracle ILOM HTTPS service targets.

- ["Enable the HTTPS Service \(CLI\)" on page 90](#page-107-1)
- ["Install a Custom SSL Certificate \(CLI\)" on page 91](#page-108-0)
- ["Remove the Custom SSL Certificate \(CLI\)" on page 91](#page-108-1)
- ["Disable the HTTPS Service \(CLI\)" on page 92](#page-109-0)

#### **Related Information**

- ["Managing HTTPS Services \(Web\)" on page 151](#page-167-1)
- ["Managing HTTP Services \(CLI\)" on page 88](#page-105-0)
- ["Managing SNMP Services \(CLI\)" on page 93](#page-110-0)
- ["Managing IPMI Services \(CLI\)" on page 100](#page-117-0)

### <span id="page-107-1"></span>▼ Enable the HTTPS Service (CLI)

**Note –** This procedure enables an HTTPS connection to the web interface. The HTTPS service is enabled by default.

**1. Access the Oracle ILOM CLI.**

See ["Accessing Oracle ILOM From the CLI" on page 34.](#page-51-0)

**2. Enable secure redirection.**

```
-> set /SP/services/http secureredirect=enabled
Set 'secureredirect' to 'enabled'
->
```
**3. Enable the HTTPS service.**

```
-> set /SP/services/https servicestate=enabled
Set 'servicestate' to 'enabled'
->
```
The HTTPS service is enabled.

#### **Related Information**

■ "set [Command" on page 266](#page-283-0)
- ["Enable the HTTPS Service \(Web\)" on page 151](#page-168-0)
- ["Set the HTTPS Service State \(SNMP\)" on page 243](#page-260-0)
- ["Disable the HTTPS Service \(CLI\)" on page 92](#page-109-0)

## <span id="page-108-1"></span>▼ Install a Custom SSL Certificate (CLI)

### **1. Access the Oracle ILOM CLI.**

See ["Accessing Oracle ILOM From the CLI" on page 34](#page-51-0).

### **2. Load the certificate.**

#### -> **load -source** *URI* **/SP/services/https/ssl/custom\_cert**

where *URI* is the uniform resource indicator.

For example, to load a certificate named server.pem from IP address 123.45.67.89 using the TFTP protocol:

```
-> load -source tftp://123.45.67.89//server.pem
/SP/services/https/ssl/custom_cert
Load successful.
\rightarrow
```
The certificate is loaded.

### **Related Information**

- "load [Command" on page 264](#page-281-0)
- ["Install a Custom SSL Certificate \(Web\)" on page 152](#page-168-1)
- ["Remove the Custom SSL Certificate \(CLI\)" on page 91](#page-108-0)

<span id="page-108-0"></span>▼ Remove the Custom SSL Certificate (CLI)

### **1. Access the Oracle ILOM CLI.**

See ["Accessing Oracle ILOM From the CLI" on page 34](#page-51-0).

### **2. Remove the certificate.**

```
-> reset /SP/services/https/ssl/custom_cert
Are you sure you want to reset /SP/services/https/ssl/customer_cert (y/n)? y
Performing reset on /SP/services/https/ssl/custom_cert
->
```
The certificate is removed.

### **Related Information**

- "reset [Command" on page 265](#page-282-0)
- ["Remove the Custom SSL Certificate \(Web\)" on page 152](#page-169-0)
- ["Install a Custom SSL Certificate \(CLI\)" on page 91](#page-108-1)
- <span id="page-109-0"></span>▼ Disable the HTTPS Service (CLI)

**Note –** This procedure disables the HTTPS connection to the web interface. To access the web interface, either the HTTP service or the HTTPS service must be enabled.

**1. Access the Oracle ILOM CLI.**

See ["Accessing Oracle ILOM From the CLI" on page 34.](#page-51-0)

**2. Disable secure redirection.**

```
-> set /SP/services/http secureredirect=disabled
Set 'secureredirect' to 'disabled'
-
```
**3. Disable the HTTPS service.**

```
-> set /SP/services/https servicestate=disabled
Set 'servicestate' to 'disabled'
\rightarrow
```
The HTTPS service is disabled.

- "set [Command" on page 266](#page-283-0)
- ["Disable the HTTPS Service \(Web\)" on page 153](#page-170-0)
- ["Set the HTTPS Service State \(SNMP\)" on page 243](#page-260-0)

■ ["Enable the HTTPS Service \(CLI\)" on page 90](#page-107-1)

## <span id="page-110-1"></span>Managing SNMP Services (CLI)

These tasks help you manage the Oracle ILOM SNMP service targets.

- ["Enable the SNMP Service \(CLI\)" on page 93](#page-110-0)
- ["Configure the SNMP Service \(CLI\)" on page 94](#page-111-0)
- ["Add SNMP Service User Accounts \(CLI\)" on page 95](#page-112-0)
- ["Modify SNMP Service User Accounts \(CLI\)" on page 96](#page-113-0)
- ["Delete SNMP Service User Accounts \(CLI\)" on page 97](#page-114-0)
- ["Add SNMP Service Communities \(CLI\)" on page 97](#page-114-1)
- ["Modify SNMP Service Communities \(CLI\)" on page 98](#page-115-0)
- ["Delete SNMP Service Communities \(CLI\)" on page 98](#page-115-1)
- ["Download SNMP Service MIBs \(CLI\)" on page 99](#page-116-0)
- ["Disable the SNMP Service \(CLI\)" on page 100](#page-117-0)

### **Related Information**

- ["Managing SNMP Services \(Web\)" on page 153](#page-170-1)
- ["Managing HTTP Services \(CLI\)" on page 88](#page-105-0)
- ["Managing HTTPS Services \(CLI\)" on page 90](#page-107-0)
- ["Managing IPMI Services \(CLI\)" on page 100](#page-117-1)

## <span id="page-110-0"></span>▼ Enable the SNMP Service (CLI)

**Note –** The SNMP service is enabled by default.

### **1. Access the Oracle ILOM CLI.**

See ["Accessing Oracle ILOM From the CLI" on page 34](#page-51-0).

### **2. Enable the SNMP service.**

```
-> set /SP/services/snmp servicestate=enabled
Set 'servicestate' to 'enabled'
-
```
The SNMP service is enabled.

- "set [Command" on page 266](#page-283-0)
- ["Enable the SNMP Service \(Web\)" on page 154](#page-171-0)
- ["Disable the SNMP Service \(CLI\)" on page 100](#page-117-0)

### <span id="page-111-0"></span>▼ Configure the SNMP Service (CLI)

### **1. Access the Oracle ILOM CLI.**

See ["Accessing Oracle ILOM From the CLI" on page 34.](#page-51-0)

### **2. Configure the SNMP parameters.**

-> **set /SP/services/snmp** *property***=***value property*=*value* ...

where:

- *property* is the parameter of the SNMP service to configure.
- *value* is the value of the *property* to configure

These properties are supported:

- port The *value* is the UDP port for SNMP.
- servicestate The *value* is either enabled or disabled.
- sets The *value* is either enabled or disabled for set requests.
- v1 The *value* is either enabled or disabled for this protocol.
- v2c The *value* is either enabled or disabled for this protocol.
- v3 The *value* is either enabled or disabled for this protocol.

**Note –** You can configure one to all properties in one command line.

For example, to enable sets and the v2c protocol:

```
-> set /SP/services/snmp sets=enabled v2c=enabled
Set 'sets' to 'enabled'
Set 'v2c' to 'enabled'
->
```
- "set [Command" on page 266](#page-283-0)
- ["Configure the SNMP Service \(Web\)" on page 154](#page-171-1)

## <span id="page-112-0"></span>▼ Add SNMP Service User Accounts (CLI)

### **1. Access the Oracle ILOM CLI.**

See ["Accessing Oracle ILOM From the CLI" on page 34](#page-51-0).

**2. Add a new SNMP user.**

#### -> **create /SP/services/snmp/users/***username* **authenticationpassword=***password*

where:

- *username* is the name of the SNMP user.
- *password* is the password used for authentication.

For example, to create an SNMP user with the name of snmpuser and the password of changeme:

```
-> create /SP/services/snmp/users/snmpuser authenticationpassword=changeme
Created /SP/services/snmp/users/snmpuser
->
```
**Note –** By default, new users are given read-only permissions and no privacy protocol.

### **3. (Optional) Configure the user with a privacy protocol and password.**

-> **set /SP/services/snmp/users/snmpuser privacyprotocol=DES privacypassword=** *password* **authenticationpassword=***password*

> For example, to configure the snmpuser with the DES protocol and privacy password of changeme:

```
-> set /SP/services/snmp/users/snmpuser privacyprotocol=DES privacypassword=
changeme authenticationpassword=changeme
Set 'privacyprotocol' to 'DES'
Set 'privacypassword' to 'changeme'
Set 'authenticationpassword' to 'changeme'
User /SP/services/snmp/users/snmpuser properties were updated successfully
->
```
The SNMP user snmpuser is configured.

### **Related Information**

■ "load [Command" on page 264](#page-281-0)

- "set [Command" on page 266](#page-283-0)
- ["Add SNMP Service User Accounts \(Web\)" on page 155](#page-172-0)
- ["Delete SNMP Service User Accounts \(CLI\)" on page 97](#page-114-0)

### <span id="page-113-0"></span>▼ Modify SNMP Service User Accounts (CLI)

### **1. Access the Oracle ILOM CLI.**

See ["Accessing Oracle ILOM From the CLI" on page 34.](#page-51-0)

### **2. Modify an SNMP user.**

-> **set /SP/services/snmp/users/***username property***=***value property***=***value* **...**

where:

- *username* is the name of the SNMP user to modify.
- *property* is the parameter of the SNMP user to configure.
- *value* is the value of the *property* to configure.

These properties are supported:

- authenticationpassword The *value* is the password used for authentication.
- authenticationprotocol The *value* is the protocol used for authentication.
- permission The *value* is permission granted to the SNMP user.
- privacypassword The *value* is the password used for privacy.
- privacyprotoco1 The *value* is the protocol used for privacy.

For example, to configure the snmpuser with read and write permissions:

#### -> **set /SP/services/snmp/users/snmpuser permission=rw**

```
Set 'permission' to 'rw'
User /SP/services/snmp/users/snmpuser properties were updated successfully
-
```
- "set [Command" on page 266](#page-283-0)
- ["Modify SNMP Service User Accounts \(Web\)" on page 156](#page-173-0)

## <span id="page-114-0"></span>▼ Delete SNMP Service User Accounts (CLI)

### **1. Access the Oracle ILOM CLI.**

See ["Accessing Oracle ILOM From the CLI" on page 34](#page-51-0).

**2. Delete an SNMP user.**

```
-> delete /SP/services/snmp/users/username
```
where *username* is the name of the SNMP user to be deleted.

For example, to delete the snmpuser:

```
-> delete /SP/services/snmp/users/snmpuser
Are you sure you want to delete /SP/services/snmp/users/snmpuser (y/n)? y
Deleted /SP/services/snmp/users/snmpuser
->
```
The SNMP user snmpuser is deleted.

### **Related Information**

- "delete [Command" on page 260](#page-277-0)
- ["Delete SNMP Service User Accounts \(Web\)" on page 157](#page-174-0)
- ["Add SNMP Service User Accounts \(CLI\)" on page 95](#page-112-0)

## <span id="page-114-1"></span>▼ Add SNMP Service Communities (CLI)

### **1. Access the Oracle ILOM CLI.**

See ["Accessing Oracle ILOM From the CLI" on page 34](#page-51-0).

**2. Add an SNMP community.**

-> **create /SP/services/snmp/communities/***community* **permission=rw**

where *community* is the name of the SNMP community to create. For example, to add the community newcom:

```
-> create /SP/services/snmp/communities/newcom permission=rw
Created /SP/services/snmp/communities/newcom
\rightarrow
```
The SNMP community newcom is added.

- "create [Command" on page 259](#page-276-0)
- ["Add SNMP Service Communities \(Web\)" on page 157](#page-174-1)
- ["Delete SNMP Service Communities \(CLI\)" on page 98](#page-115-1)

## <span id="page-115-0"></span>▼ Modify SNMP Service Communities (CLI)

### **1. Access the Oracle ILOM CLI.**

See ["Accessing Oracle ILOM From the CLI" on page 34.](#page-51-0)

### **2. Modify an SNMP community.**

-> **set /SP/services/snmp/communities/***community property***=***value property***=** *value* **...**

where:

- *community* is the name of the SNMP community to modify.
- *property* is the parameter of the SNMP community to configure.
- *value* is the value of the *property* to configure.

This property is supported:

■ permission – The *value* is permission granted to the SNMP community.

For example, to configure the newcom community with read only permissions:

```
-> set /SP/services/snmp/communities/newcom permission=ro
Set 'permission' to 'ro'
->
```
#### **Related Information**

- "set [Command" on page 266](#page-283-0)
- ["Modify SNMP Service Communities \(Web\)" on page 158](#page-175-0)

## <span id="page-115-1"></span>▼ Delete SNMP Service Communities (CLI)

### **1. Access the Oracle ILOM CLI.**

See ["Accessing Oracle ILOM From the CLI" on page 34.](#page-51-0)

### **2. Delete an SNMP community.**

-> **delete /SP/services/snmp/communities/***community*

where *community* is the name of the SNMP community to delete. For example, to delete the newcom community:

```
-> delete /SP/services/snmp/communities/newcom
Are you sure you want to delete /SP/services/snmp/communities/newcom (y/n)? y
Deleted /SP/services/snmp/communities/newcom
->
```
The SNMP community newcom is deleted.

### **Related Information**

- "delete [Command" on page 260](#page-277-0)
- ["Delete SNMP Service Communities \(Web\)" on page 159](#page-175-1)
- ["Add SNMP Service Communities \(CLI\)" on page 97](#page-114-1)

### <span id="page-116-0"></span>▼ Download SNMP Service MIBs (CLI)

This procedure creates a compressed file, ilom-mibs.zip, that contains these MIBs:

- ENTITY-MIB.mib
- SUN-HW-TRAP-MIB.mib
- SUN-ILOM-CONTROL-MIB.mib
- SUN-PLATFORM-MIB.mib
- SUN-FABRIC-MIB.mib
- SUN-DCS-IB-MIB.txt
- **1. Access the Oracle ILOM CLI.**

See ["Accessing Oracle ILOM From the CLI" on page 34](#page-51-0).

### **2. Download the MIBs.**

```
-> dump -destination URI /SP/services/snmp/mibs
```
where *URI* is the uniform resource indicator.

For example, to dump the MIBs as the ilom-mibs.zip file to a server with IP address 123.45.67.89 using the FTP protocol:

```
-> dump -destination ftp://root:changeme@123.45.67.89/tftpboot/ilom-mibs.zip
/SP/services/snmp/mibs
Dump successful.
->
```
The MIBs are downloaded.

### **Related Information**

- "dump [Command" on page 261](#page-278-0)
- ["Download SNMP Service MIBs \(Web\)" on page 159](#page-176-0)

<span id="page-117-0"></span>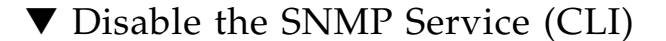

**1. Access the Oracle ILOM CLI.**

See ["Accessing Oracle ILOM From the CLI" on page 34.](#page-51-0)

**2. Disable the service.**

```
-> set /SP/services/snmp servicestate=disabled
Set 'servicestate' to 'disabled'
->
```
The SNMP service is disabled.

### **Related Information**

- "set [Command" on page 266](#page-283-0)
- ["Disable the SNMP Service \(Web\)" on page 160](#page-177-0)
- ["Enable the SNMP Service \(CLI\)" on page 93](#page-110-0)

## <span id="page-117-1"></span>Managing IPMI Services (CLI)

These tasks help you manage the Oracle ILOM IPMI service target.

- ["Enable the IPMI Service \(CLI\)" on page 101](#page-118-0)
- ["Disable the IPMI Service \(CLI\)" on page 101](#page-118-1)

- ["Managing IPMI Services \(Web\)" on page 160](#page-177-1)
- ["Managing HTTP Services \(CLI\)" on page 88](#page-105-0)
- ["Managing HTTPS Services \(CLI\)" on page 90](#page-107-0)
- ["Managing SNMP Services \(CLI\)" on page 93](#page-110-1)

### <span id="page-118-0"></span>▼ Enable the IPMI Service (CLI)

**Note –** The IPMI service is enabled by default.

**1. Access the Oracle ILOM CLI.**

See ["Accessing Oracle ILOM From the CLI" on page 34](#page-51-0).

**2. Enable the IPMI service.**

```
-> set /SP/services/ipmi servicestate=enabled
Set 'servicestate' to 'enabled'
->
```
The IPMI service is enabled.

### **Related Information**

- "set [Command" on page 266](#page-283-0)
- ["Enable the IPMI Service \(Web\)" on page 161](#page-178-0)
- ["Disable the IPMI Service \(CLI\)" on page 101](#page-118-1)
- ["Display the IPMI Service Status \(CLI\)" on page 58](#page-74-0)

### <span id="page-118-1"></span>▼ Disable the IPMI Service (CLI)

### **1. Access the Oracle ILOM CLI.**

See ["Accessing Oracle ILOM From the CLI" on page 34](#page-51-0).

### **2. Disable the service.**

```
-> set /SP/services/ipmi servicestate=disabled
Set 'servicestate' to 'disabled'
->
```
The IPMI service is disabled.

### **Related Information**

- "set [Command" on page 266](#page-283-0)
- ["Disable the IPMI Service \(Web\)" on page 161](#page-178-1)
- ["Enable the IPMI Service \(CLI\)" on page 101](#page-118-0)
- ["Display the IPMI Service Status \(CLI\)" on page 58](#page-74-0)

## Managing Other Aspects With Oracle ILOM (CLI)

These tasks help you manage other aspect of ILOM.

- ["Enable Alerts to Send SNMP Traps \(CLI\)" on page 102](#page-119-0)
- ["Enable Alerts to Send PETs \(CLI\)" on page 104](#page-121-0)
- ["Enable Alerts to Send Email Alerts \(CLI\)" on page 105](#page-122-0)
- ["Disable Alerts \(CLI\)" on page 106](#page-123-0)
- ["Set the Oracle ILOM CLI Session Timeout \(CLI\)" on page 107](#page-124-0)

### **Related Information**

- ["Managing Other Aspects With Oracle ILOM \(Web\)" on page 162](#page-179-0)
- ["Managing Other Aspects With Oracle ILOM \(SNMP\)" on page 242](#page-259-0)
- ["Performing General Tasks on Oracle ILOM Targets \(CLI\)" on page 69](#page-86-0)

### <span id="page-119-0"></span>▼ Enable Alerts to Send SNMP Traps (CLI)

### **1. Access the Oracle ILOM CLI.**

See ["Accessing Oracle ILOM From the CLI" on page 34.](#page-51-0)

**2. Enable alerts to send SNMP traps.**

-> **set /SP/alertmgmt/rules/***alert***/ destination=***IP\_address* **destination\_port=162 level=** *level* **snmp\_version=***version*

where:

- *alert* is the number of the alert.
- *IP\_address* is the IP address of the host to receive the SNMP trap.
- *level* is the level of the alert.
- *version* is the version of SNMP trap.

For example, to set alert 1 to send v2c SNMP traps on occurrence of minor or higher severity events to the host at 123.45.67.89:

```
-> set /SP/alertmgmt/rules/1/ destination=123.45.67.89 destination_port=162
level=minor snmp_version=2c
Set 'destination' to '123.45.67.89'
Set 'destination_port' to '162'
Set 'level' to 'minor'
Set 'snmp_version' to '2c'
->
```
**Note –** The destination port of 162 is the default used.

This is an example of an SNMP v2c trap of when the aggregate sensor is in the state of Asserted:

```
Sep 12 13:12:38 mnm-blr-2 snmptrapd[1514]: [ID 702911 daemon.warning]
123.45.67.90 [123.45.67.90]: Trap
DISMAN-EVENT-MIB::sysUpTimeInstance = Timeticks: (4472) 0:00:44.72,
SNMPv2-MIB::snmpTrapOID.0 = OID:
SNMPv2-SMI::enterprises.42.2.175.103.2.0.43,
SNMPv2-SMI::enterprises.42.2.175.103.2.1.1.0 = STRING: "123.45.67.90",
SNMPv2-SMI::enterprises.42.2.175.103.2.1.14.0 = STRING: "00000002",
SNMPv2-SMI::enterprises.42.2.175.103.2.1.15.0 = STRING: "Sun
Datacenter InfiniBand Switch 36", SNMPv2-SMI::enterprises.42.2.175.103.2.1.2.0
= STRING: "/SYS/CHASSIS_STATUS",
SNMPv2-SMI::enterprises.42.2.175.103.2.1.9.0 = STRING: "State Asserted",
SNMPv2-SMI::enterprises.42.2.175.103.2.1.10.0 = OID:
SNMPv2-SMI::mib-2.47.1.1.1.1.2.3
```
In the output, the trap source is the switch and the component raising the trap is /SYS/CHASSIS\_STATUS or the aggregate sensor. The sensor is State Asserted.

- "set [Command" on page 266](#page-283-0)
- ["Enable Alerts to Send SNMP Traps \(Web\)" on page 162](#page-179-1)
- ["Enable Alerts to Send SNMP Traps \(SNMP\)" on page 244](#page-261-0)
- ["Enable Alerts to Send PETs \(CLI\)" on page 104](#page-121-0)
- ["Enable Alerts to Send Email Alerts \(CLI\)" on page 105](#page-122-0)
- ["Display the Alert Properties \(CLI\)" on page 62](#page-79-0)
- ["Disable Alerts \(CLI\)" on page 106](#page-123-0)

### <span id="page-121-0"></span>▼ Enable Alerts to Send PETs (CLI)

**1. Access the Oracle ILOM CLI.**

See ["Accessing Oracle ILOM From the CLI" on page 34.](#page-51-0)

**2. Enable alerts to send PETs.**

-> **set /SP/alertmgmt/rules/***alert***/ destination=***IP\_address* **level=***level* **type=ipmipet**

where:

- *alert* is the number of the alert.
- *IP\_address* is the IP address of the host to receive the PET trap.
- *level* is the level of the alert.

For example, to set alert 2 to send PET traps on occurrence of minor or higher severity events to the host at 123.45.67.89:

```
-> set /SP/alertmgmt/rules/2/ destination=123.45.67.89 level=minor type=ipmipet
Set 'destination' to '123.45.67.89'
Set 'level' to 'minor'
Set 'type' to 'ipmipet'
->
```
This is an example of a PET trap of when the aggregate sensor is in the state of Asserted:

Sep 12 13:12:38 mnm-blr-2 snmptrapd[1514]: [ID 702911 daemon.warning] 123.45.67.90: Enterprise Specific Trap (12583681) Uptime: 117 days, 8:00:20.80, SNMPv2-SMI::enterprises.3183.1.1.1 = Hex-STRING: FF 20 00 08 FF FF FF FF FF FF 8E 00 28 4B E0 00 Sep 12 13:12:38 mnm-blr-2 02 00 A0 EB C1 07 FF FF 20 20 02 20 01 00 00 01 Sep 12 13:12:38 mnm-blr-2 FF FF 00 00 00 00 00 19 2A 00 00 00 30 30 80 0F Sep 12 13:12:38 mnm-blr-2 03 43 48 41 53 53 49 53 5F 53 54 41 54 55 53 00

Sep 12 13:12:38 mnm-blr-2 80 26 03 53 75 6E 54 4D 20 44 61 74 61 63 65 6E Sep 12 13:12:38 mnm-blr-2 74 65 72 20 49 6E 66 69 6E 69 42 61 6E 64 20 53 Sep 12 13:12:38 mnm-blr-2 77 69 74 63 68 20 33 36 00 C1 00 00 00 00

### **Related Information**

- "set [Command" on page 266](#page-283-0)
- ["Enable Alerts to Send PETs \(Web\)" on page 163](#page-180-0)
- ["Enable Alerts to Send PETs \(SNMP\)" on page 245](#page-262-0)
- ["Enable Alerts to Send SNMP Traps \(CLI\)" on page 102](#page-119-0)
- ["Enable Alerts to Send Email Alerts \(CLI\)" on page 105](#page-122-0)
- ["Display the Alert Properties \(CLI\)" on page 62](#page-79-0)
- ["Disable Alerts \(CLI\)" on page 106](#page-123-0)

## <span id="page-122-0"></span>▼ Enable Alerts to Send Email Alerts (CLI)

### **1. Access the Oracle ILOM CLI.**

See ["Accessing Oracle ILOM From the CLI" on page 34](#page-51-0).

**2. Enable alerts to send emails.**

```
-> set /SP/alertmgmt/rules/alert destination=email_to type=email
email_custom_sender=email_from level=level
```
where:

- *alert* is the number of the alert.
- *email* to is the email address to receive the alert.
- *email\_from* is the sender, as seen in the From: field. For example: ilom-36pl-*hostname*, where *hostname* is the host name of the management controller.
- *level* is the level of the alert.

For example, to set alert 1 to send an email to user@headsup.com whenever a major or higher severity event happens:

```
-> set /SP/alertmgmt/rules/1 destination=user@headsup.com type=email
email_custom_sender=ilom-36pl-magnum level=major
Set 'destination' to 'user@headsup.com'
Set 'type' to 'email'
Set 'email_custom_sender' to 'ilom-36pl-magnum'
Set 'level' to 'major'
\rightarrow
```
- "set [Command" on page 266](#page-283-0)
- ["Enable Alerts to Send Email Alerts \(Web\)" on page 164](#page-180-1)
- ["Enable Alerts to Send Email Alerts \(SNMP\)" on page 246](#page-263-0)
- ["Enable Alerts to Send SNMP Traps \(CLI\)" on page 102](#page-119-0)
- ["Enable Alerts to Send PETs \(CLI\)" on page 104](#page-121-0)
- ["Display the Alert Properties \(CLI\)" on page 62](#page-79-0)
- ["Disable Alerts \(CLI\)" on page 106](#page-123-0)

### <span id="page-123-0"></span>▼ Disable Alerts (CLI)

**1. Access the Oracle ILOM CLI.**

See ["Accessing Oracle ILOM From the CLI" on page 34.](#page-51-0)

### **2. Disable the alerts.**

-> **set /SP/alertmgmt/rules/***alert* **level=disable**

where *alert* is the number of the alert to disable.

For example, to disable alert 1:

```
-> set /SP/alertmgmt/rules/1 level=disable
Set 'level' to 'disable'
->
```
The alert is disabled.

- "set [Command" on page 266](#page-283-0)
- ["Disable Alerts \(Web\)" on page 164](#page-181-0)
- ["Disable Alerts \(SNMP\)" on page 248](#page-265-0)
- ["Display the Alert Properties \(CLI\)" on page 62](#page-79-0)
- ["Enable Alerts to Send SNMP Traps \(CLI\)" on page 102](#page-119-0)
- ["Enable Alerts to Send PETs \(CLI\)" on page 104](#page-121-0)
- ["Enable Alerts to Send Email Alerts \(CLI\)" on page 105](#page-122-0)

## <span id="page-124-0"></span>▼ Set the Oracle ILOM CLI Session Timeout (CLI)

**1. Access the Oracle ILOM CLI.**

See ["Accessing Oracle ILOM From the CLI" on page 34](#page-51-0).

**2. Set the Oracle ILOM CLI session timeout.**

-> **set /SP/cli timeout=***value*

where *value* is the number of minutes for session timeout (1–1440).

For example, to set the timeout for 100 minutes:

```
-> set /SP/cli timeout=100
Set 'timeout' to '100'
->
```
**Note –** Setting a timeout *value* of 0 disables the timeout feature.

The CLI session timeout is set.

### **Related Information**

- "set [Command" on page 266](#page-283-0)
- ["Set the CLI Session Timeout \(Web\)" on page 165](#page-182-0)

# Upgrading the Switch Firmware Through Oracle ILOM (CLI)

One of the advantages of Oracle ILOM support on the management controller is that all firmware upgrades and downgrades have been simplified into a two-task process.

These topics enable you to either upgrade or downgrade the switch firmware through the Oracle ILOM CLI.

- ["Firmware Overview" on page 108](#page-125-0)
- ["Verify Firmware Integrity \(CLI\)" on page 108](#page-125-1)
- ["Acquire the Switch Firmware Package \(CLI\)" on page 109](#page-126-0)
- ["Upgrade the Switch Firmware \(CLI\)" on page 111](#page-128-0)

- ["Upgrade the Switch Firmware \(Web\)" on page 166](#page-183-0)
- ["Monitoring Oracle ILOM Targets \(CLI\)" on page 41](#page-58-0)
- ["Controlling Oracle ILOM Targets \(CLI\)" on page 69](#page-86-1)
- ["Installing the Oracle ILOM Firmware" on page 27](#page-44-0)

## <span id="page-125-0"></span>Firmware Overview

The management controller has firmware that represents the following:

- Basic I/O system for initial startup of the controller.
- Linux operating system that enables the management controller to function as a service processor and host for the switch.
- File system that contains the many hardware commands, InfiniBand commands, Subnet Manager, and other applications for the administration of the switch and InfiniBand fabric.

The switch chip has firmware that instructs how to route links, set data rates, and configure signal parameters.

When improvements to the operation of the switch are made or features are added, these enhancements are delivered through a firmware upgrade.

### **Related Information**

- ["Verify Firmware Integrity \(CLI\)" on page 108](#page-125-1)
- ["Acquire the Switch Firmware Package \(CLI\)" on page 109](#page-126-0)
- ["Upgrade the Switch Firmware \(CLI\)" on page 111](#page-128-0)
- ["Installing the Oracle ILOM Firmware" on page 27](#page-44-0)

## <span id="page-125-1"></span>▼ Verify Firmware Integrity (CLI)

Over time, you might become concerned that the filesystem of the management controller is corrupted, or inappropriate .rpm packages have been installed. The fwverify command can help troubleshoot these problems for you.

The fwverify command checks for correct version numbers of present packages, if any required packages are missing, and the integrity of installed files. More information about the fwverify command is provided in the *Switch Reference*, fwverify command.

● **On the management controller, verify the firmware integrity.**

#### # **fwverify**

```
Checking all present packages:
      ........................................................................... OK
Checking if any packages are missing:
........................................................................... OK
Verifying installed files:
....................................................................... FAILED
* Package nm2-phs-2.0.5-1.i386:
S.5....T /etc/init.d/dcs
#
```
In this example, within the nm2-phs-2.0.5-1.i386 RPM package, the /etc/init.d/dcs file size differs, the MD5 sum differs, and the time differs.

### **Related Information**

- *Switch Reference*, fwverify command
- ["Firmware Overview" on page 108](#page-125-0)
- ["Acquire the Switch Firmware Package \(CLI\)" on page 109](#page-126-0)
- ["Upgrade the Switch Firmware \(CLI\)" on page 111](#page-128-0)
- ["Installing the Oracle ILOM Firmware" on page 27](#page-44-0)

## <span id="page-126-0"></span>▼ Acquire the Switch Firmware Package (CLI)

**Note –** See the *Switch Product Notes* for the most up-to-date method of acquiring the firmware. If no information is provided there, use these instructions.

**Note –** The version numbers in this procedure are represented as *x.y*, *x.y.z*, and *x.y.z\_w*. For example, for the 2.0.5-1 version of the firmware,  $x=2$ ,  $y=0$ ,  $z=5$ , and  $w=1$ . See the *Switch Product Notes* for the most current version numbers.

- **1. Open a web browser on a host that is on the same Ethernet network as the management controller to receive the firmware update.**
- **2. Go to this URL.**

<http://support.oracle.com>

Oracle's My Oracle Support page is displayed.

**Note –** This web page requires Flash support.

**3. Sign in if you already have an account.**

The dashboard page is displayed.

**Note –** If you do not have an account, you must register.

**4. Click the Patches & Updates tab.**

The Patches and Downloads page is displayed.

- **5. In the Patch Search for Oracle....window, click the Advanced Search tab.** The Patch Search for Oracle... window updates.
- **6. In the Product drop-down menu, select Sun Datacenter InfiniBand Switch 36.**
- **7. In the Release drop-down menu, select Sun Datacenter InfiniBand Switch 36** *x.y.z***.**

Where *x.y.z* is the version number of the firmware package to be acquired. For example, 2.0.5.

### **8. Click Search.**

The Patch Search window expands with the search results.

- **9. In the Patch Name column, click the respective patch number link.** For example, 13373998. The Patch Search window reformats.
- **10. Click the** *filename*.zip **link to initiate the download.** For example, p13373998\_205-1\_Generic.zip.
- **11. Indicate where the file should be saved.** The file is downloaded and saved.
- **12. In your receiving directory, decompress the** *filename*.zip **file.** The firmware is in the SUN DCS  $36p x.y.z.tar,qz$  file. The readme file contains the latest information about the firmware release.
- **13. Unpack the** .gz **file.**

\$ **gtar -zxvf SUN\_DCS\_36p\_***x***.***y***.***z***.tar.gz**

The extracted files are displayed.

- **14. Move the switch firmware package (***filename*.pkg**) to a directory on a host that is accessible by Oracle ILOM.**
- **15. Upgrade the switch firmware.**

See ["Upgrade the Switch Firmware \(CLI\)" on page 111](#page-128-0) or ["Upgrade the Switch](#page-183-0) [Firmware \(Web\)" on page 166.](#page-183-0)

### **Related Information**

- ["Firmware Overview" on page 108](#page-125-0)
- ["Verify Firmware Integrity \(CLI\)" on page 108](#page-125-1)
- ["Upgrade the Switch Firmware \(CLI\)" on page 111](#page-128-0)
- ["Installing the Oracle ILOM Firmware" on page 27](#page-44-0)

## <span id="page-128-0"></span>▼ Upgrade the Switch Firmware (CLI)

**Note –** If you are going to downgrade the firmware to a version earlier than 2.0, you must remove user partitions and depopulate the Subnet Manager nodes list. See *Switch Administration*, removing partitions for firmware downgrade.

**1. Open an SSH session as user** root **and connect to the management controller by specifying the controller's host name.**

For example:

```
% ssh -l root switch_name
root@switch_name's password: password
#
```
where *switch\_name* is the host name of the management controller. Initially, the *password* is changeme.

**2. If the Subnet Manager is running on the management controller, disable it with the** disablesm **command.**

```
# disablesm
Stopping partitiond daemon. [ OK ]
Stopping IB Subnet Manager.. [ OK ]
#
```
**3. Verify that there is at least 80 MB available in the** / **filesystem.**

```
# df -h /
Filesystem Size Used Avail Use% Mounted on
/dev/hda2 471M 276M 172M 62% /
#
```
In this example, there are 172 MB available. If not enough space is available, you must delete or move files from the / filesystem.

**4. Verify that there is at least 120 MB available in the** /tmp **directory.**

```
# df -h /tmp
Filesystem Size Used Avail Use% Mounted on
tmpfs 250M 240K 249M 1% /tmp
#
```
In this example, there are 249 MB available. If not enough space is available, you must delete files from the /tmp directory.

#### **5. Verify that there is at least 120 MB free memory available.**

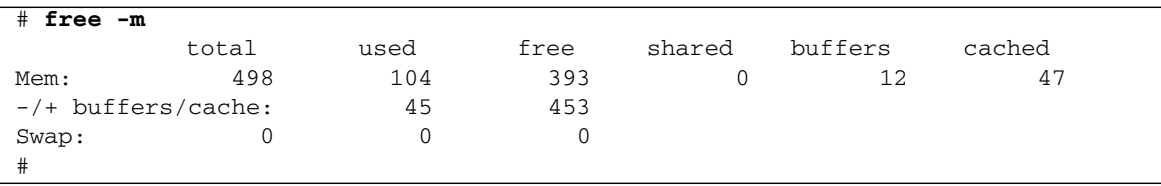

In the -/+ buffers/cache: row of the free column, there should be at least 120 MB free memory. In this example, there are 453 MB available. If not enough memory is available, you must exit non-essential applications that are running.

### **6. Start the Oracle ILOM shell.**

```
# spsh
Oracle(R) Integrated Lights Out Manager
Version ILOM 3.0 r47111
Copyright (c) 2010, Oracle and/or its affiliates. All rights reserved.
->
```
You are now in the Oracle ILOM shell.

You can use the exit command to return to the Linux shell.

**7. Begin the upgrade process.**

-> **load -source** *URI***/***pkgname*

where:

- *URI* is the uniform resource indicator for the host where the switch firmware package is located. The FTP and HTTP protocols are supported.
- *pkgname* is the name of the firmware package in the transfer directory.

For example, using the FTP protocol:

```
-> load -source
ftp://root:changeme@123.45.67.99//tmp/sundcs_36p_repository_2.0.5_1.pkg
Downloading firmware image. This will take a few minutes.
```
**Note –** If you are upgrading from firmware version 2.0.X, you can use the -force option to disable version number checking, and force the upgrade.

The firmware is downloaded. The upgrade begins. A caution is displayed and you are asked to commit to the upgrade.

NOTE: Firmware upgrade will upgrade firmware on SUN DCS 36p firmware. ILOM will enter a special mode to load new firmware. No other tasks should be performed in ILOM until the firmware upgrade is complete.

Are you sure you want to load the specified file  $(y/n)$ ?

### **8. Answer** y **to the prompt to commit to the upgrade.**

The upgrade begins.

```
Setting up environment for firmware upgrade. This will take few minutes.
Starting SUN DCS 36p FW update
==========================
Performing operation: I4 A
==========================
I4 fw upgrade from 7.3.0(INI:4) to 7.4.0(INI:4):
Upgrade started...
Upgrade completed.
INFO: I4 fw upgrade from 7.3.0(INI:4) to 7.4.0(INI:4) succeeded
===========================
Summary of Firmware update
===========================
```

```
I4 status : FW UPDATE - SUCCESS
I4 update succeeded on : A
I4 already up-to-date on : none
I4 update failed on : none
==========================================
Performing operation: SUN DCS 36p firmware update
==========================================
SUN DCS 36p fw upgrade from 1.3.3-1 to 2.0.5-1:
Upgrade started...
Upgrade completed.
INFO: SUN DCS 36p fw upgrade from 1.3.3-1 to 2.0.5-1 succeeded
Firmware update is complete.
\rightarrow
```
### **9. Exit the Oracle ILOM CLI shell.**

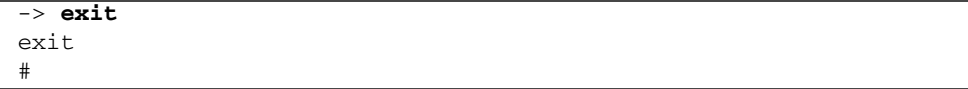

### **10. Reboot the switch to enable the new firmware.**

See *Switch Administration*, restarting the entire switch.

**Note –** The restart process takes between 4 to 5 minutes to complete. The Oracle ILOM stack requires at least 2 minutes to become operational after a reboot.

### **11. If the Subnet Manager was previously disabled, log in as the** root **user and enable the Subnet Manager.**

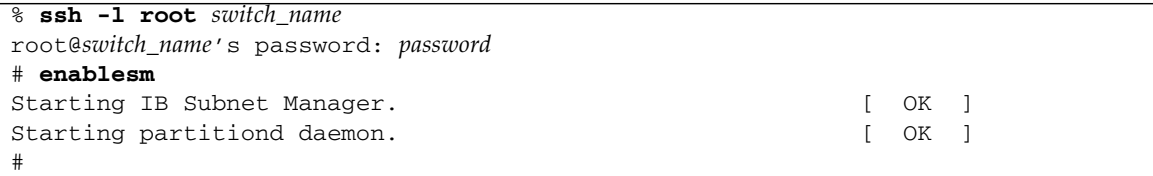

### **12. Verify the firmware version.**

```
# version
SUN DCS 36p version: 2.0.5-1
Build time: Nov 25 2011 12:20:22
SP board info:
Manufacturing Date: 2009.02.19
Serial Number: "NCD2S0133"
Hardware Revision: 0x0100
Firmware Revision: 0x0102
BIOS version: NOW1R112
BIOS date: 04/24/2009
#
```
In the first line of the output is SUN DCS 36p version  $x \cdot y \cdot z - w$ , where  $x \cdot y \cdot z - w$ is the version of the firmware upgraded (or downgraded). For example, 2.0.5-1.

### **13. Verify the firmware integrity.**

See ["Verify Firmware Integrity \(CLI\)" on page 108.](#page-125-1)

- ["Upgrade the Switch Firmware \(Web\)" on page 166](#page-183-0)
- ["Installing the Oracle ILOM Firmware" on page 27](#page-44-0)

# Administering Oracle ILOM (Web)

These topics describe how to administer Oracle ILOM from the web interface.

- ["Web Interface Overview" on page 117](#page-134-0)
- ["Access Oracle ILOM From the Web Interface" on page 120](#page-137-0)
- ["Monitoring Oracle ILOM Targets \(Web\)" on page 121](#page-138-0)
- ["Controlling Oracle ILOM Targets \(Web\)" on page 135](#page-152-0)
- ["Upgrade the Switch Firmware \(Web\)" on page 166](#page-183-1)

### **Related Information**

- ["Administering Oracle ILOM \(CLI\)" on page 33](#page-50-0)
- ["Using the Fabric Monitor" on page 171](#page-188-0)
- ["Administering Oracle ILOM \(SNMP\)" on page 191](#page-208-0)
- ["Administering Hardware \(IPMI\)" on page 249](#page-266-0)
- ["Understanding Oracle ILOM Commands" on page 257](#page-274-0)

## <span id="page-134-0"></span>Web Interface Overview

The Oracle ILOM web interface uses a model of hierarchical tabbed pages that you select by clicking on the tab name. Once a page is displayed, you can provide information, set parameters, or access other subtabs. For some pages, initiating a task might spawn an additional window, which accepts further parameters. Clicking Save or Close closes the window.

**Note –** The Oracle ILOM web interface is only supported with the Internet Explorer and Mozilla Firefox web browsers.

The web interface enables you to accomplish most of the same tasks that are possible using the Oracle ILOM CLI. With the web interface, you do not need to use a command to specify a target or property. Therefore, the web interface is more user-friendly.

**Note –** The web interface does not support the management controller's Linux shell. You must access the management controller using the methods described in ["Accessing Oracle ILOM From the CLI" on page 34](#page-51-1) to enable Oracle ILOM shell - Linux shell toggling.

This illustration displays the initial Oracle ILOM web interface page.

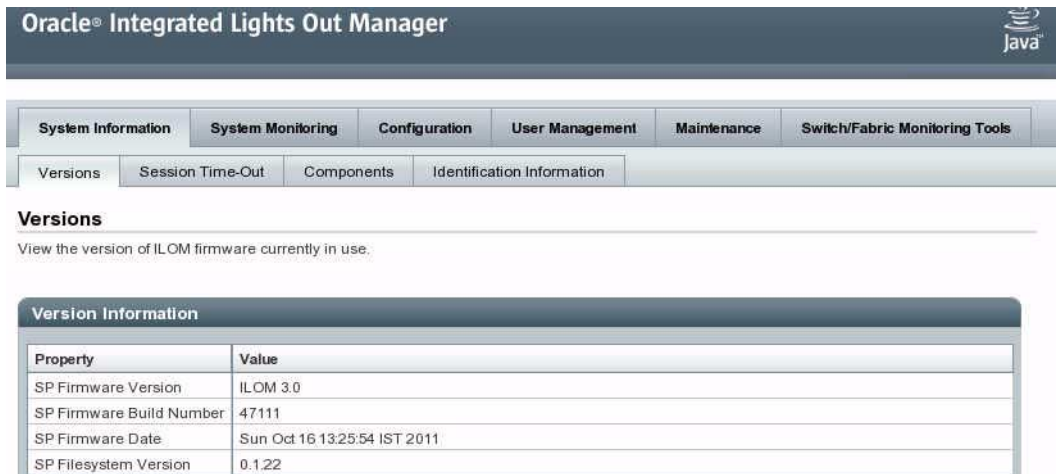

This table lists the tabs and subtabs in the Oracle ILOM web interface.

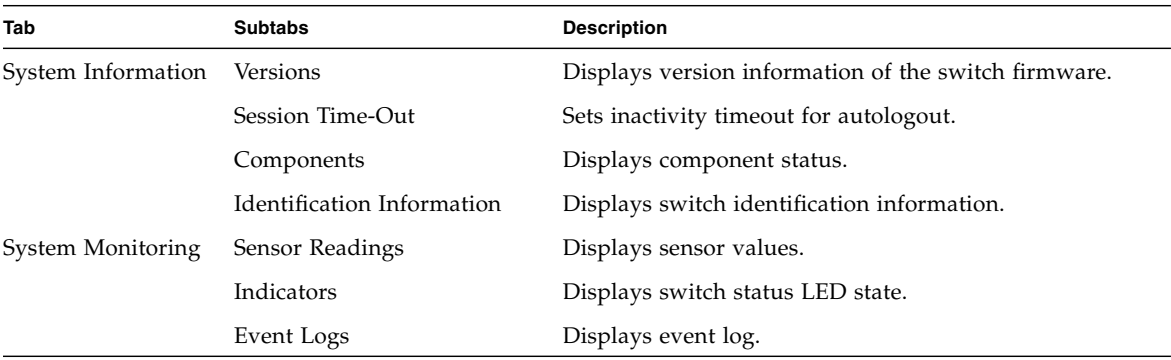

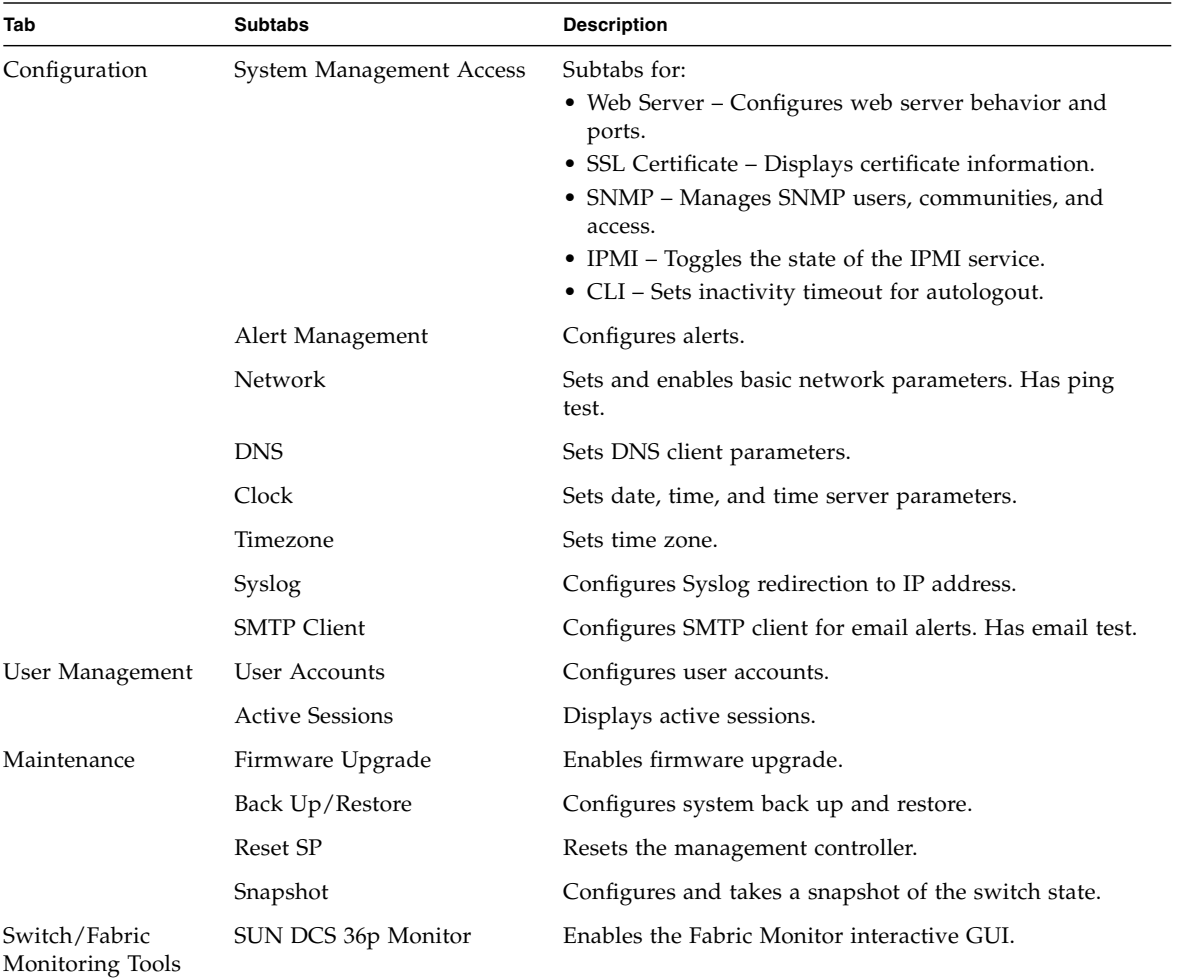

■ ["Oracle ILOM Targets and Descriptions" on page 5](#page-22-0)

# <span id="page-137-0"></span>▼ Access Oracle ILOM From the Web Interface

**1. Open a web browser and connect to the Oracle ILOM web interface by specifying the management controller's network address in the URL.**

The Oracle ILOM login page is displayed.

**Note –** If the login page is not displayed or a 404 error is displayed, verify that the web interface is enabled. See ["Enable the HTTP Service \(CLI\)" on page 88](#page-105-1) and ["Enable the HTTPS Service \(CLI\)" on page 90](#page-107-2) to enable the web interface from the CLI.

**2. Type** ilom-admin **into the User Name field and the** ilom-admin **password into the Password field.**

**Note –** As shipped, the ilom-admin user password is ilom-admin. See ["Change an](#page-164-0) [Oracle ILOM User's Password and or Role \(Web\)" on page 148](#page-164-0) for instructions on how to change Oracle ILOM user passwords.

### **3. Click Submit.**

The Oracle ILOM web interface is displayed.

**Note –** You can also log in as the ilom-operator user with the password ilom-operator. The ilom-operator user has only read permissions.

- ["Accessing Oracle ILOM From the CLI" on page 34](#page-51-1)
- ["Web Interface Overview" on page 117](#page-134-0)
- ["Monitoring Oracle ILOM Targets \(Web\)" on page 121](#page-138-0)
- ["Controlling Oracle ILOM Targets \(Web\)" on page 135](#page-152-0)

# <span id="page-138-0"></span>Monitoring Oracle ILOM Targets (Web)

These topics enable you to display the status of many Oracle ILOM targets.

- ["Performing Daily Tasks \(Web\)" on page 121](#page-138-1)
- ["Checking the Status of Services \(Web\)" on page 126](#page-143-0)
- ["Verifying Other Aspects With Oracle ILOM \(Web\)" on page 131](#page-148-0)

### **Related Information**

- ["Access Oracle ILOM From the Web Interface" on page 120](#page-137-0)
- ["Monitoring Oracle ILOM Targets \(CLI\)" on page 41](#page-58-1)
- ["Controlling Oracle ILOM Targets \(Web\)" on page 135](#page-152-0)

## <span id="page-138-1"></span>Performing Daily Tasks (Web)

These tasks help you see the status of Oracle ILOM targets that are continually changing.

- ["Display the Date \(Web\)" on page 122](#page-139-0)
- ["Display the Switch Status LEDs States \(Web\)" on page 122](#page-139-1)
- ["Display the Aggregate Sensors State \(Web\)" on page 122](#page-139-2)
- ["Display Power Supply Status \(Web\)" on page 123](#page-140-0)
- ["Display Board-Level Voltages \(Web\)" on page 124](#page-141-0)
- ["Display Internal Temperatures \(Web\)" on page 124](#page-141-1)
- ["Display Fan Status \(Web\)" on page 125](#page-142-0)
- ["Display the Oracle ILOM Sessions \(Web\)" on page 125](#page-142-1)
- ["Display the Oracle ILOM Event Log \(Web\)" on page 126](#page-143-1)

- ["Performing Daily Tasks \(Web\)" on page 121](#page-138-1)
- ["Checking the Status of Services \(Web\)" on page 126](#page-143-0)
- ["Verifying Other Aspects With Oracle ILOM \(Web\)" on page 131](#page-148-0)

## <span id="page-139-0"></span>▼ Display the Date (Web)

**1. Access the Oracle ILOM web interface.**

See ["Access Oracle ILOM From the Web Interface" on page 120.](#page-137-0)

- **2. Click the Configuration tab.**
- **3. Click the Clock subtab.**

The Clock Settings window opens.

The current date and time is displayed in the Date and Time fields respectively.

### **Related Information**

- ["Display the Date \(CLI\)" on page 42](#page-59-0)
- ["Display the Date and Time \(SNMP\)" on page 196](#page-213-0)

## <span id="page-139-1"></span>▼ Display the Switch Status LEDs States (Web)

### **1. Access the Oracle ILOM web interface.**

See ["Access Oracle ILOM From the Web Interface" on page 120.](#page-137-0)

- **2. Click the System Monitoring tab.**
- **3. Click the Indicators subtab.**

The Indicators window opens.

In the Indicators table, the indicator target and status are displayed.

### **Related Information**

- ["Display Switch Status LEDs States \(CLI\)" on page 43](#page-60-0)
- ["Display Switch Status LED States \(IPMI\)" on page 255](#page-272-0)
- ["Enable the Locator LED \(Web\)" on page 138](#page-155-0)
- ["Disable the Locator LED \(Web\)" on page 139](#page-156-0)

## <span id="page-139-2"></span>▼ Display the Aggregate Sensors State (Web)

### **1. Access the Oracle ILOM web interface.**

See ["Access Oracle ILOM From the Web Interface" on page 120.](#page-137-0)

**2. Click the System Monitoring tab.**

### **3. Click the Sensor Readings subtab.**

The Sensor Readings window opens.

In the Sensor Readings table, the sensor name (aggregate sensor target), type, and reading are displayed. Use the table in ["Aggregate Sensor States" on page 45](#page-61-1) to determine the aggregate sensor target for the respective sensor.

### **4. Click an aggregate sensor's target link in the table.**

A new window opens and displays the sensor's properties and values. The property value of State Deasserted means no faults.

### **5. Click Close.**

### **Related Information**

- ["Aggregate Sensor States" on page 45](#page-61-1)
- ["Display the Aggregate Sensors State \(CLI\)" on page 44](#page-61-0)
- ["Display the Aggregate Sensors State \(SNMP\)" on page 197](#page-214-0)
- ["Display the Sensor Alarm State \(SNMP\)" on page 210](#page-227-0)
- ["Display the Sensor States \(IPMI\)" on page 250](#page-267-0)

## <span id="page-140-0"></span>▼ Display Power Supply Status (Web)

### **1. Access the Oracle ILOM web interface.**

See ["Access Oracle ILOM From the Web Interface" on page 120](#page-137-0).

**2. Click the System Monitoring tab.**

### **3. Click the Sensor Readings subtab.**

The Sensor Readings window opens.

### **4. Click the next page arrow.**

The Sensor Readings table is updated.

**5. Look for** /SYS/PSU **in the Sensor Readings table.**

A Reading value of State Deasserted means no faults.

- ["Display Power Supply Status \(CLI\)" on page 46](#page-62-0)
- ["Display Power Supply Status \(SNMP\)" on page 198](#page-215-0)

### <span id="page-141-0"></span>▼ Display Board-Level Voltages (Web)

**1. Access the Oracle ILOM web interface.**

See ["Access Oracle ILOM From the Web Interface" on page 120.](#page-137-0)

- **2. Click the System Monitoring tab.**
- **3. Click the Sensor Readings subtab.**

The Sensor Readings window opens.

**4. Select Type: Voltage from the All Sensors drop-down menu.**

The voltage sensor target, type, and reading are displayed. Use the table in ["Board](#page-65-0) [Level Voltages" on page 48](#page-65-0) to determine the voltage sensor target for the respective voltage sensor.

**5. Click a voltage sensor's target link in the table.**

A new window opens and displays the voltage sensor's properties and values.

**6. Click Close.**

### **Related Information**

- ["Board Level Voltages" on page 48](#page-65-0)
- ["Display Board-Level Voltages \(CLI\)" on page 47](#page-63-0)
- ["Display Board-Level Voltages \(SNMP\)" on page 200](#page-217-0)

### <span id="page-141-1"></span>▼ Display Internal Temperatures (Web)

#### **1. Access the Oracle ILOM web interface.**

See ["Access Oracle ILOM From the Web Interface" on page 120.](#page-137-0)

**2. Click the System Monitoring tab.**

#### **3. Click the Sensor Readings subtab.**

The Sensor Readings window opens.

**4. Select Type: Temperature from the All Sensors drop-down menu.**

The temperature sensor target, type, and reading are displayed. Use the table in ["Internal Temperature Sensors" on page 50](#page-67-0) to determine the temperature sensor target for the respective temperature sensor.

**5. Click a temperature sensor's target link in the table.**

A new window opens and displays the temperature sensor's properties and values.

**6. Click Close.**

- ["Internal Temperature Sensors" on page 50](#page-67-0)
- ["Display Internal Temperatures \(CLI\)" on page 49](#page-65-1)
- ["Display Internal Temperatures \(SNMP\)" on page 204](#page-221-0)

## <span id="page-142-0"></span>▼ Display Fan Status (Web)

### **1. Access the Oracle ILOM web interface.**

See ["Access Oracle ILOM From the Web Interface" on page 120](#page-137-0).

**2. Click the System Monitoring tab.**

### **3. Click the Sensor Readings subtab.**

The Sensor Readings window opens.

### **4. Select Type: Fan from the All Sensors drop-down menu.**

The fan speed sensor target, type, and reading are displayed.

**5. Click a fan speed sensor's target link in the table.**

A new window opens and displays the fan speed sensor's properties and values.

**6. Click Close.**

### **Related Information**

- ["Display Fan Status \(CLI\)" on page 50](#page-67-1)
- ["Display Fan Status \(SNMP\)" on page 207](#page-224-0)

## <span id="page-142-1"></span>▼ Display the Oracle ILOM Sessions (Web)

### **1. Access the Oracle ILOM web interface.**

See ["Access Oracle ILOM From the Web Interface" on page 120](#page-137-0).

- **2. Click the User Management tab.**
- **3. Click the Active Sessions subtab.**

The Active Sessions window opens.

In the Active Sessions table, the session's user name, the user's role, the session start time, and the session type and mode are displayed.

- ["Display the Oracle ILOM Sessions \(CLI\)" on page 52](#page-68-0)
- ["Display Oracle ILOM Sessions \(SNMP\)" on page 214](#page-231-0)

## <span id="page-143-1"></span>▼ Display the Oracle ILOM Event Log (Web)

**1. Access the Oracle ILOM web interface.**

See ["Access Oracle ILOM From the Web Interface" on page 120.](#page-137-0)

- **2. Click the System Monitoring tab.**
- **3. Click the Event Logs subtab.**

The event log is displayed. The Filter drop-down menu filters events by type.

### **Related Information**

- ["Display the Oracle ILOM Event Log \(CLI\)" on page 53](#page-69-0)
- ["Display the Oracle ILOM Event Log \(SNMP\)" on page 215](#page-232-0)
- ["Display the System Event Log \(IPMI\)" on page 253](#page-270-0)
- ["Clear the Oracle ILOM Event Log \(Web\)" on page 139](#page-156-1)

## <span id="page-143-0"></span>Checking the Status of Services (Web)

These topics enable you to display the status of the services supported by Oracle ILOM.

- ["Display the HTTP Service Status \(Web\)" on page 127](#page-144-0)
- ["Display the HTTPS Service Status \(Web\)" on page 127](#page-144-1)
- ["Display the SSL Certificates \(Web\)" on page 127](#page-144-2)
- ["Display the SNMP Service Status \(Web\)" on page 128](#page-145-0)
- ["Display the SNMP Service User Accounts \(Web\)" on page 128](#page-145-1)
- ["Display the SNMP Service Communities \(Web\)" on page 129](#page-146-0)
- ["Display the IPMI Service Status \(Web\)" on page 129](#page-146-1)
- ["Display the DNS Client Status \(Web\)" on page 129](#page-146-2)
- ["Display the SMTP Client Status \(Web\)" on page 130](#page-147-0)
- ["Display the Network Time Protocol Servers \(Web\)" on page 130](#page-147-1)

- ["Checking the Status of Services \(CLI\)" on page 54](#page-70-0)
- ["Performing Daily Tasks \(Web\)" on page 121](#page-138-1)
- ["Verifying Other Aspects With Oracle ILOM \(Web\)" on page 131](#page-148-0)
# ▼ Display the HTTP Service Status (Web)

- **1. Access the Oracle ILOM web interface.** See ["Access Oracle ILOM From the Web Interface" on page 120](#page-137-0).
- **2. Click the Configuration tab.**
- **3. Click the Systems Management Access subtab.**
- **4. Click the Web Server subtab.**

The Web Server Settings window opens. The HTTP web server status and port are displayed.

### **Related Information**

- ["Display the HTTP Service Status \(CLI\)" on page 54](#page-71-0)
- ["Display the HTTP Service Status \(SNMP\)" on page 217](#page-234-0)

# ▼ Display the HTTPS Service Status (Web)

### **1. Access the Oracle ILOM web interface.**

See ["Access Oracle ILOM From the Web Interface" on page 120](#page-137-0).

- **2. Click the Configuration tab.**
- **3. Click the Systems Management Access subtab.**
- **4. Click the Web Server subtab.**

The Web Server Settings window opens.

The HTTPS web server status and port are displayed.

#### **Related Information**

- ["Display the HTTPS Service Status \(CLI\)" on page 55](#page-71-1)
- ["Display the HTTP Service Status \(SNMP\)" on page 217](#page-234-0)

# ▼ Display the SSL Certificates (Web)

### **1. Access the Oracle ILOM web interface.** See ["Access Oracle ILOM From the Web Interface" on page 120](#page-137-0).

- **2. Click the Configuration tab.**
- **3. Click the Systems Management Access subtab.**

#### **4. Click the SSL Certificate subtab.**

The SSL Certificate Upload window opens.

The certificate status and information about the default certificate, custom certificate, and custom private key are displayed.

#### **Related Information**

■ ["Display the SSL Certificates \(CLI\)" on page 55](#page-72-0)

# ▼ Display the SNMP Service Status (Web)

**1. Access the Oracle ILOM web interface.**

See ["Access Oracle ILOM From the Web Interface" on page 120.](#page-137-0)

- **2. Click the Configuration tab.**
- **3. Click the Systems Management Access subtab.**
- **4. Click the SNMP subtab.**

The SNMP Management window opens.

Under Settings, the service status and operating parameters are displayed.

#### **Related Information**

■ ["Display the SNMP Service Status \(CLI\)" on page 56](#page-72-1)

# ▼ Display the SNMP Service User Accounts (Web)

### **1. Access the Oracle ILOM web interface.**

See ["Access Oracle ILOM From the Web Interface" on page 120.](#page-137-0)

- **2. Click the Configuration tab.**
- **3. Click the Systems Management Access subtab.**
- **4. Click the SNMP subtab.**

The SNMP Management window opens.

**5. Click the Users link.**

The page scrolls to the SNMP Users table, where the configured SNMP users, their authentication protocols, permissions, and privacy protocols are displayed.

#### **Related Information**

■ ["Display the SNMP User Accounts \(CLI\)" on page 56](#page-73-0)

# ▼ Display the SNMP Service Communities (Web)

**1. Access the Oracle ILOM web interface.**

See ["Access Oracle ILOM From the Web Interface" on page 120](#page-137-0).

- **2. Click the Configuration tab.**
- **3. Click the Systems Management Access subtab.**
- **4. Click the SNMP subtab.**

The SNMP Management window opens.

**5. Click the Communities link.**

The page scrolls to the SNMP Communities table, where the configured SNMP communities and permissions are displayed.

### **Related Information**

■ ["Display the SNMP Service Communities \(CLI\)" on page 57](#page-74-0)

# ▼ Display the IPMI Service Status (Web)

- **1. Access the Oracle ILOM web interface.** See ["Access Oracle ILOM From the Web Interface" on page 120](#page-137-0).
- **2. Click the Configuration tab.**
- **3. Click the Systems Management Access subtab.**
- **4. Click the IPMI subtab.**

The IPMI Settings window opens. The status of the IPMI server is displayed.

### **Related Information**

■ ["Display the IPMI Service Status \(CLI\)" on page 58](#page-74-1)

# <span id="page-146-0"></span>▼ Display the DNS Client Status (Web)

- **1. Access the Oracle ILOM web interface.** See ["Access Oracle ILOM From the Web Interface" on page 120](#page-137-0).
- **2. Click the Configuration tab.**

#### **3. Click the DNS subtab.**

The DNS Configuration window opens.

The DNS client configuration settings are displayed.

**Note –** If Auto DNS via DHCP is enabled, then the Name Server and Search Path fields are greyed-out.

#### **Related Information**

- ["Display the DNS Client Status \(CLI\)" on page 58](#page-75-1)
- ["Display the DNS Client Status \(SNMP\)" on page 218](#page-235-0)
- ["Configure the DNS Client \(Web\)" on page 140](#page-157-0)

### <span id="page-147-0"></span>▼ Display the SMTP Client Status (Web)

**1. Access the Oracle ILOM web interface.**

See ["Access Oracle ILOM From the Web Interface" on page 120.](#page-137-0)

**2. Click the Configuration tab.**

### **3. Click the SMTP Client subtab.**

The SMTP Client Settings window opens.

The status of the SMTP client is displayed.

#### **Related Information**

- ["Display the SMTP Client Status \(CLI\)" on page 59](#page-75-0)
- ["Display the SMTP Client Status \(SNMP\)" on page 219](#page-236-0)
- ["Configure the SMTP Client \(Web\)" on page 141](#page-158-0)

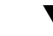

### ▼ Display the Network Time Protocol Servers (Web)

### **1. Access the Oracle ILOM web interface.**

See ["Access Oracle ILOM From the Web Interface" on page 120.](#page-137-0)

#### **2. Click the Configuration tab.**

#### **3. Click the Clock subtab.**

The Clock Settings window opens.

The Network Time Protocol status and server IP addresses are displayed.

- ["Display the NTP Servers \(CLI\)" on page 59](#page-76-0)
- ["Display the NTP State \(SNMP\)" on page 219](#page-236-1)
- ["Display the NTP Servers \(SNMP\)" on page 220](#page-237-0)
- ["Set the Date and Time \(Web\)" on page 137](#page-154-0)

# Verifying Other Aspects With Oracle ILOM (Web)

These topics enable you to display the status of aspects of Oracle ILOM not included in ["Performing Daily Tasks \(Web\)" on page 121](#page-138-0) or ["Checking the Status of Services](#page-143-0) [\(Web\)" on page 126](#page-143-0).

- ["Display the Alert Properties \(Web\)" on page 131](#page-148-0)
- ["Display the Oracle ILOM User Accounts \(Web\)" on page 132](#page-149-0)
- ["Display the Remote Log Hosts \(Web\)" on page 132](#page-149-1)
- ["Display the Network Management Configuration \(Web\)" on page 133](#page-150-0)
- ["Display the CLI Session Timeout \(Web\)" on page 133](#page-150-1)
- ["Display System Component FRU ID \(Web\)" on page 134](#page-151-0)
- ["Display the Firmware Version \(Web\)" on page 134](#page-151-1)
- ["Display System Identification Properties \(Web\)" on page 135](#page-152-0)

### **Related Information**

- ["Verifying Other Aspects With Oracle ILOM \(CLI\)" on page 60](#page-77-0)
- ["Performing Daily Tasks \(Web\)" on page 121](#page-138-0)
- ["Checking the Status of Services \(Web\)" on page 126](#page-143-0)

# <span id="page-148-0"></span>▼ Display the Alert Properties (Web)

Alerts can provide advance notice of a system failure. The Oracle ILOM implementation in the management controller supports 15 alert rules, which configure alert properties. Supported alert types are SNMP traps, IPMI PETs, and email alerts. For SNMP traps and PETs, the alert destination must have the relevant Oracle ILOM MIBs installed and must support SNMP traps.

### **1. Access the Oracle ILOM web interface.**

See ["Access Oracle ILOM From the Web Interface" on page 120](#page-137-0).

**2. Click the Configuration tab.**

#### **3. Click the Alert Management subtab.**

The Alert Settings window opens.

In the Alerts table, the Alert ID, Level, Alert Type, and Destination Summary are displayed for each alert.

#### **Related Information**

- ["Display the Alert Properties \(CLI\)" on page 62](#page-79-0)
- ["Display the Alert Properties \(SNMP\)" on page 221](#page-238-0)
- ["Enable Alerts to Send SNMP Traps \(Web\)" on page 162](#page-179-0)
- ["Enable Alerts to Send PETs \(Web\)" on page 163](#page-180-0)
- ["Enable Alerts to Send Email Alerts \(Web\)" on page 164](#page-180-1)
- ["Disable Alerts \(Web\)" on page 164](#page-181-0)

# <span id="page-149-0"></span>▼ Display the Oracle ILOM User Accounts (Web)

### **1. Access the Oracle ILOM web interface.**

See ["Access Oracle ILOM From the Web Interface" on page 120.](#page-137-0)

- **2. Click the User Management tab.**
- **3. Click the User Accounts subtab.**

The User Account Settings window opens.

**4. Click the Users link.**

The page scrolls and the Users table is displayed. In the Users table, the user's name and role are displayed.

#### **Related Information**

- ["Display the Oracle ILOM User Accounts \(CLI\)" on page 63](#page-80-0)
- ["Display Oracle ILOM User Accounts \(SNMP\)" on page 222](#page-239-0)

## <span id="page-149-1"></span>▼ Display the Remote Log Hosts (Web)

#### **1. Access the Oracle ILOM web interface.**

See ["Access Oracle ILOM From the Web Interface" on page 120.](#page-137-0)

#### **2. Click the Configuration tab.**

### **3. Click the Syslog subtab.**

The Syslog window opens.

The remote log host IP addresses are displayed.

### **Related Information**

- ["Display the Remote Log Hosts \(CLI\)" on page 64](#page-81-1)
- ["Display the Remote Log Hosts \(SNMP\)" on page 223](#page-240-0)
- ["Set the Remote Log Hosts \(Web\)" on page 140](#page-157-1)

# <span id="page-150-0"></span>▼ Display the Network Management Configuration (Web)

#### **1. Access the Oracle ILOM web interface.**

See ["Access Oracle ILOM From the Web Interface" on page 120](#page-137-0).

- **2. Click the Configuration tab.**
- **3. Click the Network subtab.**

The Network Settings window opens.

The network status, MAC address, IP discovery mode, IP address, netmask, and switch are displayed.

### **Related Information**

- ["Display the Network Management Configuration \(CLI\)" on page 65](#page-81-0)
- ["Display the Network Management Configuration \(SNMP\)" on page 223](#page-240-1)

# <span id="page-150-1"></span>▼ Display the CLI Session Timeout (Web)

#### **1. Access the Oracle ILOM web interface.**

See ["Access Oracle ILOM From the Web Interface" on page 120](#page-137-0).

- **2. Click the Configuration tab.**
- **3. Click the Systems Management Access subtab.**
- **4. Click the CLI subtab.**

The CLI Settings window opens.

The CLI session timeout is displayed.

- ["Display the CLI Session Timeout \(CLI\)" on page 66](#page-82-0)
- ["Set the CLI Session Timeout \(Web\)" on page 165](#page-182-0)

# <span id="page-151-0"></span>▼ Display System Component FRU ID (Web)

**Note –** You can only display FRU ID information for currently present fans and power supplies.

**1. Access the Oracle ILOM web interface.**

See ["Access Oracle ILOM From the Web Interface" on page 120.](#page-137-0)

- **2. Click the System Information tab.**
- **3. Click the Components subtab.**

The Components Management window opens.

In the Component Status table, the component names (targets) and type are listed.

**4. Click a component name (target) link in the table.**

A new window opens and displays the component's properties and values.

**5. Click Close.**

### **Related Information**

- ["Display Switch FRU ID \(CLI\)" on page 66](#page-83-0)
- ["Display Power Supply FRU ID \(CLI\)" on page 67](#page-83-1)
- ["Display Switch FRU ID \(SNMP\)" on page 224](#page-241-0)
- ["Display Power Supply FRU ID \(SNMP\)" on page 226](#page-243-0)
- ["Display FRU ID Information \(IPMI\)" on page 254](#page-271-0)
- <span id="page-151-1"></span>▼ Display the Firmware Version (Web)

#### **1. Access the Oracle ILOM web interface.**

See ["Access Oracle ILOM From the Web Interface" on page 120.](#page-137-0)

- **2. Click the System Information tab.**
- **3. Click the Versions subtab.**

The Versions window opens.

In the Version Information table, the firmware, build, date, and file system version information are displayed.

- ["Display the Firmware Version \(CLI\)" on page 68](#page-84-0)
- ["Display the Firmware Version \(SNMP\)" on page 231](#page-248-0)

# <span id="page-152-0"></span>▼ Display System Identification Properties (Web)

### **1. Access the Oracle ILOM web interface.**

See ["Access Oracle ILOM From the Web Interface" on page 120](#page-137-0).

**2. Click the System Information tab.**

### **3. Click the Identification Information subtab.**

The Identification Information window opens.

The host name, system identifier, system contact, system location, and system description are displayed.

### **Related Information**

- ["Display System Identification Properties \(CLI\)" on page 68](#page-85-0)
- ["Display System Identification Properties \(SNMP\)" on page 231](#page-248-1)
- ["Set the System Identification Properties \(Web\)" on page 146](#page-163-1)

# Controlling Oracle ILOM Targets (Web)

These topics enable you to change the behavior or configuration of many Oracle ILOM targets.

- ["Performing General Tasks on Oracle ILOM Targets \(Web\)" on page 136](#page-153-0)
- ["Performing Oracle ILOM User Tasks \(Web\)" on page 146](#page-163-0)
- ["Managing HTTP Services \(Web\)" on page 149](#page-166-0)
- ["Managing HTTPS Services \(Web\)" on page 151](#page-167-0)
- ["Managing SNMP Services \(Web\)" on page 153](#page-170-0)
- ["Managing IPMI Services \(Web\)" on page 160](#page-177-0)
- ["Managing Other Aspects With Oracle ILOM \(Web\)" on page 162](#page-179-1)

- ["Access Oracle ILOM From the Web Interface" on page 120](#page-137-0)
- ["Controlling Oracle ILOM Targets \(CLI\)" on page 69](#page-86-0)
- ["Monitoring Oracle ILOM Targets \(Web\)" on page 121](#page-138-1)
- ["Understanding Oracle ILOM Targets" on page 4](#page-21-0)

# <span id="page-153-0"></span>Performing General Tasks on Oracle ILOM Targets (Web)

You can perform these tasks periodically on a few Oracle ILOM targets.

- ["Restart the Management Controller \(Web\)" on page 136](#page-153-1)
- ["Set the Date and Time \(Web\)" on page 137](#page-154-0)
- ["Set the Time Zone \(Web\)" on page 138](#page-155-0)
- ["Enable the Locator LED \(Web\)" on page 138](#page-155-1)
- ["Disable the Locator LED \(Web\)" on page 139](#page-156-0)
- ["Clear the Oracle ILOM Event Log \(Web\)" on page 139](#page-156-1)
- ["Set the Remote Log Hosts \(Web\)" on page 140](#page-157-1)
- ["Configure the DNS Client \(Web\)" on page 140](#page-157-0)
- ["Configure the SMTP Client \(Web\)" on page 141](#page-158-0)
- ["Back Up the Configuration \(Web\)" on page 142](#page-159-0)
- ["Restore the Configuration \(Web\)" on page 143](#page-160-0)
- ["Create a Snapshot of the Switch State \(Web\)" on page 144](#page-161-0)
- ["Snapshot Dataset Information \(Web\)" on page 144](#page-161-1)
- ["Set the Network Management Parameters \(Web\)" on page 145](#page-162-0)
- ["Set the System Identification Properties \(Web\)" on page 146](#page-163-1)

### **Related Information**

- ["Performing General Tasks on Oracle ILOM Targets \(CLI\)" on page 69](#page-86-1)
- ["Performing Oracle ILOM User Tasks \(Web\)" on page 146](#page-163-0)

# <span id="page-153-1"></span>▼ Restart the Management Controller (Web)

**Note –** Restarting the management controller severs any management console link to the management controller. You must reaccess the management controller to regain administrative control.

**1. Access the Oracle ILOM web interface.**

See ["Access Oracle ILOM From the Web Interface" on page 120.](#page-137-0)

**2. Click the Maintenance tab.**

#### **3. Click the Reset SP subtab.**

The Reset Service Processor window opens.

#### **4. Click Reset SP.**

A dialog box opens and asks you to confirm.

**5. Click OK.**

A message describing the reset action is displayed with a link, and the management controller is reset.

### **Related Information**

- *Switch Administration*, restarting the management controller
- ["Restart the Management Controller \(CLI\)" on page 70](#page-87-1)

# <span id="page-154-0"></span>▼ Set the Date and Time (Web)

- **1. Access the Oracle ILOM web interface.** See ["Access Oracle ILOM From the Web Interface" on page 120](#page-137-0).
- **2. Click the Configuration tab.**
- **3. Click the Clock subtab.**

The Clock Settings window opens.

- **4. Type the date into the Date field.**
- **5. Select the time from the Time drop-down menus.**
- **6. (Optional) If you want to use a time server, follow these steps:**
	- **a. Check the Enabled box for Synchronize Time Using NTP.**
	- **b. Type the IP address of the first time server into the Server 1 field.**
	- **c. Type the IP address of the second time server into the Server 2 field.**
- **7. Click Save.**

- ["Set the Date and Time \(CLI\)" on page 71](#page-87-0)
- ["Set the Date and Time \(SNMP\)" on page 233](#page-250-0)

# <span id="page-155-0"></span>▼ Set the Time Zone (Web)

**1. Access the Oracle ILOM web interface.**

See ["Access Oracle ILOM From the Web Interface" on page 120.](#page-137-0)

- **2. Click the Configuration tab.**
- **3. Click the Timezone subtab.**

The Timezone Settings window opens.

- **4. Select the time zone from the Timezone drop-down menu.**
- **5. Click Save.**

#### **Related Information**

- ["Set the Date and Time \(CLI\)" on page 71](#page-87-0)
- ["Set the Time Zone \(SNMP\)" on page 233](#page-250-1)

### <span id="page-155-1"></span>▼ Enable the Locator LED (Web)

#### **1. Access the Oracle ILOM web interface.**

See ["Access Oracle ILOM From the Web Interface" on page 120.](#page-137-0)

**2. Click the System Monitoring tab.**

#### **3. Click the Indicators subtab.**

The Indicators window opens. In the Indicators table, the /SYS/I\_LOCATOR target identifies the Locator LED.

**4. Click the radio button to the left of the target, and from the Actions drop-down menu, select Set LED to On.**

A dialog box opens and asks you to confirm.

**5. Click OK.**

The Locator LED flashes.

- ["Enable the Locator LED \(CLI\)" on page 72](#page-89-0)
- ["Enable the Locator LED \(IPMI\)" on page 256](#page-273-0)
- ["Disable the Locator LED \(Web\)" on page 139](#page-156-0)
- ["Display the Switch Status LEDs States \(Web\)" on page 122](#page-139-0)

# <span id="page-156-0"></span>▼ Disable the Locator LED (Web)

### **1. Access the Oracle ILOM web interface.**

See ["Access Oracle ILOM From the Web Interface" on page 120](#page-137-0).

**2. Click the System Monitoring tab.**

#### **3. Click the Indicators subtab.**

The Indicators window opens.

In the Indicators table, the /SYS/I\_LOCATOR target identifies the Locator LED.

**4. Click the radio button to the left of the target, and from the Actions drop-down menu, select Turn LED Off.**

A dialog box opens and asks you to confirm.

**5. Click OK.**

The Locator LED is unlit.

#### **Related Information**

- ["Disable the Locator LED \(CLI\)" on page 73](#page-90-1)
- ["Disable the Locator LED \(IPMI\)" on page 256](#page-273-1)
- ["Enable the Locator LED \(Web\)" on page 138](#page-155-1)
- ["Display the Switch Status LEDs States \(Web\)" on page 122](#page-139-0)

# <span id="page-156-1"></span>▼ Clear the Oracle ILOM Event Log (Web)

### **1. Access the Oracle ILOM web interface.**

See ["Access Oracle ILOM From the Web Interface" on page 120](#page-137-0).

- **2. Click the System Monitoring tab.**
- **3. Click the Event Logs subtab.**

The Event Log window opens.

**4. In the Event Log table, click Clear Log.**

A dialog box opens and asks you to confirm.

**5. Click OK.**

The event log is cleared.

- ["Clear the Oracle ILOM Event Log \(CLI\)" on page 73](#page-90-0)
- ["Clear the Oracle ILOM Event Log \(SNMP\)" on page 235](#page-252-0)
- ["Display the Oracle ILOM Event Log \(Web\)" on page 126](#page-143-1)
- ["Set the Remote Log Hosts \(Web\)" on page 140](#page-157-1)

## <span id="page-157-1"></span>▼ Set the Remote Log Hosts (Web)

The Oracle ILOM implementation in the management controller provides a protocol for transmitting Oracle ILOM events to a remote log host. The events transmitted are similar to those displayed in the local log.

**1. Access the Oracle ILOM web interface.**

See ["Access Oracle ILOM From the Web Interface" on page 120.](#page-137-0)

- **2. Click the Configuration tab.**
- **3. Click the Syslog subtab.**

The Syslog window opens.

**4. Type the IP address or hostname of the remote log hosts into the respective fields.**

**Note –** Setting a remote log host IP address to 0.0.0.0 disables that functionality.

**5. Click Save.**

The remote log hosts are set.

#### **Related Information**

- ["Set the Remote Log Hosts \(CLI\)" on page 74](#page-91-0)
- ["Set the Remote Log Hosts \(SNMP\)" on page 235](#page-252-1)
- ["Display the Remote Log Hosts \(Web\)" on page 132](#page-149-1)

# <span id="page-157-0"></span>▼ Configure the DNS Client (Web)

To enable name services within the management controller, Oracle ILOM must be configured as a DNS client.

#### **1. Access the Oracle ILOM web interface.**

See ["Access Oracle ILOM From the Web Interface" on page 120.](#page-137-0)

#### **2. Click the Configuration tab.**

#### **3. Click the DNS subtab.**

The DNS Configuration window opens.

### **4. If you want the DHCP server to provide the DNS client configuration, check the Enabled box to the right of Auto DNS via DHCP.**

**Note –** If Auto DNS via DHCP is enabled, then the Name Server and Search Path fields are greyed-out.

**5. In the DNS Name Server: field, type up to three IP addresses of name servers, separated by commas.**

**Note –** List the IP address in order of search preference.

**6. In the DNS Search Path: field, type up to six domains or search suffixes, separated by commas.**

**Note –** List the domains or search suffixes in order of search preference.

**7. In the DNS Timeout: and DNS Retries: field, you can configure timeout and retry values.**

**Note –** The default values provide optimal performance.

### **8. Click Save.**

#### **Related Information**

- ["Configure the DNS Client \(CLI\)" on page 75](#page-91-1)
- ["Configure the DNS Client \(SNMP\)" on page 236](#page-253-0)
- ["Display the DNS Client Status \(Web\)" on page 129](#page-146-0)

## <span id="page-158-0"></span>▼ Configure the SMTP Client (Web)

To enable email alerts, you must configure Oracle ILOM as an SMTP client.

**1. Access the Oracle ILOM web interface.**

See ["Access Oracle ILOM From the Web Interface" on page 120](#page-137-0).

**2. Click the Configuration tab.**

#### **3. Click the SMTP Client subtab.**

The SMTP Client Settings window opens.

- **4. Select the Enabled checkbox and provide the SMTP server IP address or hostname, the SMTP server port, and the custom sender string into the respective fields.**
- **5. Click Save.**
- **6. (Optional) Send a test email to verify SMTP client settings.**
	- **a. Type an accessible email address into the Address field.**
	- **b. Click Send Test.**
	- **c. Verify that the email was received.**

- ["Configure the SMTP Client \(CLI\)" on page 76](#page-92-0)
- ["Configure the SMTP Client \(SNMP\)" on page 237](#page-254-0)
- ["Display the SMTP Client Status \(Web\)" on page 130](#page-147-0)

# <span id="page-159-0"></span>▼ Back Up the Configuration (Web)

**Note –** See ["Switch Configuration Information Backed Up" on page 78](#page-94-0) for what switch-specific configuration information is backed up when a passphrase is used.

**1. Access the Oracle ILOM web interface.**

See ["Access Oracle ILOM From the Web Interface" on page 120.](#page-137-0)

- **2. Click the Maintenance tab.**
- **3. Click the Back Up/Restore subtab.**

The Configuration Back Up/Restore window opens.

- **4. Select Back Up from the Operation drop-down menu.**
- **5. Select the transfer protocol from the Transfer Method drop-down menu.**
- **6. For the protocol selected, type the file, host IP address, file path, user name, and password into the respective fields.**
- **7. If you want to back up sensitive information in addition to the configuration, type a passphrase into the Passphrase and Confirm Passphrase fields.**
- **8. Click Run.**

A dialog box opens and asks you to confirm.

### **9. Click OK.**

The configuration is backed up in the specified file on the specified host using the specified protocol.

### **Related Information**

- ["Switch Configuration Information Backed Up" on page 78](#page-94-0)
- ["Back Up the Configuration \(CLI\)" on page 77](#page-93-0)
- ["Restore the Configuration \(Web\)" on page 143](#page-160-0)

# <span id="page-160-0"></span>▼ Restore the Configuration (Web)

### **1. Access the Oracle ILOM web interface.**

See ["Access Oracle ILOM From the Web Interface" on page 120](#page-137-0).

- **2. Click the Maintenance tab.**
- **3. Click the Back Up/Restore subtab.**

The Configuration Back Up/Restore window opens.

- **4. Select Restore from the Operation drop-down menu.**
- **5. Select the transfer protocol from the Transfer Method drop-down menu.**
- **6. For the protocol selected, type the file, host IP address, file path, user name, and password into the respective fields.**
- **7. If you used a passphrase with the backup, type the passphrase into the Passphrase and Confirm Passphrase fields so that sensitive information is also restored.**
- **8. Click Run.**

A dialog box opens and asks you to confirm.

**9. Click OK.**

The configuration is restored from the specified file on the specified host using the specified protocol.

- ["Restore the Configuration \(CLI\)" on page 78](#page-95-0)
- ["Back Up the Configuration \(Web\)" on page 142](#page-159-0)

# <span id="page-161-0"></span>▼ Create a Snapshot of the Switch State (Web)

The snapshot utility collects log files, executes various commands and collects their output, and sends the data collected to a user-defined location as a .zip file. The data set selected determines what data is to be included in the snapshot. See ["Snapshot Dataset Information \(Web\)" on page 144.](#page-161-1)

The snapshot describes the state of the switch at a particular moment in time. This can be used for fault diagnosis.

**1. Access the Oracle ILOM web interface.**

See ["Access Oracle ILOM From the Web Interface" on page 120.](#page-137-0)

- **2. Click the Maintenance tab.**
- **3. Click the Snapshot subtab.**

The Service Snapshot Utility window opens.

**4. Select the data set from the Data Set drop-down menu.**

See the table in ["Snapshot Dataset Information \(Web\)" on page 144.](#page-161-1)

- **5. If you chose the Custom data set, check the data that you want to include in the snapshot.**
- **6. If you want only log files, select the Enabled checkbox to the right of Collect Only Log Files From Data Set.**
- **7. Select the transfer protocol from the Transfer Method drop-down menu.**
- **8. Type the host IP address or host name, file path, user name, and password into the respective fields.**
- **9. Click Run.**

#### **Related Information**

- ["Snapshot Dataset Information \(Web\)" on page 144](#page-161-1)
- ["Create a Snapshot of the Switch State \(CLI\)" on page 79](#page-96-0)

### <span id="page-161-1"></span>Snapshot Dataset Information (Web)

This table provides a listing of the data sets you can choose and the respective data that is included in the snapshot.

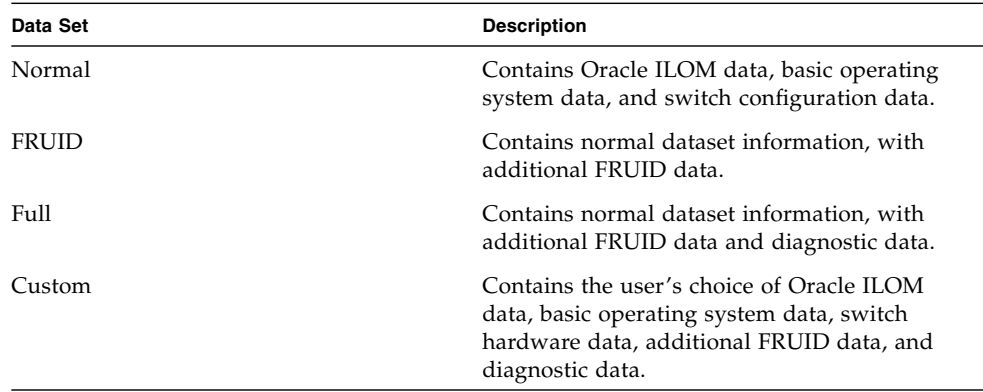

The snapshot is stored as a .zip file with a filename of this format:

*hostname*\_*IP\_address*\_*year*-*month*-*day*T*hour*-*minute*-*second*.zip

For example:

magnum\_123.45.67.89\_2011-01-07T14-43-15.zip

**Note –** The Normal, FRUID, and Full datasets of the snapshot utility are currently equivalent and contain the same data in the snapshot.

### **Related Information**

■ ["Create a Snapshot of the Switch State \(Web\)" on page 144](#page-161-0)

<span id="page-162-0"></span>▼ Set the Network Management Parameters (Web)

**1. Access the Oracle ILOM web interface.**

See ["Access Oracle ILOM From the Web Interface" on page 120](#page-137-0).

**2. Click the Configuration tab.**

#### **3. Click the Network subtab.**

The Network Settings window opens.

- **4. Select the IP Discovery Mode, DHCP, or Static.**
- **5. If you select Static, type the IP address, netmask, and switch into their respective fields.**

**6. Click Save.**

**Note –** Changing some network management properties terminates the NET MGT connection to the management controller (web interface). You must re-establish the connection to continue administering the management controller.

**7. Re-establish the NET MGT connection to continue administering the management controller.**

See ["Access Oracle ILOM From the Web Interface" on page 120.](#page-137-0)

### **Related Information**

- ["Set the Network Management Parameters \(CLI\)" on page 82](#page-99-0)
- ["Set the Network Parameters \(SNMP\)" on page 238](#page-255-0)

<span id="page-163-1"></span>▼ Set the System Identification Properties (Web)

**1. Access the Oracle ILOM web interface.**

See ["Access Oracle ILOM From the Web Interface" on page 120.](#page-137-0)

- **2. Click the System Information tab.**
- **3. Click the Identification Information subtab.**

The Identification Information window opens.

- **4. Type the host name, system identifier, system contact, and system location into their respective fields.**
- **5. Click Save.**

### **Related Information**

- ["Set the System Identification Properties \(CLI\)" on page 84](#page-101-0)
- ["Set the System Identification Properties \(SNMP\)" on page 240](#page-257-0)
- ["Display System Identification Properties \(Web\)" on page 135](#page-152-0)

# <span id="page-163-0"></span>Performing Oracle ILOM User Tasks (Web)

These topics enable you to change and configure Oracle ILOM user targets.

- ["Add an Oracle ILOM User Account \(Web\)" on page 147](#page-164-0)
- ["Change an Oracle ILOM User's Password and or Role \(Web\)" on page 148](#page-164-1)
- ["Delete an Oracle ILOM User Account \(Web\)" on page 148](#page-165-0)

- ["Performing Oracle ILOM User Tasks \(CLI\)" on page 85](#page-102-0)
- ["Performing General Tasks on Oracle ILOM Targets \(Web\)" on page 136](#page-153-0)

# <span id="page-164-0"></span>▼ Add an Oracle ILOM User Account (Web)

### **1. Access the Oracle ILOM web interface.**

See ["Access Oracle ILOM From the Web Interface" on page 120](#page-137-0).

- **2. Click the User Management tab.**
- **3. Click the User Accounts subtab.**

The User Accounts Settings window opens.

**4. Click the Users link.**

The page scrolls to the Users table.

**5. In the Users table, click Add.**

A new window opens.

- **6. In the window, type the name of the new user account into the User Name field.**
- **7. Select the abilities of the new user from the Roles drop-down menu.** If a checkbox is not grayed out, you can add that ability to the selected role.
- **8. Type the password into the Password fields.**
- **9. Click Save.**

The new user account is created and the window closes.

### **Related Information**

- ["Add an Oracle ILOM User Account \(CLI\)" on page 86](#page-103-0)
- ["Add an Oracle ILOM User Account \(SNMP\)" on page 241](#page-258-0)
- ["Delete an Oracle ILOM User Account \(Web\)" on page 148](#page-165-0)

# <span id="page-164-1"></span>▼ Change an Oracle ILOM User's Password and or Role (Web)

### **1. Access the Oracle ILOM web interface.**

See ["Access Oracle ILOM From the Web Interface" on page 120](#page-137-0).

**2. Click the User Management tab.**

**3. Click the User Accounts subtab.**

The User Accounts Settings window opens.

**4. Click the Users link.**

The page scrolls to the Users table.

**5. In the Users table, select the user whose password and role you want to change and click Edit.**

A new window opens.

**6. In the window, type the new password for the user and or select the new abilities of the user from the Roles drop-down menu.**

If a checkbox is not grayed out, you can add that ability to the selected role.

**7. Click Save.**

The new settings are saved and the window closes.

#### **Related Information**

■ ["Change an Oracle ILOM User's Password and or Role \(CLI\)" on page 86](#page-103-1)

# <span id="page-165-0"></span>▼ Delete an Oracle ILOM User Account (Web)

**1. Access the Oracle ILOM web interface.**

See ["Access Oracle ILOM From the Web Interface" on page 120.](#page-137-0)

- **2. Click the User Management tab.**
- **3. Click the User Accounts subtab.**

The User Accounts Settings window opens.

**4. Click the Users link.**

The page scrolls to the Users table.

**5. In the Users table, select the user to delete and click Delete.**

A dialog box opens and asks for confirmation.

**6. Click OK.**

The user account is deleted.

- ["Delete an Oracle ILOM User Account \(CLI\)" on page 87](#page-104-0)
- ["Delete an Oracle ILOM User Account \(SNMP\)" on page 242](#page-259-0)
- ["Add an Oracle ILOM User Account \(Web\)" on page 147](#page-164-0)

# <span id="page-166-0"></span>Managing HTTP Services (Web)

These tasks help you manage the Oracle ILOM HTTP service targets.

- ["Enable the HTTP Service \(Web\)" on page 149](#page-166-1)
- ["Disable the HTTP Service \(Web\)" on page 150](#page-167-1)

### **Related Information**

- ["Managing HTTP Services \(CLI\)" on page 88](#page-105-1)
- ["Managing HTTPS Services \(Web\)" on page 151](#page-167-0)
- ["Managing SNMP Services \(Web\)" on page 153](#page-170-0)
- ["Managing IPMI Services \(Web\)" on page 160](#page-177-0)

<span id="page-166-1"></span>▼ Enable the HTTP Service (Web)

**Note –** Performing this task on an already active HTTP server effectively resets the server.

**Note –** The HTTP service is disabled and the HTTPS service is enabled by default.

**1. Access the Oracle ILOM web interface.**

See ["Access Oracle ILOM From the Web Interface" on page 120](#page-137-0).

- **2. Click the Configuration tab.**
- **3. Click the System Management Access subtab.**
- **4. Click the Web Server subtab.**

The Web Server Settings window opens.

- **5. Select either Enabled or Redirect HTTP Connection to HTTPS from the HTTP Web server drop-down menu.**
- **6. Type the web server port number into the HTTP Port field.**
- **7. Click Save.**

- ["Enable the HTTP Service \(CLI\)" on page 88](#page-105-0)
- ["Set the HTTP Service State \(SNMP\)" on page 243](#page-260-0)

■ ["Disable the HTTP Service \(Web\)" on page 150](#page-167-1)

# <span id="page-167-1"></span>▼ Disable the HTTP Service (Web)

**Note –** Performing this task on an already active HTTPS server effectively resets the server.

**Note –** The HTTP service is disabled by default.

**1. Access the Oracle ILOM web interface.**

See ["Access Oracle ILOM From the Web Interface" on page 120.](#page-137-0)

- **2. Click the Configuration tab.**
- **3. Click the System Management Access subtab.**
- **4. Click the Web Server subtab.** The Web Server Settings window opens.
- **5. Select Disabled from the HTTP web server drop-down menu.**
- **6. Click Save.**

#### **Related Information**

- ["Disable the HTTP Service \(CLI\)" on page 89](#page-106-0)
- ["Set the HTTP Service State \(SNMP\)" on page 243](#page-260-0)
- ["Enable the HTTP Service \(Web\)" on page 149](#page-166-1)

# <span id="page-167-0"></span>Managing HTTPS Services (Web)

These tasks help you manage the Oracle ILOM HTTPS service targets.

- ["Enable the HTTPS Service \(Web\)" on page 151](#page-168-0)
- ["Install a Custom SSL Certificate \(Web\)" on page 152](#page-168-1)
- ["Remove the Custom SSL Certificate \(Web\)" on page 152](#page-169-0)
- ["Disable the HTTPS Service \(Web\)" on page 153](#page-170-1)

#### **Related Information**

■ ["Managing HTTPS Services \(CLI\)" on page 90](#page-107-0)

- ["Managing HTTP Services \(Web\)" on page 149](#page-166-0)
- ["Managing SNMP Services \(Web\)" on page 153](#page-170-0)
- ["Managing IPMI Services \(Web\)" on page 160](#page-177-0)

# <span id="page-168-0"></span>▼ Enable the HTTPS Service (Web)

**Note –** Performing this task on an already active HTTPS server effectively resets the server.

**Note –** The HTTPS service is enabled by default.

- **1. Access the Oracle ILOM web interface.** See ["Access Oracle ILOM From the Web Interface" on page 120](#page-137-0).
- **2. Click the Configuration tab.**
- **3. Click the System Management Access subtab.**
- **4. Click the Web Server subtab.**

The Web Server Settings window opens.

- **5. Check the Enabled box for the HTTPS web server.**
- **6. Type the web server port into the HTTPS Port field.**
- **7. Click Save.**

#### **Related Information**

- ["Enable the HTTPS Service \(CLI\)" on page 90](#page-107-1)
- ["Set the HTTPS Service State \(SNMP\)" on page 243](#page-260-1)
- ["Disable the HTTPS Service \(Web\)" on page 153](#page-170-1)

# <span id="page-168-1"></span>▼ Install a Custom SSL Certificate (Web)

#### **1. Access the Oracle ILOM web interface.**

See ["Access Oracle ILOM From the Web Interface" on page 120](#page-137-0).

- **2. Click the Configuration tab.**
- **3. Click the System Management Access subtab.**

**4. Click the SSL Certificate subtab.**

The SSL Certificate Upload window opens.

**5. Under Custom Certificate, click Load.**

The Custom Certificate Upload window opens.

- **6. Select the transfer protocol from the Transfer Method drop-down menu.**
- **7. For the protocol selected, type the file, host IP address, file path, user name, and password into the respective fields.**
- **8. Click Load.**

The custom certificate is loaded and the window closes.

### **Related Information**

- ["Install a Custom SSL Certificate \(CLI\)" on page 91](#page-108-0)
- ["Remove the Custom SSL Certificate \(Web\)" on page 152](#page-169-0)

## <span id="page-169-0"></span>▼ Remove the Custom SSL Certificate (Web)

**1. Access the Oracle ILOM web interface.**

See ["Access Oracle ILOM From the Web Interface" on page 120.](#page-137-0)

- **2. Click the Configuration tab.**
- **3. Click the System Management Access subtab.**
- **4. Click the SSL Certificate subtab.**

The SSL Certificate Upload window opens.

- **5. Under Custom Certificate, click Remove.** A dialog box opens and asks for you to confirm.
- **6. Click OK.**

The custom SSL certificate is removed.

- ["Remove the Custom SSL Certificate \(CLI\)" on page 91](#page-108-1)
- ["Install a Custom SSL Certificate \(Web\)" on page 152](#page-168-1)

# <span id="page-170-1"></span>▼ Disable the HTTPS Service (Web)

**Note –** Performing this task on an already active HTTPS server effectively resets the server.

**1. Access the Oracle ILOM web interface.**

See ["Access Oracle ILOM From the Web Interface" on page 120](#page-137-0).

- **2. Click the Configuration tab.**
- **3. Click the System Management Access subtab.**
- **4. Click the Web Server subtab.**

The Web Server Settings window opens.

- **5. Clear the Enabled checkbox for the HTTPS web server.**
- **6. Click Save.**

### **Related Information**

- ["Disable the HTTPS Service \(CLI\)" on page 92](#page-109-0)
- ["Set the HTTPS Service State \(SNMP\)" on page 243](#page-260-1)
- ["Enable the HTTPS Service \(Web\)" on page 151](#page-168-0)

# <span id="page-170-0"></span>Managing SNMP Services (Web)

These tasks help you manage the Oracle ILOM SNMP service targets.

- ["Enable the SNMP Service \(Web\)" on page 154](#page-171-0)
- ["Configure the SNMP Service \(Web\)" on page 154](#page-171-1)
- ["Add SNMP Service User Accounts \(Web\)" on page 155](#page-172-0)
- ["Modify SNMP Service User Accounts \(Web\)" on page 156](#page-173-0)
- ["Delete SNMP Service User Accounts \(Web\)" on page 157](#page-174-0)
- ["Add SNMP Service Communities \(Web\)" on page 157](#page-174-1)
- ["Modify SNMP Service Communities \(Web\)" on page 158](#page-175-0)
- ["Delete SNMP Service Communities \(Web\)" on page 159](#page-175-1)
- ["Download SNMP Service MIBs \(Web\)" on page 159](#page-176-0)
- ["Disable the SNMP Service \(Web\)" on page 160](#page-177-1)

- ["Managing SNMP Services \(CLI\)" on page 93](#page-110-1)
- ["Managing HTTP Services \(Web\)" on page 149](#page-166-0)
- ["Managing HTTPS Services \(Web\)" on page 151](#page-167-0)
- ["Managing IPMI Services \(Web\)" on page 160](#page-177-0)

## <span id="page-171-0"></span>▼ Enable the SNMP Service (Web)

**Note –** The SNMP service is enabled by default.

- **1. Access the Oracle ILOM web interface.** See ["Access Oracle ILOM From the Web Interface" on page 120.](#page-137-0)
- **2. Click the Configuration tab.**
- **3. Click the System Management Access subtab.**
- **4. Click the SNMP subtab.**

The SNMP Management window opens.

- **5. Under Settings, select the Enabled checkbox for State.**
- **6. Click Save.**

#### **Related Information**

- ["Enable the SNMP Service \(CLI\)" on page 93](#page-110-0)
- ["Disable the SNMP Service \(Web\)" on page 160](#page-177-1)

### <span id="page-171-1"></span>▼ Configure the SNMP Service (Web)

**1. Access the Oracle ILOM web interface.**

See ["Access Oracle ILOM From the Web Interface" on page 120.](#page-137-0)

- **2. Click the Configuration tab.**
- **3. Click the System Management Access subtab.**
- **4. Click the SNMP subtab.**

The SNMP Management window opens.

**5. Type the port number into the Port field.**

- **6. Select the Enabled checkbox for Set Requests to enable set requests.**
- **7. Select the checkboxes for the protocols you want to enable.**
- **8. Click Save.**

■ ["Configure the SNMP Service \(CLI\)" on page 94](#page-111-0)

# <span id="page-172-0"></span>▼ Add SNMP Service User Accounts (Web)

- **1. Access the Oracle ILOM web interface.** See ["Access Oracle ILOM From the Web Interface" on page 120](#page-137-0).
- **2. Click the Configuration tab.**
- **3. Click the System Management Access subtab.**
- **4. Click the SNMP subtab.**

The SNMP Management window opens.

- **5. Click the Users link.** The page scrolls to the SNMP Users table.
- **6. In the SNMP Users table, click Add.** A new window opens.
- **7. Type the user name into the User Name field.**
- **8. Select the authentication protocol from the Authentication Protocol drop-down menu.**
- **9. Type the authentication password into the Authentication Password field.**
- **10. Type the password again into the Confirm Password field.**
- **11. Select the user permissions from the Permission drop-down menu.**
- **12. (Optional) Select the privacy protocol from the Privacy Protocol drop-down menu.**
- **13. If required, type the privacy password into the Privacy Password field.**
- **14. Type the password again into the Confirm Password field.**
- **15. Click Save.**

The user is created and the window closes.

- ["Add SNMP Service User Accounts \(CLI\)" on page 95](#page-112-0)
- ["Delete SNMP Service User Accounts \(Web\)" on page 157](#page-174-0)

# <span id="page-173-0"></span>▼ Modify SNMP Service User Accounts (Web)

**1. Access the Oracle ILOM web interface.**

See ["Access Oracle ILOM From the Web Interface" on page 120.](#page-137-0)

- **2. Click the Configuration tab.**
- **3. Click the System Management Access subtab.**
- **4. Click the SNMP subtab.**

The SNMP Management window opens.

- **5. Click the Users link.** The page scrolls to the SNMP Users table.
- **6. In the SNMP Users table, select the user to modify and click Edit.** A new window opens.
- **7. Select the authentication protocol from the Authentication Protocol drop-down menu.**
- **8. Type the authentication password into the Authentication Password field.**
- **9. Type the password again into the Confirm Password field.**
- **10. Select the user permissions from the Permission drop-down menu.**
- **11. (Optional) Select the privacy protocol from the Privacy Protocol drop-down menu.**
- **12. If required, type the privacy password into the Privacy Password field.**
- **13. Type the password again into the Confirm Password field.**
- **14. Click Save.**

The user is modified and the window closes.

#### **Related Information**

■ ["Modify SNMP Service User Accounts \(CLI\)" on page 96](#page-113-0)

# <span id="page-174-0"></span>▼ Delete SNMP Service User Accounts (Web)

- **1. Access the Oracle ILOM web interface.** See ["Access Oracle ILOM From the Web Interface" on page 120](#page-137-0).
- **2. Click the Configuration tab.**
- **3. Click the System Management Access subtab.**
- **4. Click the SNMP subtab.**

The SNMP Management window opens.

- **5. Click the Users link.** The page scrolls to the SNMP Users table.
- **6. Select the user to delete and click Delete.**

A dialog box opens and asks you to confirm.

**7. Click OK.**

The user is deleted.

### **Related Information**

- ["Delete SNMP Service User Accounts \(CLI\)" on page 97](#page-114-0)
- ["Add SNMP Service User Accounts \(Web\)" on page 155](#page-172-0)

# <span id="page-174-1"></span>▼ Add SNMP Service Communities (Web)

**1. Access the Oracle ILOM web interface.**

See ["Access Oracle ILOM From the Web Interface" on page 120](#page-137-0).

- **2. Click the Configuration tab.**
- **3. Click the System Management Access subtab.**
- **4. Click the SNMP subtab.**

The SNMP Management window opens.

**5. Click the Communities link.**

The page scrolls to the SNMP Communities table.

**6. In the SNMP Communities table, click Add.**

A new window opens.

**7. Type the community name into the Community Name field.**

- **8. Select the permissions from the Permission drop-down menu.**
- **9. Click Save.**

The community is created and the window closes.

### **Related Information**

- ["Add SNMP Service Communities \(CLI\)" on page 97](#page-114-1)
- ["Delete SNMP Service Communities \(Web\)" on page 159](#page-175-1)

# <span id="page-175-0"></span>▼ Modify SNMP Service Communities (Web)

- **1. Access the Oracle ILOM web interface.** See ["Access Oracle ILOM From the Web Interface" on page 120.](#page-137-0)
- **2. Click the Configuration tab.**
- **3. Click the System Management Access subtab.**
- **4. Click the SNMP subtab.** The SNMP Management window opens.
- **5. Click the Communities link.** The page scrolls to the SNMP Communities table.
- **6. In the SNMP Communities table, select the community to modify and click Edit.**

A new window opens.

- **7. Select the permissions from the Permission drop-down menu.**
- **8. Click Save.**

The community is modified and the window closes.

### **Related Information**

■ ["Modify SNMP Service Communities \(CLI\)" on page 98](#page-115-0)

# <span id="page-175-1"></span>▼ Delete SNMP Service Communities (Web)

- **1. Access the Oracle ILOM web interface.** See ["Access Oracle ILOM From the Web Interface" on page 120.](#page-137-0)
- **2. Click the Configuration tab.**
- **3. Click the System Management Access subtab.**

### **4. Click the SNMP subtab.**

The SNMP Management window opens.

**5. Click the Communities link.**

The page scrolls to the SNMP Communities table.

- **6. Select the community to delete and click Delete.** A dialog box opens and asks you to confirm.
- **7. Click OK.**

The community is deleted.

### **Related Information**

- ["Delete SNMP Service Communities \(CLI\)" on page 98](#page-115-1)
- ["Add SNMP Service Communities \(Web\)" on page 157](#page-174-1)

# <span id="page-176-0"></span>▼ Download SNMP Service MIBs (Web)

This procedure creates a compressed file, ilom-mibs.zip, that contains these MIBs:

- ENTITY-MIB.mib
- SUN-HW-TRAP-MIB.mib
- SUN-ILOM-CONTROL-MIB.mib
- SUN-PLATFORM-MIB.mib
- SUN-FABRIC-MIB.mib
- SUN-DCS-IB-MIB.txt
- **1. Access the Oracle ILOM web interface.**

See ["Access Oracle ILOM From the Web Interface" on page 120](#page-137-0).

- **2. Click the Configuration tab.**
- **3. Click the System Management Access subtab.**
- **4. Click the SNMP subtab.**

The SNMP Management window opens.

**5. Click the MIBs link.**

The page scrolls to MIBs.

**6. Click Download.**

Depending on how your web browser is configured, you might either open the file or save the file.

■ ["Download SNMP Service MIBs \(CLI\)" on page 99](#page-116-0)

### <span id="page-177-1"></span>▼ Disable the SNMP Service (Web)

**1. Access the Oracle ILOM web interface.**

See ["Access Oracle ILOM From the Web Interface" on page 120.](#page-137-0)

- **2. Click the Configuration tab.**
- **3. Click the System Management Access subtab.**
- **4. Click the SNMP subtab.** The SNMP Management window opens.
- **5. Under Settings, clear the Enabled checkbox for State.**
- **6. Click Save.**

### **Related Information**

- ["Disable the SNMP Service \(CLI\)" on page 100](#page-117-0)
- ["Enable the SNMP Service \(Web\)" on page 154](#page-171-0)

# <span id="page-177-0"></span>Managing IPMI Services (Web)

These tasks help you manage the Oracle ILOM IPMI service target.

- ["Enable the IPMI Service \(Web\)" on page 161](#page-178-0)
- ["Disable the IPMI Service \(Web\)" on page 161](#page-178-1)

- ["Managing IPMI Services \(CLI\)" on page 100](#page-117-1)
- *"Managing HTTP Services (Web)"* on page 149
- ["Managing HTTPS Services \(Web\)" on page 151](#page-167-0)
- ["Managing SNMP Services \(Web\)" on page 153](#page-170-0)

# <span id="page-178-0"></span>▼ Enable the IPMI Service (Web)

**Note –** The IPMI service is enabled by default.

- **1. Access the Oracle ILOM web interface.** See ["Access Oracle ILOM From the Web Interface" on page 120](#page-137-0).
- **2. Click the Configuration tab.**
- **3. Click the System Management Access subtab.**
- **4. Click the IPMI subtab.** The IPMI Settings window opens.
- **5. Select the Enabled checkbox for State.**
- **6. Click Save.**

#### **Related Information**

- ["Enable the IPMI Service \(CLI\)" on page 101](#page-118-0)
- ["Disable the IPMI Service \(Web\)" on page 161](#page-178-1)

# <span id="page-178-1"></span>▼ Disable the IPMI Service (Web)

- **1. Access the Oracle ILOM web interface.** See ["Access Oracle ILOM From the Web Interface" on page 120](#page-137-0).
- **2. Click the Configuration tab.**
- **3. Click the System Management Access subtab.**
- **4. Click the IPMI subtab.**

The IPMI Settings window opens.

- **5. Unselect the Enabled checkbox for State.**
- **6. Click Save.**

The IPMI service is disabled.

- ["Disable the IPMI Service \(CLI\)" on page 101](#page-118-1)
- ["Enable the IPMI Service \(Web\)" on page 161](#page-178-0)

# <span id="page-179-1"></span>Managing Other Aspects With Oracle ILOM (Web)

These tasks help you manage other aspects of Oracle ILOM.

- ["Enable Alerts to Send SNMP Traps \(Web\)" on page 162](#page-179-0)
- ["Enable Alerts to Send PETs \(Web\)" on page 163](#page-180-0)
- ["Enable Alerts to Send Email Alerts \(Web\)" on page 164](#page-180-1)
- ["Disable Alerts \(Web\)" on page 164](#page-181-0)
- ["Set the CLI Session Timeout \(Web\)" on page 165](#page-182-0)

### **Related Information**

- ["Managing Other Aspects With Oracle ILOM \(CLI\)" on page 102](#page-119-1)
- ["Managing Other Aspects With Oracle ILOM \(SNMP\)" on page 242](#page-259-1)
- ["Performing General Tasks on Oracle ILOM Targets \(Web\)" on page 136](#page-153-0)

# <span id="page-179-0"></span>▼ Enable Alerts to Send SNMP Traps (Web)

### **1. Access the Oracle ILOM web interface.**

See ["Access Oracle ILOM From the Web Interface" on page 120.](#page-137-0)

- **2. Click the Configuration tab.**
- **3. Click the Alert Management subtab.**

The Alert Settings window opens.

- **4. In the Alerts table, select the alert to enable and click Edit.** A new window opens.
- **5. Select the alert level from the Level drop-down menu.**
- **6. Select the SNMP Trap alert type from the Type drop-down menu.**
- **7. Type the SNMP trap destination address or host name into the Address field.**
- **8. Select the SNMP version from the SNMP Version drop-down menu.**
- **9. Type the SNMP community name into the Community Name field.**
- **10. Click Save.**

The alert is enabled.

#### **Related Information**

■ ["Enable Alerts to Send SNMP Traps \(CLI\)" on page 102](#page-119-0)
- ["Enable Alerts to Send SNMP Traps \(SNMP\)" on page 244](#page-261-0)
- ["Enable Alerts to Send PETs \(Web\)" on page 163](#page-180-0)
- ["Enable Alerts to Send Email Alerts \(Web\)" on page 164](#page-180-1)
- ["Display the Alert Properties \(Web\)" on page 131](#page-148-0)
- ["Disable Alerts \(Web\)" on page 164](#page-181-0)

### <span id="page-180-0"></span>▼ Enable Alerts to Send PETs (Web)

#### **1. Access the Oracle ILOM web interface.**

See ["Access Oracle ILOM From the Web Interface" on page 120](#page-137-0).

- **2. Click the Configuration tab.**
- **3. Click the Alert Management subtab.**

The Alert Settings window opens.

- **4. In the Alerts table, select the alert to modify and click Edit.** A new window opens.
- **5. Select the alert level from the Level drop-down menu.**
- **6. Select the IPMI PET alert type from the Type drop-down menu.**
- **7. Type the IPMI PET destination IP address into the IP Address field.**
- **8. Click Save.**

The alert is enabled.

#### **Related Information**

- ["Enable Alerts to Send PETs \(CLI\)" on page 104](#page-121-0)
- ["Enable Alerts to Send PETs \(SNMP\)" on page 245](#page-262-0)
- ["Enable Alerts to Send SNMP Traps \(Web\)" on page 162](#page-179-0)
- ["Enable Alerts to Send Email Alerts \(Web\)" on page 164](#page-180-1)
- ["Display the Alert Properties \(Web\)" on page 131](#page-148-0)
- ["Disable Alerts \(Web\)" on page 164](#page-181-0)

### <span id="page-180-1"></span>▼ Enable Alerts to Send Email Alerts (Web)

#### **1. Access the Oracle ILOM web interface.**

See ["Access Oracle ILOM From the Web Interface" on page 120](#page-137-0).

- **2. Click the Configuration tab.**
- **3. Click the Alert Management subtab.** The Alert Settings window opens.
- **4. In the Alerts table, select the alert to modify and click Edit.** A new window opens.
- **5. Select the alert level from the Level drop-down menu.**
- **6. Select the email alert type from the Type drop-down menu.**
- **7. Type the destination email address into the Email Address field.**
- **8. (Optional) Select the Event Class Filter and Event Type Filter from their respective drop-down menus.**
- **9. Type a custom sender identifier into the Custom Sender field to override the default value.**
- **10. (Optional) Type a message prefix into the Message Prefix field.**
- **11. Click Save.**

The alert is enabled.

#### **Related Information**

- ["Enable Alerts to Send Email Alerts \(CLI\)" on page 105](#page-122-0)
- ["Enable Alerts to Send Email Alerts \(SNMP\)" on page 246](#page-263-0)
- ["Enable Alerts to Send SNMP Traps \(Web\)" on page 162](#page-179-0)
- ["Enable Alerts to Send PETs \(Web\)" on page 163](#page-180-0)
- ["Display the Alert Properties \(Web\)" on page 131](#page-148-0)
- ["Disable Alerts \(Web\)" on page 164](#page-181-0)

### <span id="page-181-0"></span>▼ Disable Alerts (Web)

**1. Access the Oracle ILOM web interface.**

See ["Access Oracle ILOM From the Web Interface" on page 120.](#page-137-0)

- **2. Click the Configuration tab.**
- **3. Click the Alert Management subtab.**

The Alert Settings window opens.

**4. In the Alerts table, select the alert to disable and click Edit.** A new window opens.

- **5. Select the Disable level from the Level drop-down menu.**
- **6. Click Save.**

The alert is disabled.

#### **Related Information**

- ["Disable Alerts \(CLI\)" on page 106](#page-123-0)
- ["Disable Alerts \(SNMP\)" on page 248](#page-265-0)
- ["Enable Alerts to Send SNMP Traps \(Web\)" on page 162](#page-179-0)
- ["Enable Alerts to Send PETs \(Web\)" on page 163](#page-180-0)
- ["Enable Alerts to Send Email Alerts \(Web\)" on page 164](#page-180-1)
- ["Display the Alert Properties \(Web\)" on page 131](#page-148-0)

### ▼ Set the CLI Session Timeout (Web)

**1. Access the Oracle ILOM web interface.**

See ["Access Oracle ILOM From the Web Interface" on page 120](#page-137-0).

- **2. Click the Configuration tab.**
- **3. Click the System Management Access subtab.**
- **4. Click the CLI subtab.**

The CLI Settings window opens.

- **5. Check the Enabled box for Session timeout and type the number of minutes into the Minutes field.**
- **6. Click Save.**

#### **Related Information**

- ["Set the Oracle ILOM CLI Session Timeout \(CLI\)" on page 107](#page-124-0)
- ["Display the CLI Session Timeout \(Web\)" on page 133](#page-150-0)

# ▼ Upgrade the Switch Firmware (Web)

**Note –** If you are going to downgrade the firmware to a version earlier than 2.0, you must remove user partitions and depopulate the Subnet Manager nodes list. See *Switch Administration*, removing partitions for firmware downgrade.

**1. Acquire the firmware package.**

See ["Acquire the Switch Firmware Package \(CLI\)" on page 109.](#page-126-0)

**2. Open an SSH session and connect to the management controller by specifying the controller's host name.**

For example:

```
% ssh -l root nm2name
root@nm2name's password: password
#
```
where *nm2name* is the host name of the management controller. Initially, the password is changeme.

**3. If the Subnet Manager is running on the management controller, disable it with the** disablesm **command.**

```
# disablesm
Stopping partitiond daemon. [ OK ]
Stopping IB Subnet Manager.. [ OK ]
#
```
**4. Verify that there is at least 80 MB available in the** / **filesystem.**

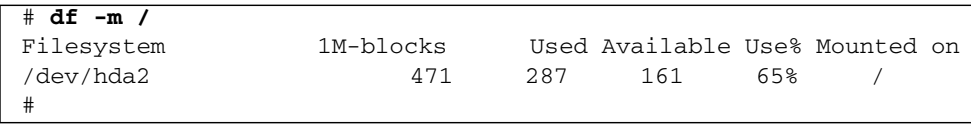

In this example, there are 161 MB available. If not enough space is available, you must delete or move files from the / filesystem.

**5. Verify that there is at least 120 MB available in the** /tmp **directory.**

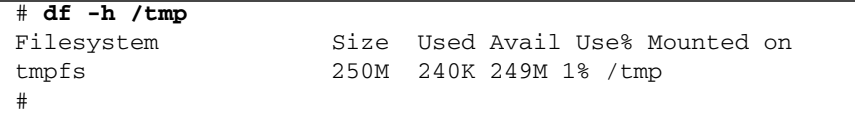

In this example, there are 249 MB available. If not enough space is available, you must delete files from the /tmp directory.

**6. If you will perform a local file upload, perform these steps.**

Otherwise, go to [Step 7.](#page-185-0)

**a. Verify that there is at least 120 MB available in the** /dev/shm **directory.**

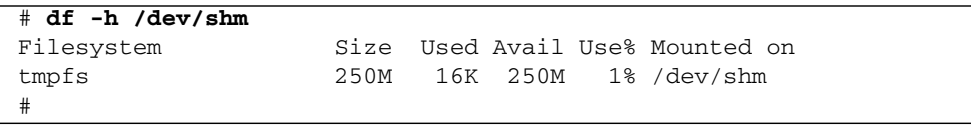

In this example, there are 250 MB available. If not enough space is available, you must delete or move files from the /dev/shm directory.

**b. Verify that there is at least 240 MB free memory available.**

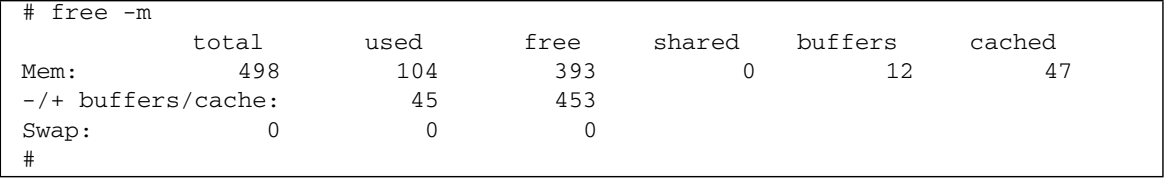

In the  $-/-$  buffers/cache: row of the free column, there should be at least 240 MB free memory. In this example, there are 453 MB available. If not enough memory is available, you must exit non-essential applications that are running.

**c. Go to** [Step 8](#page-185-1)**.**

<span id="page-185-0"></span>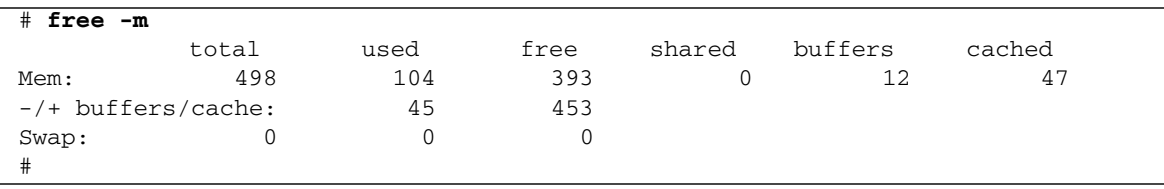

#### **7. Verify that there is at least 120 MB free memory available.**

In the  $-/-$  buffers/cache: row of the free column, there should be at least 120 MB free memory. In this example, there are 453 MB available. If not enough memory is available, you must exit nonessential applications that are running.

#### <span id="page-185-1"></span>**8. Access the Oracle ILOM web interface.**

See ["Access Oracle ILOM From the Web Interface" on page 120.](#page-137-0)

#### **9. Click the Maintenance tab.**

#### **10. Click the Firmware Upgrade subtab.**

The Firmware Upgrade window opens.

#### **11. Click Enter Upgrade Mode.**

A dialog box opens and asks you to confirm.

#### **12. Click OK.**

The Firmware Upgrade window changes to Upgrade mode and now accepts either a local file path and file name, or a URL and file name of the switch firmware package.

#### **13. Consider your next step:**

- # If you are performing a local file upload, click Browse and locate the file.
- # If the switch firmware package is located remotely, click Specify URL and type the fully qualified URL for the package.

**Note –** Clicking Specify URL also changes the button to Local File Upload. Clicking Local File Upload changes the button back to Specify URL.

**Note –** For the specified URL, only the FTP or HTTP protocols are supported.

#### **14. Click Upload.**

Oracle ILOM transfers the switch firmware package to the management controller. Oracle ILOM verifies the package integrity and displays the current versions of the firmware and versions in the package.

#### **15. Click Start Upgrade.**

A dialog box opens and asks you to confirm.

#### **16. Click OK.**

The upgrade begins and the status of the upgrade is reported. When the upgrade process ends, a log and summary report are displayed.

#### **17. Click OK.**

A final status is displayed, the upgrade either:

- Succeeded
- Partially succeeded
- Failed

#### **18. Reboot the switch to enable the new firmware.**

See *Switch Administration*, restarting the entire switch.

**Note –** The restart process takes between 4 to 5 minutes to complete. The Oracle ILOM stack requires at least 2 minutes to become operational after a reboot.

#### **19. If the Subnet Manager was previously disabled, open an SSH session, connect to the management controller, and enable the Subnet Manager.**

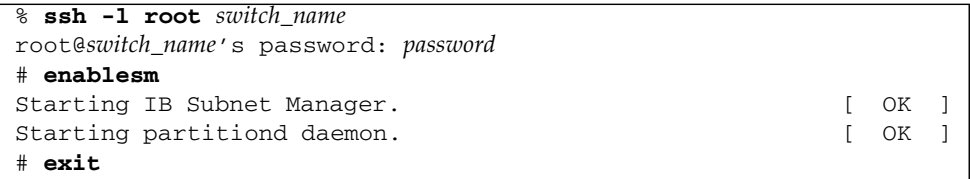

#### **20. Access the Oracle ILOM web interface.**

See ["Access Oracle ILOM From the Web Interface" on page 120](#page-137-0).

#### **21. Verify the success of the firmware update.**

See ["Display the Firmware Version \(Web\)" on page 134.](#page-151-0)

#### **22. Verify the firmware integrity.**

See ["Verify Firmware Integrity \(CLI\)" on page 108.](#page-125-0)

#### **Related Information**

■ ["Upgrade the Switch Firmware \(CLI\)" on page 111](#page-128-0)

# <span id="page-188-1"></span>Using the Fabric Monitor

The Fabric Monitor enables you to visually monitor the status of the switch, the I4 switch chip, and the connectors through a web-based interface. The Fabric Monitor is accessible from the Oracle ILOM web interface.

These topics describe how to use the fabric monitor.

- ["Access the Fabric Monitor" on page 171](#page-188-0)
- ["Fabric Monitor Features" on page 172](#page-189-0)
- ["Accessing the Rear Panel Diagram" on page 173](#page-190-0)
- ["Accessing Status Pane Information" on page 177](#page-194-0)
- ["Control Panel Function" on page 183](#page-200-0)
- ["Monitoring Parameters and Status" on page 184](#page-201-0)

#### **Related Information**

- ["Understanding Oracle ILOM on the Switch" on page 1](#page-18-0)
- ["Administering Oracle ILOM \(CLI\)" on page 33](#page-50-0)
- ["Administering Oracle ILOM \(Web\)" on page 117](#page-134-0)
- ["Administering Oracle ILOM \(SNMP\)" on page 191](#page-208-0)
- ["Administering Hardware \(IPMI\)" on page 249](#page-266-0)
- ["Understanding Oracle ILOM Commands" on page 257](#page-274-0)

<span id="page-188-0"></span>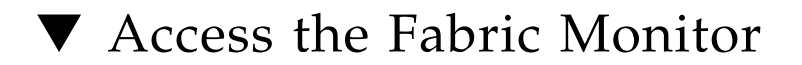

#### **1. Access the Oracle ILOM web interface.**

See ["Access Oracle ILOM From the Web Interface" on page 120](#page-137-1).

**Note –** If the login page is not displayed or an error is displayed, verify that the web interface is enabled. See ["Enable the HTTP Service \(CLI\)" on page 88](#page-105-0) and ["Enable the](#page-107-0) [HTTPS Service \(CLI\)" on page 90.](#page-107-0)

**2. Click the Switch/Fabric Monitoring Tools tab.**

The SUN DCS 36p Monitor page is displayed.

**3. Click Launch SUN DCS 36p Monitor.**

The Fabric Monitor GUI is displayed.

**Note –** To return to ILOM, click the <<Back to ILOM link in the upper-right corner of the Fabric Monitor.

#### **Related Information**

- ["Fabric Monitor Features" on page 172](#page-189-0)
- ["Accessing the Rear Panel Diagram" on page 173](#page-190-0)
- ["Accessing Status Pane Information" on page 177](#page-194-0)
- ["Control Panel Function" on page 183](#page-200-0)
- ["Monitoring Parameters and Status" on page 184](#page-201-0)

## Fabric Monitor Features

This figure displays the basic aspects of the FM interface.

<span id="page-189-0"></span>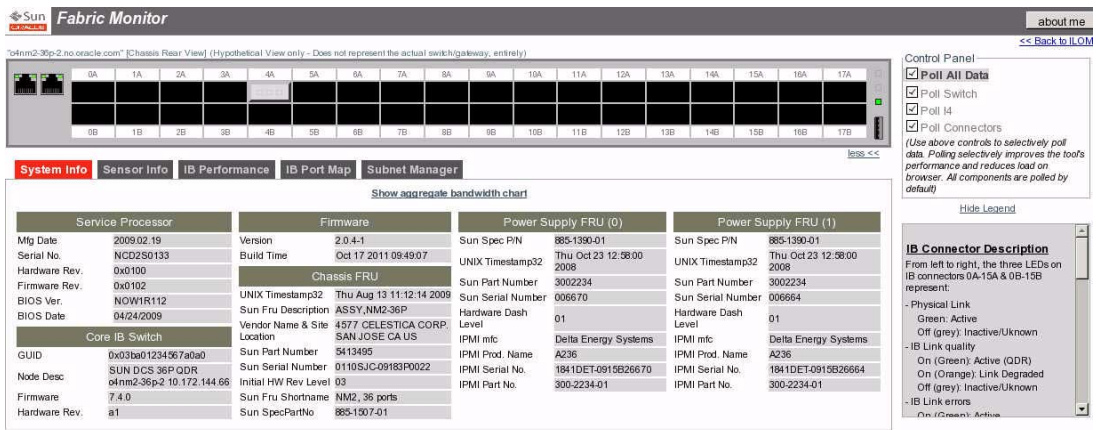

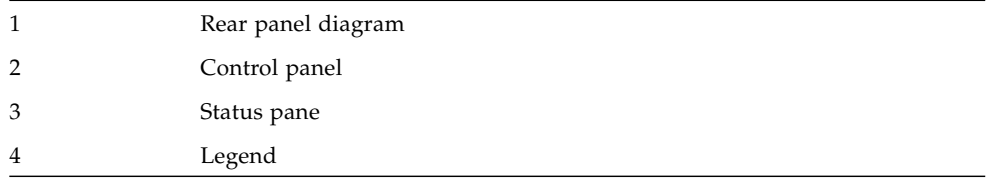

**Note –** Both the control panel and legend are hidden by default. Clicking the more>> link makes them visible.

The FM also has status windows for:

- **Connector indicators** Moving the mouse cursor over an indicator that is orange or red opens a small window that provides the reason for the respective state.
- **InfiniBand connector status** Clicking on a gray InfiniBand connector opens a window that displays connector FRU, port state, error, and statistical information for that connection.

These status windows are explained in depth in ["Accessing the Rear Panel Diagram"](#page-190-0) [on page 173](#page-190-0).

#### **Related Information**

- ["Access the Fabric Monitor" on page 171](#page-188-0)
- ["Accessing the Rear Panel Diagram" on page 173](#page-190-0)
- ["Accessing Status Pane Information" on page 177](#page-194-0)
- ["Control Panel Function" on page 183](#page-200-0)
- ["Monitoring Parameters and Status" on page 184](#page-201-0)

# <span id="page-190-0"></span>Accessing the Rear Panel Diagram

The rear panel diagram provides a visual representation of the switch's connector and link status. Aspects of the diagram are discussed in these topics:

- ["Rear Panel Diagram Overview" on page 174](#page-191-0)
- ["InfiniBand Connector Status Window" on page 174](#page-191-1)

- ["Access the Fabric Monitor" on page 171](#page-188-0)
- ["Fabric Monitor Features" on page 172](#page-189-0)
- ["Accessing Status Pane Information" on page 177](#page-194-0)
- ["Control Panel Function" on page 183](#page-200-0)
- ["Monitoring Parameters and Status" on page 184](#page-201-0)

## <span id="page-191-0"></span>Rear Panel Diagram Overview

This figure provides an example of the rear panel diagram.

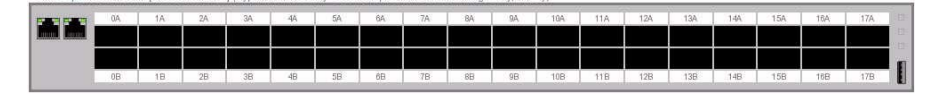

The rear panel diagram displays the presence of connectors and their status within a mockup of the switch rear panel. The diagram displays the management controller's IP address, and the connector receptacles and their respective connector names. When a cable is attached to a receptacle, a connection is made. That connection is displayed in the diagram as a gray rectangle, with three or four smaller indicators. Moving the mouse cursor over an indicator, clicking on an indicator, or clicking on a connection opens a window that provides additional information about that indicator or connection.

#### **Related Information**

■ ["InfiniBand Connector Status Window" on page 174](#page-191-1)

## <span id="page-191-1"></span>InfiniBand Connector Status Window

In the rear panel diagram, there are 32 InfiniBand receptacles displayed, labeled 0A to 15A and 0B to 15B. Moving the mouse cursor over a connector name opens a small window that states the respective I4 switch chip port for that connector. This figure provides an example of moving the mouse cursor over the 0A for connection 0A.

w/] (Hypothetical View only - Does not re

| port 28           |  |  |
|-------------------|--|--|
| $-7000$<br>$\sim$ |  |  |

When a connector is physically present in an InfiniBand receptacle, the receptacle changes from a black rectangle to a gray rectangle with three indicators.

This table describes the three indicators of the InfiniBand connection rectangle.

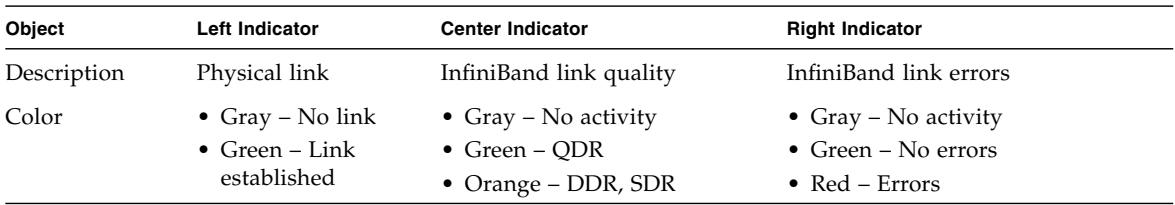

Moving the mouse cursor over an indicator that is orange or red opens a small window that states the reason for the respective state:

- A center indicator is orange because the link is at a speed slower than QDR, such as SDR or DDR.
- A right indicator is red because there are errors (symbol, recovery, and so on) on the link.

This figure provides an example of moving the mouse cursor over the red right indicator for connection 8A.

### ctual switch/galeway, entirely) 7Ä 8A 9A 10A 11A 12A **RcvSwRelayErrors: 1** 7B XmtDiscards: [Click connector for details] Sub Show aggregate bandwidth chart

Clicking on the connection opens the InfiniBand connector status window for that connector. This figure provides an example of an InfiniBand connector status window.

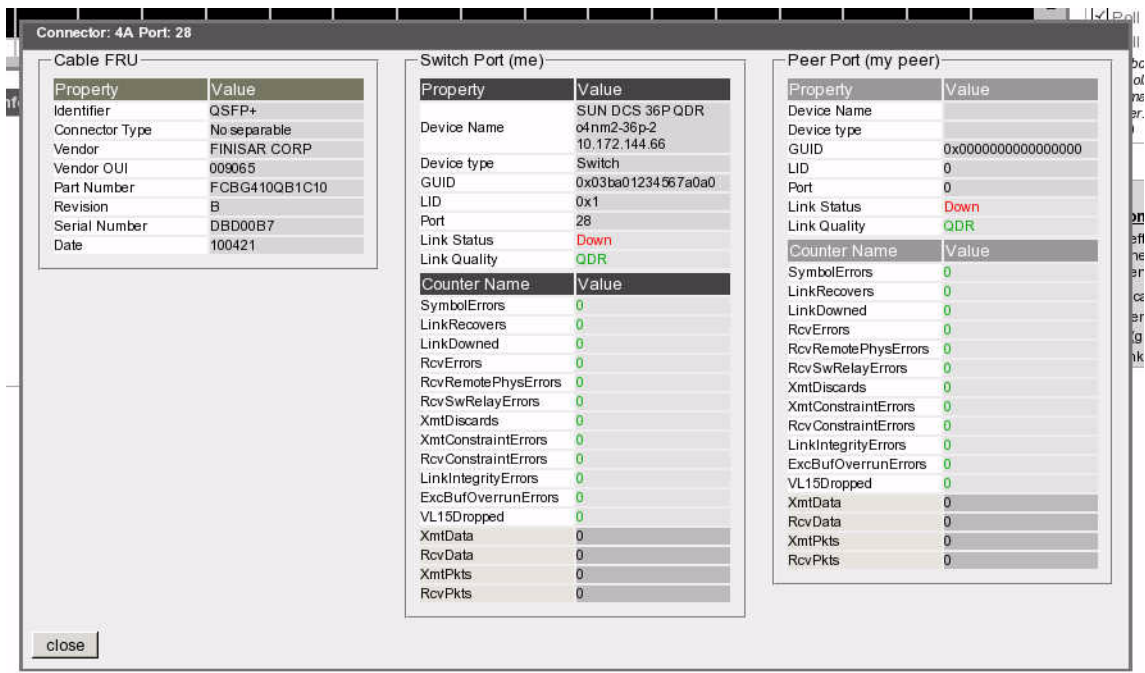

At the top of the window are the connector name and the respective I4 switch chip port. There are three sets of information in the window, the cable FRU ID information, information about the I4 switch chip port (Switch Port), and similar information about the port's InfiniBand peer (Peer Port).

The cable FRU ID information includes:

- Identifier
- Connector type
- Vendor
- Vendor OUI
- Part number
- Revision
- Serial number
- Date of manufacture

The port information includes:

- Device name and type
- GUID, LID, and respective port
- Link status and quality
- Symbol errors
- Recovery errors
- Errors of various categories
- Throughput statistics

Clicking Close dismisses the InfiniBand connector status window.

#### **Related Information**

■ ["Rear Panel Diagram Overview" on page 174](#page-191-0)

# <span id="page-194-0"></span>Accessing Status Pane Information

At the center of the FM is the status pane, which displays the majority of information regarding the switch. The status pane has five tabs:

- ["System Info Tab" on page 178](#page-195-0)
- ["Sensor Info Tab" on page 179](#page-196-0)
- ["IB Performance Tab" on page 180](#page-197-0)
- ["IB Port Map Tab" on page 181](#page-198-0)
- ["Subnet Manager Tab" on page 182](#page-199-0)

- ["Access the Fabric Monitor" on page 171](#page-188-0)
- ["Fabric Monitor Features" on page 172](#page-189-0)
- ["Accessing the Rear Panel Diagram" on page 173](#page-190-0)
- ["Control Panel Function" on page 183](#page-200-0)
- ["Monitoring Parameters and Status" on page 184](#page-201-0)

## <span id="page-195-0"></span>System Info Tab

This figure provides an example of the System Info tab.

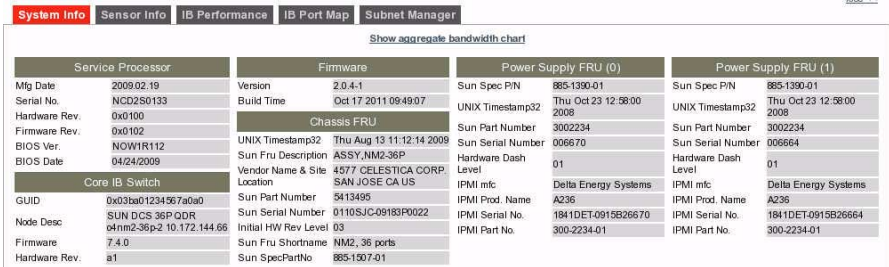

The System Info tab displays status information regarding the switch hardware. The information is categorized in these groups:

- **Service Processor** Basic information about the management controller
- **Core IB Switch** Basic information about the I4 switch chip
- **Firmware** Version and build date
- **Chassis FRU** FRU ID information about the chassis
- **Power Supply FRU (0)** FRU ID information about the left power supply
- **Power Supply FRU (1)** FRU ID information about the right power supply

If the Poll I4 checkbox in the control panel is selected (default), then you can click Show aggregate bandwidth chart to display the historic total bandwidth. This figure provides an example of the aggregate bandwidth.

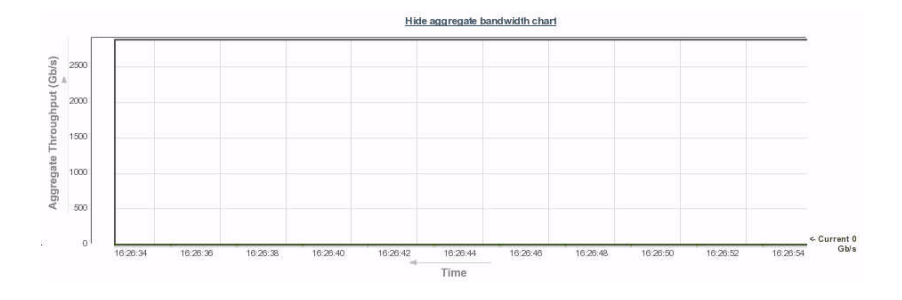

**Note –** The aggregate bandwidth chart has a dynamic time scale. The scale is continually adjusting for the initiation time on the left and the current time on the right.

Clicking Hide aggregate bandwidth chart removes the bandwidth chart.

#### **Related Information**

- ["Sensor Info Tab" on page 179](#page-196-0)
- ["IB Performance Tab" on page 180](#page-197-0)
- ["IB Port Map Tab" on page 181](#page-198-0)
- ["Subnet Manager Tab" on page 182](#page-199-0)

## Sensor Info Tab

This figure provides an example of the Sensor Info tab.

<span id="page-196-0"></span>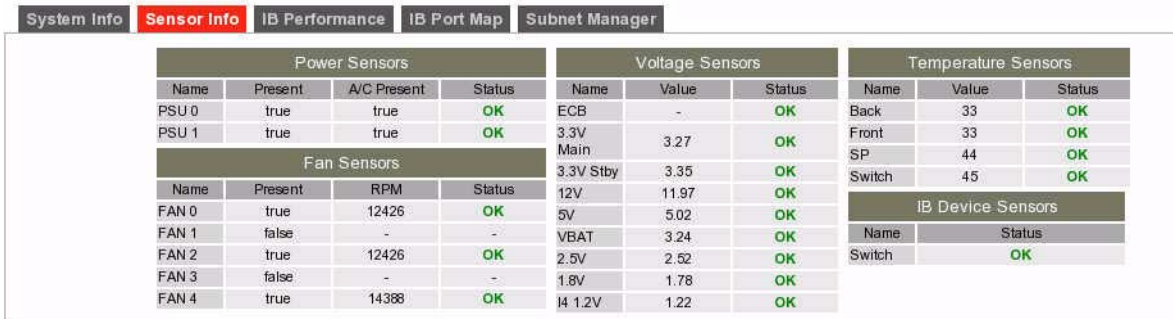

The Sensor Info tab displays status information regarding the switch sensors. The information is categorized in these groups:

■ **Voltage Sensors** – Assorted voltages on the main board

- Power Sensors Presence, AC presence, and status for both power supply slots
- Fan Sensors Presence, RPM, and status for each fan slot
- Temperature Sensors Back, front, management controller, and I4 switch chip
- **IB Device Sensors** I4 switch chip status

- ["System Info Tab" on page 178](#page-195-0)
- ["IB Performance Tab" on page 180](#page-197-0)
- ["IB Port Map Tab" on page 181](#page-198-0)
- ["Subnet Manager Tab" on page 182](#page-199-0)

### IB Performance Tab

This figure provides an example of the IB Performance tab.

<span id="page-197-0"></span>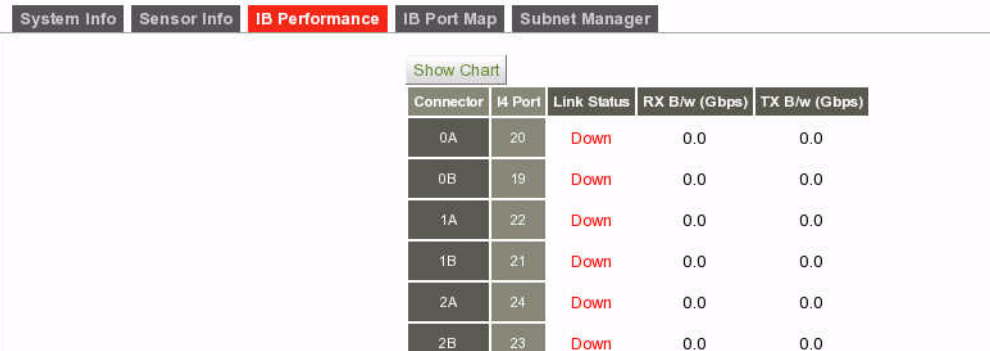

The IB Performance tab displays the status of the I4 switch chip ports. A table describes this information:

- **Connector** Rear panel connector respective to the I4 switch chip port
- **I4 Port** Port of the I4 switch chip
- **Link Status** Present link state of the that port. Either Down (red) or Active (green)
- **RX B/w (Gbps)** Instantaneous receive link bandwidth for that port
- **TX B/w (Gbps)** Instantaneous transmit link bandwidth for that port

By clicking Show Chart, a sixth column for the table is displayed:

■ **B/W (Gbps)** – Running bandwidth of the link for that port (0 to 40 Gbps)

**Note –** You must select the Poll I4 checkbox (default) in the control panel to populate the table with current information.

When displaying the B/W (Gbps) column, the added resource demand on the management controller slows its ability to display the information. Clicking Hide Chart removes the bandwidth charts.

By clicking on a column heading, the information in the table is sorted according to that column heading, either in ascending or descending order. For example, clicking the I4 Port heading sorts the information in the table according to the numeric sequence of the I4 ports. Clicking the Link Status heading sorts the information in the table according to the state of the links.

#### **Related Information**

- ["System Info Tab" on page 178](#page-195-0)
- ["Sensor Info Tab" on page 179](#page-196-0)
- ["IB Port Map Tab" on page 181](#page-198-0)
- ["Subnet Manager Tab" on page 182](#page-199-0)

## IB Port Map Tab

This figure provides an example of the IB Port Map tab.

<span id="page-198-0"></span>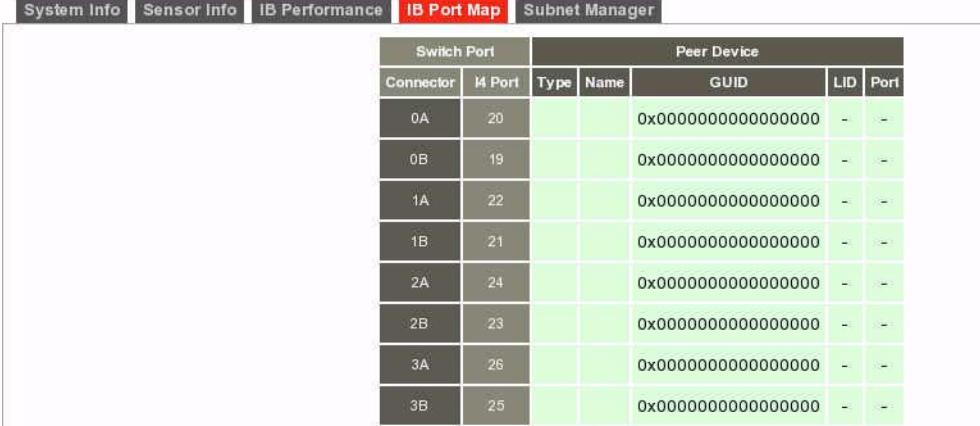

The IB Port Map tab displays information about peer devices attached to the switch. A table describes this information:

■ **Connector** – Rear panel connector respective to the I4 switch chip port

- **I4 Port** Port of the I4 switch chip
- **Type** Type of peer device attached to the connector or I4 switch chip port
- **Name** Contents of the peer device's NodeDescription field
- **GUID** GUID of the peer device
- LID LID assigned to the peer device
- **Port** Port of the node identified by the GUID or LID

**Note –** You must select the Poll I4 checkbox (default) in the control panel to populate the table with current information.

By clicking on a column heading, the information in the table is sorted according to that column heading, either in ascending or descending order. For example, clicking the Connector heading sorts the information in the table according to the numeric sequence of the connectors. Clicking the peer device Name heading sorts the information in the table according to the NodeDescription field of the peer device.

#### **Related Information**

- ["System Info Tab" on page 178](#page-195-0)
- ["Sensor Info Tab" on page 179](#page-196-0)
- ["IB Performance Tab" on page 180](#page-197-0)
- ["Subnet Manager Tab" on page 182](#page-199-0)

## Subnet Manager Tab

This figure provides an example of the Subnet Manager tab.

<span id="page-199-0"></span>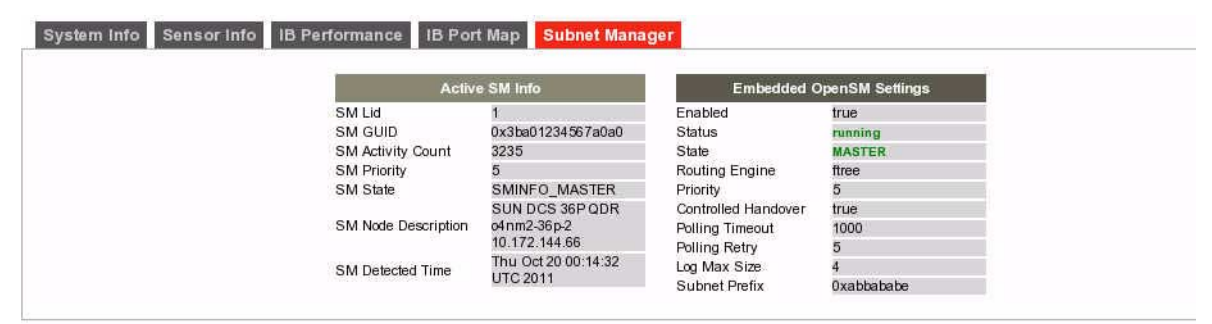

The Subnet Manager tab displays information about the Subnet Manager within the switch. Information displayed is categorized into these groups:

- **Active SM Info** Information about the active Subnet Manager, LID, GUID, activity, priority, and state.
- **Embedded OpenSM Settings** Information about the management controller's Subnet Manager's configuration.

The active Subnet Manager might not be the embedded Subnet Manager within the management controller.

#### **Related Information**

- ["System Info Tab" on page 178](#page-195-0)
- ["Sensor Info Tab" on page 179](#page-196-0)
- ["IB Performance Tab" on page 180](#page-197-0)
- ["IB Port Map Tab" on page 181](#page-198-0)

# <span id="page-200-0"></span>Control Panel Function

Hidden on the right side of the FM is the control panel. Clicking the more>> link opens the control panel and legend. This figure provides an example of the control panel.

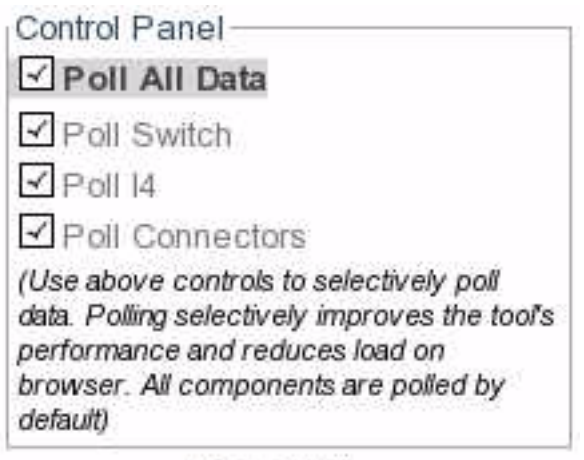

Hide Located

The control panel has five checkboxes that enable you to select what aspect of the switch is to be monitored. You can select to monitor:

**Note –** All checkboxes are enabled by default. By clearing the checkboxes that are not necessary for your monitoring needs, you reduce the load on the interface and optimize the operation of the FM.

- **Poll All Data** Selecting this checkbox enables all polling. Consequently, all checkboxes are selected. When all checkboxes are selected, the added resource demand on the management controller slows its ability to display the information.
- **Poll Switch** Selecting this checkbox enables you to monitor the status of the switch hardware and the Subnet Manager. By checking this box, the System Info, Sensor Info, and Subnet Manager tabs of the status pane become active and are populated with information.
- **Poll I4** Selecting this checkbox enables you to monitor the status of the I4 switch chip and the links its ports negotiate. By checking this box, the IB Performance and IB Port Map tabs of the status pane become active and are populated with information. Additionally, the Show Aggregate Bandwidth Chart link under the System Info tab becomes active.
- **Poll Connectors** Selecting this checkbox enables you to monitor the status of the connectors on the switch rear panel. By checking this box, the rear panel diagram becomes active and displays present connectors and their condition.

#### **Related Information**

- ["Access the Fabric Monitor" on page 171](#page-188-0)
- ["Fabric Monitor Features" on page 172](#page-189-0)
- ["Accessing the Rear Panel Diagram" on page 173](#page-190-0)
- ["Accessing Status Pane Information" on page 177](#page-194-0)
- ["Monitoring Parameters and Status" on page 184](#page-201-0)

# <span id="page-201-0"></span>Monitoring Parameters and Status

These tables help you quickly find a switch parameter or status value using the FM.

- ["Chassis Parameters and Status" on page 185](#page-202-0)
- ["InfiniBand Connector Parameters and Status" on page 187](#page-204-0)
- ["I4 Switch Chip Port Parameters and Status" on page 189](#page-206-0)

- ["Access the Fabric Monitor" on page 171](#page-188-0)
- ["Fabric Monitor Features" on page 172](#page-189-0)
- ["Accessing the Rear Panel Diagram" on page 173](#page-190-0)
- ["Accessing Status Pane Information" on page 177](#page-194-0)
- ["Control Panel Function" on page 183](#page-200-0)

### Chassis Parameters and Status

Use this table to determine chassis status with the FM. Find the parameter or status in the left column, then perform the steps from left to right.

<span id="page-202-0"></span>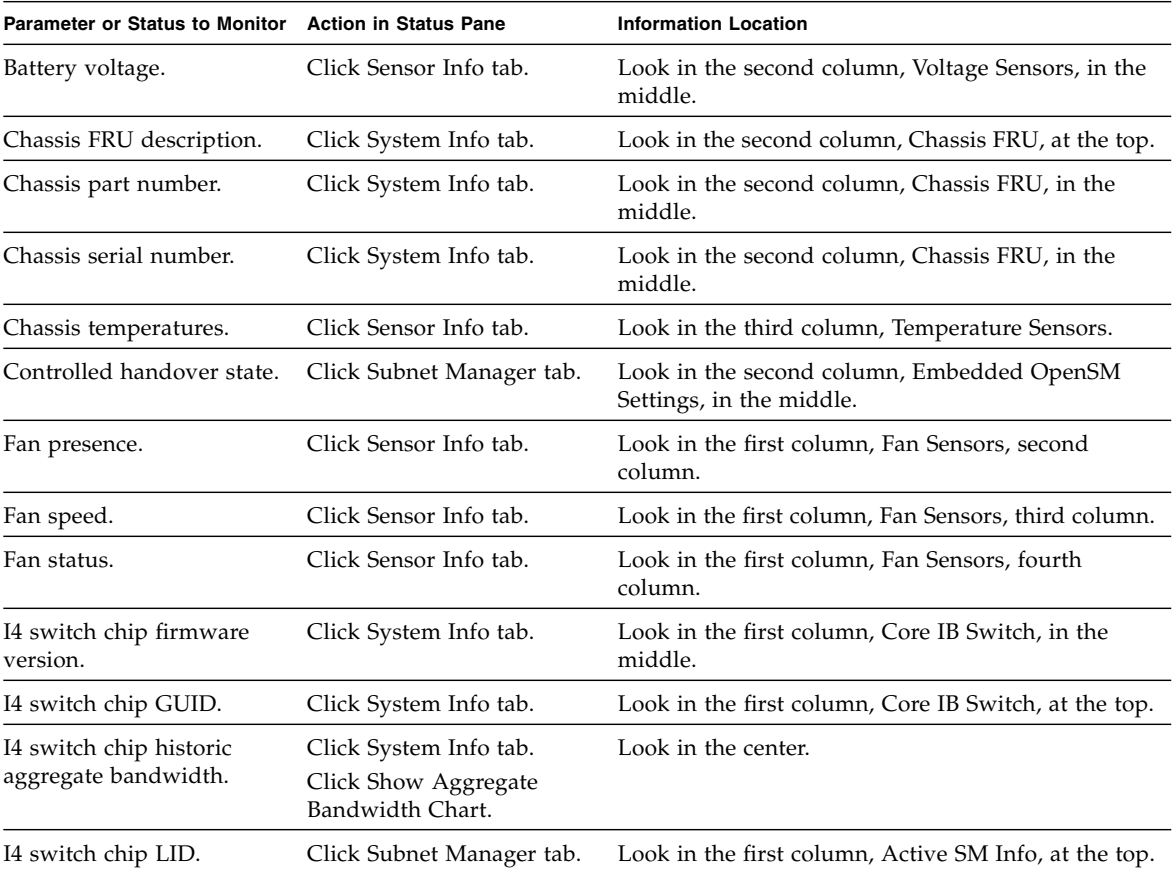

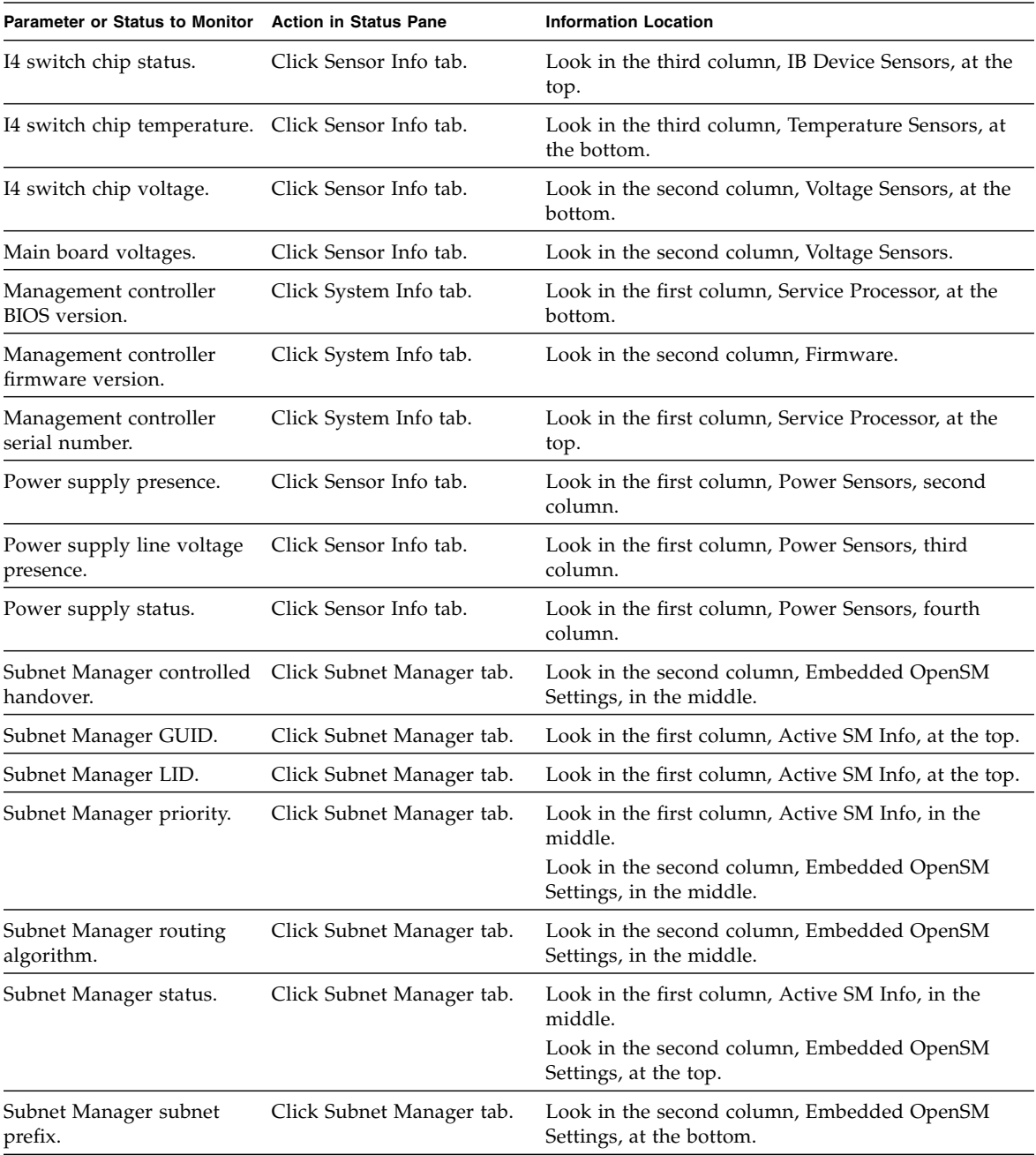

■ ["InfiniBand Connector Parameters and Status" on page 187](#page-204-0)

■ ["I4 Switch Chip Port Parameters and Status" on page 189](#page-206-0)

## <span id="page-204-0"></span>InfiniBand Connector Parameters and Status

Use this table to determine InfiniBand connector status for all connectors with the FM. Find the parameter or status in the left column, then perform the steps from left to right.

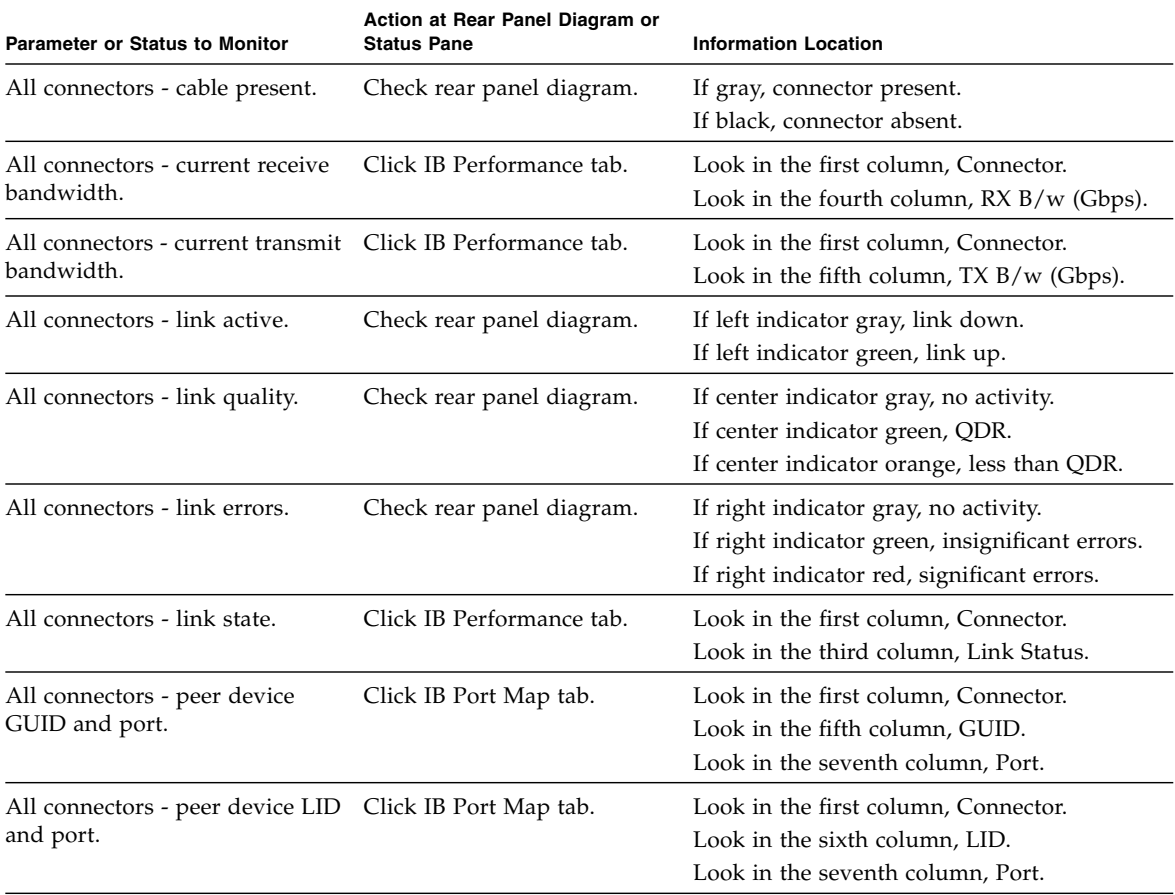

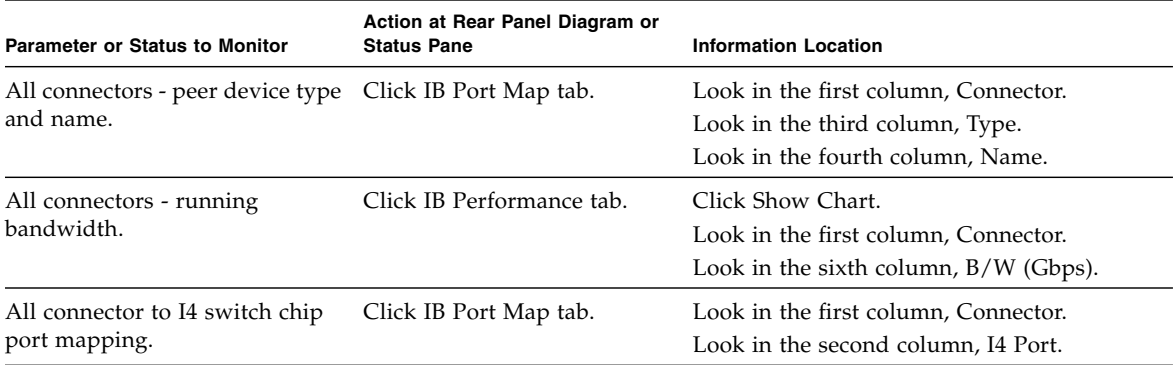

Use this table to determine InfiniBand connector status for individual connectors with the FM. Find the parameter or status in the left column, then perform the steps from left to right.

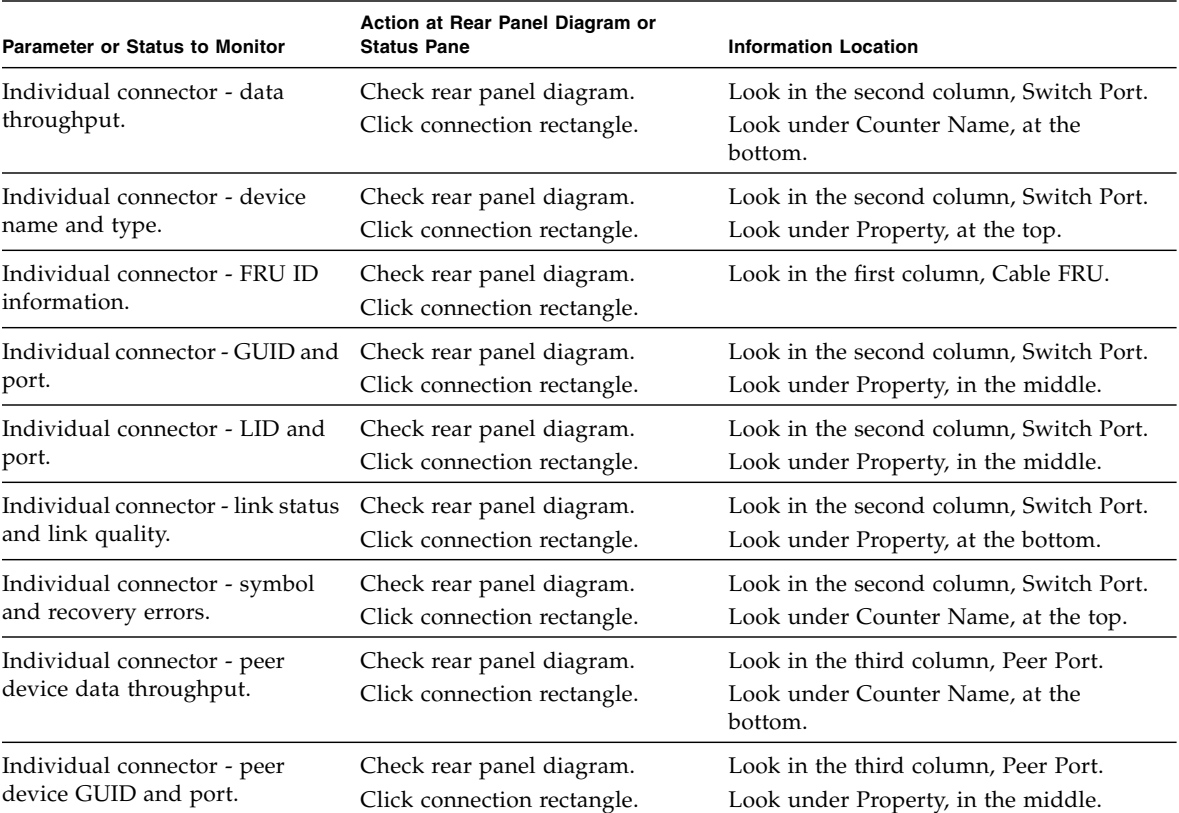

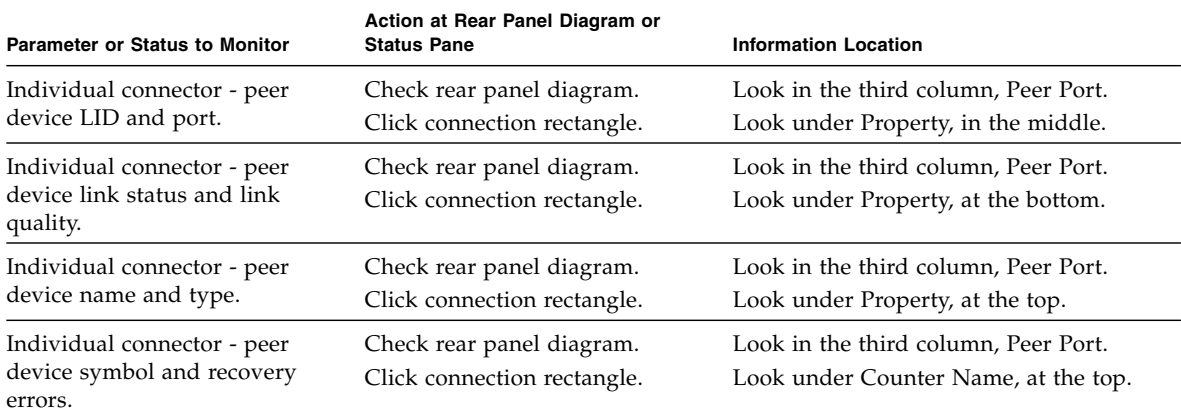

- ["Chassis Parameters and Status" on page 185](#page-202-0)
- ["I4 Switch Chip Port Parameters and Status" on page 189](#page-206-0)

## I4 Switch Chip Port Parameters and Status

Use this table to determine I4 switch chip port status with the FM. Find the parameter or status in the left column, then perform the steps from left to right.

<span id="page-206-0"></span>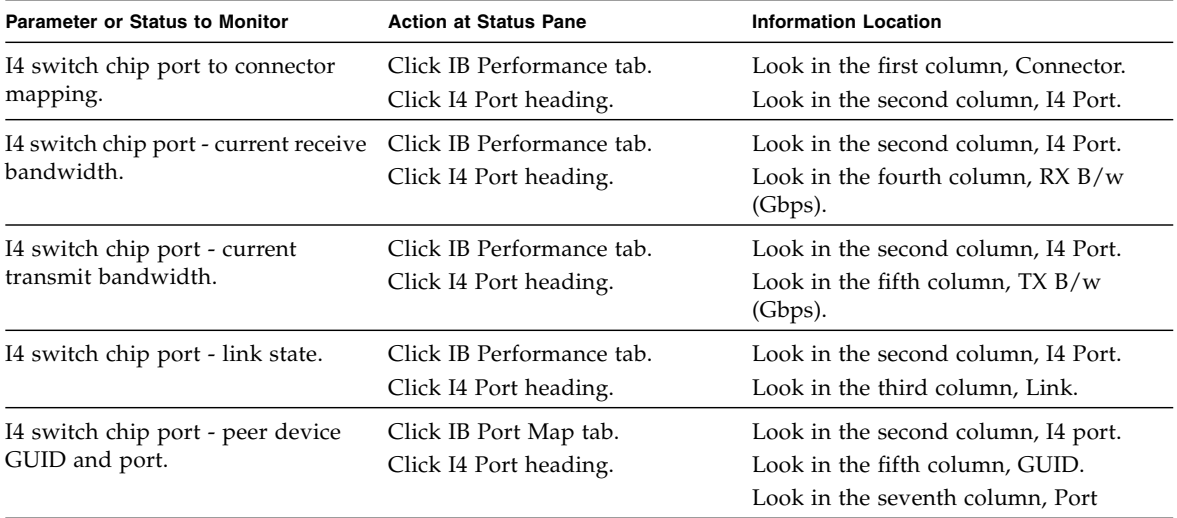

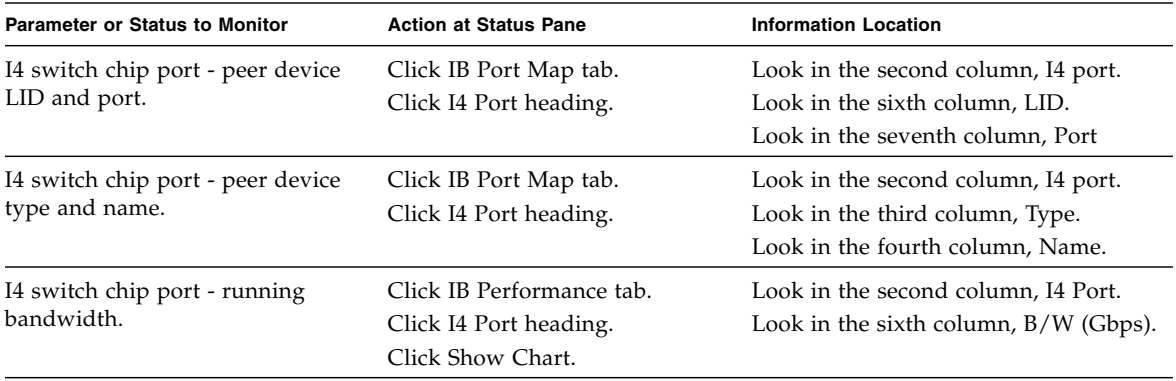

- ["Chassis Parameters and Status" on page 185](#page-202-0)
- ["InfiniBand Connector Parameters and Status" on page 187](#page-204-0)

# <span id="page-208-0"></span>Administering Oracle ILOM (SNMP)

These topics describe how to administer Oracle ILOM through the Simple Network Management Protocol (SNMP).

- ["SNMP Overview" on page 191](#page-208-1)
- ["Understanding SNMP Commands" on page 192](#page-209-0)
- ["Monitoring Oracle ILOM Targets \(SNMP\)" on page 195](#page-212-0)
- ["Controlling Oracle ILOM Targets \(SNMP\)" on page 232](#page-249-0)

#### **Related Information**

- ["Administering Oracle ILOM \(CLI\)" on page 33](#page-50-0)
- ["Administering Oracle ILOM \(Web\)" on page 117](#page-134-0)
- ["Using the Fabric Monitor" on page 171](#page-188-1)
- ["Administering Hardware \(IPMI\)" on page 249](#page-266-0)
- ["Understanding Oracle ILOM Commands" on page 257](#page-274-0)

## <span id="page-208-1"></span>SNMP Overview

The Oracle ILOM implementation on the management controller within the switch can communicate the state of and enable remote management of Oracle ILOM through SNMP.

An SNMP client is required to interface with the Oracle ILOM SNMP agent on the management controller. The SNMP client must have the appropriate Oracle ILOM MIBs installed. These MIBs are included in the SUN\_DCS\_36p\_*x*.*y*.*z*\_*w*.tar.gz file, the Oracle ILOM firmware package that you downloaded. See ["Acquire the Switch](#page-126-0) [Firmware Package \(CLI\)" on page 109](#page-126-0).

The MIBs are also available using the CLI or web interface. See ["Download SNMP](#page-116-0) [Service MIBs \(CLI\)" on page 99](#page-116-0) or ["Download SNMP Service MIBs \(Web\)" on](#page-176-0) [page 159.](#page-176-0)

Using the SNMP protocol, the client sends requests in the form of object identifiers (OIDs) to the server on the management controller. The tables in *Switch Reference*, understanding MIB OIDs, provide a listing of object identifiers.

For more information about and use of SNMP with Oracle ILOM, refer to the *Oracle Integrated Lights Out Manager (ILOM) 3.0 Protocol Management -- SNMP, IPMI,CIM,WS-MAN* , available online at:

<http://www.oracle.com/pls/topic/lookup?ctx=E19860-01&id=homepage>

#### **Related Information**

- ["Understanding SNMP Commands" on page 192](#page-209-0)
- ["Monitoring Oracle ILOM Targets \(SNMP\)" on page 195](#page-212-0)
- ["Controlling Oracle ILOM Targets \(SNMP\)" on page 232](#page-249-0)

# <span id="page-209-0"></span>Understanding SNMP Commands

These topics describe how the SNMP command format is affected by the specified SNMP protocol:

- ["SNMP Commands" on page 192](#page-209-1)
- ["V1 and V2c Protocol Command Format" on page 193](#page-210-0)
- ["V3 Protocol Command Format" on page 194](#page-211-0)

#### **Related Information**

- ["SNMP Overview" on page 191](#page-208-1)
- ["Monitoring Oracle ILOM Targets \(SNMP\)" on page 195](#page-212-0)
- ["Controlling Oracle ILOM Targets \(SNMP\)" on page 232](#page-249-0)
- ["Understanding Oracle ILOM Commands" on page 257](#page-274-0)

### <span id="page-209-1"></span>SNMP Commands

You can use several NetSNMP CLI client commands to perform tasks:

- snmpget Returns the value of an SNMP object identifier.
- $s$ nmpset Sets the value of an SNMP object identifier.
- $\blacksquare$  snmpwalk Returns values for multiple SNMP object identifiers.

- ["V1 and V2c Protocol Command Format" on page 193](#page-210-0)
- ["V3 Protocol Command Format" on page 194](#page-211-0)

## <span id="page-210-0"></span>V1 and V2c Protocol Command Format

The majority of SNMP command examples provided use the V2c protocol for ease of demonstration. To perform the examples, you must enable the v2c protocol and sets properties in the Oracle ILOM SNMP service, and the SNMP community public has rw permission. See these tasks for instructions on how to configure these parameters:

- ["Configure the SNMP Service \(CLI\)" on page 94](#page-111-0)
- ["Configure the SNMP Service \(Web\)" on page 154](#page-171-0)
- ["Add SNMP Service Communities \(CLI\)" on page 97](#page-114-0)
- ["Add SNMP Service Communities \(Web\)" on page 157](#page-174-0)

The command format for both the V1 and V2c protocols is as follows:

\$ *command* -v1|-v2c -c public *mc\_IP MIB\_name*::*object\_id argument*

where:

- *command* is one of the commands described in ["SNMP Commands" on page 192](#page-209-1).
- *mc\_IP* is the IP address of the management controller.
- *MIB\_name* is the name of the MIB.
- *object\_id* is the object identifier.
- *argument* is a combination of options and variables that support the object identifier.

**Note –** When the SNMP command example uses the V2c protocol, the management controller IP address variable *mc\_IP* is not defined, as this is different for each switch installation.

For example:

\$ **snmpset -v2c -c public** *mc\_IP* **SUN-ILOM-CONTROL-MIB::ilomCtrlTimezone.0 s "GMT"**

While simple in execution, the command and returned information is not encrypted or secure.

#### **Related Information**

- ["SNMP Commands" on page 192](#page-209-1)
- ["V3 Protocol Command Format" on page 194](#page-211-0)

## <span id="page-211-0"></span>V3 Protocol Command Format

In situations where a secure exchange is required, the V3 protocol supports authentication and encryption. The V3 protocol is enabled on the management controller by default. Some of the SNMP command examples in this domain use the V3 protocol. The command format for the V3 protocol is as follows:

\$ *command* -v3 -u *snmp\_user* -l *security\_level* -a *authentication\_protocol* -A *authentication\_password* -x DES -X *privacy\_password mc\_IP MIB\_name*::*object\_id argument*

where:

- *command* is one of the commands described in ["SNMP Commands" on page 192.](#page-209-1)
- *snmp\_user* is a configured user of the SNMP services.
- *security\_level* is:
	- noAuthNoPriv There is no authentication or privacy.
	- $\blacksquare$  authNoPriv There is authentication, but no privacy.
	- authPriv There is authentication and privacy.
- *authentication\_protocol* is either MD5 or SHA.
- *authentication\_password* is the *snmp\_user's* authentication password.
- *privacy\_password* is the *snmp\_user's* privacy password.
- *mc\_IP* is the IP address of the management controller.
- *MIB name* is the name of the MIB.
- *object\_id* is the object identifier.
- *argument* is a combination of options and variables that support the object identifier.

**Note –** For simplification, when an SNMP command example uses the V3 protocol, the *snmp\_user*, *security\_level*, *authentication\_protocol*, *authentication\_password*, and *privacy\_password* variables are identified as usersnmp, authPriv, MD5, authpass, and privpass respectively. You must use unique values for *snmp\_user*, *authentication\_password*, and *privacy\_password* variables, specific to the SNMP users of your switch. Additionally, the management controller IP address variable *mc\_IP* is not defined, as this is different for each switch installation.

For example:

\$ **snmpset -v3 -u usersnmp -l authPriv -a MD5 -A authpass -x DES -X privpass** *mc\_IP* **SUN-ILOM-CONTROL-MIB::ilomCtrlTimezone.0 s "GMT"**

> **Note –** See ["Add SNMP Service User Accounts \(CLI\)" on page 95](#page-112-0) or ["Add SNMP](#page-172-0) [Service User Accounts \(Web\)" on page 155](#page-172-0) for instructions to configure an SNMP user and their authentication and privacy passwords.

#### **Related Information**

- ["SNMP Commands" on page 192](#page-209-1)
- ["V1 and V2c Protocol Command Format" on page 193](#page-210-0)

# <span id="page-212-0"></span>Monitoring Oracle ILOM Targets (SNMP)

These topics enable you to display the status of many Oracle ILOM targets.

- ["Performing Daily Tasks \(SNMP\)" on page 196](#page-213-0)
- ["Checking the Status of Services \(SNMP\)" on page 217](#page-234-0)
- ["Verifying Other Aspects With Oracle ILOM \(SNMP\)" on page 220](#page-237-0)

#### **Related Information**

- ["Monitoring Oracle ILOM Targets \(CLI\)" on page 41](#page-58-0)
- ["Monitoring Oracle ILOM Targets \(Web\)" on page 121](#page-138-0)
- ["Controlling Oracle ILOM Targets \(SNMP\)" on page 232](#page-249-0)

## <span id="page-213-0"></span>Performing Daily Tasks (SNMP)

These tasks help you see the status of Oracle ILOM targets that are continually changing.

- ["Display the Date and Time \(SNMP\)" on page 196](#page-213-1)
- ["Display the Time Zone \(SNMP\)" on page 197](#page-214-0)
- ["Display the Aggregate Sensors State \(SNMP\)" on page 197](#page-214-1)
- ["Display Power Supply Status \(SNMP\)" on page 198](#page-215-0)
- ["Display Board-Level Voltages \(SNMP\)" on page 200](#page-217-0)
- ["Display Internal Temperatures \(SNMP\)" on page 204](#page-221-0)
- ["Display Fan Status \(SNMP\)" on page 207](#page-224-0)
- ["Display the Sensor Alarm State \(SNMP\)" on page 210](#page-227-0)
- ["Display the Entity Numbers" on page 211](#page-228-0)
- ["Display Oracle ILOM Sessions \(SNMP\)" on page 214](#page-231-0)
- ["Display the Oracle ILOM Event Log \(SNMP\)" on page 215](#page-232-0)

#### **Related Information**

- ["Checking the Status of Services \(SNMP\)" on page 217](#page-234-0)
- ["Verifying Other Aspects With Oracle ILOM \(SNMP\)" on page 220](#page-237-0)
- ▼ Display the Date and Time (SNMP)
	- **From the SNMP client, type.**

```
$ snmpget -v2c -c public mc_IP SUN-ILOM-CONTROL-MIB::ilomCtrlDateAndTime.0
SUN-ILOM-CONTROL-MIB::ilomCtrlDateAndTime.0 = STRING: 2010-1-20,12:19:19.0
$
```
If you use the V3 protocol, type.

```
$ snmpget -v3 -u usersnmp -l authPriv -a MD5 -A authpass -x DES -X privpass mc_IP
SUN-ILOM-CONTROL-MIB::ilomCtrlDateAndTime.0
SUN-ILOM-CONTROL-MIB::ilomCtrlDateAndTime.0 = STRING: 2010-1-20,12:19:19.0
$
```
#### **Related Information**

- ["Display the Date \(CLI\)" on page 42](#page-59-0)
- ["Display the Date \(Web\)" on page 122](#page-139-0)

■ ["Display the Time Zone \(SNMP\)" on page 197](#page-214-0)

### ▼ Display the Time Zone (SNMP)

● **From the SNMP client, type.**

```
$ snmpget -v2c -c public mc_IP SUN-ILOM-CONTROL-MIB::ilomCtrlTimezone.0
SUN-ILOM-CONTROL-MIB::ilomCtrlTimezone.0 = STRING: PST (US/Pacific)
$
```
If you use the V3 protocol, type.

```
$ snmpget -v3 -u usersnmp -l authPriv -a MD5 -A authpass -x DES -X privpass mc_IP
SUN-ILOM-CONTROL-MIB::ilomCtrlTimezone.0
SUN-ILOM-CONTROL-MIB::ilomCtrlTimezone.0 = STRING: PST (US/Pacific)
$
```
#### **Related Information**

- ["Display the Date \(CLI\)" on page 42](#page-59-0)
- ["Display the Date \(Web\)" on page 122](#page-139-0)
- ["Display the Date and Time \(SNMP\)" on page 196](#page-213-1)
- ["Set the Time Zone \(SNMP\)" on page 233](#page-250-0)

<span id="page-214-1"></span>▼ Display the Aggregate Sensors State (SNMP)

**Note –** The entity numbers used in this procedure are for example only. Your entity numbers might differ, depending on the switch firmware and configuration.

**1. Determine the entity number of the aggregate sensor.**

See ["Display the Entity Numbers" on page 211.](#page-228-0)

#### **2. From the SNMP client, display the aggregate sensor's state.**

\$ **snmpget -v2c -c public** *mc\_IP* **SUN-PLATFORM-MIB::sunPlatDiscreteSensorCurrent.***number*

where *number* is the entity number.

For example, to determine the overall switch state, use the entity number respective to the /SYS/CHASSIS\_STATUS aggregate sensor target. This example uses entity number 25:

```
$ snmpget -v2c -c public mc_IP SUN-PLATFORM-MIB::sunPlatDiscreteSensorCurrent.25
SUN-PLATFORM-MIB::sunPlatDiscreteSensorCurrent.25 = INTEGER: 1
$
```
In the output, INTEGER: 1 indicates the sensor is in Deasserted state. INTEGER: 2 means the sensor is in Asserted state.

#### **Related Information**

- ["Display the Aggregate Sensors State \(CLI\)" on page 44](#page-61-0)
- ["Display the Aggregate Sensors State \(Web\)" on page 122](#page-139-1)
- ["Display Power Supply Status \(SNMP\)" on page 198](#page-215-0)
- ["Display Board-Level Voltages \(SNMP\)" on page 200](#page-217-0)
- ["Display Internal Temperatures \(SNMP\)" on page 204](#page-221-0)
- ["Display Fan Status \(SNMP\)" on page 207](#page-224-0)
- ["Display the Sensor Alarm State \(SNMP\)" on page 210](#page-227-0)
- ["Display the Sensor States \(IPMI\)" on page 250](#page-267-0)
- ["Display the Entity Numbers" on page 211](#page-228-0)

### <span id="page-215-0"></span>▼ Display Power Supply Status (SNMP)

**Note –** The entity numbers used in this procedure are for example only. Your entity numbers might differ, depending on the switch firmware and configuration. For more information about entity numbers, see ["Display the Entity Numbers" on](#page-228-0) [page 211](#page-228-0).
**1. From the SNMP client, check for the presence of the power supply.**

```
$ snmpget -v2c -c public mc_IP
SUN-PLATFORM-MIB::sunPlatDiscreteSensorCurrent.number
```
where *number* is is the entity number for the /SYS/PSU*x*/PRSNT presence sensor target for the respective power supply. This example uses entity number 35 for the left power supply:

```
$ snmpget -v2c -c public mc_IP SUN-PLATFORM-MIB::sunPlatDiscreteSensorCurrent.35
SUN-PLATFORM-MIB::sunPlatDiscreteSensorCurrent.35 = INTEGER: 2
$
```
In the output, the INTEGER: 2 means the power supply is present. INTEGER: 1 means the power supply is not present.

**2. Check for the presence of input power.**

```
$ snmpget -v2c -c public mc_IP
SUN-PLATFORM-MIB::sunPlatDiscreteSensorCurrent.number
```
where *number* is is the entity number for the /SYS/PSU*x*/AC\_PRESENT fault sensor target for the respective power supply. This example uses entity number 37 for the left power supply:

```
$ snmpget -v2c -c public mc_IP SUN-PLATFORM-MIB::sunPlatDiscreteSensorCurrent.37
SUN-PLATFORM-MIB::sunPlatDiscreteSensorCurrent.37 = INTEGER: 1
$
```
In the output, the INTEGER: 1 means State Deasserted, or input power is present. INTEGER: 2 means State Asserted, or input power is not present.

**3. Check for an alert.**

\$ **snmpget -v2c -c public** *mc\_IP* **SUN-PLATFORM-MIB::sunPlatDiscreteSensorCurrent.***number*

> where *number* is is the entity number for the /SYS/PSU*x*/ALERT fault sensor target for the respective power supply. This example uses entity number 36 for the left power supply:

```
$ snmpget -v2c -c public mc_IP SUN-PLATFORM-MIB::sunPlatDiscreteSensorCurrent.36
SUN-PLATFORM-MIB::sunPlatDiscreteSensorCurrent.36 = INTEGER: 1
\ddot{\mathcal{S}}
```
In the output, the INTEGER: 1 means State Deasserted, or there are no faults with the power supply. INTEGER: 2 means State Asserted, or there is a fault with the power supply.

### **Related Information**

- ["Display Power Supply Status \(CLI\)" on page 46](#page-62-0)
- ["Display Power Supply Status \(Web\)" on page 123](#page-140-0)
- ["Display the Aggregate Sensors State \(SNMP\)" on page 197](#page-214-0)
- ["Display Board-Level Voltages \(SNMP\)" on page 200](#page-217-0)
- ["Display Internal Temperatures \(SNMP\)" on page 204](#page-221-0)
- ["Display Fan Status \(SNMP\)" on page 207](#page-224-0)
- ["Display the Sensor Alarm State \(SNMP\)" on page 210](#page-227-0)
- ["Display the Entity Numbers" on page 211](#page-228-0)

# <span id="page-217-0"></span>▼ Display Board-Level Voltages (SNMP)

**Note –** The entity numbers used in this procedure are for example only. Your entity numbers might differ, depending on the switch firmware and configuration.

**Note –** The voltage values displayed for this procedure are in millivolts.

**1. Determine the entity number of the voltage sensor.**

See ["Display the Entity Numbers" on page 211](#page-228-0).

### **2. Display the basic board-level voltage data.**

```
$ snmpget -v2c -c public mc_IP
SUN-PLATFORM-MIB::sunPlatNumericSensorCurrent.number
```
where *number* is the entity number.

For example, to display the current 3.3 VDC voltage, use the entity number respective to the /SYS/MB/V\_3.3VMain voltage sensor target. This example uses entity number 4:

```
$ snmpget -v2c -c public mc_IP SUN-PLATFORM-MIB::sunPlatNumericSensorCurrent.4
SUN-PLATFORM-MIB::sunPlatNumericSensorCurrent.4 = INTEGER: 3249
$
```
The 3.3 VDC voltage displayed in the output of the example is 3249 millivolts, or 3.249 volts.

#### **3. Display comprehensive board-level voltages.**

```
$ snmpwalk -v2c -c public mc_IP SUN-PLATFORM-MIB::sunPlatNumericSensorTable
SUN-PLATFORM-MIB::sunPlatNumericSensorBaseUnits.4 = INTEGER: volts(6)
SUN-PLATFORM-MIB::sunPlatNumericSensorBaseUnits.6 = INTEGER: volts(6)
SUN-PLATFORM-MIB::sunPlatNumericSensorBaseUnits.7 = INTEGER: volts(6)
SUN-PLATFORM-MIB::sunPlatNumericSensorBaseUnits.8 = INTEGER: volts(6)
SUN-PLATFORM-MIB::sunPlatNumericSensorBaseUnits.10 = INTEGER: volts(6)
SUN-PLATFORM-MIB::sunPlatNumericSensorBaseUnits.11 = INTEGER: volts(6)
SUN-PLATFORM-MIB::sunPlatNumericSensorBaseUnits.13 = INTEGER: volts(6)
SUN-PLATFORM-MIB::sunPlatNumericSensorBaseUnits.15 = INTEGER: volts(6)
.
.
.
SUN-PLATFORM-MIB::sunPlatNumericSensorExponent.4 = INTEGER: -3
SUN-PLATFORM-MIB::sunPlatNumericSensorExponent.6 = INTEGER: -3
SUN-PLATFORM-MIB::sunPlatNumericSensorExponent.7 = INTEGER: -3
SUN-PLATFORM-MIB::sunPlatNumericSensorExponent.8 = INTEGER: -3
SUN-PLATFORM-MIB::sunPlatNumericSensorExponent.10 = INTEGER: -3
SUN-PLATFORM-MIB::sunPlatNumericSensorExponent.11 = INTEGER: -3
SUN-PLATFORM-MIB::sunPlatNumericSensorExponent.13 = INTEGER: -3
SUN-PLATFORM-MIB::sunPlatNumericSensorExponent.15 = INTEGER: -3
.
.
.
SUN-PLATFORM-MIB::sunPlatNumericSensorRateUnits.4 = INTEGER: none(1)
SUN-PLATFORM-MIB::sunPlatNumericSensorRateUnits.6 = INTEGER: none(1)
SUN-PLATFORM-MIB::sunPlatNumericSensorRateUnits.7 = INTEGER: none(1)
SUN-PLATFORM-MIB::sunPlatNumericSensorRateUnits.8 = INTEGER: none(1)
```

```
SUN-PLATFORM-MIB::sunPlatNumericSensorRateUnits.10 = INTEGER: none(1)
SUN-PLATFORM-MIB::sunPlatNumericSensorRateUnits.11 = INTEGER: none(1)
SUN-PLATFORM-MIB::sunPlatNumericSensorRateUnits.13 = INTEGER: none(1)
SUN-PLATFORM-MIB::sunPlatNumericSensorRateUnits.15 = INTEGER: none(1)
.
.
.
SUN-PLATFORM-MIB::sunPlatNumericSensorCurrent.4 = INTEGER: 3266
SUN-PLATFORM-MIB::sunPlatNumericSensorCurrent.6 = INTEGER: 3351
SUN-PLATFORM-MIB::sunPlatNumericSensorCurrent.7 = INTEGER: 11965
SUN-PLATFORM-MIB::sunPlatNumericSensorCurrent.8 = INTEGER: 5018
SUN-PLATFORM-MIB::sunPlatNumericSensorCurrent.10 = INTEGER: 3213
SUN-PLATFORM-MIB::sunPlatNumericSensorCurrent.11 = INTEGER: 2527
SUN-PLATFORM-MIB::sunPlatNumericSensorCurrent.13 = INTEGER: 1784
SUN-PLATFORM-MIB::sunPlatNumericSensorCurrent.15 = INTEGER: 1216
.
.
.
SUN-PLATFORM-MIB::sunPlatNumericSensorRestoreDefaultThresholds.4 = INTEGER:
reset(1)
SUN-PLATFORM-MIB::sunPlatNumericSensorRestoreDefaultThresholds.6 = INTEGER:
reset(1)
SUN-PLATFORM-MIB::sunPlatNumericSensorRestoreDefaultThresholds.7 = INTEGER:
reset(1)
SUN-PLATFORM-MIB::sunPlatNumericSensorRestoreDefaultThresholds.8 = INTEGER:
reset(1)
SUN-PLATFORM-MIB::sunPlatNumericSensorRestoreDefaultThresholds.10 = INTEGER:
reset(1)
SUN-PLATFORM-MIB::sunPlatNumericSensorRestoreDefaultThresholds.11 = INTEGER:
reset(1)
SUN-PLATFORM-MIB::sunPlatNumericSensorRestoreDefaultThresholds.13 = INTEGER:
reset(1)
SUN-PLATFORM-MIB::sunPlatNumericSensorRestoreDefaultThresholds.15 = INTEGER:
reset(1)
.
.
.
$
```
# **4. Look through the output for the entity numbers respective to the voltage sensors.**

You can also filter the output of the snmpwalk command for a specific entity number. This is an example of filtering the snmpwalk command output:

```
$ snmpwalk -v2c -c public mc_IP SUN-PLATFORM-MIB::sunPlatNumericSensorTable
|grep -F '.number ='
```
where *number* is the entity number.

**Note –** The manner in which you can filter the output varies according to your operating system.

To filter voltage information for the 3.3 VDC main voltage, use the entity number respective to the /SYS/MB/V\_3.3VMain voltage sensor target. This filtering example uses entity number 4:

```
$ snmpwalk -v2c -c public mc_IP SUN-PLATFORM-MIB::sunPlatNumericSensorTable
|grep -F '.4 ='
SUN-PLATFORM-MIB::sunPlatNumericSensorBaseUnits.4 = INTEGER: volts(6)
SUN-PLATFORM-MIB::sunPlatNumericSensorExponent.4 = INTEGER: -3
SUN-PLATFORM-MIB::sunPlatNumericSensorRateUnits.4 = INTEGER: none(1)
SUN-PLATFORM-MIB::sunPlatNumericSensorCurrent.4 = INTEGER: 3266
SUN-PLATFORM-MIB::sunPlatNumericSensorNormalMin.4 = INTEGER: 0
SUN-PLATFORM-MIB::sunPlatNumericSensorNormalMax.4 = INTEGER: 255
SUN-PLATFORM-MIB::sunPlatNumericSensorAccuracy.4 = INTEGER: 0
SUN-PLATFORM-MIB::sunPlatNumericSensorLowerThresholdNonCritical.4 = INTEGER:
3112
SUN-PLATFORM-MIB::sunPlatNumericSensorUpperThresholdNonCritical.4 = INTEGER:
3402
SUN-PLATFORM-MIB::sunPlatNumericSensorLowerThresholdCritical.4 = INTEGER: 3060
SUN-PLATFORM-MIB::sunPlatNumericSensorUpperThresholdCritical.4 = INTEGER: 3454
SUN-PLATFORM-MIB::sunPlatNumericSensorLowerThresholdFatal.4 = INTEGER: 2958
SUN-PLATFORM-MIB::sunPlatNumericSensorUpperThresholdFatal.4 = INTEGER: 3539
SUN-PLATFORM-MIB::sunPlatNumericSensorHysteresis.4 = Gauge32: 0
SUN-PLATFORM-MIB::sunPlatNumericSensorEnabledThresholds.4 = BITS: FC
lowerThresholdNonCritical(0) upperThresholdNonCritical(1)
lowerThresholdCritical(2) upperThresholdCritical(3) lower
SUN-PLATFORM-MIB::sunPlatNumericSensorRestoreDefaultThresholds.4 = INTEGER:
reset(1)
$
```
- ["Display Board-Level Voltages \(CLI\)" on page 47](#page-63-0)
- ["Display Board-Level Voltages \(Web\)" on page 124](#page-141-0)
- ["Display the Aggregate Sensors State \(SNMP\)" on page 197](#page-214-0)
- ["Display Power Supply Status \(SNMP\)" on page 198](#page-215-0)
- ["Display Internal Temperatures \(SNMP\)" on page 204](#page-221-0)
- ["Display Fan Status \(SNMP\)" on page 207](#page-224-0)
- ["Display the Sensor Alarm State \(SNMP\)" on page 210](#page-227-0)
- ["Display the Entity Numbers" on page 211](#page-228-0)

# <span id="page-221-0"></span>▼ Display Internal Temperatures (SNMP)

**Note –** The entity numbers used in this procedure are for example only. Your entity numbers might differ, depending on the switch firmware and configuration.

**Note –** The temperature values displayed for this procedure are in degrees celsius.

**1. Determine the entity number of the temperature sensor.**

See ["Display the Entity Numbers" on page 211](#page-228-0).

**2. Display the basic temperature data.**

```
$ snmpget -v2c -c public mc_IP
SUN-PLATFORM-MIB::sunPlatNumericSensorCurrent.number
```
where *number* is the entity number.

For example, to display the current I4 switch chip temperature, use the entity number respective to the /SYS/MB/T\_I4A temperature sensor target. This example uses entity number 21.

```
$ snmpget -v2c -c public mc_IP SUN-PLATFORM-MIB::sunPlatNumericSensorCurrent.21
SUN-PLATFORM-MIB::sunPlatNumericSensorCurrent.21 = INTEGER: 36
$
```
The I4 switch chip temperature displayed in the output of the example is 36 degrees celsius.

**Note –** Temperature readings can vary and are influenced by the switch environment and loading.

### **3. Display comprehensive temperature information:**

```
$ snmpwalk -v2c -c public mc_IP SUN-PLATFORM-MIB::sunPlatNumericSensorTable
SUN-PLATFORM-MIB::sunPlatNumericSensorBaseUnits.4 = INTEGER: volts(6)
SUN-PLATFORM-MIB::sunPlatNumericSensorBaseUnits.6 = INTEGER: volts(6)
SUN-PLATFORM-MIB::sunPlatNumericSensorBaseUnits.7 = INTEGER: volts(6)
SUN-PLATFORM-MIB::sunPlatNumericSensorBaseUnits.8 = INTEGER: volts(6)
.
.
.
SUN-PLATFORM-MIB::sunPlatNumericSensorExponent.4 = INTEGER: -3
SUN-PLATFORM-MIB::sunPlatNumericSensorExponent.6 = INTEGER: -3
SUN-PLATFORM-MIB::sunPlatNumericSensorExponent.7 = INTEGER: -3
SUN-PLATFORM-MIB::sunPlatNumericSensorExponent.8 = INTEGER: -3
.
.
.
SUN-PLATFORM-MIB::sunPlatNumericSensorExponent.17 = INTEGER: 0
SUN-PLATFORM-MIB::sunPlatNumericSensorExponent.18 = INTEGER: 0
SUN-PLATFORM-MIB::sunPlatNumericSensorExponent.19 = INTEGER: 0
SUN-PLATFORM-MIB::sunPlatNumericSensorExponent.21 = INTEGER: 0
.
.
.
SUN-PLATFORM-MIB::sunPlatNumericSensorRateUnits.17 = INTEGER: none(1)
SUN-PLATFORM-MIB::sunPlatNumericSensorRateUnits.18 = INTEGER: none(1)
SUN-PLATFORM-MIB::sunPlatNumericSensorRateUnits.19 = INTEGER: none(1)
SUN-PLATFORM-MIB::sunPlatNumericSensorRateUnits.21 = INTEGER: none(1)
.
.
.
SUN-PLATFORM-MIB::sunPlatNumericSensorCurrent.17 = INTEGER: 31
SUN-PLATFORM-MIB::sunPlatNumericSensorCurrent.18 = INTEGER: 29
SUN-PLATFORM-MIB::sunPlatNumericSensorCurrent.19 = INTEGER: 45
SUN-PLATFORM-MIB::sunPlatNumericSensorCurrent.21 = INTEGER: 44
.
.
.
SUN-PLATFORM-MIB::sunPlatNumericSensorRestoreDefaultThresholds.17 = INTEGER:
reset(1)
SUN-PLATFORM-MIB::sunPlatNumericSensorRestoreDefaultThresholds.18 = INTEGER:
reset(1)
SUN-PLATFORM-MIB::sunPlatNumericSensorRestoreDefaultThresholds.19 = INTEGER:
reset(1)
SUN-PLATFORM-MIB::sunPlatNumericSensorRestoreDefaultThresholds.21 = INTEGER:
reset(1)
.
```
### **4. Look through the output for the entity numbers respective to the temperature sensors.**

You can also filter the output of the snmpwalk command for a specific entity number. This is an example of filtering the snmpwalk command output.:

\$ **snmpwalk -v2c -c public** *mc\_IP* **SUN-PLATFORM-MIB::sunPlatNumericSensorTable |grep -F '.***number* **='**

where *number* is the entity number.

**Note –** The manner in which you can filter the output varies according to your operating system.

To filter temperature information for the I4 switch chip, use the entity number respective to the /SYS/MB/T\_I4A temperature sensor target. This filtering example uses entity number 21:

```
$ snmpwalk -v2c -c public mc_IP SUN-PLATFORM-MIB::sunPlatNumericSensorTable
|grep -F '.21 ='
SUN-PLATFORM-MIB::sunPlatNumericSensorBaseUnits.21 = INTEGER: degC(3)
SUN-PLATFORM-MIB::sunPlatNumericSensorExponent.21 = INTEGER: 0
SUN-PLATFORM-MIB::sunPlatNumericSensorRateUnits.21 = INTEGER: none(1)
SUN-PLATFORM-MIB::sunPlatNumericSensorCurrent.21 = INTEGER: 36
SUN-PLATFORM-MIB::sunPlatNumericSensorNormalMin.21 = INTEGER: 0
SUN-PLATFORM-MIB::sunPlatNumericSensorNormalMax.21 = INTEGER: 255
SUN-PLATFORM-MIB::sunPlatNumericSensorAccuracy.21 = INTEGER: 0
SUN-PLATFORM-MIB::sunPlatNumericSensorLowerThresholdNonCritical.21 = INTEGER:
0
SUN-PLATFORM-MIB::sunPlatNumericSensorUpperThresholdNonCritical.21 = INTEGER:
\capSUN-PLATFORM-MIB::sunPlatNumericSensorLowerThresholdCritical.21 = INTEGER: 0
SUN-PLATFORM-MIB::sunPlatNumericSensorUpperThresholdCritical.21 = INTEGER: 70
SUN-PLATFORM-MIB::sunPlatNumericSensorLowerThresholdFatal.21 = INTEGER: 0
SUN-PLATFORM-MIB::sunPlatNumericSensorUpperThresholdFatal.21 = INTEGER: 100
SUN-PLATFORM-MIB::sunPlatNumericSensorHysteresis.21 = Gauge32: 0
SUN-PLATFORM-MIB::sunPlatNumericSensorEnabledThresholds.21 = BITS: 14
upperThresholdCritical(3) upperThresholdFatal(5)
SUN-PLATFORM-MIB::sunPlatNumericSensorRestoreDefaultThresholds.21 = INTEGER:
reset(1)
$
```
- ["Display Internal Temperatures \(CLI\)" on page 49](#page-65-0)
- ["Display Internal Temperatures \(Web\)" on page 124](#page-141-1)
- ["Display the Aggregate Sensors State \(SNMP\)" on page 197](#page-214-0)
- ["Display Power Supply Status \(SNMP\)" on page 198](#page-215-0)
- ["Display Board-Level Voltages \(SNMP\)" on page 200](#page-217-0)
- ["Display Fan Status \(SNMP\)" on page 207](#page-224-0)
- ["Display the Sensor Alarm State \(SNMP\)" on page 210](#page-227-0)
- ["Display the Entity Numbers" on page 211](#page-228-0)

# <span id="page-224-0"></span>▼ Display Fan Status (SNMP)

**Note –** The entity numbers used in this procedure are for example only. Your entity numbers might differ, depending on the switch firmware and configuration. For more information about entity numbers, see ["Display the Entity Numbers" on](#page-228-0) [page 211.](#page-228-0)

**Note –** The fan speed values displayed for this procedure are in RPM.

#### **1. From the SNMP client, check for the presence of the fan.**

```
$ snmpget -v2c -c public mc_IP
SUN-PLATFORM-MIB::sunPlatDiscreteSensorCurrent.number
```
where *number* is is the entity number for the /SYS/FAN*x*/PRSNT presence sensor target for the respective fan. This example uses entity number 43 for the left fan (FAN1):

```
$ snmpget -v2c -c public mc_IP SUN-PLATFORM-MIB::sunPlatDiscreteSensorCurrent.43
SUN-PLATFORM-MIB::sunPlatDiscreteSensorCurrent.43 = INTEGER: 2
$
```
In the output, the INTEGER: 2 means the fan is present. INTEGER: 1 means the fan is not present.

**2. Check the speed of the fan.**

\$ **snmpget -v2c -c public** *mc\_IP* **SUN-PLATFORM-MIB::sunPlatNumericSensorCurrent.***number*

> where *number* is is the entity number for the /SYS/FAN*x*/TACH speed sensor target for the respective fan. This example uses entity number 44 for the left fan (FAN1):

```
$ snmpget -v2c -c public mc_IP SUN-PLATFORM-MIB::sunPlatNumericSensorCurrent.44
SUN-PLATFORM-MIB::sunPlatNumericSensorCurrent.44 = INTEGER: 12099
\ddot{\rm S}
```
The FAN1 speed displayed in the output of the example is 12099 RPM.

**Note –** Fan speed readings can vary and are influenced by the switch environment and loading.

**3. Display comprehensive fan information.**

```
$ snmpwalk -v2c -c public mc_IP SUN-PLATFORM-MIB::sunPlatNumericSensorTable
SUN-PLATFORM-MIB::sunPlatNumericSensorBaseUnits.4 = INTEGER: volts(6)
SUN-PLATFORM-MIB::sunPlatNumericSensorBaseUnits.6 = INTEGER: volts(6)
SUN-PLATFORM-MIB::sunPlatNumericSensorBaseUnits.7 = INTEGER: volts(6)
SUN-PLATFORM-MIB::sunPlatNumericSensorBaseUnits.8 = INTEGER: volts(6)
SUN-PLATFORM-MIB::sunPlatNumericSensorBaseUnits.10 = INTEGER: volts(6)
.
.
.
SUN-PLATFORM-MIB::sunPlatNumericSensorBaseUnits.44 = INTEGER: rpm(20)
SUN-PLATFORM-MIB::sunPlatNumericSensorBaseUnits.47 = INTEGER: rpm(20)
SUN-PLATFORM-MIB::sunPlatNumericSensorBaseUnits.50 = INTEGER: rpm(20)
.
.
.
SUN-PLATFORM-MIB::sunPlatNumericSensorExponent.44 = INTEGER: 0
SUN-PLATFORM-MIB::sunPlatNumericSensorExponent.47 = INTEGER: 0
SUN-PLATFORM-MIB::sunPlatNumericSensorExponent.50 = INTEGER: 0
.
.
.
SUN-PLATFORM-MIB::sunPlatNumericSensorRateUnits.44 = INTEGER: none(1)
SUN-PLATFORM-MIB::sunPlatNumericSensorRateUnits.47 = INTEGER: none(1)
SUN-PLATFORM-MIB::sunPlatNumericSensorRateUnits.50 = INTEGER: none(1)
.
```

```
.
.
SUN-PLATFORM-MIB::sunPlatNumericSensorCurrent.44 = INTEGER: 12208
SUN-PLATFORM-MIB::sunPlatNumericSensorCurrent.47 = INTEGER: 11772
SUN-PLATFORM-MIB::sunPlatNumericSensorCurrent.50 = INTEGER: 12099
.
.
.
SUN-PLATFORM-MIB::sunPlatNumericSensorRestoreDefaultThresholds.44 = INTEGER:
reset(1)
SUN-PLATFORM-MIB::sunPlatNumericSensorRestoreDefaultThresholds.47 = INTEGER:
reset(1)
SUN-PLATFORM-MIB::sunPlatNumericSensorRestoreDefaultThresholds.50 = INTEGER:
reset(1)
$
```
### **4. Look though the output for the entity numbers respective to the fans.**

You can also filter the output of the snmpwalk command for a specific entity number. This is an example of filtering the snmpwalk command output.:

\$ **snmpwalk -v2c -c public** *mc\_IP* **SUN-PLATFORM-MIB::sunPlatNumericSensorTable |grep -F '.***number* **='**

where *number* is the entity number.

**Note –** The manner in which you can filter the output varies according to your operating system.

To filter speed information for the left fan (FAN1), use the entity number respective to the /SYS/FAN1/TACH speed sensor target. This filtering example uses entity number 44:

```
$ snmpwalk -v2c -c public mc_IP SUN-PLATFORM-MIB::sunPlatNumericSensorTable
|grep -F '.44 ='
SUN-PLATFORM-MIB::sunPlatNumericSensorBaseUnits.44 = INTEGER: rpm(20)
SUN-PLATFORM-MIB::sunPlatNumericSensorExponent.44 = INTEGER: 0
SUN-PLATFORM-MIB::sunPlatNumericSensorRateUnits.44 = INTEGER: none(1)
SUN-PLATFORM-MIB::sunPlatNumericSensorCurrent.44 = INTEGER: 12208
SUN-PLATFORM-MIB::sunPlatNumericSensorNormalMin.44 = INTEGER: 0
SUN-PLATFORM-MIB::sunPlatNumericSensorNormalMax.44 = INTEGER: 255
SUN-PLATFORM-MIB::sunPlatNumericSensorAccuracy.44 = INTEGER: 0
SUN-PLATFORM-MIB::sunPlatNumericSensorLowerThresholdNonCritical.44 = INTEGER:
6322
SUN-PLATFORM-MIB::sunPlatNumericSensorUpperThresholdNonCritical.44 = INTEGER:
\OmegaSUN-PLATFORM-MIB::sunPlatNumericSensorLowerThresholdCritical.44 = INTEGER: 0
```

```
SUN-PLATFORM-MIB::sunPlatNumericSensorUpperThresholdCritical.44 = INTEGER:
26705
SUN-PLATFORM-MIB::sunPlatNumericSensorLowerThresholdFatal.44 = INTEGER: 0
SUN-PLATFORM-MIB::sunPlatNumericSensorUpperThresholdFatal.44 = INTEGER: 0
SUN-PLATFORM-MIB::sunPlatNumericSensorHysteresis.44 = Gauge32: 0
SUN-PLATFORM-MIB::sunPlatNumericSensorEnabledThresholds.44 = BITS: 90
lowerThresholdNonCritical(0) upperThresholdCritical(3)
SUN-PLATFORM-MIB::sunPlatNumericSensorRestoreDefaultThresholds.44 = INTEGER:
reset(1)
\mathsf{\dot{S}}
```
- ["Display Fan Status \(CLI\)" on page 50](#page-67-0)
- ["Display Fan Status \(Web\)" on page 125](#page-142-0)
- ["Display the Aggregate Sensors State \(SNMP\)" on page 197](#page-214-0)
- ["Display Power Supply Status \(SNMP\)" on page 198](#page-215-0)
- ["Display Board-Level Voltages \(SNMP\)" on page 200](#page-217-0)
- ["Display Internal Temperatures \(SNMP\)" on page 204](#page-221-0)
- ["Display Fan Status \(SNMP\)" on page 207](#page-224-0)
- ["Display the Sensor Alarm State \(SNMP\)" on page 210](#page-227-0)
- ["Display the Entity Numbers" on page 211](#page-228-0)

# <span id="page-227-0"></span>▼ Display the Sensor Alarm State (SNMP)

**Note –** The entity numbers used in this procedure are for example only. Your entity numbers might differ, depending on the switch firmware and configuration.

#### **1. Determine the entity number of the sensor.**

See ["Display the Entity Numbers" on page 211](#page-228-0).

#### **2. From the SNMP client, display the sensor's alarm state.**

```
$ snmpget -v2c -c public mc_IP
SUN-PLATFORM-MIB::sunPlatEquipmentAlarmStatus.number
```
where *number* is the entity number.

For example, to determine the overall switch alarm state, use the entity number respective to the /SYS/CHASSIS\_STATUS aggregate sensor target. This example uses entity number 25:

```
$ snmpget -v2c -c public mc_IP SUN-PLATFORM-MIB::sunPlatEquipmentAlarmStatus.25
SUN-PLATFORM-MIB::sunPlatEquipmentAlarmStatus.25 = INTEGER: cleared(7)
$
```
In the output, the INTEGER: cleared(7) indicates the alarm state for the sensor is clear. These alarm states are possible:

- INTEGER: critical(1)  $A$  critical alarm has occurred.
- INTEGER: major(2) A major alarm has occurred.
- INTEGER:  $minor(3) A minor$  alarm has occurred.
- $\blacksquare$  INTEGER: indeterminate (4) The alarm is indeterminate, or not applicable.
- INTEGER: cleared(7) The alarm has been cleared.

### **Related Information**

- ["Display the Aggregate Sensors State \(CLI\)" on page 44](#page-61-0)
- ["Display the Aggregate Sensors State \(Web\)" on page 122](#page-139-0)
- ["Display the Aggregate Sensors State \(SNMP\)" on page 197](#page-214-0)
- ["Display Power Supply Status \(SNMP\)" on page 198](#page-215-0)
- ["Display Board-Level Voltages \(SNMP\)" on page 200](#page-217-0)
- ["Display Internal Temperatures \(SNMP\)" on page 204](#page-221-0)
- ["Display Fan Status \(SNMP\)" on page 207](#page-224-0)
- ["Display the Sensor States \(IPMI\)" on page 250](#page-267-0)
- ["Display the Entity Numbers" on page 211](#page-228-0)

# <span id="page-228-0"></span>▼ Display the Entity Numbers

This procedure outputs the entity numbers and their respective Oracle ILOM targets.

**Note –** The entity numbers displayed in this procedure are for example only. Your entity numbers might differ, depending on the switch firmware and configuration.

**1. From the SNMP client, type.**

```
$ snmpwalk -v2c -c public mc_IP ENTITY-MIB::entPhysicalName
ENTITY-MIB::entPhysicalName.1 = STRING: /SYS
ENTITY-MIB::entPhysicalName.2 = STRING: /SYS/MB
ENTITY-MIB::entPhysicalName.3 = STRING: /SYS/MB/V_ECB
ENTITY-MIB::entPhysicalName.4 = STRING: /SYS/MB/V_3.3VMain
ENTITY-MIB::entPhysicalName.5 = STRING: /SYS/MB/V_3.3VMainOK
.
.
.
ENTITY-MIB::entPhysicalName.51 = STRING: /SYS/I_POWER
ENTITY-MIB::entPhysicalName.52 = STRING: /SYS/I_ATTENTION
ENTITY-MIB::entPhysicalName.53 = STRING: /SYS/I_LOCATOR
$
```
You can also filter the output of the snmpwalk command to display just entity numbers and their respective Oracle ILOM targets. This is an example of filtering the snmpwalk command output:

**Note –** The manner in which you can filter the output varies according to your operating system.

```
$ snmpwalk -v2c -c public mc_IP ENTITY-MIB::entPhysicalName| awk -F"me." '{print
$2}'| awk '{print $1 " " $4}'
1 /SYS
2 /SYS/MB
3 /SYS/MB/V_ECB
4 /SYS/MB/V_3.3VMain
5 /SYS/MB/V_3.3VMainOK
.
.
.
51 /SYS/I_POWER
52 /SYS/I_ATTENTION
53 /SYS/I_LOCATOR
$
```
**2. Use the entity numbers for daily tasks.**

See:

- ["Display the Aggregate Sensors State \(SNMP\)" on page 197](#page-214-0)
- ["Display Power Supply Status \(SNMP\)" on page 198](#page-215-0)
- ["Display Board-Level Voltages \(SNMP\)" on page 200](#page-217-0)
- ["Display Internal Temperatures \(SNMP\)" on page 204](#page-221-0)
- ["Display Fan Status \(SNMP\)" on page 207](#page-224-0)
- ["Display the Sensor Alarm State \(SNMP\)" on page 210](#page-227-0)

- ["Display Switch FRU ID \(SNMP\)" on page 224](#page-241-0)
- ["Display Power Supply FRU ID \(SNMP\)" on page 226](#page-243-0)
- ["Display the System Components \(SNMP\)" on page 228](#page-245-0)

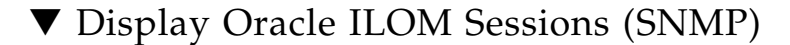

● **From the SNMP client, type.**

```
$ snmpwalk -v2c -c public mc_IP SUN-ILOM-CONTROL-MIB::ilomCtrlSessions
SUN-ILOM-CONTROL-MIB::ilomCtrlSessionsUsername.118 = STRING: user1
SUN-ILOM-CONTROL-MIB::ilomCtrlSessionsUsername.119 = STRING: root
SUN-ILOM-CONTROL-MIB::ilomCtrlSessionsUsername.126 = STRING: root
SUN-ILOM-CONTROL-MIB::ilomCtrlSessionsConnectionType.118 = INTEGER: web(2)
SUN-ILOM-CONTROL-MIB::ilomCtrlSessionsConnectionType.119 = INTEGER: shell(1)
SUN-ILOM-CONTROL-MIB::ilomCtrlSessionsConnectionType.126 = INTEGER: other(3)
SUN-ILOM-CONTROL-MIB::ilomCtrlSessionsLoginTime.118 = STRING:
2010-1-20,12:14:27.0
SUN-ILOM-CONTROL-MIB::ilomCtrlSessionsLoginTime.119 = STRING:
2010-1-20,12:17:40.0
SUN-ILOM-CONTROL-MIB::ilomCtrlSessionsLoginTime.126 = STRING:
2010-1-20,12:27:4.0
$
```
If you use the V3 protocol, type.

```
$ snmpwalk -v3 -u usersnmp -l authPriv -a MD5 -A authpass -x DES -X privpass
mc_IP SUN-ILOM-CONTROL-MIB::ilomCtrlSessions
SUN-ILOM-CONTROL-MIB::ilomCtrlSessionsUsername.118 = STRING: user1
SUN-ILOM-CONTROL-MIB::ilomCtrlSessionsUsername.119 = STRING: root
SUN-ILOM-CONTROL-MIB::ilomCtrlSessionsUsername.126 = STRING: root
SUN-ILOM-CONTROL-MIB::ilomCtrlSessionsConnectionType.118 = INTEGER: web(2)
SUN-ILOM-CONTROL-MIB::ilomCtrlSessionsConnectionType.119 = INTEGER: shell(1)
SUN-ILOM-CONTROL-MIB::ilomCtrlSessionsConnectionType.126 = INTEGER: other(3)
SUN-ILOM-CONTROL-MIB::ilomCtrlSessionsLoginTime.118 = STRING:
2010-1-20,12:14:27.0
SUN-ILOM-CONTROL-MIB::ilomCtrlSessionsLoginTime.119 = STRING:
2010-1-20,12:17:40.0
SUN-ILOM-CONTROL-MIB::ilomCtrlSessionsLoginTime.126 = STRING:
2010-1-20,12:27:4.0
\mathsf{\dot{S}}
```
The output displays three users. user1 is using the web interface, and the root user is using the CLI interface.

- ["Display the Oracle ILOM Sessions \(CLI\)" on page 52](#page-68-0)
- ["Display the Oracle ILOM Sessions \(Web\)" on page 125](#page-142-1)
- ["Display Oracle ILOM User Accounts \(SNMP\)" on page 222](#page-239-0)

# ▼ Display the Oracle ILOM Event Log (SNMP) The event log displays: ■ type ■ timestamp

- class
- severity
- description

● **From the SNMP client, type.**

```
$ snmpwalk -v2c -c public mc_IP SUN-ILOM-CONTROL-MIB::ilomCtrlEventLogTable
SUN-ILOM-CONTROL-MIB::ilomCtrlEventLogType.1 = INTEGER: log(1)
SUN-ILOM-CONTROL-MIB::ilomCtrlEventLogType.2 = INTEGER: log(1)
SUN-ILOM-CONTROL-MIB::ilomCtrlEventLogType.3 = INTEGER: log(1)
SUN-ILOM-CONTROL-MIB::ilomCtrlEventLogType.4 = INTEGER: log(1)
SUN-ILOM-CONTROL-MIB::ilomCtrlEventLogType.5 = INTEGER: log(1)
SUN-ILOM-CONTROL-MIB::ilomCtrlEventLogTimestamp.1 = STRING:
2010-1-20,10:22:28.0
SUN-ILOM-CONTROL-MIB::ilomCtrlEventLogTimestamp.2 = STRING:
2010-1-20,10:22:50.0
SUN-ILOM-CONTROL-MIB::ilomCtrlEventLogTimestamp.3 = STRING:
2010-1-20,10:22:56.0
SUN-ILOM-CONTROL-MIB::ilomCtrlEventLogTimestamp.4 = STRING:
2010-1-20,10:23:20.0
SUN-ILOM-CONTROL-MIB::ilomCtrlEventLogTimestamp.5 = STRING:
2010-1-20,10:23:20.0
SUN-ILOM-CONTROL-MIB::ilomCtrlEventLogClass.1 = INTEGER: audit(1)
SUN-ILOM-CONTROL-MIB::ilomCtrlEventLogClass.2 = INTEGER: audit(1)
SUN-ILOM-CONTROL-MIB::ilomCtrlEventLogClass.3 = INTEGER: audit(1)
SUN-ILOM-CONTROL-MIB::ilomCtrlEventLogClass.4 = INTEGER: audit(1)
SUN-ILOM-CONTROL-MIB::ilomCtrlEventLogClass.5 = INTEGER: audit(1)
SUN-ILOM-CONTROL-MIB::ilomCtrlEventLogSeverity.1 = INTEGER: minor(4)
SUN-ILOM-CONTROL-MIB::ilomCtrlEventLogSeverity.2 = INTEGER: minor(4)
SUN-ILOM-CONTROL-MIB::ilomCtrlEventLogSeverity.3 = INTEGER: minor(4)
SUN-ILOM-CONTROL-MIB::ilomCtrlEventLogSeverity.4 = INTEGER: minor(4)
SUN-ILOM-CONTROL-MIB::ilomCtrlEventLogSeverity.5 = INTEGER: minor(4)
SUN-ILOM-CONTROL-MIB::ilomCtrlEventLogDescription.1 = STRING: user1 : Set :
object = /logs/event/clear : value = true : success
SUN-ILOM-CONTROL-MIB::ilomCtrlEventLogDescription.2 = STRING: root : Create :
object = /users/user4 : value = N/A : success
SUN-ILOM-CONTROL-MIB::ilomCtrlEventLogDescription.3 = STRING: root : Set :
object = /users/user4/password : value = ***** : success
SUN-ILOM-CONTROL-MIB::ilomCtrlEventLogDescription.4 = STRING: root : Set :
object = /services/snmp/users/snmpuser/permission : value = rw : success
SUN-ILOM-CONTROL-MIB::ilomCtrlEventLogDescription.5 = STRING: root : Set :
object = /services/snmp/users/snmpuser/adminstate : value = enabled : success
\mathsf{S}
```
If you use the V3 protocol, type.

```
$ snmpwalk -v3 -u usersnmp -l authPriv -a MD5 -A authpass -x DES -X privpass
mc_IP SUN-ILOM-CONTROL-MIB::ilomCtrlEventLogTable
SUN-ILOM-CONTROL-MIB::ilomCtrlEventLogType.1 = INTEGER: log(1)
SUN-ILOM-CONTROL-MIB::ilomCtrlEventLogType.2 = INTEGER: log(1)
SUN-ILOM-CONTROL-MIB::ilomCtrlEventLogType.3 = INTEGER: log(1)
SUN-ILOM-CONTROL-MIB::ilomCtrlEventLogType.4 = INTEGER: log(1)
```
SUN-ILOM-CONTROL-MIB::ilomCtrlEventLogType.5 = INTEGER: log(1)

. . \$

.

# **Related Information**

- ["Display the Oracle ILOM Event Log \(CLI\)" on page 53](#page-69-0)
- ["Display the Oracle ILOM Event Log \(Web\)" on page 126](#page-143-0)
- ["Display the System Event Log \(IPMI\)" on page 253](#page-270-0)
- ["Clear the Oracle ILOM Event Log \(SNMP\)" on page 235](#page-252-0)
- ["Set the Remote Log Hosts \(SNMP\)" on page 235](#page-252-1)

# <span id="page-234-1"></span>Checking the Status of Services (SNMP)

These topics enable you to display the status of the many services supported by Oracle ILOM.

- ["Display the HTTP Service Status \(SNMP\)" on page 217](#page-234-0)
- ["Display the HTTPS Service Status \(SNMP\)" on page 218](#page-235-0)
- ["Display the DNS Client Status \(SNMP\)" on page 218](#page-235-1)
- ["Display the SMTP Client Status \(SNMP\)" on page 219](#page-236-0)
- ["Display the NTP State \(SNMP\)" on page 219](#page-236-1)
- ["Display the NTP Servers \(SNMP\)" on page 220](#page-237-1)

# **Related Information**

- ["Performing Daily Tasks \(SNMP\)" on page 196](#page-213-0)
- ["Verifying Other Aspects With Oracle ILOM \(SNMP\)" on page 220](#page-237-0)

# ▼ Display the HTTP Service Status (SNMP)

● **From the SNMP client, type.**

```
$ snmpwalk -v2c -c public mc_IP SUN-ILOM-CONTROL-MIB::ilomCtrlHttp
SUN-ILOM-CONTROL-MIB::ilomCtrlHttpEnabled.0 = INTEGER: false(2)
SUN-ILOM-CONTROL-MIB::ilomCtrlHttpPortNumber.0 = INTEGER: 80
SUN-ILOM-CONTROL-MIB::ilomCtrlHttpSecureRedirect.0 = INTEGER: true(1)
$
```
- ["Display the HTTP Service Status \(CLI\)" on page 54](#page-71-0)
- ["Display the HTTP Service Status \(Web\)" on page 127](#page-144-0)
- ["Display the HTTPS Service Status \(SNMP\)" on page 218](#page-235-0)
- ["Set the HTTP Service State \(SNMP\)" on page 243](#page-260-0)

# ▼ Display the HTTPS Service Status (SNMP)

● **From the SNMP client, type.**

```
$ snmpwalk -v2c -c public mc_IP SUN-ILOM-CONTROL-MIB::ilomCtrlHttps
SUN-ILOM-CONTROL-MIB::ilomCtrlHttpsEnabled.0 = INTEGER: true(1)
SUN-ILOM-CONTROL-MIB::ilomCtrlHttpsPortNumber.0 = INTEGER: 443
$
```
# **Related Information**

- ["Display the HTTPS Service Status \(CLI\)" on page 55](#page-71-1)
- ["Display the HTTPS Service Status \(Web\)" on page 127](#page-144-1)
- ["Display the HTTP Service Status \(SNMP\)" on page 217](#page-234-0)

# ▼ Display the DNS Client Status (SNMP)

● **From the SNMP client, type.**

```
$ snmpwalk -v2c -c public mc_IP SUN-ILOM-CONTROL-MIB::ilomCtrlDNS
SUN-ILOM-CONTROL-MIB::ilomCtrlDNSNameServers.0 = STRING: 129.158.227.31,
129.158.227.32
SUN-ILOM-CONTROL-MIB::ilomCtrlDNSSearchPath.0 = STRING: india.sun.com,
norway.sun.com
SUN-ILOM-CONTROL-MIB::ilomCtrlDNSdhcpAutoDns.0 = INTEGER: true(1)
SUN-ILOM-CONTROL-MIB::ilomCtrlDNSTimeout.0 = INTEGER: 5
SUN-ILOM-CONTROL-MIB::ilomCtrlDNSRetries.0 = INTEGER: 1
\mathsf{\dot{S}}
```
- ["Display the DNS Client Status \(CLI\)" on page 58](#page-75-0)
- ["Display the DNS Client Status \(Web\)" on page 129](#page-146-0)
- ["Configure the DNS Client \(SNMP\)" on page 236](#page-253-0)

# <span id="page-236-0"></span>▼ Display the SMTP Client Status (SNMP)

### **1. From the SNMP client, display the state of the SMTP client.**

**Note –** This example shows that the SMTP client is not enabled.

```
$ snmpget -v2c -c public mc_IP SUN-ILOM-CONTROL-MIB::ilomCtrlSMTPEnabled.0
SUN-ILOM-CONTROL-MIB::ilomCtrlSMTPEnabled.0 = INTEGER: false(2)
\mathsf{\dot{S}}
```
### **2. Display the SMTP server IP address.**

```
$ snmpget -v2c -c public mc_IP SUN-ILOM-CONTROL-MIB::ilomCtrlSMTPServerIP.0
SUN-ILOM-CONTROL-MIB::ilomCtrlSMTPServerIP.0 = IpAddress: 10.18.223.35
$
```
### **3. Display the SMTP server port.**

```
$ snmpget -v2c -c public mc_IP SUN-ILOM-CONTROL-MIB::ilomCtrlSMTPPortNumber.0
SUN-ILOM-CONTROL-MIB::ilomCtrlSMTPPortNumber.0 = INTEGER: 25
$
```
### **Related Information**

- ["Display the SMTP Client Status \(CLI\)" on page 59](#page-75-1)
- ["Display the SMTP Client Status \(Web\)" on page 130](#page-147-0)
- ["Configure the SMTP Client \(SNMP\)" on page 237](#page-254-0)

▼ Display the NTP State (SNMP)

● **From the SNMP client, type.**

```
$ snmpget -v2c -c public mc_IP SUN-ILOM-CONTROL-MIB::ilomCtrlNTPEnabled.0
SUN-ILOM-CONTROL-MIB::ilomCtrlNTPEnabled.0 = INTEGER: true(1)
\mathsf{\dot{S}}
```
**Note –** The true(1) in the output signifies that NTP is enabled.

#### **Related Information**

■ ["Display the NTP Servers \(CLI\)" on page 59](#page-76-0)

- ["Display the Network Time Protocol Servers \(Web\)" on page 130](#page-147-1)
- ["Display the NTP Servers \(SNMP\)" on page 220](#page-237-1)
- ["Set the Network Time Protocol State \(SNMP\)" on page 234](#page-251-1)

# ▼ Display the NTP Servers (SNMP)

● **From the SNMP client, type.**

```
$ snmpget -v2c -c public mc_IP
SUN-ILOM-CONTROL-MIB::ilomCtrlDeviceNTPServerOneIP.0
SUN-ILOM-CONTROL-MIB::ilomCtrlDeviceNTPServerOneIP.0 = IpAddress: 123.45.67.90
$ snmpget -v2c -c public mc_IP
SUN-ILOM-CONTROL-MIB::ilomCtrlDeviceNTPServerTwoIP.0
SUN-ILOM-CONTROL-MIB::ilomCtrlDeviceNTPServerTwoIP.0 = IpAddress: 0.0.0.0
$
```
**Note –** The IP address of 0.0.0.0 for NTP server two in the output signifies that a second NTP server is not configured.

### **Related Information**

- ["Display the NTP Servers \(CLI\)" on page 59](#page-76-0)
- ["Display the Network Time Protocol Servers \(Web\)" on page 130](#page-147-1)
- ["Display the NTP State \(SNMP\)" on page 219](#page-236-1)
- ["Set the Network Time Protocol Servers \(SNMP\)" on page 234](#page-251-0)

# <span id="page-237-0"></span>Verifying Other Aspects With Oracle ILOM (SNMP)

These tasks display the status of aspects of Oracle ILOM not included in ["Performing](#page-213-0) [Daily Tasks \(SNMP\)" on page 196](#page-213-0) or ["Checking the Status of Services \(SNMP\)" on](#page-234-1) [page 217.](#page-234-1)

- ["Display the Alert Properties \(SNMP\)" on page 221](#page-238-0)
- ["Display Oracle ILOM User Accounts \(SNMP\)" on page 222](#page-239-0)
- ["Display the Remote Log Hosts \(SNMP\)" on page 223](#page-240-0)
- ["Display the Network Management Configuration \(SNMP\)" on page 223](#page-240-1)
- ["Display Switch FRU ID \(SNMP\)" on page 224](#page-241-0)
- ["Display Power Supply FRU ID \(SNMP\)" on page 226](#page-243-0)
- ["Display the System Components \(SNMP\)" on page 228](#page-245-0)
- ["Display the Additional System Component Information \(SNMP\)" on page 230](#page-247-0)
- ["Display the Firmware Version \(SNMP\)" on page 231](#page-248-0)
- ["Display System Identification Properties \(SNMP\)" on page 231](#page-248-1)

- ["Performing Daily Tasks \(SNMP\)" on page 196](#page-213-0)
- ["Checking the Status of Services \(SNMP\)" on page 217](#page-234-1)

# <span id="page-238-0"></span>▼ Display the Alert Properties (SNMP)

Alerts can provide advance notice of a system failure. The Oracle ILOM implementation in the management controller supports 15 alert rules, which configure alert properties. Supported alert types are SNMP traps, IPMI PETs, and email alerts. For SNMP traps and PETs, the alert destination must have the relevant Oracle ILOM MIBs installed and must support SNMP traps.

● **From the SNMP client, type.**

```
$ snmpwalk -v2c -c public mc_IP SUN-ILOM-CONTROL-MIB::ilomCtrlAlerts
SUN-ILOM-CONTROL-MIB::ilomCtrlAlerts
SUN-ILOM-CONTROL-MIB::ilomCtrlAlertSeverity.1 = INTEGER: major(3)
SUN-ILOM-CONTROL-MIB::ilomCtrlAlertSeverity.2 = INTEGER: critical(2)
SUN-ILOM-CONTROL-MIB::ilomCtrlAlertSeverity.3 = INTEGER: disable(1)
.
.
.
SUN-ILOM-CONTROL-MIB::ilomCtrlAlertSeverity.14 = INTEGER: disable(1)
SUN-ILOM-CONTROL-MIB::ilomCtrlAlertSeverity.15 = INTEGER: disable(1)
SUN-ILOM-CONTROL-MIB::ilomCtrlAlertType.1 = INTEGER: snmptrap(2)
SUN-ILOM-CONTROL-MIB::ilomCtrlAlertType.2 = INTEGER: snmptrap(2)
SUN-ILOM-CONTROL-MIB::ilomCtrlAlertType.3 = INTEGER: snmptrap(2)
.
.
.
SUN-ILOM-CONTROL-MIB::ilomCtrlAlertType.14 = INTEGER: snmptrap(2)
SUN-ILOM-CONTROL-MIB::ilomCtrlAlertType.15 = INTEGER: snmptrap(2)
SUN-ILOM-CONTROL-MIB::ilomCtrlAlertDestinationIP.2 = IpAddress: 10.60.33.40
SUN-ILOM-CONTROL-MIB::ilomCtrlAlertDestinationIP.3 = IpAddress: 0.0.0.0
.
.
.
$
```
**Note –** The output seen in the example is a portion of the full output and might be different for your environment.

### **Related Information**

- ["Display the Alert Properties \(CLI\)" on page 62](#page-79-0)
- ["Display the Alert Properties \(Web\)" on page 131](#page-148-0)
- ["Enable Alerts to Send SNMP Traps \(SNMP\)" on page 244](#page-261-0)
- ["Modify Alert SNMP Version \(SNMP\)" on page 247](#page-264-0)
- ["Disable Alerts \(SNMP\)" on page 248](#page-265-0)

# ▼ Display Oracle ILOM User Accounts (SNMP)

● **From the SNMP client, type.**

```
$ snmpwalk -v2c -c public mc_IP SUN-ILOM-CONTROL-MIB::ilomCtrlLocalUserTable
SUN-ILOM-CONTROL-MIB::ilomCtrlLocalUserPassword."root" = STRING: "(Not
Viewable)"
SUN-ILOM-CONTROL-MIB::ilomCtrlLocalUserPassword."ilom-admin" = STRING: "(Not
Viewable)"
SUN-ILOM-CONTROL-MIB::ilomCtrlLocalUserPassword."ilom-operator" = STRING:
"(Not Viewable)"
SUN-ILOM-CONTROL-MIB::ilomCtrlLocalUserRoles."root" = STRING: "aucro"
SUN-ILOM-CONTROL-MIB::ilomCtrlLocalUserRoles."ilom-admin" = STRING: "aucro"
SUN-ILOM-CONTROL-MIB::ilomCtrlLocalUserRoles."ilom-operator" = STRING: "o"
SUN-ILOM-CONTROL-MIB::ilomCtrlLocalUserRowStatus."root" = INTEGER: active(1)
SUN-ILOM-CONTROL-MIB::ilomCtrlLocalUserRowStatus."ilom-admin" = INTEGER:
active(1)
SUN-ILOM-CONTROL-MIB::ilomCtrlLocalUserRowStatus."ilom-operator" = INTEGER:
active(1)
SUN-ILOM-CONTROL-MIB::ilomCtrlLocalUserCLIMode."root" = INTEGER: default(1)
SUN-ILOM-CONTROL-MIB::ilomCtrlLocalUserCLIMode."ilom-admin" = INTEGER:
default(1)
SUN-ILOM-CONTROL-MIB::ilomCtrlLocalUserCLIMode."ilom-operator" = INTEGER:
default(1)
$
```
**Note –** The output identifies three users. Of them, users root and ilom-admin have an administrative role.

- ["Display the Oracle ILOM User Accounts \(CLI\)" on page 63](#page-80-0)
- ["Display the Oracle ILOM User Accounts \(Web\)" on page 132](#page-149-1)
- ["Add an Oracle ILOM User Account \(SNMP\)" on page 241](#page-258-0)
- ["Delete an Oracle ILOM User Account \(SNMP\)" on page 242](#page-259-0)

# ▼ Display the Remote Log Hosts (SNMP)

● **From the SNMP client, type.**

```
$ snmpget -v2c -c public mc_IP SUN-ILOM-CONTROL-MIB::ilomCtrlRemoteSyslogDest1.0
SUN-ILOM-CONTROL-MIB::ilomCtrlRemoteSyslogDest1.0 = IpAddress: 123.45.67.89
$ snmpget -v2c -c public mc_IP SUN-ILOM-CONTROL-MIB::ilomCtrlRemoteSyslogDest2.0
SUN-ILOM-CONTROL-MIB::ilomCtrlRemoteSyslogDest2.0 = IpAddress: 0.0.0.0
$
```
# **Related Information**

- ["Display the Remote Log Hosts \(CLI\)" on page 64](#page-81-0)
- ["Display the Remote Log Hosts \(Web\)" on page 132](#page-149-0)
- ["Set the Remote Log Hosts \(SNMP\)" on page 235](#page-252-1)

# <span id="page-240-1"></span>▼ Display the Network Management Configuration (SNMP)

● **From the SNMP client, type.**

```
$ snmpwalk -v2c -c public mc_IP SUN-ILOM-CONTROL-MIB::ilomCtrlNetwork
SUN-ILOM-CONTROL-MIB::ilomCtrlNetworkMacAddress."SP/network" = STRING:
46:46:41:39:00:FF
SUN-ILOM-CONTROL-MIB::ilomCtrlNetworkIpDiscovery."SP/network" = INTEGER:
static(1)
SUN-ILOM-CONTROL-MIB::ilomCtrlNetworkIpAddress."SP/network" = IpAddress:
123.45.67.89
SUN-ILOM-CONTROL-MIB::ilomCtrlNetworkIpGateway."SP/network" = IpAddress:
123.45.67.5
SUN-ILOM-CONTROL-MIB::ilomCtrlNetworkIpNetmask."SP/network" = IpAddress:
255.255.255.0
SUN-ILOM-CONTROL-MIB::ilomCtrlNetworkPendingIpDiscovery."SP/network" =
INTEGER: static(1)
SUN-ILOM-CONTROL-MIB::ilomCtrlNetworkPendingIpAddress."SP/network" =
IpAddress: 123.45.67.89
```

```
SUN-ILOM-CONTROL-MIB::ilomCtrlNetworkPendingIpGateway."SP/network" =
IpAddress: 123.45.67.5
SUN-ILOM-CONTROL-MIB::ilomCtrlNetworkPendingIpNetmask."SP/network" =
IpAddress: 255.255.255.0
SUN-ILOM-CONTROL-MIB::ilomCtrlNetworkCommitPending."SP/network" = INTEGER:
false(2)
\dot{\mathsf{S}}
```
- ["Display the Network Management Configuration \(CLI\)" on page 65](#page-81-1)
- ["Display the Network Management Configuration \(Web\)" on page 133](#page-150-0)
- ["Set the Network Parameters \(SNMP\)" on page 238](#page-255-0)

# <span id="page-241-0"></span>▼ Display Switch FRU ID (SNMP)

**Note –** The entity number for the /SYS switch container target might change with different firmware releases or switch configurations. Verify the switch entity number (1) with the procedure in ["Display the Entity Numbers" on page 211](#page-228-0).

#### **1. From the SNMP client, type.**

```
$ snmpwalk -v2c -c public mc_IP ENTITY-MIB::entPhysicalTable
ENTITY-MIB::entPhysicalDescr.1 = STRING: Sun Datacenter InfiniBand Switch 36
ENTITY-MIB::entPhysicalDescr.2 = STRING: Motherboard
ENTITY-MIB::entPhysicalDescr.3 = STRING: Fault Sensor
ENTITY-MIB::entPhysicalDescr.4 = STRING: Voltage Sensor
ENTITY-MIB::entPhysicalDescr.5 = STRING: Fault Sensor
.
.
.
ENTITY-MIB::entPhysicalVendorType.1 = OID: SNMPv2-SMI::zeroDotZero
.
.
.
ENTITY-MIB::entPhysicalContainedIn.1 = INTEGER: 0
.
.
.
ENTITY-MIB::entPhysicalClass.1 = INTEGER: chassis(3)
.
.
.
ENTITY-MIB::entPhysicalParentRelPos.1 = INTEGER: -1
.
```

```
.
.
ENTITY-MIB::entPhysicalName.1 = STRING: /SYS
.
.
.
ENTITY-MIB::entPhysicalHardwareRev.1 = STRING:
.
.
.
ENTITY-MIB::entPhysicalFirmwareRev.1 = STRING: 2.0.5-1
.
.
.
$
```
**2. Look through the output for entity number** 1**.**

You can also filter the output of the snmpwalk command for entity number 1. This is an example of filtering the snmpwalk command output:

**Note –** The manner in which you can filter the output varies according to your operating system.

```
$ snmpwalk -v2c -c public mc_IP ENTITY-MIB::entPhysicalTable | grep -F '.1 ='
ENTITY-MIB::entPhysicalDescr.1 = STRING: Sun Datacenter InfiniBand Switch 36
ENTITY-MIB::entPhysicalVendorType.1 = OID: SNMPv2-SMI::zeroDotZero
ENTITY-MIB::entPhysicalContainedIn.1 = INTEGER: 0
ENTITY-MIB::entPhysicalClass.1 = INTEGER: chassis(3)
ENTITY-MIB::entPhysicalParentRelPos.1 = INTEGER: -1
ENTITY-MIB::entPhysicalName.1 = STRING: /SYS
ENTITY-MIB::entPhysicalHardwareRev.1 = STRING:
ENTITY-MIB::entPhysicalFirmwareRev.1 = STRING: 2.0.5-1
ENTITY-MIB::entPhysicalSoftwareRev.1 = STRING:
ENTITY-MIB::entPhysicalSerialNum.1 = STRING: 0110SJC-1099XY9992
ENTITY-MIB::entPhysicalMfgName.1 = STRING: Sun Microsystems, Inc.
ENTITY-MIB::entPhysicalModelName.1 = STRING: 5111402
ENTITY-MIB::entPhysicalAlias.1 = STRING:
ENTITY-MIB::entPhysicalAssetID.1 = STRING:
ENTITY-MIB::entPhysicalIsFRU.1 = INTEGER: true(1)
$
```
- ["Display Switch FRU ID \(CLI\)" on page 66](#page-83-0)
- ["Display System Component FRU ID \(Web\)" on page 134](#page-151-0)
- ["Display FRU ID Information \(IPMI\)" on page 254](#page-271-0)

■ ["Display the Entity Numbers" on page 211](#page-228-0)

# <span id="page-243-0"></span>▼ Display Power Supply FRU ID (SNMP)

**Note –** You can only display FRU ID information for currently present power supplies.

**Note –** The entity numbers for the /SYS/PSU*x* power supply FRU targets might change with different firmware releases or switch configurations. Verify the power supply entity numbers with the procedure in ["Display the Entity Numbers" on](#page-228-0) [page 211](#page-228-0).

**1. From the SNMP client, type.**

```
$ snmpwalk -v2c -c public mc_IP ENTITY-MIB::entPhysicalTable
ENTITY-MIB::entPhysicalDescr.1 = STRING: Sun Datacenter InfiniBand Switch 36
ENTITY-MIB::entPhysicalDescr.2 = STRING: Motherboard
ENTITY-MIB::entPhysicalDescr.3 = STRING: Fault Sensor
ENTITY-MIB::entPhysicalDescr.4 = STRING: Voltage Sensor
ENTITY-MIB::entPhysicalDescr.5 = STRING: Fault Sensor
.
.
.
ENTITY-MIB::entPhysicalDescr.34 = STRING: Power Supply FRU
.
.
.
ENTITY-MIB::entPhysicalDescr.38 = STRING: Power Supply FRU
.
.
.
ENTITY-MIB::entPhysicalVendorType.34 = OID: SNMPv2-SMI::zeroDotZero
.
.
.
ENTITY-MIB::entPhysicalVendorType.38 = OID: SNMPv2-SMI::zeroDotZero
.
.
.
ENTITY-MIB::entPhysicalContainedIn.34 = INTEGER: 1
.
.
.
```

```
ENTITY-MIB::entPhysicalContainedIn.38 = INTEGER: 1
.
.
.
ENTITY-MIB::entPhysicalClass.34 = INTEGER: powerSupply(6)
.
.
.
ENTITY-MIB::entPhysicalClass.38 = INTEGER: powerSupply(6)
.
.
.
ENTITY-MIB::entPhysicalParentRelPos.34 = INTEGER: 1
.
.
.
ENTITY-MIB::entPhysicalParentRelPos.38 = INTEGER: 2
.
.
.
ENTITY-MIB::entPhysicalName.34 = STRING: /SYS/PSU0
.
.
.
ENTITY-MIB::entPhysicalName.38 = STRING: /SYS/PSU1
.
.
.
$
```
# **2. Look though the output for the entity numbers respective to the power supplies.**

You can also filter the output of the snmpwalk command for a specific entity number. This is an example of filtering the snmpwalk command output.:

#### \$ **snmpwalk -v2c -c public** *mc\_IP* **ENTITY-MIB::entPhysicalTable | grep -F '.***number* **='**

where *number* is the entity number.

**Note –** The manner in which you can filter the output varies according to your operating system.

To filter voltage information for the left power supply (PSU0), use the entity number respective to the /SYS/PSU0 power supply FRU target. This filtering example uses entity number 34:

```
$ snmpwalk -v2c -c public mc_IP ENTITY-MIB::entPhysicalTable | grep -F '.34 ='
ENTITY-MIB::entPhysicalDescr.34 = STRING: Power Supply FRU
ENTITY-MIB::entPhysicalVendorType.34 = OID: SNMPv2-SMI::zeroDotZero
ENTITY-MIB::entPhysicalContainedIn.34 = INTEGER: 1
ENTITY-MIB::entPhysicalClass.34 = INTEGER: powerSupply(6)
ENTITY-MIB::entPhysicalParentRelPos.34 = INTEGER: 1
ENTITY-MIB::entPhysicalName.34 = STRING: /SYS/PSU0
ENTITY-MIB::entPhysicalHardwareRev.34 = STRING:
ENTITY-MIB::entPhysicalFirmwareRev.34 = STRING:
ENTITY-MIB::entPhysicalSoftwareRev.34 = STRING: 02
ENTITY-MIB::entPhysicalSerialNum.34 = STRING: 001180
ENTITY-MIB::entPhysicalMfgName.34 = STRING: Delta Energy Systems
ENTITY-MIB::entPhysicalModelName.34 = STRING: 3002233
ENTITY-MIB::entPhysicalAlias.34 = STRING: A247
ENTITY-MIB::entPhysicalAssetID.34 = STRING:
ENTITY-MIB::entPhysicalIsFRU.34 = INTEGER: true(1)
\mathsf{\dot{S}}
```
### **Related Information**

- ["Display Power Supply FRU ID \(CLI\)" on page 67](#page-83-1)
- ["Display System Component FRU ID \(Web\)" on page 134](#page-151-0)
- ["Display FRU ID Information \(IPMI\)" on page 254](#page-271-0)
- ["Display the Entity Numbers" on page 211](#page-228-0)

# ▼ Display the System Components (SNMP)

#### **1. From the SNMP client, type.**

```
$ snmpwalk -v2c -c public mc_IP ENTITY-MIB::entPhysicalName
ENTITY-MIB::entPhysicalName.1 = STRING: /SYS
ENTITY-MIB::entPhysicalName.2 = STRING: /SYS/MB
ENTITY-MIB::entPhysicalName.3 = STRING: /SYS/MB/V_ECB
ENTITY-MIB::entPhysicalName.4 = STRING: /SYS/MB/V_3.3VMain
ENTITY-MIB::entPhysicalName.5 = STRING: /SYS/MB/V_3.3VMainOK
ENTITY-MIB::entPhysicalName.6 = STRING: /SYS/MB/V_3.3VStby
ENTITY-MIB::entPhysicalName.7 = STRING: /SYS/MB/V_12V
```

```
.
.
ENTITY-MIB::entPhysicalName.51 = STRING: /SYS/I_POWER
ENTITY-MIB::entPhysicalName.52 = STRING: /SYS/I_ATTENTION
ENTITY-MIB::entPhysicalName.53 = STRING: /SYS/I_LOCATOR
$
```
.

**Note –** The example is a portion of the full output.

**2. Display the physical entity descriptions.**

```
$ snmpwalk -v2c -c public mc_IP ENTITY-MIB::entPhysicalDescr
ENTITY-MIB::entPhysicalDescr.1 = STRING: Sun Datacenter InfiniBand Switch 36
ENTITY-MIB::entPhysicalDescr.2 = STRING: Motherboard
ENTITY-MIB::entPhysicalDescr.3 = STRING: Fault Sensor
ENTITY-MIB::entPhysicalDescr.4 = STRING: Voltage Sensor
ENTITY-MIB::entPhysicalDescr.5 = STRING: Fault Sensor
ENTITY-MIB::entPhysicalDescr.6 = STRING: Voltage Sensor
ENTITY-MIB::entPhysicalDescr.7 = STRING: Voltage Sensor
.
.
.
ENTITY-MIB::entPhysicalDescr.51 = STRING: Indicator
ENTITY-MIB::entPhysicalDescr.52 = STRING: Indicator
ENTITY-MIB::entPhysicalDescr.53 = STRING: Indicator
$
```
**Note –** The example is a portion of the full output.

**3. Display the physical entity classes.**

**Note –** The example is a portion of the full output.

```
$ snmpwalk -v2c -c public mc_IP ENTITY-MIB::entPhysicalClass
ENTITY-MIB::entPhysicalClass.1 = INTEGER: chassis(3)
ENTITY-MIB::entPhysicalClass.2 = INTEGER: container(5)
ENTITY-MIB::entPhysicalClass.3 = INTEGER: sensor(8)
ENTITY-MIB::entPhysicalClass.4 = INTEGER: sensor(8)
ENTITY-MIB::entPhysicalClass.5 = INTEGER: sensor(8)
ENTITY-MIB::entPhysicalClass.6 = INTEGER: sensor(8)
ENTITY-MIB::entPhysicalClass.7 = INTEGER: sensor(8)
```

```
.
.
ENTITY-MIB::entPhysicalClass.51 = INTEGER: other(1)
ENTITY-MIB::entPhysicalClass.52 = INTEGER: other(1)
ENTITY-MIB::entPhysicalClass.53 = INTEGER: other(1)
\mathsf{\dot{S}}
```
.

- ["Display System Component FRU ID \(Web\)" on page 134](#page-151-0)
- ["Display the Additional System Component Information \(SNMP\)" on page 230](#page-247-0)
- ["Display the Entity Numbers" on page 211](#page-228-0)

# <span id="page-247-0"></span>▼ Display the Additional System Component Information (SNMP)

● **From the SNMP client, type.**

```
$ snmpwalk -v2c -c public mc_IP SUN-PLATFORM-MIB::sunPlatEquipmentTable
SUN-PLATFORM-MIB::sunPlatEquipmentAdministrativeState.1 = INTEGER: unlocked(2)
SUN-PLATFORM-MIB::sunPlatEquipmentAdministrativeState.2 = INTEGER: unlocked(2)
.
.
.
SUN-PLATFORM-MIB::sunPlatEquipmentOperationalState.1 = INTEGER: enabled(2)
SUN-PLATFORM-MIB::sunPlatEquipmentOperationalState.2 = INTEGER: enabled(2)
.
.
.
SUN-PLATFORM-MIB::sunPlatEquipmentAlarmStatus.1 = INTEGER: indeterminate(4)
SUN-PLATFORM-MIB::sunPlatEquipmentAlarmStatus.2 = INTEGER: indeterminate(4)
.
.
.
SUN-PLATFORM-MIB::sunPlatEquipmentUnknownStatus.1 = INTEGER: false(2)
SUN-PLATFORM-MIB::sunPlatEquipmentUnknownStatus.2 = INTEGER: false(2)
.
.
.
SUN-PLATFORM-MIB::sunPlatEquipmentLocationName.1 = STRING: unknown
SUN-PLATFORM-MIB::sunPlatEquipmentLocationName.2 = STRING: /SYS
.
.
.
\dot{\mathsf{S}}
```
**Note –** The output has been truncated to display the information for the first two entities.

### **Related Information**

■ ["Display the System Components \(SNMP\)" on page 228](#page-245-0)

▼ Display the Firmware Version (SNMP)

● **From the SNMP client, display the firmware version.**

```
$ snmpget -v2c -c public mc_IP ENTITY-MIB::entPhysicalFirmwareRev.1
ENTITY-MIB::entPhysicalFirmwareRev.1 = STRING: 2.0.5-1
$
```
### **Related Information**

- ["Display the Firmware Version \(CLI\)" on page 68](#page-84-0)
- ["Display the Firmware Version \(Web\)" on page 134](#page-151-1)
- ["Display the Entity Numbers" on page 211](#page-228-0)

# ▼ Display System Identification Properties (SNMP)

**1. From the SNMP client, display the host name.**

```
$ snmpget -v2c -c public mc_IP SUN-ILOM-CONTROL-MIB::ilomCtrlHostName.0
SUN-ILOM-CONTROL-MIB::ilomCtrlHostName.0 = STRING: us-36p-1
$
```
#### **2. Display the system identifier.**

```
$ snmpget -v2c -c public mc_IP SUN-ILOM-CONTROL-MIB::ilomCtrlSystemIdentifier.0
SUN-ILOM-CONTROL-MIB::ilomCtrlSystemIdentifier.0 = STRING: (none)
$
```
- ["Display System Identification Properties \(CLI\)" on page 68](#page-85-0)
- ["Display System Identification Properties \(Web\)" on page 135](#page-152-0)
- ["Set the System Identification Properties \(SNMP\)" on page 240](#page-257-0)

# Controlling Oracle ILOM Targets (SNMP)

These topics enable you to change the behavior or configuration of many Oracle ILOM targets.

- ["Performing General Tasks \(SNMP\)" on page 232](#page-249-0)
- ["Performing User Tasks \(SNMP\)" on page 240](#page-257-1)
- ["Managing Other Aspects With Oracle ILOM \(SNMP\)" on page 242](#page-259-1)

### **Related Information**

- ["Controlling Oracle ILOM Targets \(CLI\)" on page 69](#page-86-0)
- ["Controlling Oracle ILOM Targets \(Web\)" on page 135](#page-152-1)
- ["Monitoring Oracle ILOM Targets \(SNMP\)" on page 195](#page-212-0)

# <span id="page-249-0"></span>Performing General Tasks (SNMP)

You can perform these tasks periodically on a few Oracle ILOM targets.

- ["Set the Date and Time \(SNMP\)" on page 233](#page-250-0)
- ["Set the Time Zone \(SNMP\)" on page 233](#page-250-1)
- ["Set the Network Time Protocol State \(SNMP\)" on page 234](#page-251-1)
- ["Set the Network Time Protocol Servers \(SNMP\)" on page 234](#page-251-0)
- ["Clear the Oracle ILOM Event Log \(SNMP\)" on page 235](#page-252-0)
- ["Set the Remote Log Hosts \(SNMP\)" on page 235](#page-252-1)
- ["Configure the DNS Client \(SNMP\)" on page 236](#page-253-0)
- ["Configure the SMTP Client \(SNMP\)" on page 237](#page-254-0)
- ["Set the Network Parameters \(SNMP\)" on page 238](#page-255-0)
- ["Set the System Identification Properties \(SNMP\)" on page 240](#page-257-0)

- ["Performing User Tasks \(SNMP\)" on page 240](#page-257-1)
- ["Managing Other Aspects With Oracle ILOM \(SNMP\)" on page 242](#page-259-1)

▼ Set the Date and Time (SNMP)

● **From the SNMP client, type.**

```
$ snmpset -v2c -c public mc_IP SUN-ILOM-CONTROL-MIB::ilomCtrlDateAndTime.0 s
"YYYY-MM-DD,hh:mm:ss.0"
```
where *YYYY*-*MM*-*DD*,*hh*:*mm*:*ss* is the year as four digits, and the month, date, hour, minute, and seconds as two digits.

For example:

```
$ snmpset -v2c -c public mc_IP SUN-ILOM-CONTROL-MIB::ilomCtrlDateAndTime.0 s
"2010-1-28,13:24:31.0"
SUN-ILOM-CONTROL-MIB::ilomCtrlDateAndTime.0 = STRING: 2010-1-28,13:24:31.0
$
```
#### **Related Information**

- ["Set the Date and Time \(CLI\)" on page 71](#page-87-0)
- ["Set the Date and Time \(Web\)" on page 137](#page-154-0)
- ["Display the Date and Time \(SNMP\)" on page 196](#page-213-1)

▼ Set the Time Zone (SNMP)

● **From the SNMP client, type.**

<span id="page-250-1"></span>\$ **snmpset -v2c -c public** *mc\_IP* **SUN-ILOM-CONTROL-MIB::ilomCtrlTimezone.0 s "***timezone***"**

where *timezone* is the time zone. For example, to set for Greenwich Mean Time:

```
$ snmpset -v2c -c public mc_IP SUN-ILOM-CONTROL-MIB::ilomCtrlTimezone.0 s "GMT"
SUN-ILOM-CONTROL-MIB::ilomCtrlTimezone.0 = STRING: GMT
$
```
- ["Set the Date and Time \(CLI\)" on page 71](#page-87-0)
- ["Set the Time Zone \(Web\)" on page 138](#page-155-0)
- ["Display the Time Zone \(SNMP\)" on page 197](#page-214-1)

<span id="page-251-1"></span>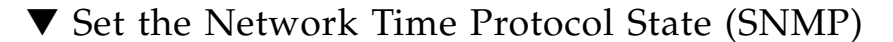

● **From the SNMP client, type.**

```
$ snmpset -v2c -c public mc_IP SUN-ILOM-CONTROL-MIB::ilomCtrlNTPEnabled.0 i state
```
where *state* is either 1 for enabled or 2 for disabled. For example, to enable NTP:

```
$ snmpset -v2c -c public mc_IP SUN-ILOM-CONTROL-MIB::ilomCtrlNTPEnabled.0 i 1
SUN-ILOM-CONTROL-MIB::ilomCtrlNTPEnabled.0 = INTEGER: true(1)
$
```
### **Related Information**

- ["Set the Network Time Protocol Servers \(SNMP\)" on page 234](#page-251-0)
- ["Display the NTP State \(SNMP\)" on page 219](#page-236-1)

▼ Set the Network Time Protocol Servers (SNMP)

● **From the SNMP client, type.**

```
$ snmpset -v2c -c public mc_IP
SUN-ILOM-CONTROL-MIB::ilomCtrlDeviceNTPServernumberIP.0 = "IP_address"
```
where:

- *number* is the string for the number of the server, either One or Two.
- *IP\_address* is the IP address of the NTP server.

For example, to set the NTP server One to the address of 123.45.67.90:

```
$ snmpset -v2c -c public mc_IP
SUN-ILOM-CONTROL-MIB::ilomCtrlDeviceNTPServerOneIP.0 = "123.45.67.90"
SUN-ILOM-CONTROL-MIB::ilomCtrlDeviceNTPServerOneIP.0 = IpAddress: 123.45.67.90
$
```
**Note –** Setting the NTP server IP address parameter to 0.0.0.0 effectively disables that parameter.

- ["Set the Date and Time \(CLI\)" on page 71](#page-87-0)
- ["Set the Date and Time \(Web\)" on page 137](#page-154-0)
- ["Set the Network Time Protocol State \(SNMP\)" on page 234](#page-251-0)
- ["Display the NTP Servers \(SNMP\)" on page 220](#page-237-0)

### ▼ Clear the Oracle ILOM Event Log (SNMP)

● **From the SNMP client, type.**

```
$ snmpset -v2c -c public mc_IP SUN-ILOM-CONTROL-MIB::ilomCtrlEventLogClear.0 i 1
SUN-ILOM-CONTROL-MIB::ilomCtrlEventLogClear.0 = INTEGER: true(1)
$
```
### **Related Information**

- ["Clear the Oracle ILOM Event Log \(CLI\)" on page 73](#page-90-0)
- ["Clear the Oracle ILOM Event Log \(Web\)" on page 139](#page-156-0)
- ["Display the Oracle ILOM Event Log \(SNMP\)" on page 215](#page-232-0)
- ["Set the Remote Log Hosts \(SNMP\)" on page 235](#page-252-0)

### <span id="page-252-0"></span>▼ Set the Remote Log Hosts (SNMP)

The Oracle ILOM implementation in the management controller provides a protocol for transmitting Oracle ILOM events to a remote log host. The events transmitted are similar to those displayed in the local log.

● **From the SNMP client, type.**

```
$ snmpset -v2c -c public mc_IP
SUN-ILOM-CONTROL-MIB::ilomCtrlRemoteSyslogDestnumber.0 a "IP_address"
```
where:

- *number* is the number of the remote log host.
- *IP\_address* is the IP address of the remote log host.

For example, to set the IP address of remote log host 2:

```
$ snmpset -v2c -c public mc_IP SUN-ILOM-CONTROL-MIB::ilomCtrlRemoteSyslogDest2.0
a "123.45.67.90"
SUN-ILOM-CONTROL-MIB::ilomCtrlRemoteSyslogDest2.0 = IpAddress: 123.45.67.90
$
```
**Note –** Setting a remote log host IP address to 0.0.0.0 disables that functionality.

#### **Related Information**

- ["Set the Remote Log Hosts \(CLI\)" on page 74](#page-91-0)
- ["Set the Remote Log Hosts \(Web\)" on page 140](#page-157-0)
- ["Display the Remote Log Hosts \(SNMP\)" on page 223](#page-240-0)

### ▼ Configure the DNS Client (SNMP)

To enable name services within the management controller, Oracle ILOM must be configured as a DNS client.

**1. From the SNMP client, set whether the DNS client will be configured via the DHCP server (**1**), or configured locally (**2**).**

```
$ snmpset -v2c -c public mc_IP SUN-ILOM-CONTROL-MIB::ilomCtrlDNSdhcpAutoDns.0 i
2
SUN-ILOM-CONTROL-MIB::ilomCtrlDNSdhcpAutoDns.0 = INTEGER: false(2)
$
```
#### **2. If configured locally, set the name server IP addresses.**

#### \$ **snmpset -v2c -c public** *mc\_IP* **SUN-ILOM-CONTROL-MIB::ilomCtrlDNSNameServers.0 s '***IP\_address***'**

where *IP* addresses are a comma delimited list of up to three IP addresses of name servers in search order.

For example:

```
$ snmpset -v2c -c public mc_IP SUN-ILOM-CONTROL-MIB::ilomCtrlDNSNameServers.0 s
'123.45.67.89,123.45.67.90'
SUN-ILOM-CONTROL-MIB::ilomCtrlDNSNameServers.0 = STRING: 123.45.67.89,
123.45.67.90
$
```
### **3. If configured locally, set the search path.**

\$ **snmpset -v2c -c public** *mc\_IP* **SUN-ILOM-CONTROL-MIB::ilomCtrlDNSSearchPath.0 s '***domains***'**

> where *domains* are a comma delimited list of up to six domains or search suffixes in search order.

For example:

```
$ snmpset -v2c -c public mc_IP SUN-ILOM-CONTROL-MIB::ilomCtrlDNSSearchPath.0 s
'india.sun.com,norway.sun.com'
SUN-ILOM-CONTROL-MIB::ilomCtrlDNSSearchPath.0 = STRING:
india.sun.com,norway.sun.com
$
```
**Note –** The timeout value and number of retries are configurable. The default values of 5 and 1, respectively, provide for optimal performance.

### **Related Information**

- ["Configure the DNS Client \(CLI\)" on page 75](#page-91-1)
- ["Configure the DNS Client \(Web\)" on page 140](#page-157-1)
- ["Display the DNS Client Status \(SNMP\)" on page 218](#page-235-0)

▼ Configure the SMTP Client (SNMP)

To enable email alerts, you must configre Oracle ILOM as an SMTP client.

#### **1. From the SNMP client, set the SMTP server IP address.**

```
$ snmpset -v2c -c public mc_IP SUN-ILOM-CONTROL-MIB::ilomCtrlSMTPServerIP.0 a
"IP_address"
```
where *IP\_address* is the IP address of the SMTP server. For example:

```
$ snmpset -v2c -c public mc_IP SUN-ILOM-CONTROL-MIB::ilomCtrlSMTPServerIP.0 a
123.45.67.89
SUN-ILOM-CONTROL-MIB::ilomCtrlSMTPServerIP.0 = IpAddress: 123.45.67.89
$
```
**2. Set the SMTP server port.**

\$ **snmpset -v2c -c public** *mc\_IP* **SUN-ILOM-CONTROL-MIB::ilomCtrlSMTPPortNumber.0 i** *port*

where *port* is the port of the SMTP server. For example:

```
$ snmpset -v2c -c public mc_IP SUN-ILOM-CONTROL-MIB::ilomCtrlSMTPPortNumber.0 i
25
SUN-ILOM-CONTROL-MIB::ilomCtrlSMTPPortNumber.0 = INTEGER: 25
$
```
#### **3. Enable the SMTP client.**

```
$ snmpset -v2c -c public mc_IP SUN-ILOM-CONTROL-MIB::ilomCtrlSMTPEnabled.0 i 1
SUN-ILOM-CONTROL-MIB::ilomCtrlSMTPEnabled.0 = INTEGER: true(1)
\mathsf{\dot{S}}
```
#### **Related Information**

- ["Configure the SMTP Client \(CLI\)" on page 76](#page-92-0)
- ["Configure the SMTP Client \(Web\)" on page 141](#page-158-0)
- ["Display the SMTP Client Status \(SNMP\)" on page 219](#page-236-0)

▼ Set the Network Parameters (SNMP)

**1. From the SNMP client, set the network parameter.**

```
$ snmpset -v2c -c public mc_IP
SUN-ILOM-CONTROL-MIB::ilomCtrlNetworkPendingIpparameter.\"SP/network\" type "value"
```
where:

- *parameter* is the network parameter to configure:
	- Discovery The IP address discovery method, 1 for static or 2 for DHCP.
	- Address The IP address of the management controller, if static discovery is configured.
	- Gateway The IP address of the subnet switch.
	- Netmask The netmask for the subnet.
- *type* is the type of parameter, i for discovery and a for all others

■ *value* is the value of the parameter

For example, to set the network netmask:

```
$ snmpset -v2c -c public mc_IP
SUN-ILOM-CONTROL-MIB::ilomCtrlNetworkPendingIpNetmask.\"SP/network\" a
"255.255.0.0"
SUN-ILOM-CONTROL-MIB::ilomCtrlNetworkPendingIpNetmask."SP/network" = IpAddress:
255.255.0.0
$
```
### **2. Commit the pending netmask.**

```
$ snmpset -v2c -c public mc_IP
SUN-ILOM-CONTROL-MIB::ilomCtrlNetworkCommitPending.\"SP/network\" i 1
SUN-ILOM-CONTROL-MIB::ilomCtrlNetworkCommitPending."SP/network" = INTEGER:
true(1)
$
```
### **3. Verify the netmask.**

```
$ snmpwalk -v2c -c public mc_IP SUN-ILOM-CONTROL-MIB::ilomCtrlNetwork
SUN-ILOM-CONTROL-MIB::ilomCtrlNetworkMacAddress."SP/network" = STRING:
46:46:41:39:00:FF
SUN-ILOM-CONTROL-MIB::ilomCtrlNetworkIpDiscovery."SP/network" = INTEGER:
static(1)
SUN-ILOM-CONTROL-MIB::ilomCtrlNetworkIpAddress."SP/network" = IpAddress:
123.45.67.89
SUN-ILOM-CONTROL-MIB::ilomCtrlNetworkIpGateway."SP/network" = IpAddress:
123.45.67.5
SUN-ILOM-CONTROL-MIB::ilomCtrlNetworkIpNetmask."SP/network" = IpAddress:
255.255.0.0
SUN-ILOM-CONTROL-MIB::ilomCtrlNetworkPendingIpDiscovery."SP/network" =
INTEGER: static(1)
SUN-ILOM-CONTROL-MIB::ilomCtrlNetworkPendingIpAddress."SP/network" =
IpAddress: 123.45.67.89
SUN-ILOM-CONTROL-MIB::ilomCtrlNetworkPendingIpGateway."SP/network" =
IpAddress: 123.45.67.5
SUN-ILOM-CONTROL-MIB::ilomCtrlNetworkPendingIpNetmask."SP/network" =
IpAddress: 255.255.0.0
SUN-ILOM-CONTROL-MIB::ilomCtrlNetworkCommitPending."SP/network" = INTEGER:
false(2)
$
```
### **Related Information**

■ ["Set the Network Management Parameters \(CLI\)" on page 82](#page-99-0)

- ["Set the Network Management Parameters \(Web\)" on page 145](#page-162-0)
- ["Display the Network Management Configuration \(SNMP\)" on page 223](#page-240-1)

### ▼ Set the System Identification Properties (SNMP)

#### **1. From the SNMP client, set the host name.**

\$ **snmpset -v2c -c public mc\_IP SUN-ILOM-CONTROL-MIB::ilomCtrlHostName.0 s "***hostname***"**

where *hostname* is the host name of the switch. For example:

```
$ snmpset -v2c -c public mc_IP SUN-ILOM-CONTROL-MIB::ilomCtrlHostName.0 s
"us-36p-1"
SUN-ILOM-CONTROL-MIB::ilomCtrlHostName.0 = STRING: us-36p-1
$
```
#### **2. Set the system identifier.**

#### \$ **snmpset -v2c -c public mc\_IP SUN-ILOM-CONTROL-MIB::ilomCtrlSystemIdentifier.0 s "***identity***"**

where *identity* is the string to identify the switch. For example:

```
$ snmpset -v2c -c public mc_IP SUN-ILOM-CONTROL-MIB::ilomCtrlSystemIdentifier.0
s "blr-03-36p-1"
SUN-ILOM-CONTROL-MIB::ilomCtrlSystemIdentifier.0 = STRING: blr-03-36p-1
\mathsf{\dot{S}}
```
#### **Related Information**

- ["Set the System Identification Properties \(CLI\)" on page 84](#page-101-0)
- ["Set the System Identification Properties \(Web\)" on page 146](#page-163-0)
- ["Display System Identification Properties \(SNMP\)" on page 231](#page-248-0)

### Performing User Tasks (SNMP)

These tasks enable you to add and delete Oracle ILOM users.

- ["Add an Oracle ILOM User Account \(SNMP\)" on page 241](#page-258-0)
- ["Delete an Oracle ILOM User Account \(SNMP\)" on page 242](#page-259-0)

### **Related Information**

- ["Performing General Tasks \(SNMP\)" on page 232](#page-249-0)
- ["Managing Other Aspects With Oracle ILOM \(SNMP\)" on page 242](#page-259-1)

### ▼ Add an Oracle ILOM User Account (SNMP)

### **1. From the SNMP client, type.**

```
$ snmpset -v2c -c public mc_IP
SUN-ILOM-CONTROL-MIB::ilomCtrlLocalUserRowStatus.\"username\" = 5
```
where *username* is the user name. For example, to create a user called newuser:

```
$ snmpset -v2c -c public mc_IP
SUN-ILOM-CONTROL-MIB::ilomCtrlLocalUserRowStatus.\"newuser\" = 5
SUN-ILOM-CONTROL-MIB::ilomCtrlLocalUserRoles.\"newuser\" = "o"
SUN-ILOM-CONTROL-MIB::ilomCtrlLocalUserPassword.\"newuser\" = "changeme"
SUN-ILOM-CONTROL-MIB::ilomCtrlLocalUserRowStatus."newuser" = INTEGER:
createAndWait(5)
SUN-ILOM-CONTROL-MIB::ilomCtrlLocalUserRoles."newuser" = STRING: "o"
SUN-ILOM-CONTROL-MIB::ilomCtrlLocalUserPassword."newuser" = STRING: "changeme"
\mathsf{\dot{S}}
```
#### **2. Activate the user.**

```
$ snmpset -v2c -c public mc_IP
SUN-ILOM-CONTROL-MIB::ilomCtrlLocalUserRowStatus.\"newuser\" = 1
SUN-ILOM-CONTROL-MIB::ilomCtrlLocalUserRowStatus."newuser" = INTEGER:
active(1)
$
```
- ["Add an Oracle ILOM User Account \(CLI\)" on page 86](#page-103-0)
- ["Add an Oracle ILOM User Account \(Web\)" on page 147](#page-164-0)
- ["Delete an Oracle ILOM User Account \(SNMP\)" on page 242](#page-259-0)
- ["Display Oracle ILOM User Accounts \(SNMP\)" on page 222](#page-239-0)

<span id="page-259-0"></span>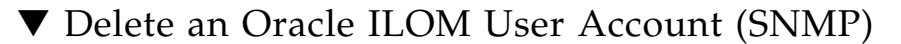

● **From the SNMP client, type.**

```
$ snmpset -v2c -c public mc_IP
SUN-ILOM-CONTROL-MIB::ilomCtrlLocalUserRowStatus.\"username\" = 6
```
where *username* is the user name. For example, to delete newuser:

```
$ snmpset -v2c -c public mc_IP
SUN-ILOM-CONTROL-MIB::ilomCtrlLocalUserRowStatus.\"newuser\" = 6
SUN-ILOM-CONTROL-MIB::ilomCtrlLocalUserRowStatus."newuser" = INTEGER:
destroy(6)
$
```
#### **Related Information**

- ["Delete an Oracle ILOM User Account \(CLI\)" on page 87](#page-104-0)
- ["Delete an Oracle ILOM User Account \(Web\)" on page 148](#page-165-0)
- ["Add an Oracle ILOM User Account \(SNMP\)" on page 241](#page-258-0)
- ["Display Oracle ILOM User Accounts \(SNMP\)" on page 222](#page-239-0)

## <span id="page-259-1"></span>Managing Other Aspects With Oracle ILOM (SNMP)

These tasks help you manage the Oracle ILOM services.

- ["Set the HTTP Service State \(SNMP\)" on page 243](#page-260-0)
- ["Set the HTTPS Service State \(SNMP\)" on page 243](#page-260-1)
- ["Enable Alerts to Send SNMP Traps \(SNMP\)" on page 244](#page-261-0)
- ["Enable Alerts to Send PETs \(SNMP\)" on page 245](#page-262-0)
- ["Enable Alerts to Send Email Alerts \(SNMP\)" on page 246](#page-263-0)
- ["Modify Alert SNMP Version \(SNMP\)" on page 247](#page-264-0)
- ["Disable Alerts \(SNMP\)" on page 248](#page-265-0)

- ["Managing Other Aspects With Oracle ILOM \(CLI\)" on page 102](#page-119-0)
- ["Managing Other Aspects With Oracle ILOM \(Web\)" on page 162](#page-179-0)
- ["Performing General Tasks \(SNMP\)" on page 232](#page-249-0)

<span id="page-260-0"></span>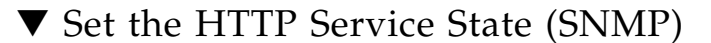

● **From the SNMP client, type.**

\$ **snmpset -v2c -c public** *mc\_IP* **SUN-ILOM-CONTROL-MIB::ilomCtrlHttpEnabled.0 i** *state*

where *state* is either 1 for enabled or 2 for disabled. For example, to enable the HTTP service:

```
$ snmpset -v2c -c public mc_IP SUN-ILOM-CONTROL-MIB::ilomCtrlHttpEnabled.0 i 1
SUN-ILOM-CONTROL-MIB::ilomCtrlHttpEnabled.0 = INTEGER: true(1)
$
```
#### **Related Information**

- ["Enable the HTTP Service \(CLI\)" on page 88](#page-105-0)
- ["Disable the HTTP Service \(CLI\)" on page 89](#page-106-0)
- ["Enable the HTTP Service \(Web\)" on page 149](#page-166-0)
- ["Disable the HTTP Service \(Web\)" on page 150](#page-167-0)
- ["Display the HTTP Service Status \(SNMP\)" on page 217](#page-234-0)

▼ Set the HTTPS Service State (SNMP)

● **From the SNMP client, type.**

<span id="page-260-1"></span>\$ **snmpset -v2c -c public** *mc\_IP* **SUN-ILOM-CONTROL-MIB::ilomCtrlHttpsEnabled.0 i** *state*

> where *state* is either 1 for enabled or 2 for disabled. For example, to enable the HTTPS service:

```
$ snmpset -v2c -c public mc_IP SUN-ILOM-CONTROL-MIB::ilomCtrlHttpsEnabled.0 i 1
SUN-ILOM-CONTROL-MIB::ilomCtrlHttpsEnabled.0 = INTEGER: true(1)
$
```
- ["Enable the HTTPS Service \(CLI\)" on page 90](#page-107-0)
- ["Disable the HTTPS Service \(CLI\)" on page 92](#page-109-0)
- ["Enable the HTTPS Service \(Web\)" on page 151](#page-168-0)
- ["Disable the HTTPS Service \(Web\)" on page 153](#page-170-0)
- ["Display the HTTPS Service Status \(SNMP\)" on page 218](#page-235-1)

▼ Enable Alerts to Send SNMP Traps (SNMP)

● **From the SNMP client, type.**

```
$ snmpset -v2c -c public mc_IP
SUN-ILOM-CONTROL-MIB::ilomCtrlAlertDestinationIP.number = "IP_address"
SUN-ILOM-CONTROL-MIB::ilomCtrlAlertDestinationPort.number = port
SUN-ILOM-CONTROL-MIB::ilomCtrlAlertSeverity.number = severity
```
where:

- *number* is the number of the alert.
- *IP\_address* is the IP address of the host to receive the trap.
- *port* is the destination port.
- *severity* is the severity of the alert.

For example, to enable alert 2 to send traps to the host at IP address 123.45.67.90:

```
$ snmpset -v2c -c public mc_IP
SUN-ILOM-CONTROL-MIB::ilomCtrlAlertDestinationIP.2 = "123.45.67.90"
SUN-ILOM-CONTROL-MIB::ilomCtrlAlertDestinationPort.2 = 162
SUN-ILOM-CONTROL-MIB::ilomCtrlAlertSeverity.2 = 4
SUN-ILOM-CONTROL-MIB::ilomCtrlAlertDestinationIP.2 = IpAddress: 123.45.67.90
SUN-ILOM-CONTROL-MIB::ilomCtrlAlertDestinationPort.2 = INTEGER: 162
SUN-ILOM-CONTROL-MIB::ilomCtrlAlertSeverity.2 = INTEGER: minor(4)
\mathsf{\dot{S}}
```
- ["Enable Alerts to Send SNMP Traps \(CLI\)" on page 102](#page-119-1)
- ["Enable Alerts to Send SNMP Traps \(Web\)" on page 162](#page-179-1)
- ["Enable Alerts to Send PETs \(SNMP\)" on page 245](#page-262-0)
- ["Enable Alerts to Send Email Alerts \(SNMP\)" on page 246](#page-263-0)
- ["Display the Alert Properties \(SNMP\)" on page 221](#page-238-0)
- ["Disable Alerts \(SNMP\)" on page 248](#page-265-0)

▼ Enable Alerts to Send PETs (SNMP)

● **From the SNMP client, type.**

```
$ snmpset -v2c -c public mc_IP
SUN-ILOM-CONTROL-MIB::ilomCtrlAlertDestinationIP.number = "IP_address"
SUN-ILOM-CONTROL-MIB::ilomCtrlAlertType.number = 3
SUN-ILOM-CONTROL-MIB::ilomCtrlAlertSeverity.number = severity
```
where:

- *number* is the number of the alert.
- *IP\_address* is the IP address of the host to receive the trap.
- *severity* is the severity of the alert.

For example, to enable alert 2 to send PET to the host at IP address 123.45.67.90:

```
$ snmpset -v2c -c public mc_IP
SUN-ILOM-CONTROL-MIB::ilomCtrlAlertDestinationIP.2 = "123.45.67.90"
SUN-ILOM-CONTROL-MIB::ilomCtrlAlertType.2 = 3
SUN-ILOM-CONTROL-MIB::ilomCtrlAlertSeverity.2 = 4
SUN-ILOM-CONTROL-MIB::ilomCtrlAlertDestinationIP.2 = IpAddress: 123.45.67.90
SUN-ILOM-CONTROL-MIB::ilomCtrlAlertType.2 = INTEGER: ipmipet(3)
SUN-ILOM-CONTROL-MIB::ilomCtrlAlertSeverity.2 = INTEGER: minor(4)
$
```
- ["Enable Alerts to Send PETs \(CLI\)" on page 104](#page-121-0)
- ["Enable Alerts to Send PETs \(Web\)" on page 163](#page-180-0)
- ["Enable Alerts to Send SNMP Traps \(SNMP\)" on page 244](#page-261-0)
- ["Enable Alerts to Send Email Alerts \(SNMP\)" on page 246](#page-263-0)
- ["Display the Alert Properties \(SNMP\)" on page 221](#page-238-0)
- ["Disable Alerts \(SNMP\)" on page 248](#page-265-0)

▼ Enable Alerts to Send Email Alerts (SNMP)

● **From the SNMP client, type.**

```
$ snmpset -v2c -c public mc_IP
SUN-ILOM-CONTROL-MIB::ilomCtrlAlertDestinationEmail.number = "email_address"
SUN-ILOM-CONTROL-MIB::ilomCtrlAlertType.number = 1
SUN-ILOM-CONTROL-MIB::ilomCtrlAlertEmailCustomSender.number =
"ilom-36pl-hostname" SUN-ILOM-CONTROL-MIB::ilomCtrlAlertSeverity.number = severity
```
where:

- *number* is the number of the alert.
- *email\_address* is the fully qualified email address to receive the trap.
- *hostname* is the host name of the management controller.
- *severity* is the severity of the alert.

For example, to enable alert 2 to send to user@yahoo.com:

```
$ snmpset -v2c -c public mc_IP
SUN-ILOM-CONTROL-MIB::ilomCtrlAlertDestinationEmail.2 = "user@yahoo.com"
SUN-ILOM-CONTROL-MIB::ilomCtrlAlertType.2 = 1
SUN-ILOM-CONTROL-MIB::ilomCtrlAlertEmailCustomSender.2 = "ilom-36pl-hostname"
SUN-ILOM-CONTROL-MIB::ilomCtrlAlertSeverity.2 = 4
SUN-ILOM-CONTROL-MIB::ilomCtrlAlertDestinationEmail.2 = STRING: user@yahoo.com
SUN-ILOM-CONTROL-MIB::ilomCtrlAlertType.2 = INTEGER: email(1)
SUN-ILOM-CONTROL-MIB::ilomCtrlAlertEmailCustomSender.2 = STRING:
ilom-36pl-hostname
SUN-ILOM-CONTROL-MIB::ilomCtrlAlertSeverity.2 = INTEGER: minor(4)
$
```
- ["Enable Alerts to Send Email Alerts \(CLI\)" on page 105](#page-122-0)
- ["Enable Alerts to Send Email Alerts \(Web\)" on page 164](#page-180-1)
- ["Enable Alerts to Send SNMP Traps \(SNMP\)" on page 244](#page-261-0)
- ["Enable Alerts to Send PETs \(SNMP\)" on page 245](#page-262-0)
- ["Display the Alert Properties \(SNMP\)" on page 221](#page-238-0)
- ["Disable Alerts \(SNMP\)" on page 248](#page-265-0)

### ▼ Modify Alert SNMP Version (SNMP)

● **From the SNMP client, type.**

```
$ snmpset -v2c -c public mc_IP
SUN-ILOM-CONTROL-MIB::ilomCtrlAlertSNMPVersion.number = version
```
where:

- *number* is the number of the alert.
- *version* is the SNMP version, 1 is v1, 2 is v2c, or 3 is v3.

For example, to modify alert 2 for SNMP version v2c:

```
$ snmpset -v2c -c public mc_IP SUN-ILOM-CONTROL-MIB::ilomCtrlAlertSNMPVersion.2
= 2
SUN-ILOM-CONTROL-MIB::ilomCtrlAlertSNMPVersion.2 = INTEGER: v2c(2)
$
```
**Note –** You can modify all alert configuration parameters using SNMP. Refer to the *Oracle Integrated Lights Out Manager (ILOM) 3.0 Protocol Management -- SNMP, IPMI,CIM,WS-MAN*, for more information.

- ["Enable Alerts to Send SNMP Traps \(SNMP\)" on page 244](#page-261-0)
- ["Enable Alerts to Send PETs \(SNMP\)" on page 245](#page-262-0)
- ["Enable Alerts to Send Email Alerts \(SNMP\)" on page 246](#page-263-0)
- ["Display the Alert Properties \(SNMP\)" on page 221](#page-238-0)
- ["Disable Alerts \(SNMP\)" on page 248](#page-265-0)

<span id="page-265-0"></span>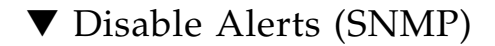

● **From the SNMP client, type.**

```
$ snmpset -v2c -c public mc_IP
SUN-ILOM-CONTROL-MIB::ilomCtrlAlertSeverity.number = 1
```
where *number* is the number of the alert. For example, to disable alert 2:

```
$ snmpset -v2c -c public mc_IP SUN-ILOM-CONTROL-MIB::ilomCtrlAlertSeverity.2 = 1
SUN-ILOM-CONTROL-MIB::ilomCtrlAlertSeverity.2 = INTEGER: disable(1)
$
```
- ["Disable Alerts \(CLI\)" on page 106](#page-123-0)
- ["Disable Alerts \(Web\)" on page 164](#page-181-0)
- ["Display the Alert Properties \(SNMP\)" on page 221](#page-238-0)
- ["Enable Alerts to Send SNMP Traps \(SNMP\)" on page 244](#page-261-0)
- ["Enable Alerts to Send PETs \(SNMP\)" on page 245](#page-262-0)
- ["Enable Alerts to Send Email Alerts \(SNMP\)" on page 246](#page-263-0)
- ["Modify Alert SNMP Version \(SNMP\)" on page 247](#page-264-0)

# <span id="page-266-1"></span>Administering Hardware (IPMI)

These topics describe how to administer the hardware of the switch using the ipmitool utility.

- "ipmitool [Overview" on page 249](#page-266-0)
- ["Display the Sensor States \(IPMI\)" on page 250](#page-267-0)
- ["Display the Sensor Information \(IPMI\)" on page 251](#page-268-0)
- ["Display the System Event Log \(IPMI\)" on page 253](#page-270-0)
- ["Display FRU ID Information \(IPMI\)" on page 254](#page-271-0)
- ["Display Switch Status LED States \(IPMI\)" on page 255](#page-272-0)
- ["Enable the Locator LED \(IPMI\)" on page 256](#page-273-0)
- ["Disable the Locator LED \(IPMI\)" on page 256](#page-273-1)

### **Related Information**

- ["Administering Oracle ILOM \(CLI\)" on page 33](#page-50-0)
- ["Administering Oracle ILOM \(Web\)" on page 117](#page-134-0)
- ["Using the Fabric Monitor" on page 171](#page-188-0)
- ["Administering Oracle ILOM \(SNMP\)" on page 191](#page-208-0)
- ["Understanding Oracle ILOM Commands" on page 257](#page-274-0)

## <span id="page-266-0"></span>ipmitool Overview

The Oracle ILOM implementation on the management controller within the switch provides an IPMI server, which can communicate the state of the switch hardware through the Intelligent Platform Management Interface.

An IPMI client is required to interface with the Oracle ILOM IPMI stack on the management controller. You must have administrator privileges to interface with the stack and the IPMI service must be enabled on the switch.

The ipmitool utility is the IPMI client used in these topics and has this format:

\$ ipmitool -v -I lan -H *mc\_IP* -U *user command option*

where:

- *mc\_IP* is the IP address of the management controller.
- *user* is the user with administrative privileges. For example, ilom-admin.
- *command* is the command to be run on the management controller.
- *option* is an optional argument or parameter to the *command*.

**Note –** After typing the ipmitool command line, you must type the password of the user for the utility to continue. For the ilom-admin user, the default password is ilom-admin.

For more information about and use of IPMI with Oracle ILOM, refer to the *Oracle Integrated Lights Out Manager (ILOM) 3.0 Protocol Management -- SNMP, IPMI, CIM, WS-MAN*, available online at:

<http://www.oracle.com/pls/topic/lookup?ctx=E19860-01&id=homepage>

# <span id="page-267-0"></span>▼ Display the Sensor States (IPMI)

● **From the IPMI client, type.**

**Note –** This example is a portion of the full output.

```
$ ipmitool -v -I lan -H mc_IP -U ilom-admin sensor
Password: password
Sensor ID : CHASSIS_STATUS (0x1)
Entity ID : 7.0
 Sensor Type (Discrete): OEM reserved #c0
States Asserted : Digital State
                   [State Deasserted]
Sensor ID : PSU0/PRSNT (0x2)
Entity ID : 10.0
 Sensor Type (Discrete): Entity Presence
States Asserted : Availability State
                    [Device Present]
.
.
```

```
.
Sensor ID : COOLING_REDUN (0x2b)
Entity ID : 7.0
 Sensor Type (Discrete): OEM reserved #c0
States Asserted : Digital State
                  [State Deasserted]
Sensor ID : CABLE_CONN_STAT (0x2c)
Entity ID : 7.0
 Sensor Type (Discrete): OEM reserved #c0
States Asserted : Digital State
                   [State Deasserted]
$
```
### **Related Information**

- ["Display the Aggregate Sensors State \(CLI\)" on page 44](#page-61-0)
- ["Display the Aggregate Sensors State \(Web\)" on page 122](#page-139-0)
- ["Display the Aggregate Sensors State \(SNMP\)" on page 197](#page-214-0)
- ["Display the Sensor Alarm State \(SNMP\)" on page 210](#page-227-0)
- ["Display the Sensor Information \(IPMI\)" on page 251](#page-268-0)

# <span id="page-268-0"></span>▼ Display the Sensor Information (IPMI)

● **From the IPMI client, type.**

**Note –** This example is a portion of the full output.

```
$ ipmitool -v -I lan -H mc_IP -U ilom-admin sdr
Password: password
Sensor ID : CHASSIS_STATUS (0x1)
Entity ID : 7.0 (System Board)
 Sensor Type (Discrete): OEM reserved #c0
Sensor Reading : 0h
 Event Message Control : Per-threshold
States Asserted : Digital State
                    [State Asserted]
 Assertions Enabled : Digital State
                     [State Deasserted]
                    [State Asserted]
Sensor ID : PSU0/PRSNT (0x2)
Entity ID : 10.0 (Power Supply)
```

```
 Sensor Type (Discrete): Entity Presence
 Sensor Reading : 0h
  Event Message Control : Per-threshold
 States Asserted : Availability State
                     [Device Present]
 Assertions Enabled : Availability State
                     [Device Absent]
                     [Device Present]
.
.
.
Sensor ID : COOLING_REDUN (0x2b)
Entity ID : 7.0 (System Board)
 Sensor Type (Discrete): OEM reserved #c0
Sensor Reading : 0h
 Event Message Control : Per-threshold
 States Asserted : Digital State
                     [State Deasserted]
 Assertions Enabled : Digital State
                     [State Deasserted]
                     [State Asserted]
Sensor ID : CABLE_CONN_STAT (0x2c)
Entity ID : 7.0 (System Board)
 Sensor Type (Discrete): OEM reserved #c0
 Sensor Reading : 0h
 Event Message Control : Per-threshold
States Asserted : Digital State
                     [State Deasserted]
 Assertions Enabled : Digital State
                     [State Deasserted]
                     [State Asserted]
$
```
- ["Display the Sensor States \(IPMI\)" on page 250](#page-267-0)
- ["Display the Sensor Alarm State \(SNMP\)" on page 210](#page-227-0)

# <span id="page-270-0"></span>▼ Display the System Event Log (IPMI)

● **From the IPMI client, type.**

\$ **ipmitool -v -I lan -H** *mc\_IP* **-U ilom-admin sel list** *number*

where *number* is the number of records to display. For example:

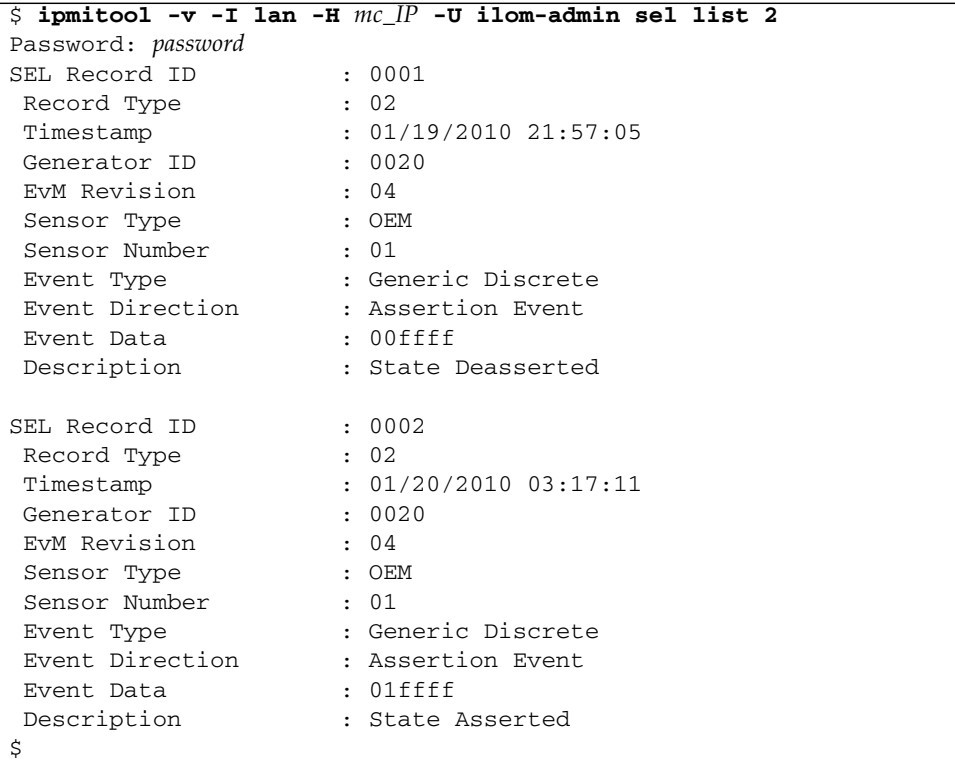

In the output, the events were both for sensor 1, the aggregate sensor. The events describe the sensor going from State Deasserted to State Asserted.

- ["Display the Oracle ILOM Event Log \(CLI\)" on page 53](#page-69-0)
- ["Display the Oracle ILOM Event Log \(Web\)" on page 126](#page-143-0)
- ["Display the Oracle ILOM Event Log \(SNMP\)" on page 215](#page-232-1)

# <span id="page-271-0"></span>▼ Display FRU ID Information (IPMI)

● **From the IPMI client, type.**

```
$ ipmitool -v -I lan -H mc_IP -U ilom-admin fru print
Password: password
FRU Device Description : Builtin FRU Device (ID 0)
 Product Manufacturer : Sun Microsystems
Product Name : ILOM
 Product Version : 2.0.5-1
FRU Device Description : SYS (ID 4)
 Product Manufacturer : Sun Microsystems
Product Name : Sun Datacenter InfiniBand Switch 36
 Product Part Number : 5413495
 Product Serial : 0110SJC-09183P0022
FRU Device Description : PSU0 (ID 5)
 Board Mfg : Delta Energy Systems
Board Product : A236
Board Serial : 006541
Exact Serial : 006541<br>Board Part Number : 3002234<br>Board Extra : sun_spec
                    : sun_spec_part_number - 885-1390-01
FRU Device Description : PSU1 (ID 6)
 Board Mfg : Delta Energy Systems
Board Product : A236
Board Serial : 006653
Board Part Number : 3002234
Board Extra : sun_spec_part_number - 885-1390-01
FRU Device Description : MB (ID 7)
Board Extra : ComEx: manufacturing_date - 2009.02.20
 Product Manufacturer : Sun Microsystems
Product Name : Sun Datacenter InfiniBand Switch 36
 Product Part Number : 5413495
 Product Serial : 0110SJC-09183P0022
Product Extra : ComEx: serial_number - NCD2T0271
$
```
In the output, the FRU Device Description field identifies the FRUs:

- Builtin FRU Device (ID 0) Oracle ILOM firmware
- SYS (ID 4) Management controller
- PSU0 (ID 5) Power supply 0
- $\blacksquare$  PSU1 (ID 6) Power supply 1
- MB (ID 7) Motherboard

### **Related Information**

- ["Display Switch FRU ID \(CLI\)" on page 66](#page-83-0)
- ["Display Power Supply FRU ID \(CLI\)" on page 67](#page-83-1)
- ["Display System Component FRU ID \(Web\)" on page 134](#page-151-0)
- ["Display Switch FRU ID \(SNMP\)" on page 224](#page-241-0)
- ["Display Power Supply FRU ID \(SNMP\)" on page 226](#page-243-0)

# <span id="page-272-0"></span>▼ Display Switch Status LED States (IPMI)

● **From the IPMI client, type.**

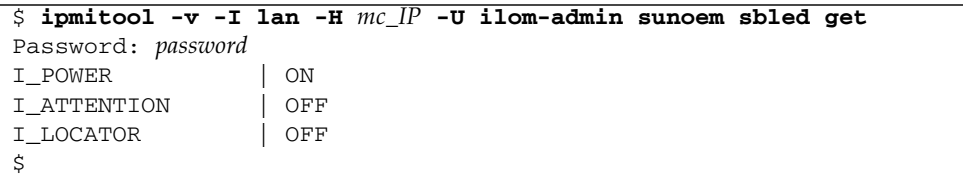

In the output, the Power LED is on, and the Attention and Locator LEDs are off.

- ["Display Switch Status LEDs States \(CLI\)" on page 43](#page-60-0)
- ["Display the Switch Status LEDs States \(Web\)" on page 122](#page-139-1)
- ["Enable the Locator LED \(IPMI\)" on page 256](#page-273-0)
- ["Disable the Locator LED \(IPMI\)" on page 256](#page-273-1)

# <span id="page-273-0"></span>▼ Enable the Locator LED (IPMI)

● **From the IPMI client, type.**

```
$ ipmitool -v -I lan -H mc_IP -U ilom-admin sunoem sbled set I_LOCATOR ON
Password: password
I LOCATOR | ON
$
```
The Locator LEDs is lit.

### **Related Information**

- ["Enable the Locator LED \(CLI\)" on page 72](#page-89-0)
- ["Enable the Locator LED \(Web\)" on page 138](#page-155-0)
- ["Disable the Locator LED \(IPMI\)" on page 256](#page-273-1)
- ["Display Switch Status LED States \(IPMI\)" on page 255](#page-272-0)

## <span id="page-273-1"></span>▼ Disable the Locator LED (IPMI)

● **From the IPMI client, type.**

```
$ ipmitool -v -I lan -H mc_IP -U ilom-admin sunoem sbled set I_LOCATOR OFF
Password: password
I_LOCATOR | OFF
$
```
The Locator LEDs is unlit.

- ["Disable the Locator LED \(CLI\)" on page 73](#page-90-1)
- ["Disable the Locator LED \(Web\)" on page 139](#page-156-1)
- ["Enable the Locator LED \(IPMI\)" on page 256](#page-273-0)
- ["Display Switch Status LED States \(IPMI\)" on page 255](#page-272-0)

# <span id="page-274-0"></span>Understanding Oracle ILOM Commands

Only the ilom-admin user of the Oracle ILOM shell can run all of the Oracle ILOM commands on the Sun Datacenter InfiniBand Switch 36. The format of the Oracle ILOM commands is typically as follows:

-> *command* [*option*][*target*][*property*=*value*]...

where:

- *command* is the command being issued.
- *option* is any option to that command.
- *target* is the target and path to act upon.
- *property* is the property of the target to change.
- *value* is what to change the property to.

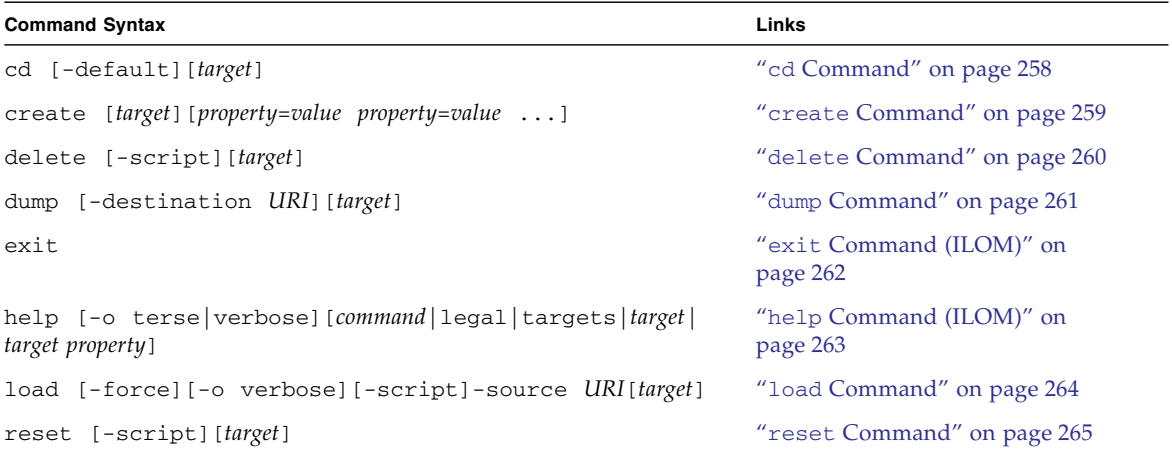

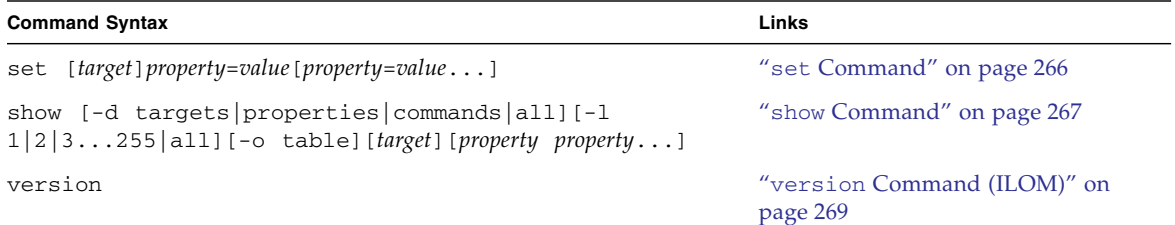

### **Related Information**

- *Switch Reference*
- ["Administering Oracle ILOM \(CLI\)" on page 33](#page-50-0)
- ["Administering Oracle ILOM \(Web\)" on page 117](#page-134-0)
- ["Using the Fabric Monitor" on page 171](#page-188-0)
- ["Administering Oracle ILOM \(SNMP\)" on page 191](#page-208-0)
- ["Administering Hardware \(IPMI\)" on page 249](#page-266-1)

## <span id="page-275-0"></span>cd Command

Changes the current target.

### Syntax

cd [-default] *target*

where *target* is the target and path to act upon.

## **Description**

This Oracle ILOM command changes the Oracle ILOM attention to the specified *target*. This command is similar to the change directory (cd) command of many operating systems.The -default option returns the attention to the default target.

## Example

This example shows how to change to the /SP/logs/event/list target with the cd command.

**Note –** The output in the example is a portion of the full output.

```
-> cd /SP/logs/event/list
/SP/logs/event/list
-> show
 /SP/logs/event/list
    Targets:
    Properties:
    Commands:
       cd
 s how
ID Date/Time Class Type Severity
      ----- ------------------------ -------- -------- --------
75 Wed Oct 7 20:12:31 2009 Audit Log minor
 root : Open Session : object = /session/type : value = shell : success
74 Wed Oct 7 20:12:28 2009 Audit Log minor
 root : Close Session : object = /session/type : value = shell : success
73 Wed Oct 7 20:11:21 2009 Audit Log minor
 root : Open Session : object = /session/type : value = shell : success
.
.
.
->
```
## <span id="page-276-0"></span>create Command

Creates a target or property.

## Syntax

create *target* [*property* = *value property* = *value* ...] where:

- *target* is the target and path to create or act upon.
- *property* is the property of the target to create.
- *value* is the value of the property created.

This Oracle ILOM command creates the specified target with the specified properties. Your user must have administrator (a) privileges to use this command.

## Example

This example shows how to create a /SP/users/test user target with the create command.

```
-> create /SP/users/test
Creating user...
Enter new password: password
Enter new password again: password
Created /SP/users/test
->
```
### **Related Information**

■ "delete [Command" on page 260](#page-277-0)

## <span id="page-277-0"></span>delete Command

Deletes a target.

### Syntax

delete [-script][*target*]

where *target* is the target and path to act upon.

This Oracle ILOM command deletes the *target* and all subordinate targets. If no *target* is specified, the current target is affected. Your user must have administrator (a) privileges to use this command. The -script option skips confirmation of the target deletion and proceeds as if y was specified.

## Example

This example shows how to delete the /SP/users/test target with the delete command.

```
-> delete /SP/users/test
Are you sure you want to delete /SP/users/test (y/n)? y
Deleted /SP/users/test.
->
```
### **Related Information**

■ "create [Command" on page 259](#page-276-0)

## <span id="page-278-0"></span>dump Command

Dumps target information to a remote location.

## Syntax

dump [-destination *URI*][*target*]

where:

- *URI* is the uniform resource indicator.
- *target* is the target and path to act upon.

This Oracle ILOM command transfers *target* information to a remote location specified by the *URI*. If no *target* is specified, the current target is affected. Your user must have administrator (a) privileges to use this command. The -destination option specifies the location. If the -destination option is not used, then the information is transferred to stdout.

## Example

->

This example shows how to transfer the /SP/services/snmp/mibs target information to the ilom-mibs.zip file on the host with IP address 123.45.67.89 using the FTP protocol with the dump command.

-> **dump -destination ftp://root:changeme@123.45.67.89/tftpboot/ilom-mibs.zip /SP/services/snmp/mibs**

### **Related Information**

■ "load [Command" on page 264](#page-281-0)

## <span id="page-279-0"></span>exit Command (ILOM)

Terminates the Oracle ILOM session.

## Syntax

exit

## **Description**

This Oracle ILOM command exits the Oracle ILOM shell and either:

■ Returns the root user to the Linux root user prompt of the management controller.

■ Logs off the ilom-admin user or ilom-operator user from the management controller.

## Example

This example shows how to exit the Oracle ILOM session using the exit command.

-> **exit** #

### **Related Information**

■ *Switch Reference*, exit command

## <span id="page-280-0"></span>help Command (ILOM)

Provides help with Oracle ILOM commands.

## Syntax

help [-o terse|verbose][*command*|legal|targets|*target*|*target property*] where:

- *command* is the Oracle ILOM command for which you are seeking help.
- *target* is the target for which you are seeking help.
- *property* is the property of the target for which you are seeking help.

## **Description**

This Oracle ILOM command gives information and assistance about commands and targets. The -o option enables either terse or verbose output. The help targets command displays a basic list of targets. The help legal command displays the legal notice.

## Example

This example shows how to display verbose help about the exit command with the help command.

```
-> help -o verbose exit
The exit command is used to terminate a session.
Usage: exit
Example:
 -> exit
 Connection to nyc-sp closed.
->
```
### **Related Information**

■ *Switch Reference*, help command

## <span id="page-281-0"></span>load Command

Transfers a file from a remote location to update a target.

### Syntax

load [-force][-o verbose][-script]-source *URI*[*target*]

where:

- *URI* is the uniform resource indicator.
- *target* is the target and path to act upon.

## Description

This Oracle ILOM command transfers information in a file from a remote location specified by the *URI* to update a *target*. If no *target* is specified, the current target is affected. Your user must have administrator (a) privileges to use this command.

## Options

This table describes the options to the load command and their purposes:

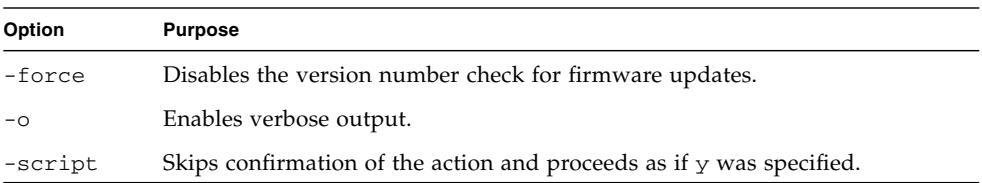

## Example

This example shows how to load a custom certificate file, server.pem, to the /SP/services/https/ssl/custom\_cert target from the host at IP address 123.45.67.89 using the TFTP protocol with the load command.

```
-> load -source tftp://123.45.67.89/server.pem
/SP/services/https/ssl/custom_cert
Load successful.
->
```
### **Related Information**

■ "dump [Command" on page 261](#page-278-0)

## <span id="page-282-0"></span>reset Command

Resets a target.

## Syntax

```
reset [-script][target]
```
where *target* is the target and path to act upon.

This Oracle ILOM command resets a resetable *target* to default conditions. If no *target* is specified, the current target is affected. The -script option skips confirmation of the action and proceeds as if yes was specified. Your user must have administrator (a) privileges to use this command.

## Example

->

This example shows how to reset the custom SSL certificate with the reset command.

```
-> reset /SP/services/https/ssl/custom_cert
Are you sure you want to reset /SP/services/https/ssl/custom_cert (y/n)? y
Performing reset on /SP/services/https/ssl/custom_cert
```

```
Related Information
```
■ "set [Command" on page 266](#page-283-0)

## <span id="page-283-0"></span>set Command

Sets a property.

### Syntax

set [*target*]*property*=*value*[*property*=*value*...]

where:

- *target* is the target and path to act upon.
- *property* is the property of the target to change.
- *value* is what to change the property to.

This Oracle ILOM command sets the *property* of a *target*. If no *target* is specified, the current target is affected. Your user must have administrator (a) privileges to use this command.

## Example

This example shows how to change the role of the /SP/users/test user to administrator with the set command.

```
-> set /SP/users/test role=a
Set 'role' to 'a'
->
```
### **Related Information**

- "show [Command" on page 267](#page-284-0)
- "reset [Command" on page 265](#page-282-0)

## <span id="page-284-0"></span>show Command

Display information about targets, properties, and commands.

## Syntax

```
show [-d targets|properties|commands|all]|[-l
1|2|3...255|all][-o table][target][property property...]
```
where:

- *target* is the target and path to act upon.
- *property* is the property of the target to show.

This Oracle ILOM command displays information about targets, their properties, and associated commands. If no *target* is specified, information about the current target is displayed.

## **Options**

This table describes the options to the show command and their purposes:

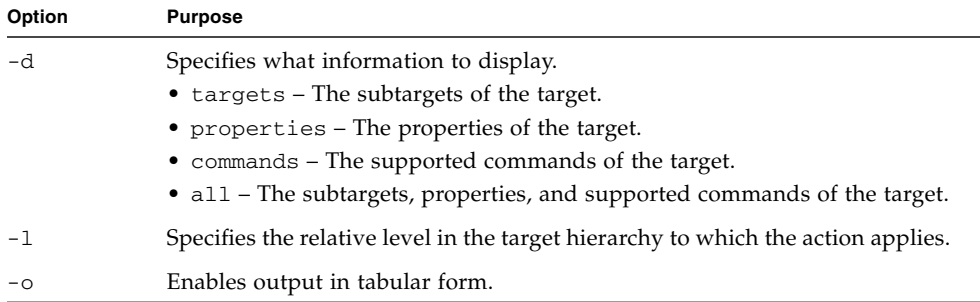

## Example

This example shows how to display the Oracle ILOM user accounts with the show command.

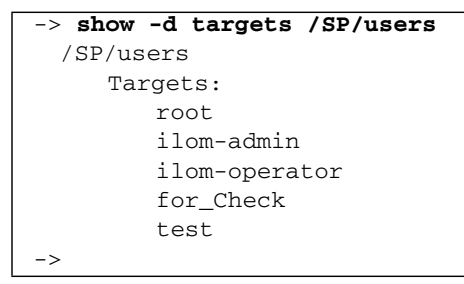

### **Related Information**

■ "set [Command" on page 266](#page-283-0)

## <span id="page-286-0"></span>version Command (ILOM)

Displays version information.

## Syntax

version

### Description

This Oracle ILOM command displays the version information within the management controller.

## Example

This example shows how to display the version information with the version command.

```
-> version
SP firmware 1.3
SP firmware build number: 47111
SP firmware date: Wed Nov 11 18:21:29 IST 2009
SP filesystem version: 0.1.22
->
```
### **Related Information**

■ *Switch Reference*, version command
# Index

### **A**

accessing ILOM [from CLI, 34](#page-51-0) [from web, 120](#page-137-0) [NET MGT port, 34](#page-51-1) [SER MGT port, 35](#page-52-0) acquiring [switch firmware, 109](#page-126-0) acquiring firmware [ILOM, 28](#page-45-0) adding from CLI [ILOM user, 86](#page-103-0) [SNMP communities, 97](#page-114-0) [SNMP users, 95](#page-112-0) from SNMP [ILOM user, 241](#page-258-0) from web [ILOM user, 147](#page-164-0) [SNMP communities, 157](#page-174-0) [SNMP users, 155](#page-172-0) administering [hardware from IPMI, 249](#page-266-0) ILOM [from CLI, 33](#page-50-0) [from SNMP, 191](#page-208-0) [from web, 117](#page-134-0) [aggregate sensor states, 45](#page-61-0) alerts from CLI [disabling, 106](#page-123-0) [displaying, 62](#page-79-0) [send emails, 105](#page-122-0) [send PETs, 104](#page-121-0) [send traps, 102](#page-119-0) from SNMP

[disabling, 248](#page-265-0) [displaying, 221](#page-238-0) [send emails, 246](#page-263-0) [send PETs, 245](#page-262-0) [send traps, 244](#page-261-0) [SNMP version, 247](#page-264-0) from web [disabling, 164](#page-181-0) [displaying, 131](#page-148-0) [send emails, 164](#page-180-0) [send PETs, 163](#page-180-1) [send traps, 162](#page-179-0)

## **B**

backing up configuration [from CLI, 77](#page-93-0) [from web, 142](#page-159-0) [configuration information, 78](#page-94-0) [board level voltages, 48](#page-65-0)

## **C**

cd [command, 258](#page-275-0) changing password ILOM user [from CLI, 86](#page-103-1) [from web, 148](#page-164-1) chassis [monitoring, 185](#page-202-0) clear ILOM event log [from CLI, 73](#page-90-0) [from SNMP, 235](#page-252-0) [from web, 139](#page-156-0) CLI [acquiring switch firmware, 109](#page-126-0) adding

[ILOM user, 86](#page-103-0) [SNMP communities, 97](#page-114-0) [SNMP users, 95](#page-112-0) [backing up configuration, 77](#page-93-0) [changing ILOM password, 86](#page-103-1) [clearing ILOM event log, 73](#page-90-0) configuring [DNS client, 75](#page-91-0) [SMTP client, 76](#page-92-0) [creating snapshot, 79](#page-96-0) deleting [ILOM user, 87](#page-104-0) [SNMP communities, 98](#page-115-0) [SNMP users, 97](#page-114-1) disabling [alerts, 106](#page-123-0) [HTTP, 89](#page-106-0) [HTTPS, 92](#page-109-0) [IPMI, 101](#page-118-0) [log hosts, 74](#page-91-1) [SNMP, 100](#page-117-0) displaying [aggregate sensors state, 44](#page-61-1) [alerts, 62](#page-79-0) [board voltages, 47](#page-63-0) [CLI timeout, 66](#page-82-0) [date, 42](#page-59-0) [DNS client status, 58](#page-75-0) [fan speed, 50](#page-67-0) [fan status, 50](#page-67-0) [help, 61](#page-78-0) [host name, 68](#page-85-0) [HTTP status, 54](#page-71-0) [HTTPS status, 55](#page-71-1) [ILOM event log, 53](#page-69-0) [ILOM sessions, 52](#page-68-0) [ILOM users, 63](#page-80-0) [ILOM version, 68](#page-84-0) [internal temperatures, 49](#page-65-1) [IPMI status, 58](#page-74-0) [log hosts, 64](#page-81-0) [network management configuration, 65](#page-81-1) [NTP servers, 59](#page-76-0) [other aspects, 60](#page-77-0) [power supply FRU ID, 67](#page-83-0) [power supply status, 46](#page-62-0) [service status, 54](#page-70-0) [SMTP client status, 59,](#page-75-1) [219](#page-236-0) [SNMP communities, 57](#page-74-1)

[SNMP status, 56](#page-72-0) [SNMP users, 56](#page-73-0) [SSL certificates, 55](#page-72-1) [switch FRU ID, 66](#page-83-1) [switch status LEDs, 43](#page-60-0) [system identity, 68](#page-85-0) [target properties, 62](#page-78-1) [downloading SNMP MIBs, 99](#page-116-0) enabling [alerts send emails, 105](#page-122-0) [alerts send PETs, 104](#page-121-0) [alerts send traps, 102](#page-119-0) [HTTP, 88](#page-105-0) [HTTPS, 90](#page-107-0) [IPMI, 101](#page-118-1) [log hosts, 74](#page-91-1) [SNMP, 93](#page-110-0) [interface overview, 33](#page-50-1) management controller [reset, 70](#page-87-0) [restart, 70](#page-87-0) managing [HTTP, 88](#page-105-1) [HTTPS, 90](#page-107-1) [IPMI, 100](#page-117-1) [other aspects, 102](#page-119-1) [SNMP, 93](#page-110-1) modifying [SNMP communities, 98](#page-115-1) [SNMP users, 96](#page-113-0) performing [daily tasks, 42](#page-59-1) [general tasks, 69](#page-86-0) [ILOM user tasks, 85](#page-102-0) [restoring configuration, 78](#page-95-0) setting [CLI timeout, 107](#page-124-0) [date, 71](#page-87-1) [host name, 84](#page-101-0) [log hosts, 74](#page-91-1) [network management configuration, 82](#page-99-0) [NTP servers, 71](#page-87-1) [SNMP configuration, 94](#page-111-0) [system identity, 84](#page-101-0) [snapshot dataset information, 81](#page-98-0) SSL certificate [installing, 91](#page-108-0) [removing, 91](#page-108-1) [upgrading switch firmware,](#page-124-1) 107, [111](#page-128-0)

command create[, 86,](#page-103-0) [95,](#page-112-0) [97](#page-114-0) delete[, 87,](#page-104-0) [97,](#page-114-1) [98](#page-115-0) dump[, 99](#page-116-0) fwverify[, 108](#page-125-0) help[, 61,](#page-78-0) [62](#page-78-1) ILOM cd[, 258](#page-275-0) create[, 259](#page-276-0) delete[, 260](#page-277-0) dump[, 261](#page-278-0) exit[, 262](#page-279-0) help[, 263](#page-280-0) load[, 264](#page-281-0) reset[, 265](#page-282-0) set[, 266](#page-283-0) show[, 267](#page-284-0) version[, 269](#page-286-0) load[, 91,](#page-108-0) [111](#page-128-0) [SNMP, 192](#page-209-0) version[, 30,](#page-47-0) [68](#page-84-0) configuring DNS client [from CLI, 75](#page-91-0) [from SNMP, 236](#page-253-0) [from web, 140](#page-157-0) SMTP client [from CLI, 76](#page-92-0) [from SNMP, 237](#page-254-0) [from web, 141](#page-158-0) connector status window [InfiniBand, 174](#page-191-0) connector status [InfiniBand, 174](#page-191-0) controlling ILOM targets [from CLI, 69](#page-86-1) [from SNMP, 232](#page-249-0) [from web, 135](#page-152-0) create [command, 86,](#page-103-0) [95,](#page-112-0) [97,](#page-114-0) [259](#page-276-0) creating snapshot [from CLI, 79](#page-96-0) [from web, 144](#page-161-0)

## **D**

date

displaying [from CLI, 42](#page-59-0) [from web, 122](#page-139-0) setting [from CLI, 71](#page-87-1) [from SNMP, 233](#page-250-0) [from web, 137](#page-154-0) delete [command, 87,](#page-104-0) [97,](#page-114-1) [98,](#page-115-0) [260](#page-277-0) deleting from CLI [ILOM user, 87](#page-104-0) [SNMP communities, 98](#page-115-0) [SNMP users, 97](#page-114-1) from web [ILOM user, 148](#page-165-0) [SNMP communities, 159](#page-175-0) [SNMP users, 157](#page-174-1) disabling from CLI [alerts, 106](#page-123-0) [HTTP, 89](#page-106-0) [HTTPS, 92](#page-109-0) [IPMI, 101](#page-118-0) [log hosts, 74](#page-91-1) [SNMP, 100](#page-117-0) from SNMP [alerts, 248](#page-265-0) [HTTP, 243](#page-260-0) [HTTPS, 243](#page-260-1) [log hosts, 235](#page-252-1) [NTP, 234](#page-251-0) from web [alerts, 164](#page-181-0) [HTTP, 150](#page-167-0) [HTTPS, 153](#page-170-0) [IPMI, 161](#page-178-0) [log hosts, 140](#page-157-1) [SNMP, 160](#page-177-0) Locator LED [from CLI, 73](#page-90-1) [from IPMI, 256](#page-273-0) [from web, 139](#page-156-1) displaying [entity numbers, 211](#page-228-0) firmware [ILOM, 68](#page-84-0) [version, 134](#page-151-0) from CLI

[aggregate sensors state, 44](#page-61-1) [alerts, 62](#page-79-0) [board voltages, 47](#page-63-0) [CLI timeout, 66](#page-82-0) [date, 42](#page-59-0) [DNS client status, 58](#page-75-0) [fan speed, 50](#page-67-0) [fan status, 50](#page-67-0) [help, 61](#page-78-0) [host name, 68](#page-85-0) [HTTP status, 54](#page-71-0) [HTTPS status, 55](#page-71-1) [ILOM event log, 53](#page-69-0) [ILOM sessions, 52](#page-68-0) [ILOM users, 63](#page-80-0) [ILOM version, 68](#page-84-0) [internal temperatures, 49](#page-65-1) [IPMI status, 58](#page-74-0) [log hosts, 64](#page-81-0) [network management configuration, 65](#page-81-1) [NTP servers, 59](#page-76-0) [other aspects, 60](#page-77-0) [power supply FRU ID, 67](#page-83-0) [power supply status, 46](#page-62-0) [service status, 54](#page-70-0) [SMTP client status, 59,](#page-75-1) [219](#page-236-0) [SNMP communities, 57](#page-74-1) [SNMP status, 56](#page-72-0) [SNMP users, 56](#page-73-0) [SSL certificates, 55](#page-72-1) [switch FRU ID, 66](#page-83-1) [switch status LEDs, 43](#page-60-0) [system identity, 68](#page-85-0) [target properties, 62](#page-78-1) from IPMI [aggregate sensor information, 251](#page-268-0) [aggregate sensor state, 250](#page-267-0) [FRU ID, 254](#page-271-0) [switch status LEDs, 255](#page-272-0) [system event log, 253](#page-270-0) from SNMP [aggregate sensor state,](#page-214-0) 197, [210](#page-227-0) [alerts, 221](#page-238-0) [board voltages, 200](#page-217-0) [date and time, 196](#page-213-0) [DNS client status, 218](#page-235-0) [fan speed, 207](#page-224-0) [fan status, 207](#page-224-0) [host name, 231](#page-248-0)

[HTTP status, 217](#page-234-0) [HTTPS status, 218](#page-235-1) [ILOM event log, 215](#page-232-0) [ILOM sessions, 214](#page-231-0) [ILOM users, 222](#page-239-0) [ILOM version, 231](#page-248-1) [internal temperatures, 204](#page-221-0) [log hosts, 223](#page-240-0) [network management configuration, 223](#page-240-1) [NTP servers, 220](#page-237-0) [NTP state, 219](#page-236-1) [other aspects, 220](#page-237-1) [physical entities, 228](#page-245-0) [physical entity classes, 228](#page-245-0) [physical entity descriptions, 228](#page-245-0) [physical entity information, 230](#page-247-0) [power supply FRU ID, 226](#page-243-0) [power supply status, 198](#page-215-0) [switch FRU ID, 224](#page-241-0) [system components, 228](#page-245-0) [system identity, 231](#page-248-0) [time zone, 197](#page-214-1) from web [aggregate sensor, 122](#page-139-1) [alerts, 131](#page-148-0) [board voltages, 124](#page-141-0) [CLI timeout, 133](#page-150-0) [component FRU ID, 134](#page-151-1) [date, 122](#page-139-0) [DNS client status, 129](#page-146-0) [fan speed, 125](#page-142-0) [fan status, 125](#page-142-0) [firmware version, 134](#page-151-0) [host name, 135](#page-152-1) [HTTP status, 127](#page-144-0) [HTTPS status, 127](#page-144-1) [ILOM event log, 126](#page-143-0) [ILOM sessions, 125](#page-142-1) [ILOM users, 132](#page-149-0) [internal temperatures, 124](#page-141-1) [IPMI status, 129](#page-146-1) [log hosts, 132](#page-149-1) [network management configuration, 133](#page-150-1) [NTP servers, 130](#page-147-0) [other aspects, 131](#page-148-1) [power supply status, 123](#page-140-0) [service status, 126](#page-143-1) [SMTP client status, 130](#page-147-1) [SNMP communities, 129](#page-146-2)

[SNMP status, 128](#page-145-0) [SNMP users, 128](#page-145-1) [SSL certificates, 127](#page-144-2) [switch status, 122](#page-139-2) [system identity, 135](#page-152-1) displaying from Fabric Monitor all connectors [bandwidth, 187](#page-204-0) [I4 mapping, 187](#page-204-0) [link status, 187](#page-204-0) [peer information, 187](#page-204-0) [presence, 187](#page-204-0) [battery voltage, 185](#page-202-0) chassis [FRU ID, 185](#page-202-0) [part number, 185](#page-202-0) [serial number, 185](#page-202-0) [temperature, 185](#page-202-0) connector [errors, 187](#page-204-0) [FRU ID, 187](#page-204-0) [GUID, 187](#page-204-0) [LID, 187](#page-204-0) [link status, 187](#page-204-0) [name and type, 187](#page-204-0) [peer information, 187](#page-204-0) [throughput, 187](#page-204-0) fan [speed, 185](#page-202-0) [status, 185](#page-202-0) I4 [bandwidth,](#page-202-0) 185, [189](#page-206-0) [firmware, 185](#page-202-0) [GUID, 185](#page-202-0) [LID, 185](#page-202-0) [link status, 189](#page-206-0) [mapping, 189](#page-206-0) [peer information, 189](#page-206-0) [temperature, 185](#page-202-0) [voltage, 185](#page-202-0) [main board voltage, 185](#page-202-0) management controller [BIOS, 185](#page-202-0) [firmware, 185](#page-202-0) [serial number, 185](#page-202-0) [power supply status, 185](#page-202-0) Subnet Manager [algorithm, 185](#page-202-0) [GUID, 185](#page-202-0)

[LID, 185](#page-202-0) [priority, 185](#page-202-0) [status, 185](#page-202-0) DNS client configuring [from CLI, 75](#page-91-0) [from SNMP, 236](#page-253-0) [from web, 140](#page-157-0) downloading SNMP MIBs [from CLI, 99](#page-116-0) [from web, 159](#page-176-0) dump [command, 99,](#page-116-0) [261](#page-278-0)

#### **E**

email [from CLI, 105](#page-122-0) [from SNMP, 246](#page-263-0) [from web, 164](#page-180-0) enabling from CLI [alerts send emails, 105](#page-122-0) [alerts send PETs, 104](#page-121-0) [alerts send traps, 102](#page-119-0) [HTTP, 88](#page-105-0) [HTTPS, 90](#page-107-0) [IPMI, 101](#page-118-1) [log hosts, 74](#page-91-1) [SNMP, 93](#page-110-0) from SNMP [alerts send emails, 246](#page-263-0) [alerts send PETs, 245](#page-262-0) [alerts send traps, 244](#page-261-0) [HTTP, 243](#page-260-0) [HTTPS, 243](#page-260-1) [log hosts, 235](#page-252-1) [NTP, 234](#page-251-0) from web [alerts send emails, 164](#page-180-0) [alerts send PETs, 163](#page-180-1) [alerts send traps, 162](#page-179-0) [HTTP, 149](#page-166-0) [HTTPS, 151](#page-168-0) [IPMI, 161](#page-178-1) [log hosts, 140](#page-157-1) [SNMP, 154](#page-171-0) Locator LED [from CLI, 72](#page-89-0)

[from IPMI, 256](#page-273-1) [from web, 138](#page-155-0) entity numbers [displaying, 211](#page-228-0) exit [command, 262](#page-279-0)

#### **F**

Fabric Monitor [accessing, 171](#page-188-0) all connectors [bandwidth, 187](#page-204-0) [I4 mapping, 187](#page-204-0) [link status, 187](#page-204-0) [peer information, 187](#page-204-0) [presence, 187](#page-204-0) [battery voltage, 185](#page-202-0) chassis [FRU ID, 185](#page-202-0) [part number, 185](#page-202-0) [serial number, 185](#page-202-0) [temperature, 185](#page-202-0) connector [errors, 187](#page-204-0) [FRU ID, 187](#page-204-0) [GUID, 187](#page-204-0) [LID, 187](#page-204-0) [link status, 187](#page-204-0) [name and type, 187](#page-204-0) [peer information, 187](#page-204-0) [throughput, 187](#page-204-0) [control panel, 183](#page-200-0) fan [speed, 185](#page-202-0) [status, 185](#page-202-0) [features, 172](#page-189-0) I4 [bandwidth,](#page-202-0) 185, [189](#page-206-0) [firmware, 185](#page-202-0) [GUID, 185](#page-202-0) [LID, 185](#page-202-0) [link status, 189](#page-206-0) [mapping, 189](#page-206-0) [peer information, 189](#page-206-0) [temperature, 185](#page-202-0) [voltage, 185](#page-202-0) [main board voltage, 185](#page-202-0) management controller [BIOS, 185](#page-202-0)

[firmware, 185](#page-202-0) [serial number, 185](#page-202-0) monitoring [chassis, 185](#page-202-0) [InfiniBand, 187](#page-204-0) [switch chip, 189](#page-206-0) [power supply status, 185](#page-202-0) Subnet Manager [algorithm, 185](#page-202-0) [GUID, 185](#page-202-0) [LID, 185](#page-202-0) [priority, 185](#page-202-0) [status, 185](#page-202-0) tab [IB Performance, 180](#page-197-0) [IB Port Map, 181](#page-198-0) [Sensor Info, 179](#page-196-0) [Subnet Manager, 182](#page-199-0) [System Info, 178](#page-195-0) [using, 171](#page-188-1) firmware [acquiring, 28](#page-45-0) management controller [delivery, 27](#page-44-0) [installing, 30](#page-47-0) [overview, 108](#page-125-1) [verifying integrity, 108](#page-125-0) version [from CLI, 68](#page-84-0) [from SNMP, 231](#page-248-1) [from web, 134](#page-151-0) FRU ID [component,](#page-151-1) 134, [254](#page-271-0) [power supply,](#page-83-0) 67, [226,](#page-243-0) [254](#page-271-0) [switch,](#page-83-1) 66, [224,](#page-241-0) [254](#page-271-0) fwverify [command, 108](#page-125-0)

#### **H**

help [command, 61,](#page-78-0) [62,](#page-78-1) [263](#page-280-0) host name displaying [from CLI, 68](#page-85-0) [from SNMP, 231](#page-248-0) [from web, 135](#page-152-1) setting [from CLI, 84](#page-101-0) [from web, 146](#page-163-0) hostname

#### [from SNMP, 240](#page-257-0) **HTTP**

setting

from CLI [disabling, 89](#page-106-0) [enabling, 88](#page-105-0) [managing, 88](#page-105-1) from web [disabling, 150](#page-167-0) [enabling, 149](#page-166-0) [managing, 149](#page-166-1) **HTTPS** from CLI [disabling, 92](#page-109-0) [enabling, 90](#page-107-0) [managing, 90](#page-107-1) from web [disabling, 153](#page-170-0) [enabling, 151](#page-168-0) [managing, 151](#page-167-1)

## **I**

identity displaying [from CLI, 68](#page-85-0) [from SNMP, 231](#page-248-0) [from web, 135](#page-152-1) setting [from CLI, 84](#page-101-0) [from SNMP, 240](#page-257-0) [from web, 146](#page-163-0) ILOM accessing [from CLI, 34](#page-51-0) [from web, 120](#page-137-0) [NET MGT port, 34](#page-51-1) [SER MGT port, 35](#page-52-0) [CLI, 33](#page-50-1) command [help, 61](#page-78-0) [reference, 257](#page-274-0) displaying from CLI [event log, 53](#page-69-0) [sessions, 52](#page-68-0) [users, 63](#page-80-0) [version, 68](#page-84-0) displaying from SNMP [event log, 215](#page-232-0)

[sessions, 214](#page-231-0) [users, 222](#page-239-0) [version, 231](#page-248-1) displaying from web [event log, 126](#page-143-0) [sessions, 125](#page-142-1) [users, 132](#page-149-0) firmware [acquiring, 28](#page-45-0) [installing, 27,](#page-44-1) [30](#page-47-0) from CLI [adding user, 86](#page-103-0) [administering, 33](#page-50-0) [changing password, 86](#page-103-1) [controlling targets, 69](#page-86-1) [deleting user, 87](#page-104-0) [event log clearing, 73](#page-90-0) [interface, 33](#page-50-1) [user tasks, 85](#page-102-0) from SNMP [adding user, 241](#page-258-0) [administering, 191](#page-208-0) [controlling, 232](#page-249-0) [deleting user, 242](#page-259-0) [event log clearing, 235](#page-252-0) [interface, 191](#page-208-1) [monitoring, 195](#page-212-0) [user tasks, 240](#page-257-1) from web [adding user, 147](#page-164-0) [administering, 117](#page-134-0) [changing password, 148](#page-164-1) [controlling targets, 135](#page-152-0) [deleting user, 148](#page-165-0) [event log clearing, 139](#page-156-0) [interface, 117](#page-134-1) [user tasks, 146](#page-163-1) [overview, 1](#page-18-0) properties [fan, 11](#page-28-0) [general, 20](#page-36-0) [general system, 8](#page-25-0) [indicator, 12](#page-29-0) [power supply, 13](#page-30-0) [service, 23](#page-39-0) [temperature, 14](#page-31-0) [user, 25](#page-40-0) [voltage, 16](#page-33-0) [supported features, 2](#page-19-0)

switching [between shells, 36](#page-53-0) [from Linux, 41](#page-58-0) [to Linux, 40](#page-56-0) targets [description, 5](#page-22-0) [overview, 4](#page-21-0) [understanding, 4](#page-21-1) [understanding, 1](#page-18-1) InfiniBand [connector status, 174](#page-191-0) [monitoring, 187](#page-204-0) installing [ILOM firmware, 27,](#page-44-1) [30](#page-47-0) SSL certificate [from CLI, 91](#page-108-0) [from web, 152](#page-168-1) [internal temperature sensor, 50](#page-67-1) [IPMI, 249](#page-266-0) displaying [aggregate sensor information, 251](#page-268-0) [aggregate sensor state, 250](#page-267-0) [FRU ID, 254](#page-271-0) [switch status LEDs, 255](#page-272-0) [system event log, 253](#page-270-0) from CLI [disabling, 101](#page-118-0) [enabling, 101](#page-118-1) [managing, 100](#page-117-1) from web [disabling, 161](#page-178-0) [enabling, 161](#page-178-1) [managing, 160](#page-177-1) [interface, 249](#page-266-1) [overview, 249](#page-266-1) ipmitool [utility,](#page-266-1) 249, [250,](#page-267-0) [251,](#page-268-0) [253,](#page-270-0) [254](#page-271-0)

## **L**

load [command, 91,](#page-108-0) [111,](#page-128-0) [264](#page-281-0) Locator LED disabling [from CLI, 73](#page-90-1) [from IPMI, 256](#page-273-0) [from web, 139](#page-156-1) enabling [from CLI, 72](#page-89-0) [from IPMI, 256](#page-273-1) [from web, 138](#page-155-0)

#### **M**

management controller firmware [delivery, 27](#page-44-0) [installing, 30](#page-47-0) reset [from CLI, 70](#page-87-0) [from web, 136](#page-153-0) restart [from CLI, 70](#page-87-0) [from web, 136](#page-153-0) managing from CLI [HTTP, 88](#page-105-1) [HTTPS, 90](#page-107-1) [IPMI, 100](#page-117-1) [other aspects, 102](#page-119-1) [SNMP, 93](#page-110-1) from SNMP [other aspects, 242](#page-259-1) from web [HTTP, 149](#page-166-1) [HTTPS, 151](#page-167-1) [IPMI, 160](#page-177-1) [other aspects, 162](#page-179-1) [SNMP, 153](#page-170-1) modifying from CLI [SNMP communities, 98](#page-115-1) [SNMP users, 96](#page-113-0) from SNMP [alerts, 247](#page-264-0) from web [SNMP communities, 158](#page-175-1) [SNMP users, 156](#page-173-0) monitoring [chassis, 185](#page-202-0) ILOM targets [from CLI, 41](#page-58-1) [from SNMP, 195](#page-212-0) [from web, 121](#page-138-0) [InfiniBand, 187](#page-204-0) [parameters and status, 184](#page-201-0) [switch chip, 189](#page-206-0)

#### **N**

network management configuration displaying

[from CLI, 65](#page-81-1) [from SNMP, 223](#page-240-1) [from web, 133](#page-150-1) setting [from CLI, 82](#page-99-0) [from web, 145](#page-162-0) NTP servers displaying [from CLI, 59](#page-76-0) [from SNMP, 220](#page-237-0) [from web, 130](#page-147-0) setting [from CLI, 71](#page-87-1) [from SNMP, 234](#page-251-1) [from web, 137](#page-154-0)

## **O**

overview [CLI, 33](#page-50-1) [firmware, 108](#page-125-1) [ILOM, 1](#page-18-0) [commands, 33](#page-50-1) [SNMP interface, 191](#page-208-1) [targets, 4](#page-21-0) [IPMI, 249](#page-266-1) [web interface, 117](#page-134-1)

## **P**

[password, 86,](#page-103-1) [148](#page-164-1) performing from CLI [daily tasks, 42](#page-59-1) [general tasks, 69](#page-86-0) [ILOM user tasks, 85](#page-102-0) from SNMP [daily tasks, 196](#page-213-1) [general tasks, 232](#page-249-1) [ILOM user tasks, 240](#page-257-1) from web [daily tasks, 121](#page-138-1) [general tasks, 136](#page-153-1) [ILOM user tasks, 146](#page-163-1) PET [from CLI, 104](#page-121-0) [from SNMP, 245](#page-262-0) [from web, 163](#page-180-1)

#### **R**

[rear panel diagram, 174](#page-191-1) removing SSL certificate [from CLI, 91](#page-108-1) [from web, 152](#page-169-0) reset [command, 91,](#page-108-1) [265](#page-282-0) resetting management controller [from CLI, 70](#page-87-0) [from web, 136](#page-153-0) restarting management controller [from CLI, 70](#page-87-0) [from web, 136](#page-153-0) restoring configuration [from CLI, 78](#page-95-0) [from web, 143](#page-160-0)

#### **S**

set [command, 266](#page-283-0) setting from CLI [CLI timeout, 107](#page-124-0) [date, 71](#page-87-1) [host name, 84](#page-101-0) [log hosts, 74](#page-91-1) [network management configuration, 82](#page-99-0) [NTP servers, 71](#page-87-1) [SNMP configuration, 94](#page-111-0) [system identity, 84](#page-101-0) from SNMP [date, 233](#page-250-0) [host name, 240](#page-257-0) [HTTP state, 243](#page-260-0) [HTTPS state, 243](#page-260-1) [log hosts, 235](#page-252-1) [network parameters, 238](#page-255-0) [NTP servers, 234](#page-251-1) [NTP state, 234](#page-251-0) [system identity, 240](#page-257-0) [time zone, 233](#page-250-1) from web [CLI timeout, 165](#page-182-0) [date, 137](#page-154-0) [host name, 146](#page-163-0) [log hosts, 140](#page-157-1) [network management configuration, 145](#page-162-0)

[NTP servers, 137](#page-154-0) [SNMP configuration, 154](#page-171-1) [system identity, 146](#page-163-0) [time zone, 138](#page-155-1) show [command, 267](#page-284-0) SMTP client configuring [from CLI, 76](#page-92-0) [from SNMP, 237](#page-254-0) [from web, 141](#page-158-0) [displaying status, 219](#page-236-0) snapshot dataset information [CLI, 81](#page-98-0) [web, 144](#page-161-1) SNMP [administering ILOM, 191](#page-208-0) [checking services, 217](#page-234-1) [clearing ILOM event log, 235](#page-252-0) [commands, 192](#page-209-0) [understanding, 192](#page-209-1) [V1 format, 193](#page-210-0) [V2c format, 193](#page-210-0) [V3 format, 194](#page-211-0) configuring [DNS client, 236](#page-253-0) [SMTP client, 237](#page-254-0) disabling [alerts, 248](#page-265-0) [HTTP, 243](#page-260-0) [HTTPS, 243](#page-260-1) [log hosts, 235](#page-252-1) [NTP, 234](#page-251-0) displaying [aggregate sensor state,](#page-214-0) 197, [210](#page-227-0) [alerts, 221](#page-238-0) [board voltages, 200](#page-217-0) [date and time, 196](#page-213-0) [DNS client status, 218](#page-235-0) [fan speed, 207](#page-224-0) [fan status, 207](#page-224-0) [host name, 231](#page-248-0) [HTTP status, 217](#page-234-0) [HTTPS status, 218](#page-235-1) [ILOM event log, 215](#page-232-0) [ILOM sessions, 214](#page-231-0) [ILOM users, 222](#page-239-0) [ILOM version, 231](#page-248-1) [internal temperatures, 204](#page-221-0)

[log hosts, 223](#page-240-0) [network management configuration, 223](#page-240-1) [NTP servers, 220](#page-237-0) [NTP state, 219](#page-236-1) [other aspects, 220](#page-237-1) [physical entities, 228](#page-245-0) [physical entity classes, 228](#page-245-0) [physical entity descriptions, 228](#page-245-0) [physical entity information, 230](#page-247-0) [power supply FRU ID, 226](#page-243-0) [power supply status, 198](#page-215-0) [switch FRU ID, 224](#page-241-0) [system components, 228](#page-245-0) [system identity, 231](#page-248-0) [time zone, 197](#page-214-1) enabling [alerts send emails, 246](#page-263-0) [alerts send PETs, 245](#page-262-0) [alerts send traps, 244](#page-261-0) [HTTP, 243](#page-260-0) [HTTPS, 243](#page-260-1) [log hosts, 235](#page-252-1) [NTP, 234](#page-251-0) from CLI [adding communities, 97](#page-114-0) [adding users, 95](#page-112-0) [deleting communities, 98](#page-115-0) [deleting users, 97](#page-114-1) [disabling, 100](#page-117-0) [downloading MIBs, 99](#page-116-0) [enabling, 93](#page-110-0) [managing, 93](#page-110-1) [modifying communities, 98](#page-115-1) [modifying users, 96](#page-113-0) [setting configuration, 94](#page-111-0) from web [adding communities, 157](#page-174-0) [adding users, 155](#page-172-0) [deleting communities, 159](#page-175-0) [deleting users, 157](#page-174-1) [disabling, 160](#page-177-0) [downloading MIBs, 159](#page-176-0) [enabling, 154](#page-171-0) [managing, 153](#page-170-1) [modifying communities, 158](#page-175-1) [modifying users, 156](#page-173-0) [setting configuration, 154](#page-171-1) ILOM [controlling, 232](#page-249-0)

[monitoring, 195](#page-212-0) ILOM user [adding, 241](#page-258-0) [deleting, 242](#page-259-0) [managing other aspects, 242](#page-259-1) [modify alerts, 247](#page-264-0) [overview, 191](#page-208-1) performing [daily tasks, 196](#page-213-1) [general tasks, 232](#page-249-1) [user tasks, 240](#page-257-1) setting [date, 233](#page-250-0) [host name, 240](#page-257-0) [HTTP state, 243](#page-260-0) [HTTPS state, 243](#page-260-1) [log hosts, 235](#page-252-1) [network parameters, 238](#page-255-0) [NTP servers, 234](#page-251-1) [NTP state, 234](#page-251-0) [system identity, 240](#page-257-0) [time zone, 233](#page-250-1) SSL certificate from CLI [installing, 91](#page-108-0) [removing, 91](#page-108-1) from web [installing, 152](#page-168-1) [removing, 152](#page-169-0) switch from CLI [configuration back up, 77](#page-93-0) [configuration restore, 78](#page-95-0) from web [configuration back up, 142](#page-159-0) [configuration restore, 143](#page-160-0) LEDs [from CLI, 43](#page-60-0) [from IPMI, 255](#page-272-0) switch chip [monitoring, 189](#page-206-0) switching [between shells, 36](#page-53-0) [ILOM to Linux, 40](#page-56-0) [Linux to ILOM, 41](#page-58-0)

## **T**

[targets, 5](#page-22-0)

controlling [from CLI, 69](#page-86-1) [from SNMP, 232](#page-249-0) [from web, 135](#page-152-0) monitoring [from CLI, 41](#page-58-1) [from SNMP, 195](#page-212-0) [from web, 121](#page-138-0) properties [displaying, 62](#page-78-1) [fan, 11](#page-28-0) [general, 20](#page-36-0) [general system, 8](#page-25-0) [indicator, 12](#page-29-0) [power supply, 13](#page-30-0) [service, 23](#page-39-0) [temperature, 14](#page-31-0) [user, 25](#page-40-0) [voltage, 16](#page-33-0) trap [from CLI, 102](#page-119-0) [from SNMP, 244](#page-261-0) [from web, 162](#page-179-0)

#### **U**

understanding [ILOM, 1](#page-18-1) [commands, 257](#page-274-0) [targets, 4](#page-21-1) [SNMP commands, 192](#page-209-1) upgrading switch firmware [from CLI,](#page-124-1) 107, [111](#page-128-0) [from web, 166](#page-183-0)

## **V**

verifying [firmware integrity, 108](#page-125-0) version [command, 30,](#page-47-0) [68,](#page-84-0) [269](#page-286-0)

#### **W**

web adding [ILOM user, 147](#page-164-0) [SNMP communities, 157](#page-174-0) [SNMP users, 155](#page-172-0) backing up [configuration, 142](#page-159-0)

[changing ILOM password, 148](#page-164-1) [clearing ILOM event log, 139](#page-156-0) configuring [DNS client, 140](#page-157-0) [SMTP client, 141](#page-158-0) [creating snapshot, 144](#page-161-0) deleting [ILOM user, 148](#page-165-0) [SNMP communities, 159](#page-175-0) [SNMP users, 157](#page-174-1) disabling [alerts, 164](#page-181-0) [HTTP, 150](#page-167-0) [HTTPS, 153](#page-170-0) [IPMI, 161](#page-178-0) [log hosts, 140](#page-157-1) [SNMP, 160](#page-177-0) displaying [aggregate sensor, 122](#page-139-1) [alerts, 131](#page-148-0) [board voltages, 124](#page-141-0) [CLI timeout, 133](#page-150-0) [component FRU ID, 134](#page-151-1) [date, 122](#page-139-0) [DNS client status, 129](#page-146-0) [fan speed, 125](#page-142-0) [fan status, 125](#page-142-0) [firmware version, 134](#page-151-0) [host name, 135](#page-152-1) [HTTP status, 127](#page-144-0) [HTTPS status, 127](#page-144-1) [ILOM event log, 126](#page-143-0) [ILOM sessions, 125](#page-142-1) [ILOM users, 132](#page-149-0) [internal temperatures, 124](#page-141-1) [IPMI status, 129](#page-146-1) [log hosts, 132](#page-149-1) [network management configuration, 133](#page-150-1) [NTP servers, 130](#page-147-0) [other aspects, 131](#page-148-1) [power supply status, 123](#page-140-0) [service status, 126](#page-143-1) [SMTP client status, 130](#page-147-1) [SNMP communities, 129](#page-146-2) [SNMP status, 128](#page-145-0) [SNMP users, 128](#page-145-1) [SSL certificates, 127](#page-144-2) [switch status, 122](#page-139-2) [system identity, 135](#page-152-1)

downloading [SNMP MIBs, 159](#page-176-0) enabling [alerts send emails, 164](#page-180-0) [alerts send PETs, 163](#page-180-1) [alerts send traps, 162](#page-179-0) [HTTP, 149](#page-166-0) [HTTPS, 151](#page-168-0) [IPMI, 161](#page-178-1) [log hosts, 140](#page-157-1) [SNMP, 154](#page-171-0) [interface overview, 117](#page-134-1) management controller [reset, 136](#page-153-0) [restart, 136](#page-153-0) managing [HTTP, 149](#page-166-1) [HTTPS, 151](#page-167-1) [IPMI, 160](#page-177-1) [other aspects, 162](#page-179-1) [SNMP, 153](#page-170-1) modifying [SNMP communities, 158](#page-175-1) [SNMP users, 156](#page-173-0) performing [daily tasks, 121](#page-138-1) [general tasks, 136](#page-153-1) [ILOM user tasks, 146](#page-163-1) [restoring configuration, 143](#page-160-0) setting [CLI timeout, 165](#page-182-0) [date, 137](#page-154-0) [host name, 146](#page-163-0) [log hosts, 140](#page-157-1) [network management configuration, 145](#page-162-0) [NTP servers, 137](#page-154-0) [SNMP configuration, 154](#page-171-1) [system identity, 146](#page-163-0) [time zone, 138](#page-155-1) [snapshot dataset information, 144](#page-161-1) SSL certificate [installing, 152](#page-168-1) [removing, 152](#page-169-0)

[upgrading switch firmware, 166](#page-183-0)